## **คู่มือการใช้งาน Honda CONNECT เจเนอเรชั น 4 ่**

**ส าหรบั รถยนตฮ์อนดา้ทีต่ ดิตั ้ง Honda CONNECT เจเนอเรชัน่ 4 เป็ นต้นไป**

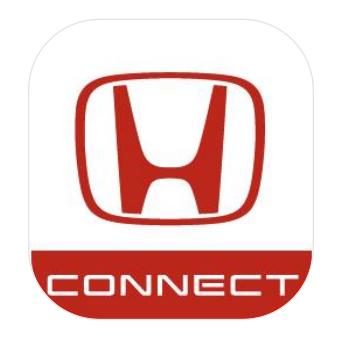

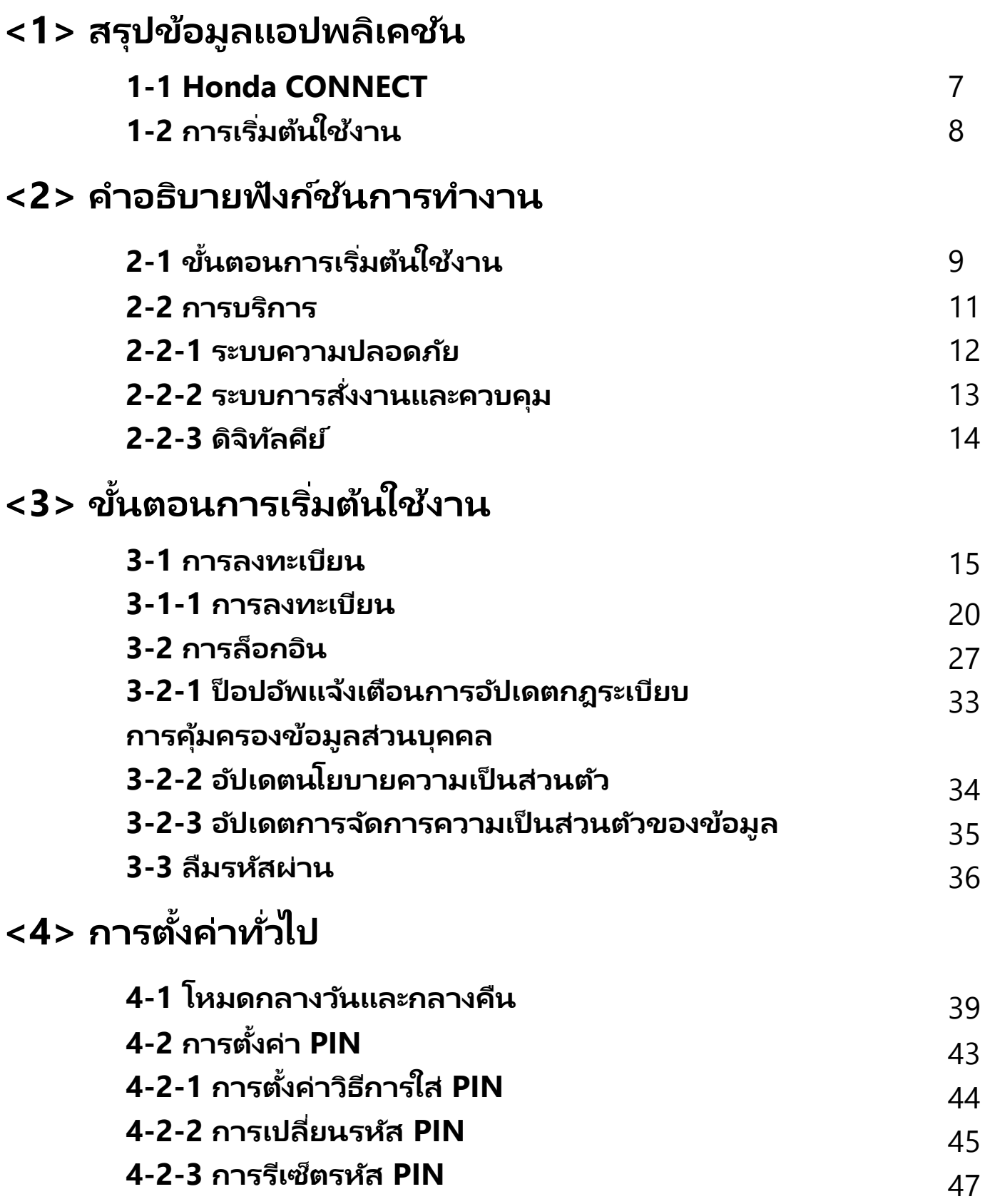

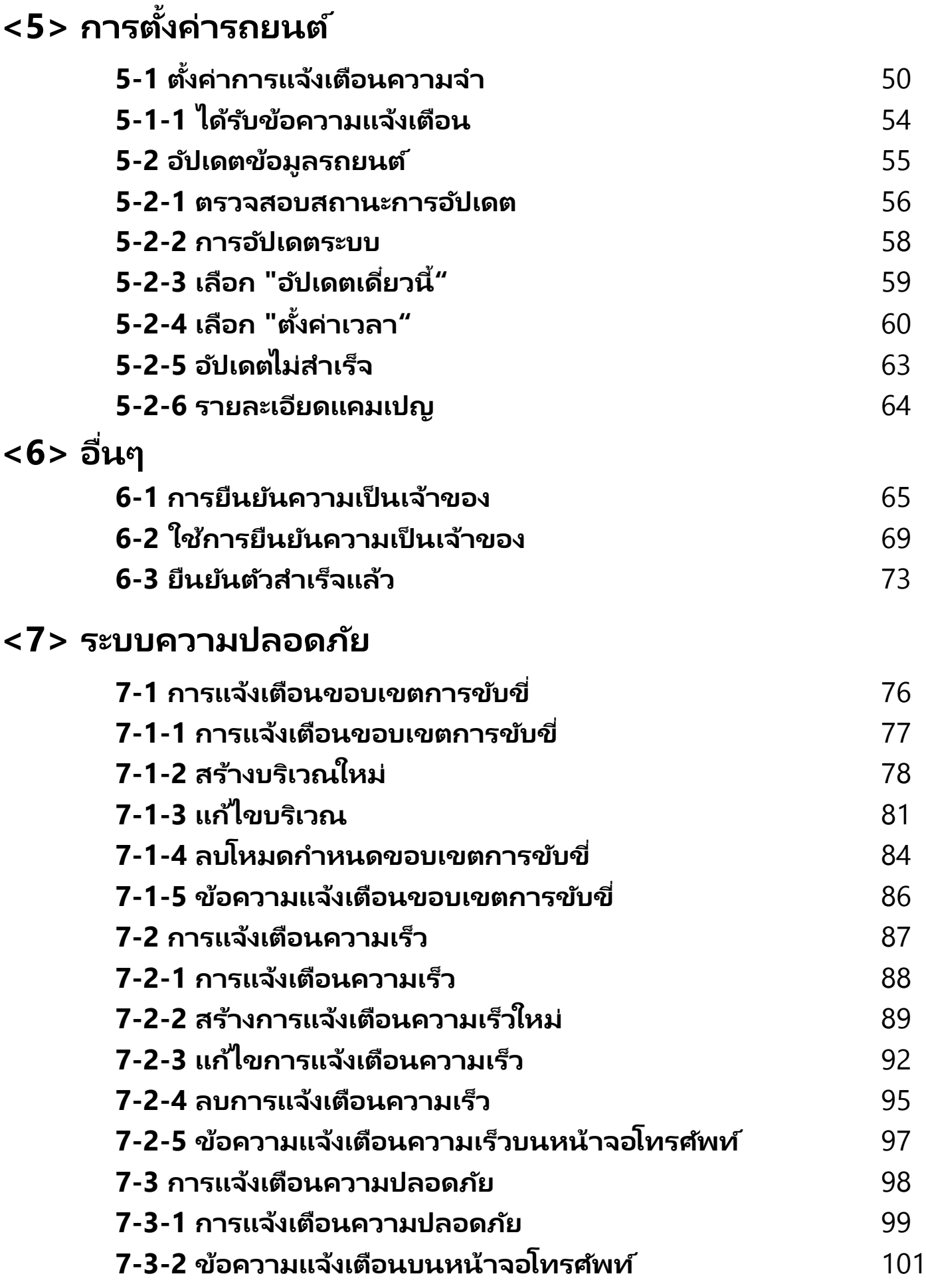

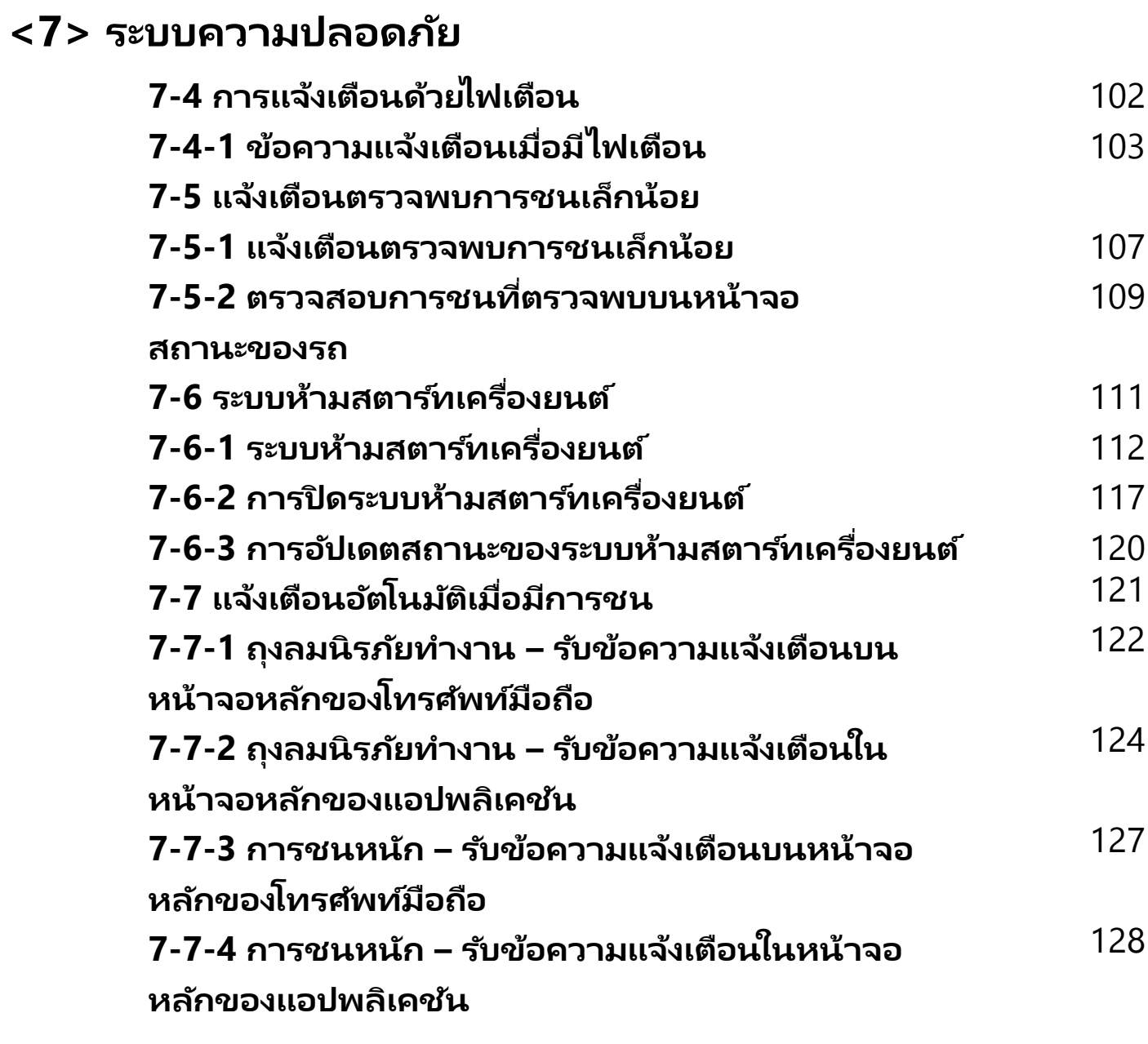

### **<8> ระบบสั ่งการควบคุม**

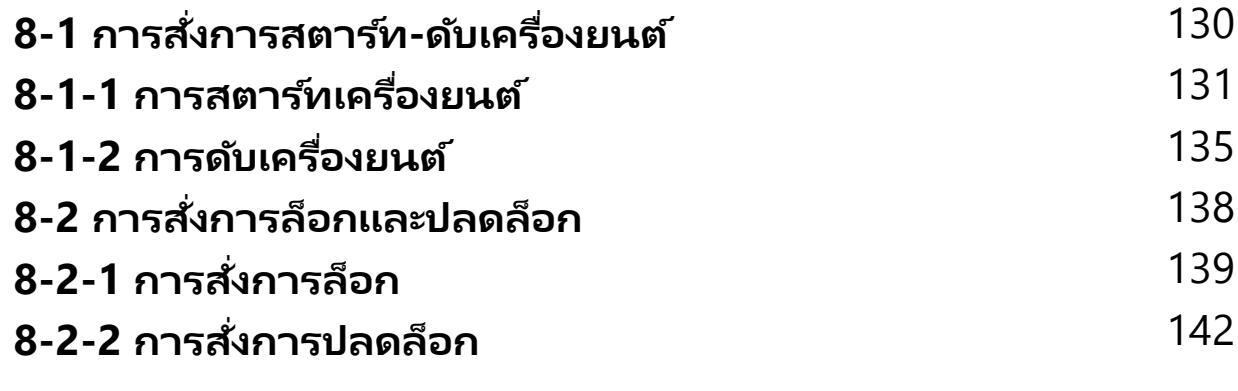

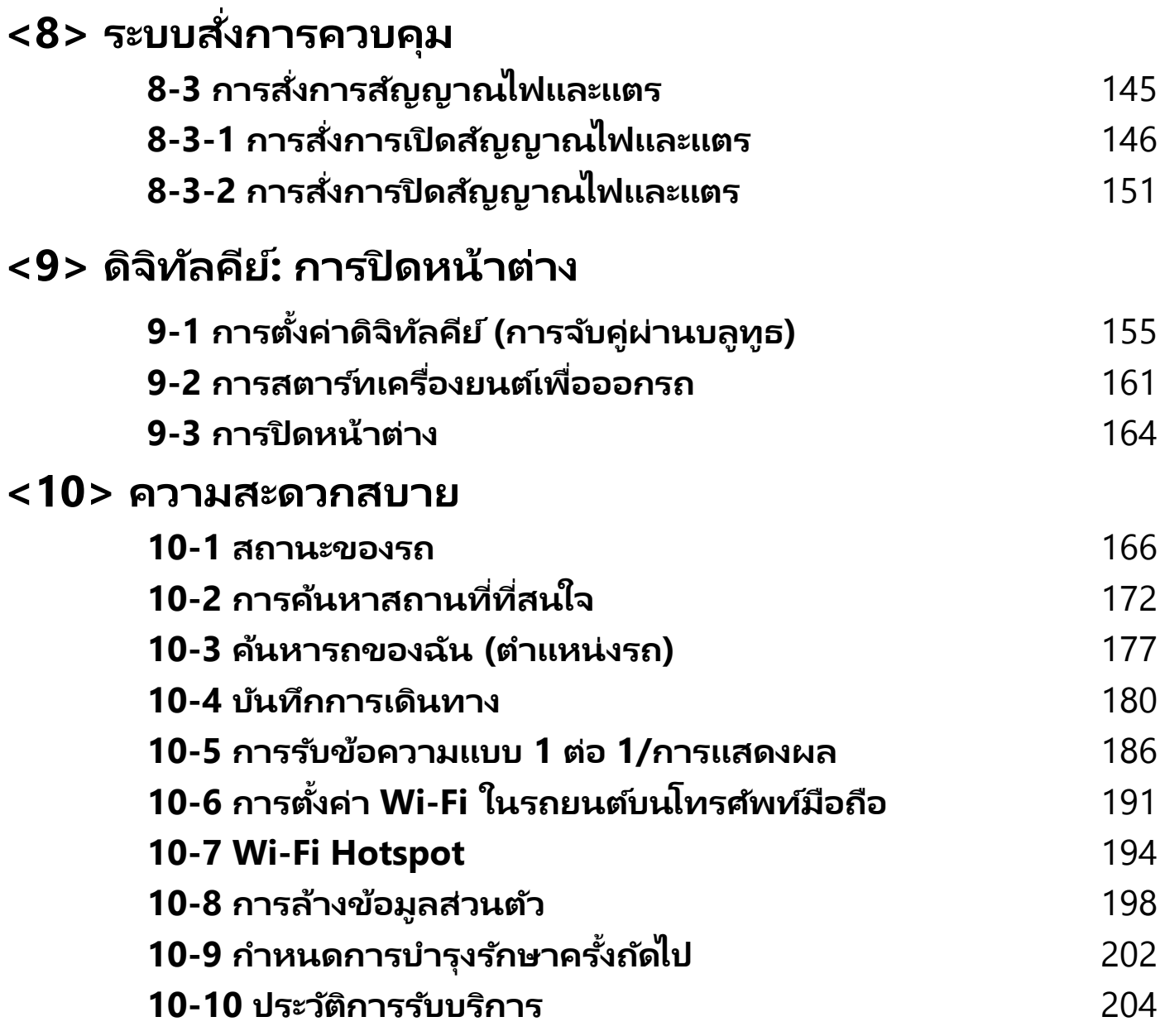

# **<1> สรุปข้อมูลแอปพลิเคชัน**

## **1. สรุปข้อมูลแอปพลิเคชัน**

### **Honda CONNECT**

Honda CONNECT เป็นการนำเทคโนโลยีเทเลเมติกส์ระบบอัจฉริยะที่ทำงานร่วมกัน ระหว่าง Wireless Telecommunication และ Informatics Application มาพัฒนา ่เพื่อควบคุมการรับส่งข้อมูลทางไกล ซึ่งเป็นการทำงานระหว่างกล่องอุปกรณ์ TCU (Telematics Control Unit) ที่ติดตั้งภายในรถยนต์และแอปพลิเคชันบนโทรศัพท์มือถือ

คุณกับรถยนต์ที่คุณเชื่อมั่นก็จะสามารถเชื่อมต่อและสื่อสารกันได้อย่างอัจฉริยะเพียงแค่ ปลายนิ้วสัมผัส เสมือนมีผู้ช่วยส่วนตัวเรื่องรถยนต์อยู่ในมือของคุณ

พร้อมด้วยกล่องอุปกรณ์ TCU (Telematics Control Unit) ที่เชื่อมต่อคุณเข้ากับรถยนต์ ได้สัมผัสเดียว

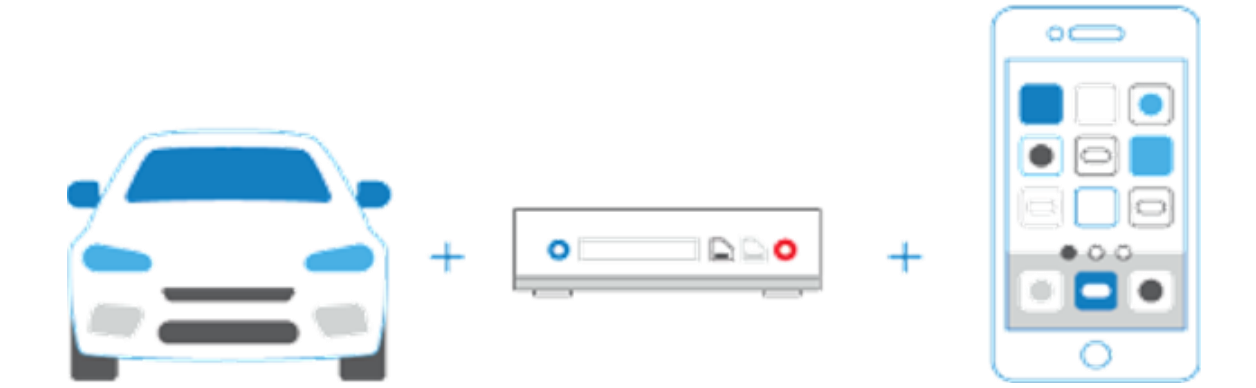

## **1. สรุปข้อมูลแอปพลิเคชัน**

## **การเริม่ ตน ้ใชง ้ าน**

Honda CONNECT คือแอปพลิเคชัน ้แอปพลิเคชันที่ช่วยให้คุณเชื่อมต่อเข้ากับรถยนต์และสื่อสารกันได้อย่างอัจฉริยะ เพียงเริ่มต้น ใช้งานโดยการเข้าไปดาวน์โหลดแอปพลิเคชัน

โดยแอป Honda CONNECT บนสมาร์ท์โฟนรองรับระบบปฏิบัติการทั้ง Android และ iOS

จากนั้นให้ลงทะเบียนเพื่อกำหนดชื่อผู้ใช้งานและรหัสผ่าน เพียงเท่านี้ก็เริ่มต้นใช้งานแอป Honda CONNECT ได้ทันที

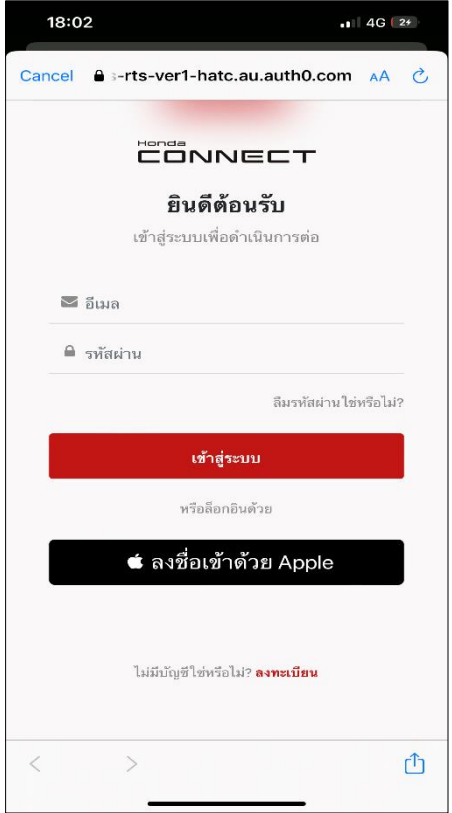

#### اڳع  $\qquad \qquad =$ **CONNECT** Corrogency saat doobba. Honda Car -30°C  $\cos\theta$  is  $\theta$  in Eq. ( siners. **F 100%** 施 2.0Km **\$\$** ระบบปรับอากาศ ± gastu<br>Tanakan คิดค้นคีร์ หล้าต่าง<br>นิค ดีปเคศลาสูง: 05/07/2023 เมื่อ 1106 wų ● ৩  $\Lambda$ ₩

อกามที่ไปรถ

 $\triangleright$ 

å

60101060151

 $\circ$ 

άτοκολ

 $\blacksquare$ 

n **Nicinés** 

#### **หน้าล็อกอิน หน้าหลักของแอปพลิเคชัน**

e m

นิดต่อผู้จำหน่าเ

 $\blacksquare$ 

☎

enau

11:06

# **<2> ค าอธิบายฟังก ์ชันการท างาน 2-1 ข ั น ้ ตอนการเร ิ ม่ ตน ้ใชง ้ าน**

#### **1) การลงทะเบียน**

• ผู้ใช้สามารถสร้างบัญชีผู้ใช้ใหม่เพื่อลงทะเบียนและใช้งาน Honda CONNECT ผ่านทางบัญชีของ Apple ID หรืออีเมลก็ได้

#### **2) การล็อกอิน**

• คุณสามารถล็อกอินเข้าแอปพลิเคชัน Honda CONNECT

#### **3) ลืมรหัสผ่าน**

• หากผู้ไช้งานลืมรหัสผ่านสำหรับล็อกอินแอปพลิเคชัน สามารถใช้ฟังก์ชัน "ลืมรหัสผ่าน" เพื่อทำการตั้งค่ารหัสผ่านใหม่

# **<2> ค าอธิบายฟังก ์ชันการท างาน 2-2 การบริการ**

## . คำอธิบายฟังก*์*ช*ั*นการทำงาน

## **2-2 การบริการ**

### **2-2-1 ระบบความปลอดภัย**

#### • **การแจง้เตอืนขอบเขตการขบั ขี**

- คุณจะได้รับการแจ้งเตือนเมื่อรถยนต์ขับเข้าหรือขับออกนอกบริเวณที่กำหนดไว้ ล่วงหน้า
- **การแจ้งเตือนความเร็ว**
	- คุณจะได้รับข้อความแจ้งเตือนตามเงื่อนไขที่ตั้งค่าไว้เมื่อรถยนต์อยู่ภายในช่วง วั่นและระยะเวลาที่กำหนด รวมทั้งในกรณีที่ความเร็วของรถเกินกำหนด

#### • **การแจ้งเตือนความปลอดภัย**

- ้ เมื่อสัญญาณแจ้งเตือนความปลอดภัยทำงาน (สัญญาณจะทำงานเมื่อมีการเปิด ประตู ฝากระโปรงหลัง หรือฝากระโปรงหน้า) คุณจะได้รับข้อความแจ้งเตือนและ ได้รับทราบถึงสถานะของรถยนต์
- **การแจ้งเตือนด้วยไฟเตือน**
	- ้ เมื่อระบบภายในรถส่งคำเตือนบางอย่าง คุณจะได้รับการแจ้งเตือนผ่านแอป Honda CONNECT และตรวจสอบได้ว่าคำเตือนที่เกิดขึ้นคืออะไร
- **การแจง้เตอืนเมือ่ ตรวจพบการชนเล ็ กน้อย**
	- พังก์ชันนี้จะแจ้งให้ผู้ใช้งานทราบเมื่อรถยนต์เกิดการชนที่ไม่รุนแรง

#### • **ระบบหา้มสตารท์เครือ่ งยนต์**

- เมื่อเปิดใช้งานฟังก์ชันนี้ ผู้ขับขี่จะไม่สามารถสตาร์ทเครื่องยนต์ได้
- โปรดใช้ฟังก์ชันนี้ในกรณีฉุกเฉินเท่านั้น
- **การแจง้เตอืนอตัโนมตั เิมือ่ มกี ารชน**
	- ผู้ใช้แอปจะได้รับการแจ้งเตือนจากเจ้าหน้าที่ Call Center โดยอัตโนมัติเมื่อ ตรวจพบการทำงานของถุงลมนิรภัย
	- ศูนย์บริการข้อมูลลูกค้าฮอนด้าสามารถดำเนินการให้ความช่วยเหลือในกรณีที่มี เหตุฉุกเฉิน

## . คำอธิบายฟังก*์*ช*ั*นการทำงาน

## **2-2 การบริการ**

### **2-2-2 ระบบการสั ่งงานและควบคุม**

- **การสั ่งงานสตารท์ -ดบั เครือ่ งยนต์**
	- สามารถควบคุมระบบปรับอากาศในรถยนต์ได้โดยการสั่งงานสตาร์ท/ดับ ้เครื่องยนต์
- **การสั ่งงานล ็ อกและปลดล ็ อก**
	- สามารถใช้ฟังก์ชันนี้ผ่านแอป Honda CONNECT เพื่อสั่งงานล็อกและ ปลดล็อกประตูทั้งหมด รวมถึงฝากระโปรงหน้า ฝาประโปรงหลัง และฝาท้าย
- **การสั ่งงานสญั ญาณไฟ**
	- สามารถสั ่งงานเปิด/ปิดไฟหน้า
- **การสั ่งงานสญั ญาณไฟและแตร**
	- สามารถสั่งงานเปิด/ปิดสัญญาณไฟและแตรได้ด้วยฟังก์ชันนี้

## <u>. คำอธิบายฟังก*์*ชันการทำงาน</u>

### **2-2 การบริการ**

### **2-2-3 ดิจิทัลคีย์**

- **ดิจิทัลคีย์**
	- การจับคู่แอป Honda CONNECT กับรถยนต์ผ่านบลูทูธจะทำให้สามารถใช้งาน ฟังก ์ชันดิจิทัลคีย์ได้
- **ดิจิทัลคีย์ – การสตารท์เครือ่ งยนต์**
	- เมื่อจับคู่แอปกับรถยนต์แล้ว สามารถสั่งงานสตาร์ทเครื่องยนต์และขับขี่ผ่านทาง ฟังก ์ชันดิจิทัลคีย์ได้เลย
- **ดิจิทัลคีย์ – การปิ ดหน้าต่าง**
	- เมื่อจับคู่แอปกับรถยนต์แล้ว สามารถสั่งงานปิดหน้าต่างได้ด้วยฟังก์ชันดิจิทัลคีย์

## **3-1 การลงทะเบียน**

**ภาพรวม**: คุณสามารถลงทะเบียนเปิดบัญชีใหม่กับแอป Honda CONNECT ้ได้โดยใช้บัญชี Apple ID หรืออีเมลก็ได้

### **3-1 การลงทะเบียน**

#### **ขัน้ ตอนที ่ 1 : การลงทะเบียน – หน้าหลัก**

• กดที [Select your country] เพือ่ เลอืกประเทศ

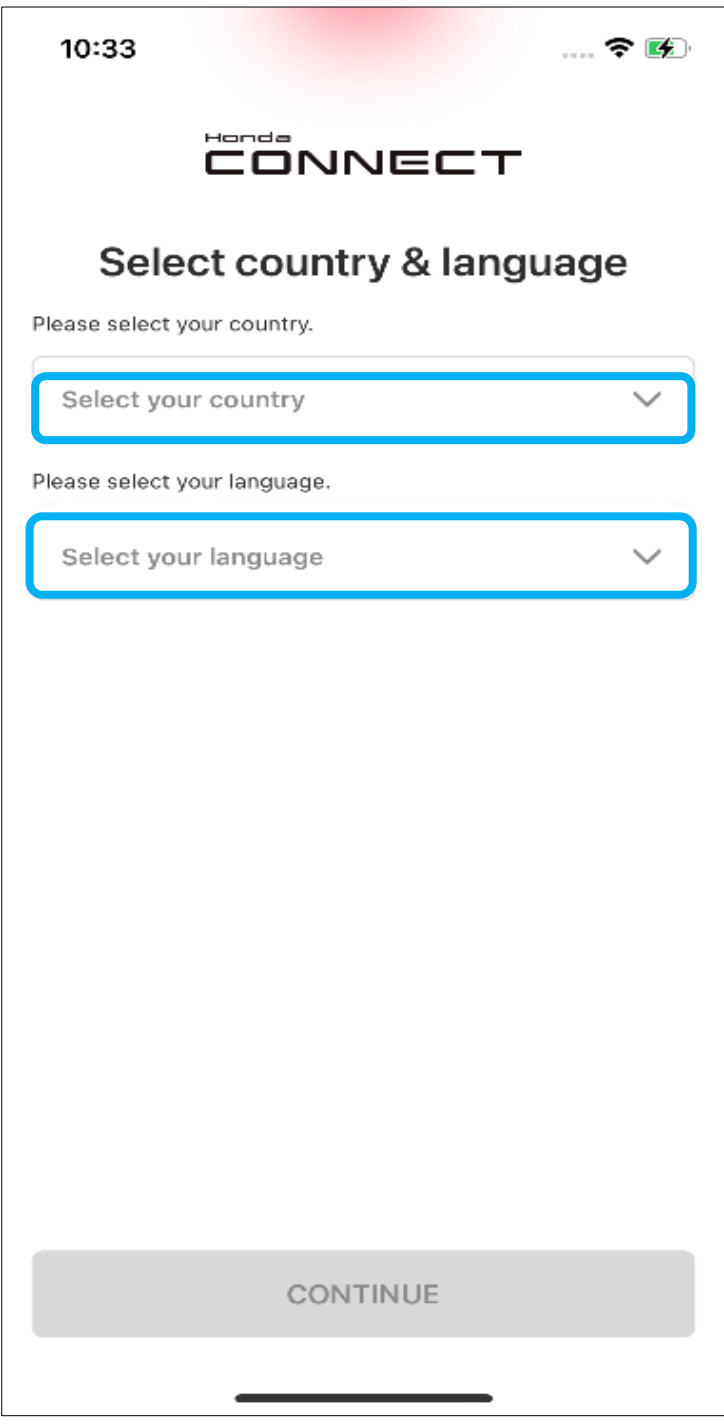

### **3-1 การลงทะเบียน**

#### **ขัน้ ตอนที ่ 2 : การลงทะเบียน - เลือกประเทศของคุณ**

• กดเลือกประเทศและภาษาของคุณ

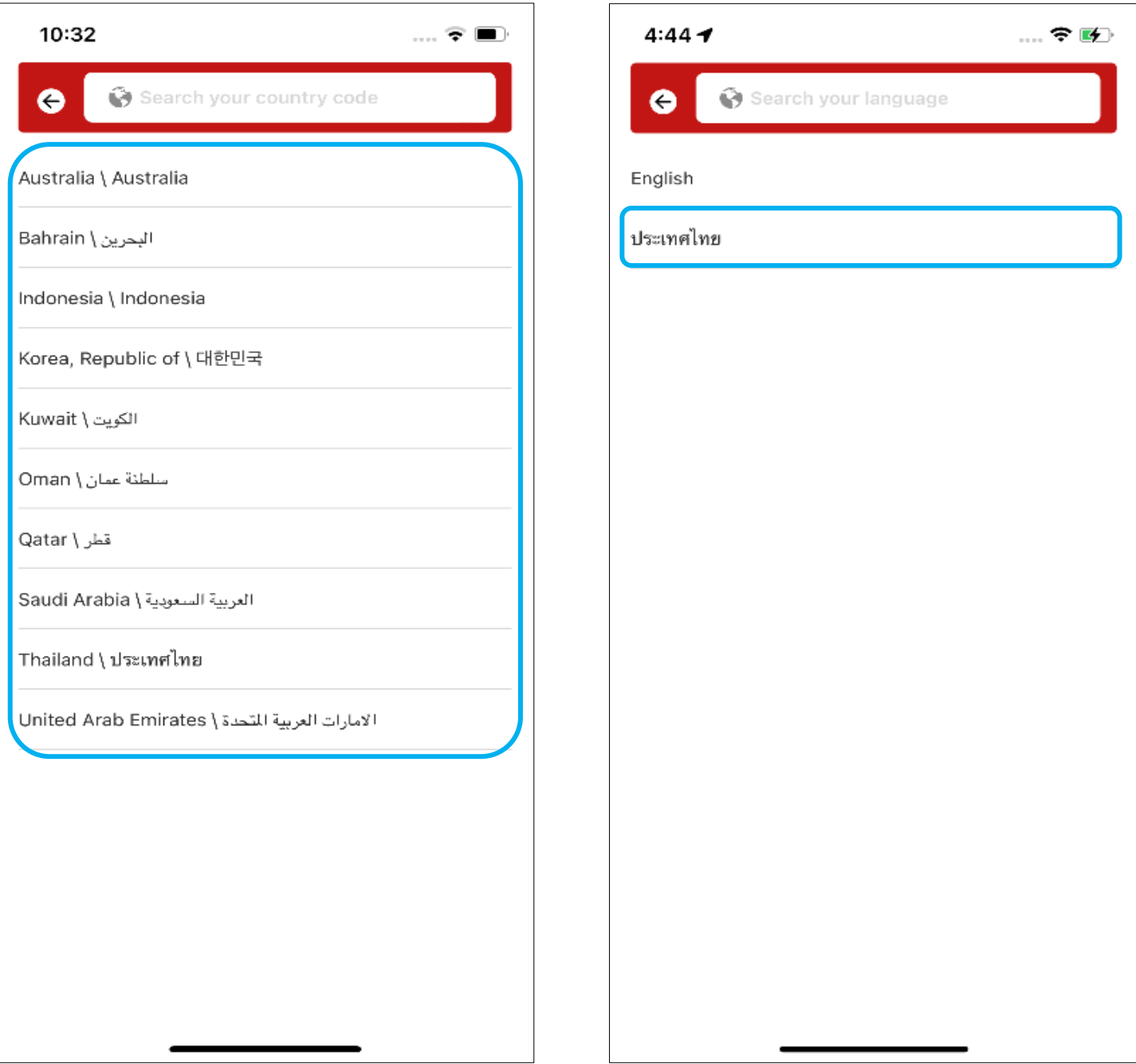

## **3-1 การลงทะเบียน**

#### **ขัน้ ตอนที ่ 3 : การลงทะเบียน - หน้าหลัก**

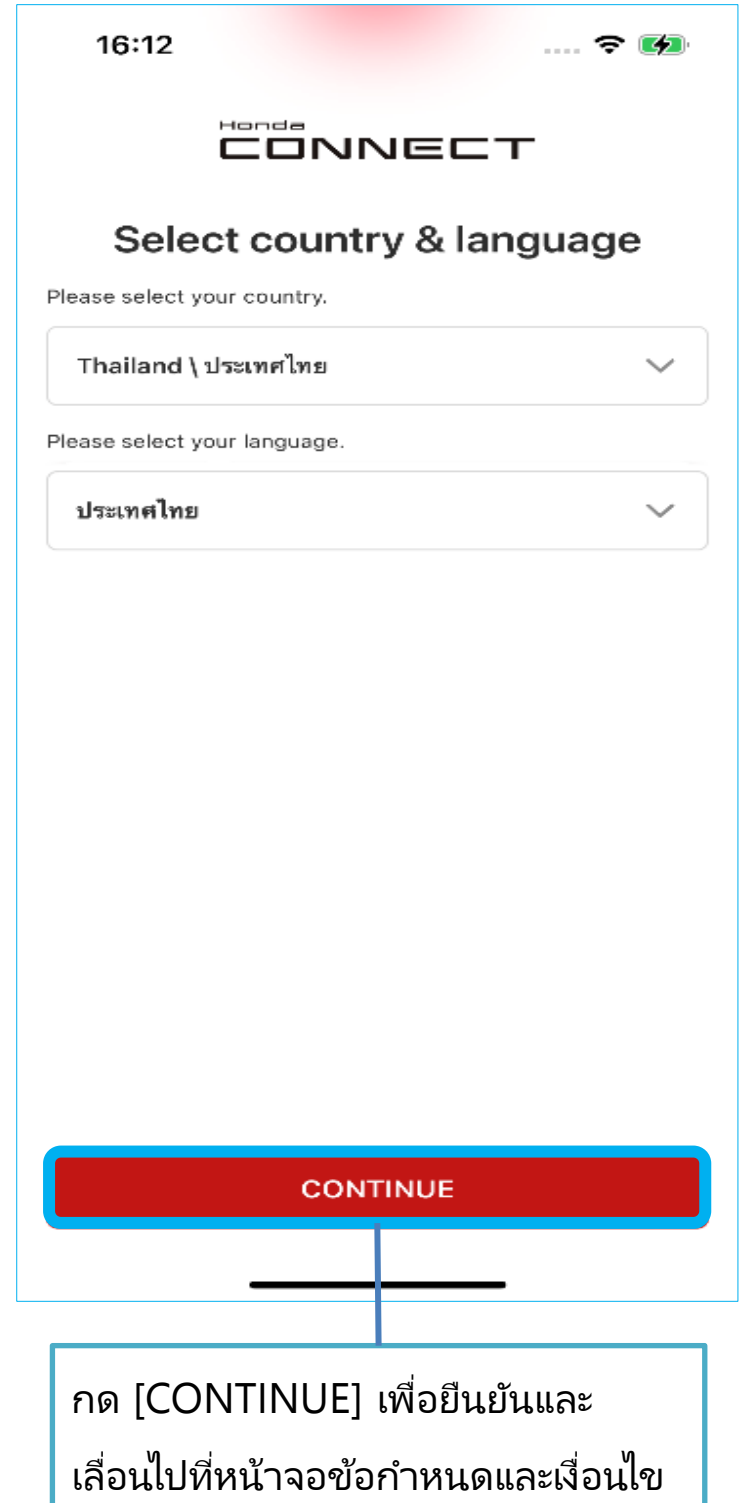

### **3-1 การลงทะเบียน**

#### **ขัน้ ตอนที ่ 4 : การลงทะเบียน**

### **ขอ้ กา หนดและเงื**

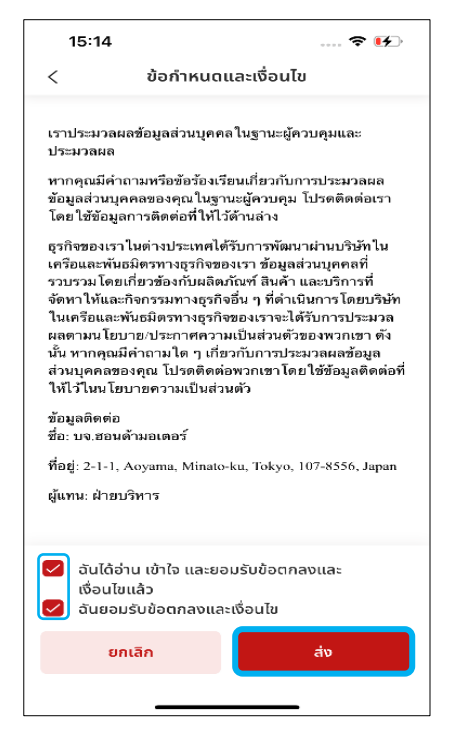

หากยอมรับข้อกำหนดและเงื่อนไข ให้กดป่ม [ส่ง] เพื่อเลื่อนไปที่หน้านโยบายความเป็นส่วนตั๋ว

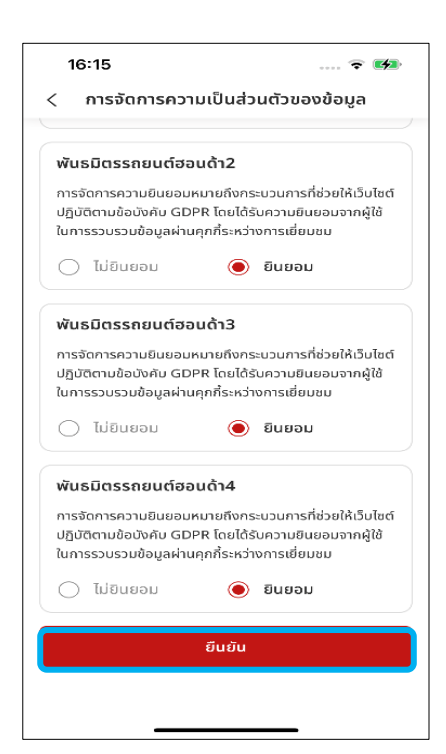

#### **่อนไข นโยบายความเป็ นส่วนตัว**

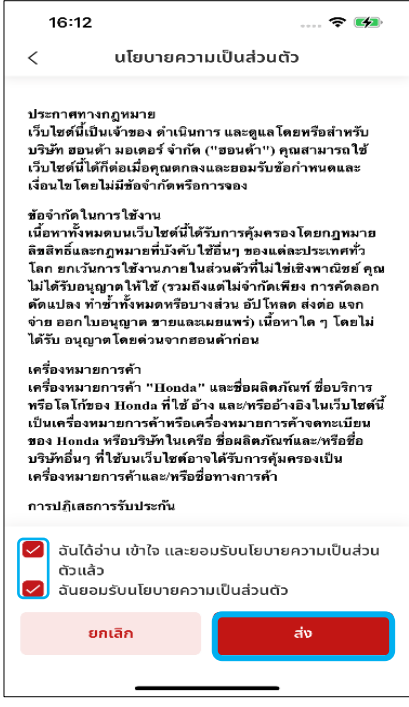

หากยอมรับนโยบายความเป็นส่วนตัว ให้กดป่ม [ส่ง] เพื่อเลื่อนไปที่การจัดการความเป็นส่วนตั๋ว ของข้อมูล

#### **การจัดการความเป็ นส่วนตัวของข้อมูล**

หากยอมรับการจัดการความเป็ นส่วนตัวของข้อมูล ให้กดปุ่ม [ส่ง] จากนั้นจะมีป็อปอัพแสดงความยินดี ทางด้านล่าง

## **3-1-1 การลงทะเบียน**

### **3-1-1 การลงทะเบียน**

**ขัน้ ตอนที ่ 1 : การลงทะเบียน - การล็อกอิน**

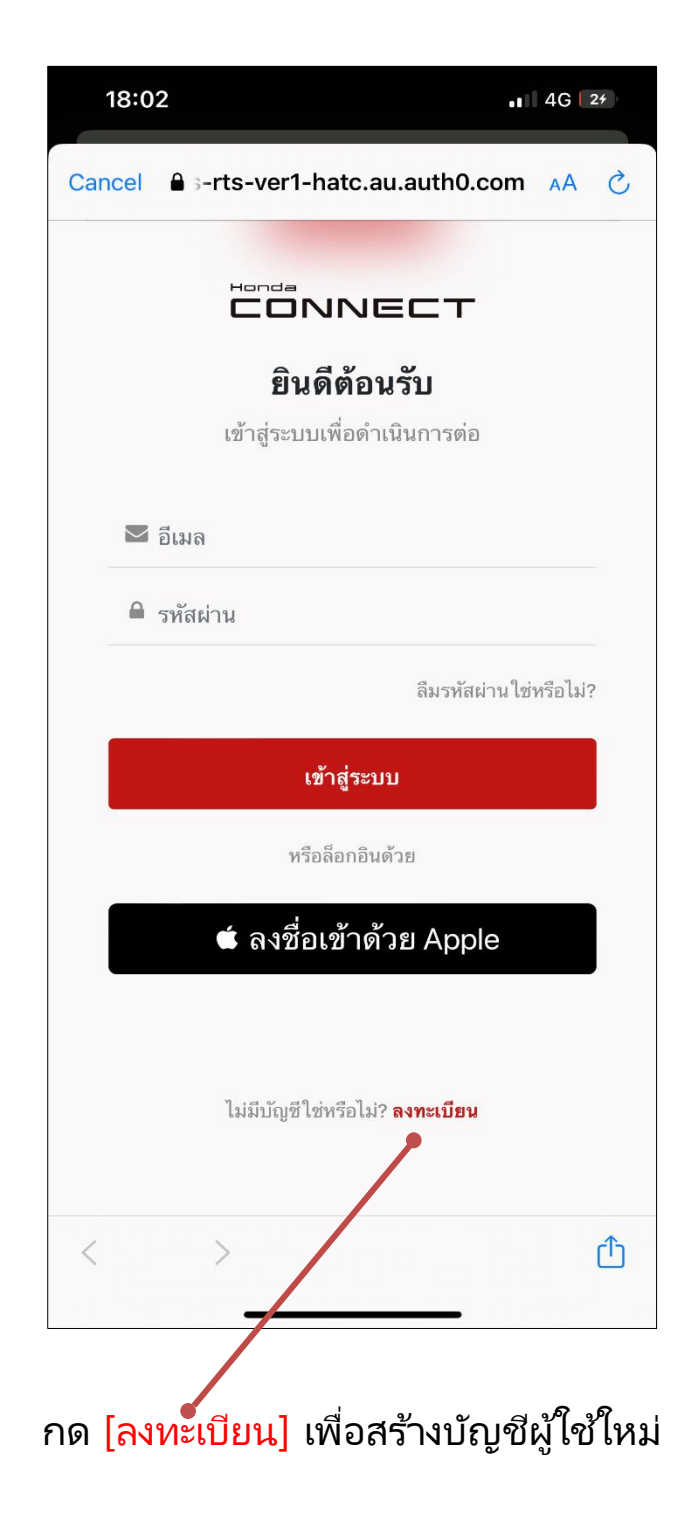

### **3-1-1 การลงทะเบียน**

#### **ขัน้ ตอนที ่ 2 : การลงทะเบียน – การสร้างบัญชีผู้ใช้**

- โปรดทำตามคำแนะนำการลงทะเบียนเข้าใช้งาน Honda CONNECT ผ่านทางบัญชี ของแต่ละประเภทโดยเลือกกดปุ่มดังต่อไปนี้
	- [ลงชือ่ เขา้ใชด้ว้ย Apple ID]
	- [ลงชื่อเข้าใ์ช้ด้วยอีเมล]

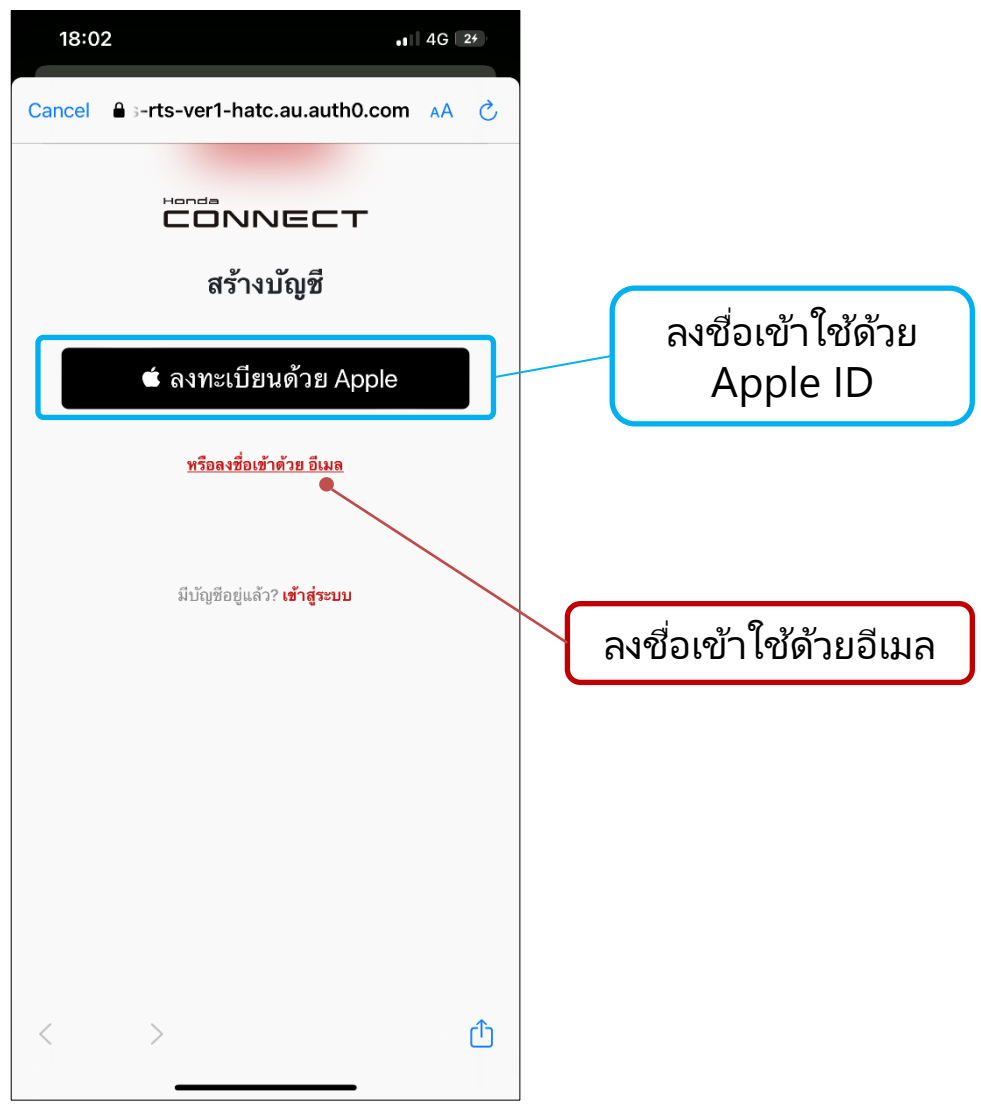

### **3-1-1 การลงทะเบียน**

#### **ขัน้ ตอนที ่ 3 : การลงทะเบียนด้วยอีเมล – การลงชือ่ เขา้ใช้**

• กรอกข้อมูลที่จำเป็น แล้วกด [ส่ง]

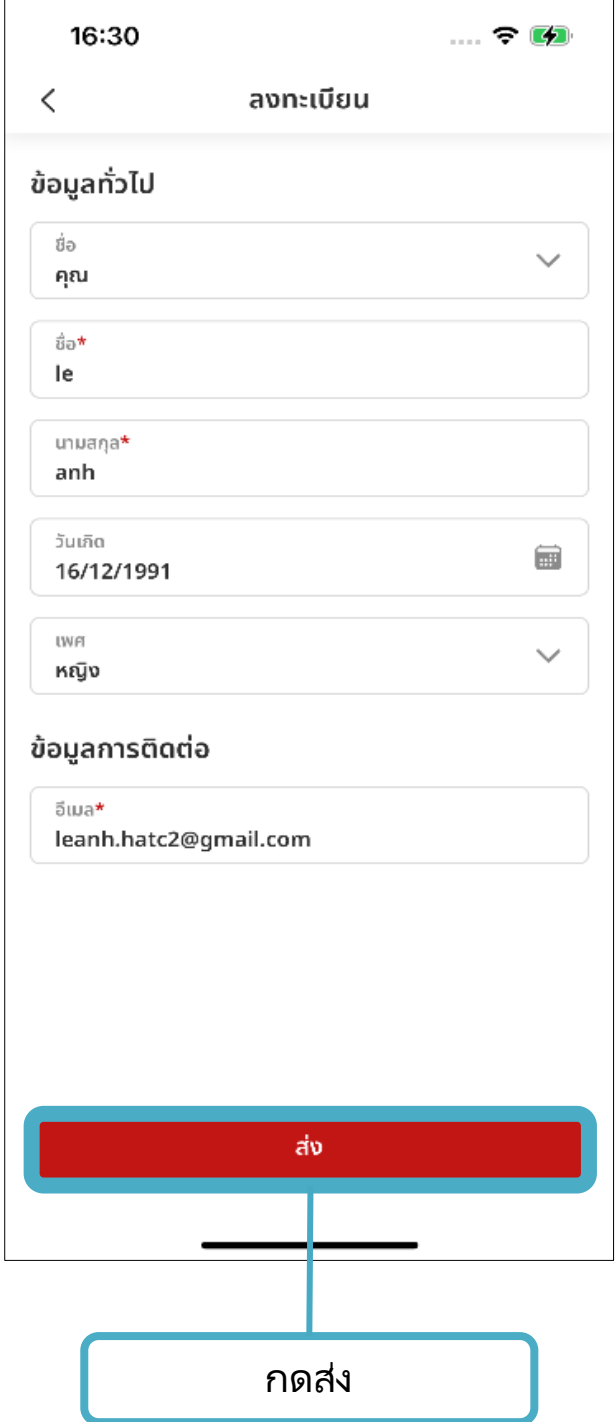

### **3-1-1 การลงทะเบียน**

#### **ขัน้ ตอนที ่ 4 : การลงทะเบียนด้วยอีเมล - ป็อปอัพ "ยินดีด้วย!"**

• หากลงทะเบียนสำเร็จจะมีป็อปอัพแสดงขึ้นมา จากนั้นกดปุ่ม [ตกลง]

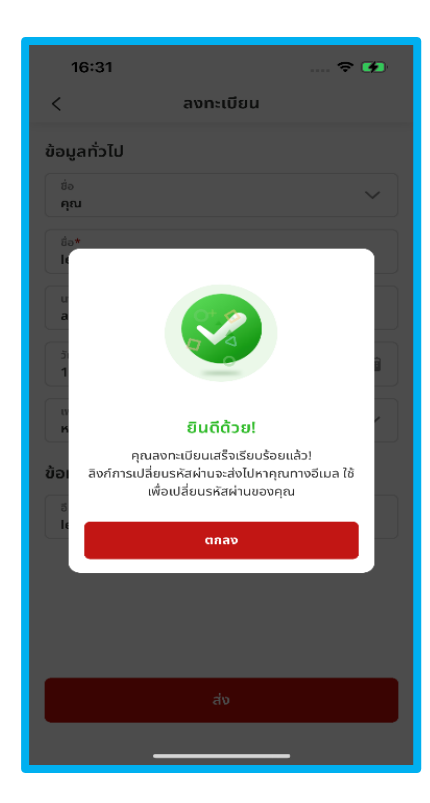

#### **ขัน้ ตอนที ่ 5 : การลงทะเบียนด้วยอีเมล - กล่องจดหมายอีเมล**

• คุณจะได้รับอีเมลเพื่อเปลี่ยนรหัสผ่านจาก Honda CONNECT ในอีเมลที่คุณ ลงทะเบียนข้อมูลการติดต่อไว้

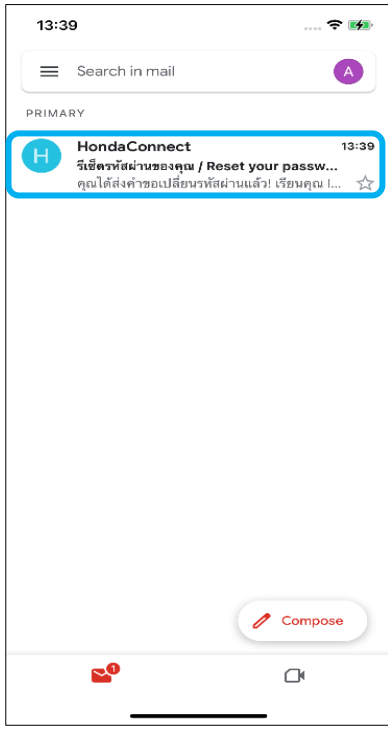

### **3-1-1 การลงทะเบียน**

#### **ขัน้ ตอนที ่ 6 : การลงทะเบียนด้วยอีเมล – อีเมล**

• กดทีล่ งิกเ์พือ่ ขอเปลีย่ นรหสั ผ่านหรอืกด [ยืนยัน] ในอีเมล

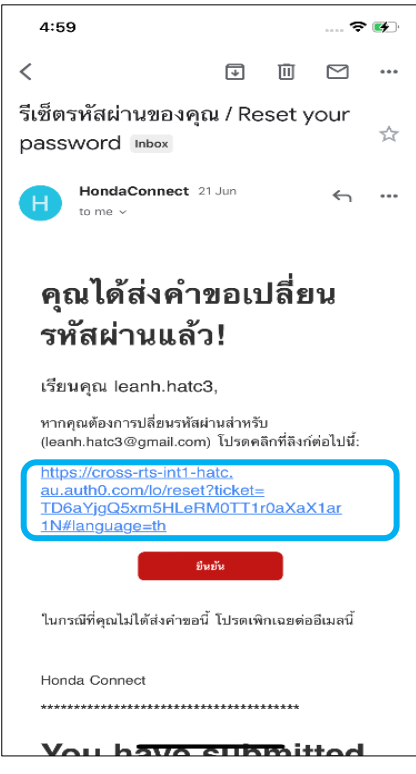

**ขัน้ ตอนที ่ 7 : การลงทะเบียนด้วยอีเมล – การเปลีย่ นรหสั ผา่ น**

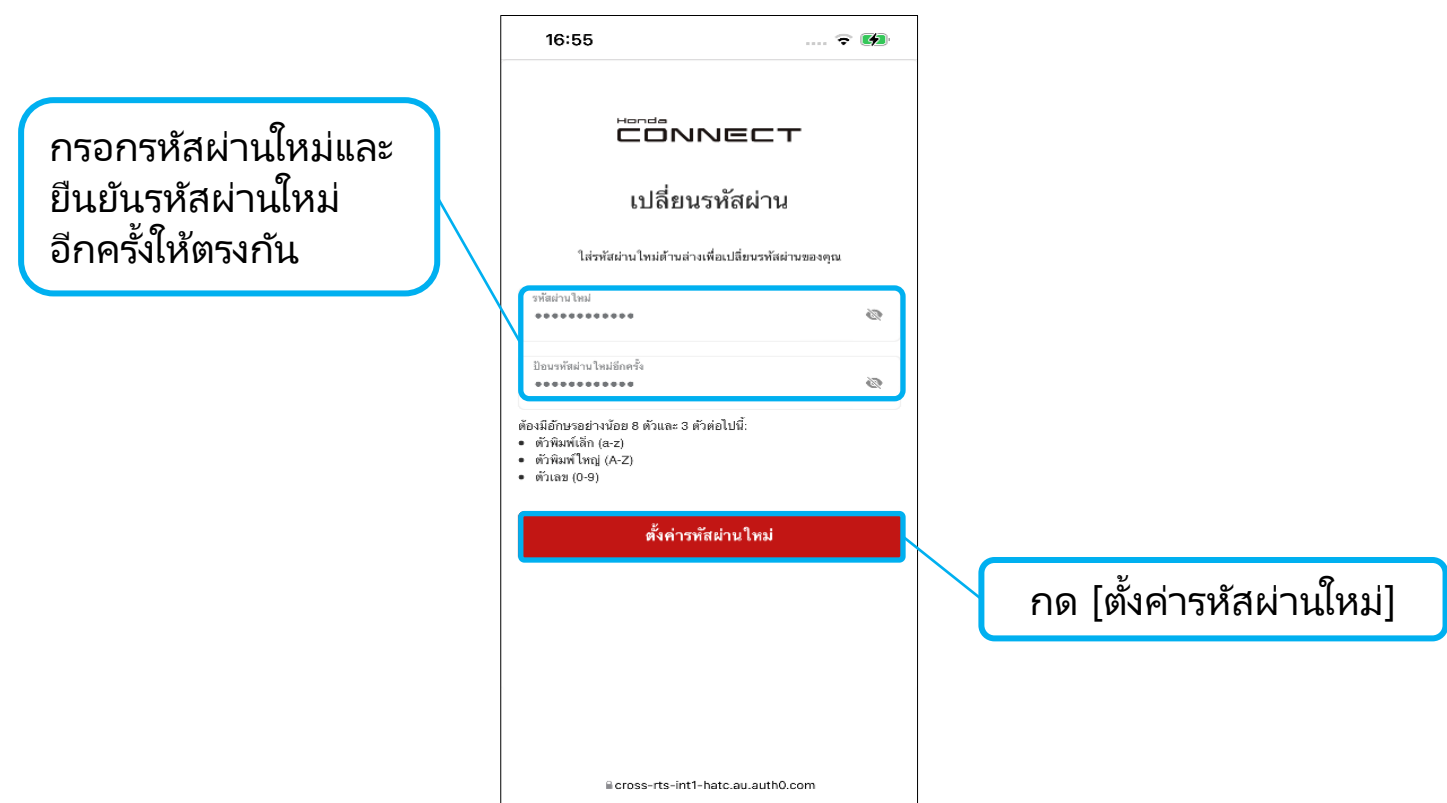

## **3-1-1 การลงทะเบียน**

ส าเร็จ

### ขั้นตอนที่ **8 : การลงทะเบียนด้วยอีเมล – รีเซ็ตรห**ัสผ่านสำเร็จ

หลังจากเปลี่ยนรหัสผ่านสำเร็จจะมีข้อความแสดงความยินดีปรากฎ และแอปพลิเคชัน ้จะถูกเปลี่ยนไปยังหน้าล็อกอินโดยอัตโนมัติ

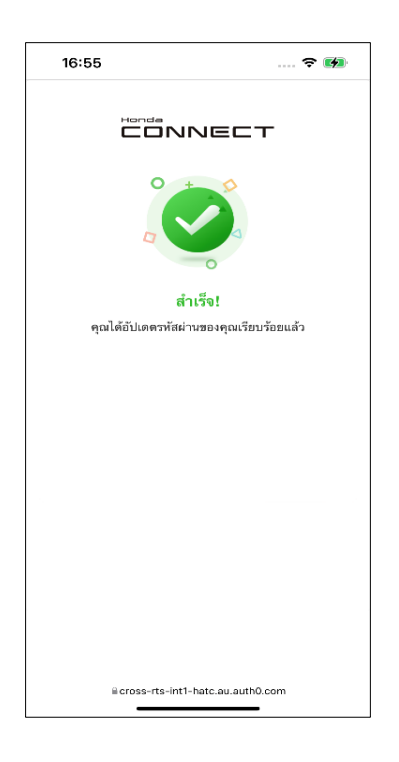

### **ขัน้ ตอนที ่ 9 : การลงทะเบียนด้วยอีเมล – การล็อกอิน**

- คุณสามารถล็อกอินเข้าแอปพลิเคชัน Honda CONNECT ไดโ้ดยบญั ชทีีส่ รา้งขึน้
	- 18:02 ... 4G | 24 A s-rts-ver1-hatc.au.auth0.com AA C **CONNECT** ยินดีต้อนรับ เข้าส่ระบบเพื่อดำเนินการ  $\sum$   $\tilde{n}$ uus ุ<br>≘ิ รหัสผ่าน ลืมรหัสผ่านใช่หรือไป เข้าสู่ระบบ \*โปรดดูที่หัวข้อ หรือลือกอินด้วย [การล็อกอิน]ี่ ลงชื่อเข้าด้วย Apple ไม่มีบัญชี ไข่หรือไม่? **ลงทะเบียน**  $\mathbb{O}$

# **<3> ข ั น ้ ตอนการเร ิ ม่ ตน ้ใชง ้ าน 3-2 การล็อกอิน**

**ภาพรวม:** คุณสามารถล็อกอินเข้าแอป Honda CONNECT ได้ 2 วธิดีงันี ้ 1.ล็อกอินโดยใช ้ Apple ID .<br>2.ล็อกอินโดยใช*้*อีเมล

### **3-2 การล็อกอิน**

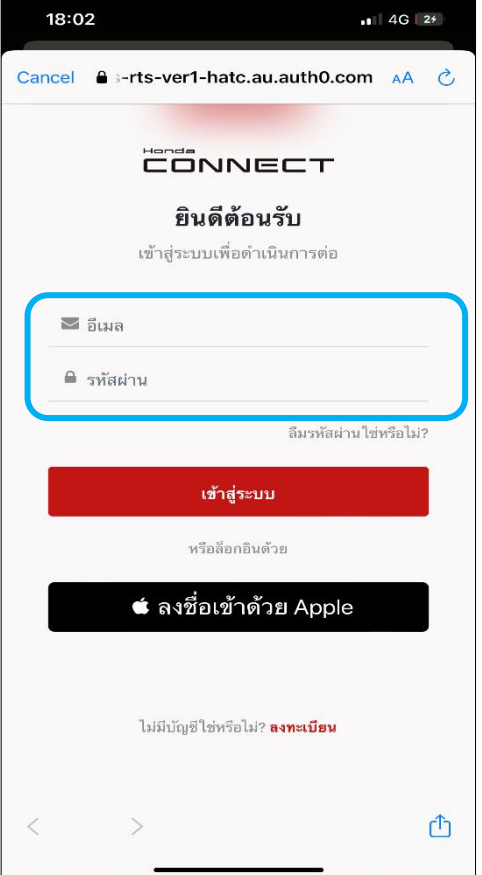

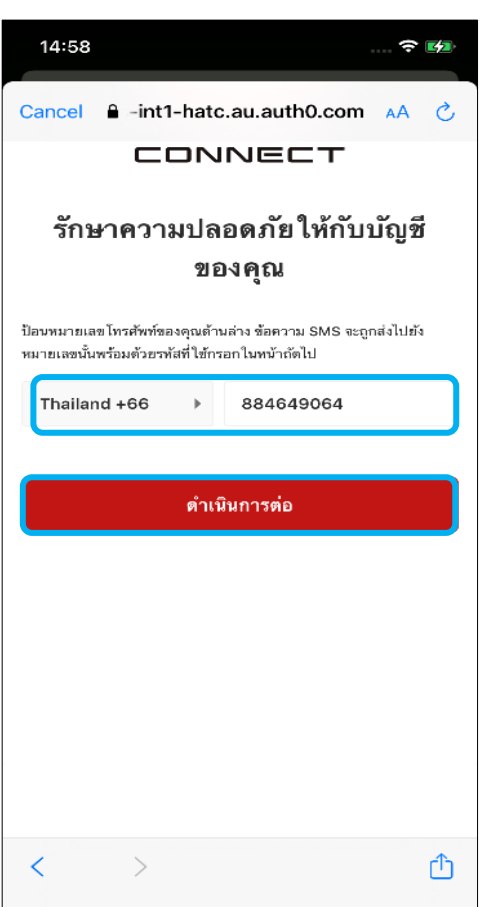

#### **ขัน้ ตอนที ่ 1 : การล ็ อกอนิ คร ั ้งแรก**

- กรอกอีเมลและรหัสผ่านแล้วกด [เข้าสู่ระบบ]
- หากกรอกข้อมูลถูกต้อง หน้าจอ "การรักษา ความปลอดภัยให้กับบัญชีของคุณ" จะแสดงขึน ้ แต่ถ้ากรอกไม่ถูกต้อง จะมีข้อความแสดง ข้อผิดพลาดปรากฎขึ้น

#### **ขัน้ ตอนที ่ 2 : การรักษาความปลอดภัย ให้กับบัญชีของคุณ**

เลือกรหัสประเทศของคุณ แล้วกรอกหมายเลข โทรศัพท์ที่คุณลงทะเบียนไว้

- หากกรอกหมายเลขโทรศัพท์ไม่ถูกต้อง จะมี ข้อความแสดงข้อผิดพลาดปรากฎขึ้น
- หากกรอกหมายเลขโทรศัพท์ถูกต้องแล้วระบบ จะส่งรหัส 6 หลัก ไปยังมือถือของคุณ และให้ กรอกรหสั นีล้ งในชอ่ งรหสั OTP

กดปุ่ม [ดำเนินการต่อ] เพื่อขอร*ั*บ SMS ซึ่งจะแจ้ง ้รหัส 6 หลัก ไปยังหมายเลขโทรศัพท์ที่ลงทะเบียนไว้

## **3-2 การล็อกอิน**

#### **ขัน้ ตอนที ่ 3 : กรอกรหัส 6 หลัก**

ี่ เมื่อได้รับรหัสจากข้อความ SMS ให้กรอกลงในช่องข้อความนี้แล้วกดปุ่ม [ดำเนินการต่อ]

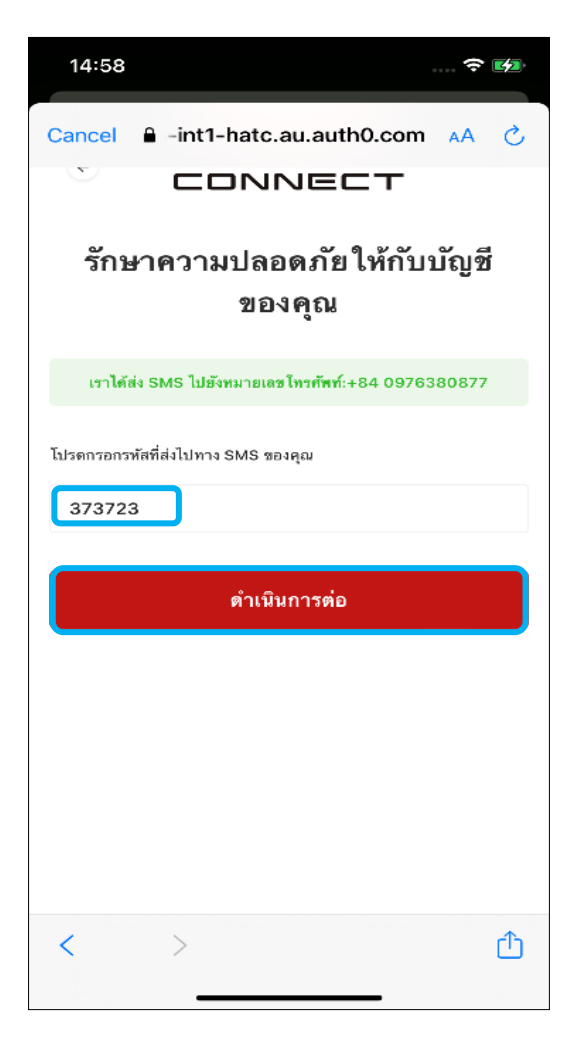

- หากกรอกรหัสไม่ถูกต้อง จะมีข้อความแสดงข้อผิดพลาด
- หากกรอกรหัสถูกต้อง จะปรากฏหน้าจอการยืนยันอุปกรณ์

## **3-2 การล็อกอิน**

### **ขัน้ ตอนที ่ 4 : หน้าจอการยืนยันอุปกรณ์**

เมื่อได้รับรหัสยืนยันจากอีเมล ให้กรอกลงในช่องข้อความนี้แล้วกด [ลงชื่อเข้าใช้]

- หากไม่ได้รับรหัสยืนยันให้กดปุ่ม [ส่งรหัสอีกครั้ง]
- หากกรอกรหัสยืนยันไม่ถูกต้องจะมีข้อความแสดงข้อผิดพลาด
- หากกรอกรหัสยืนยันถูกต้องจะปรากฏหน้าจอยินดีต้อนรับ

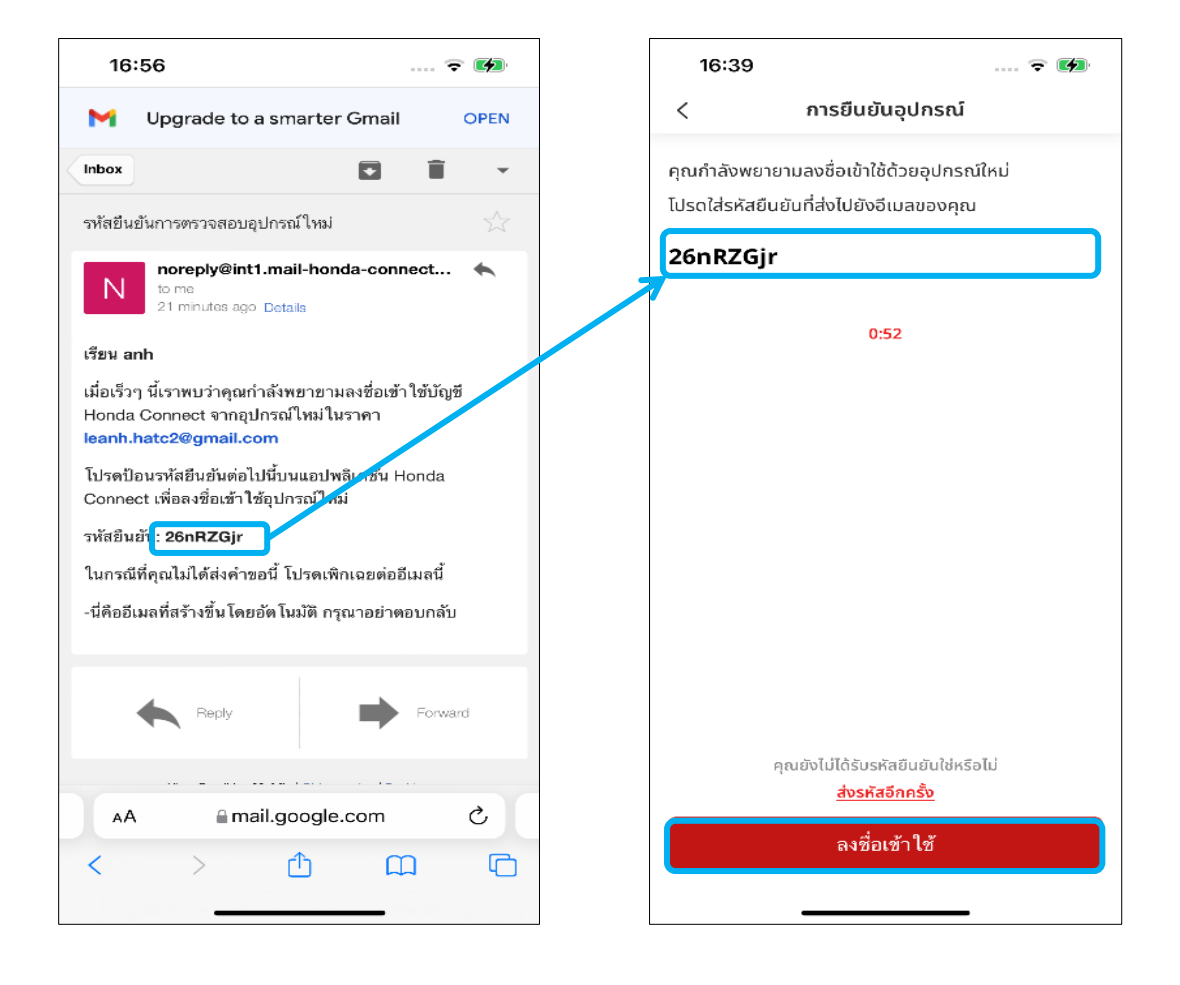

## **3-2 การล็อกอิน**

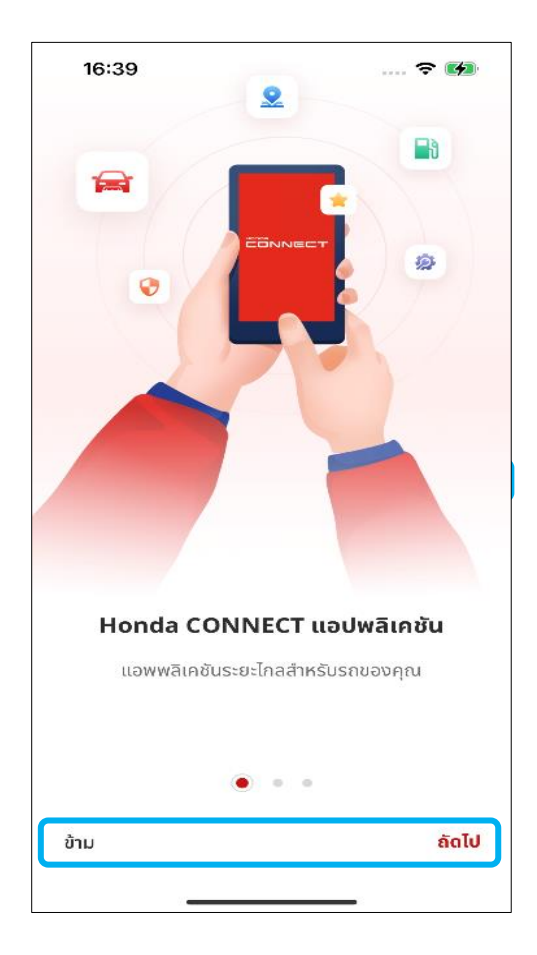

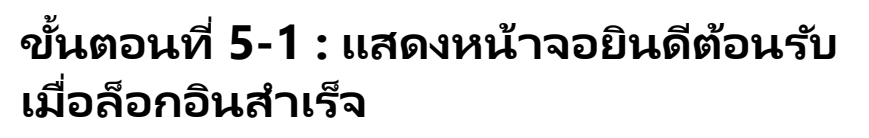

้ เมื่อล็อกอินสำเร็จ ให้กดปุ่ม [ถัดไป] หรือ [ข้าม]

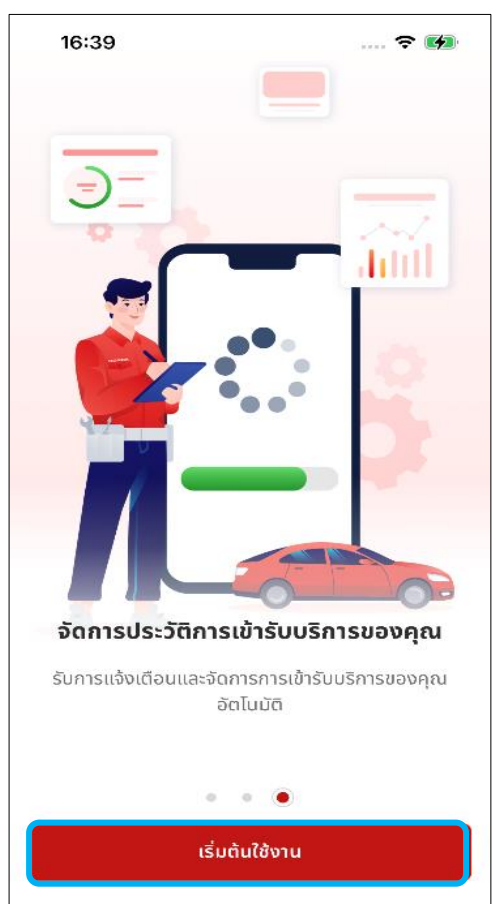

#### **ขัน้ ตอนที ่ 5-2 : แสดงหน้าจอยินดีต้อนรับ เมือ่ ล ็ อกอนิ ส าเรจ ็**

• กดปุ่ม [เริ่มต้นใช้งาน] เพื่อเริ่มต้นใช้งานแอป Honda CONNECT

#### **ป็อปอัพแจ้งล็อกอินไม่ส าเร็จ**

• ข้อผิดพลาดนี้จะเกิดขึ้นเมื่อประเทศของบัญชีที่ ลงทะเบียนไม่ตรงกับประเทศที่เลือกเป็นสถานที่ ในการใช้งานแอปพลิเคชันนี้

## **3-2 การล็อกอิน**

#### **ขัน้ ตอนที ่ 6 : หน้าหลัก**

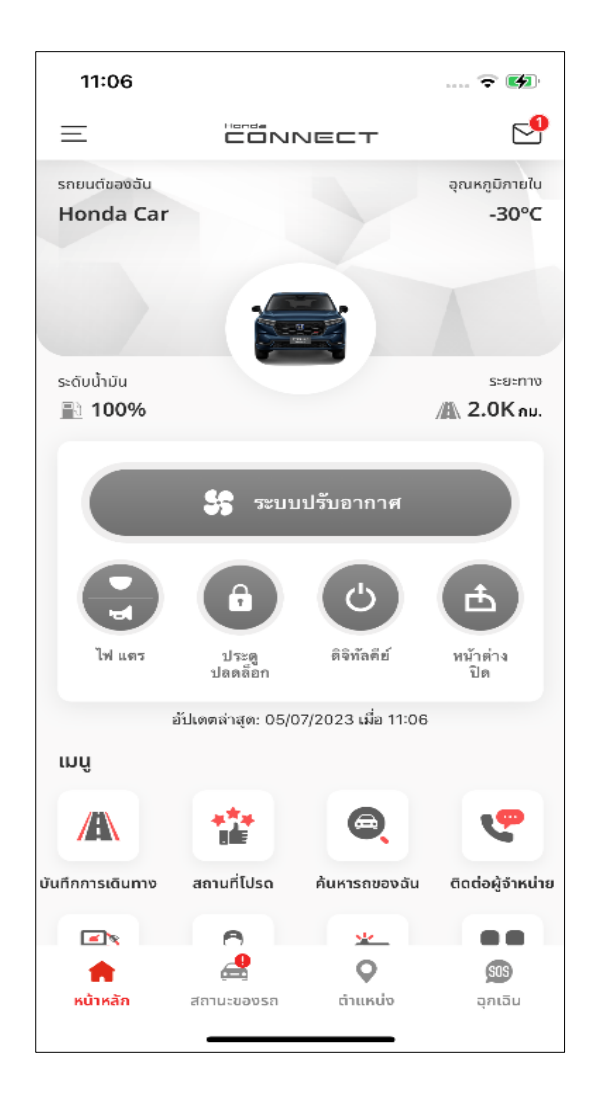

• สามารถดูฟังก์ชันและบริการทั้งหมดที่มีในแอป Honda CONNECT

### **3-2-1 ป็อปอัพแจ้งเตือนการอัปเดตกฎระเบียบ การคุ้มครองข้อมูลส่วนบุคคล**

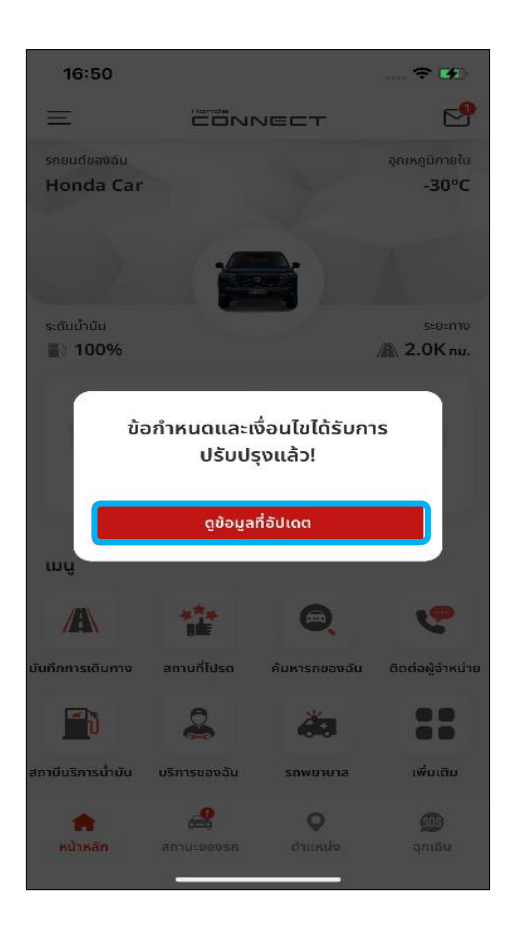

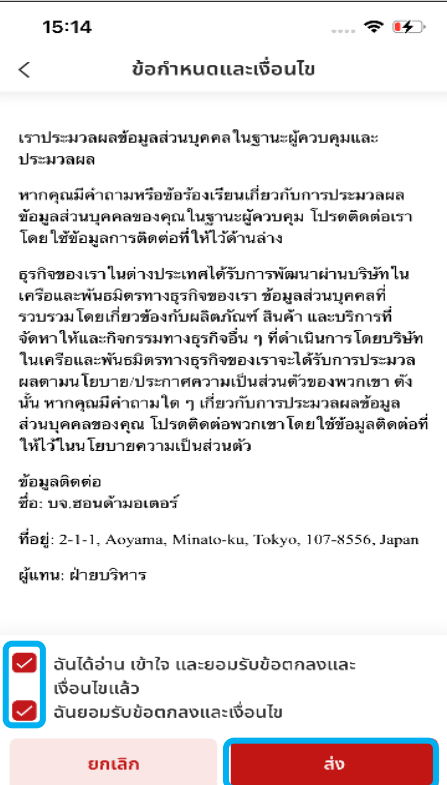

#### **ขัน้ ตอนที ่ 1 : หน้าหลัก - ป็ อปอัพแจ้งเตือน การอัปเดตขอ้ กา หนดและเงื ่อนไข**

- คุณจะได้รับป็ อปอัพการแจง้เตอืนเมือ่ มกี ารอัปเดต ข้อกำหนดและเงื่อนไข
- ป็อปอัพนี้จะแสดงขึ้นเมื่อล็อกอินเข้าแอปอีกครั้ง<br>หรือเมื่อย้อนกลับจากหน้าจออื่นไปยังหน้าหลัก ของแอปพลิเคชัน
- กดปุ่ม [ดขู อ้มูลทีอ่ ปั เดต]

### **ขัน้ ตอนที ่ 2 : ขอ้ กา หนดและเงื ่อนไข**

• กด [ส่ง] เพือ่ ยอมรบั ขอ้กา หนดและเงือ่ นไข ฉบับอัปเดต แล้วย้อนกลับไปที่หน้าหลัก

## **3-2-2 อัปเดตนโยบายความเป็ นส่วนตัว**

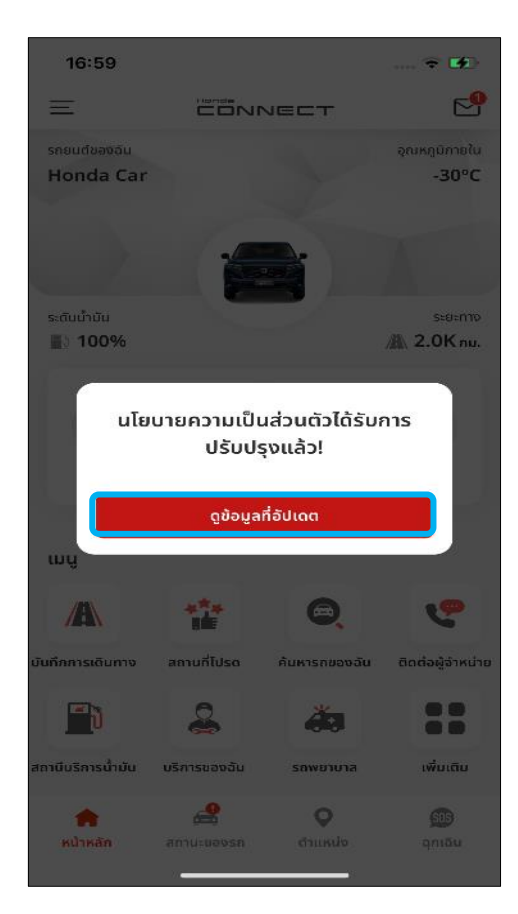

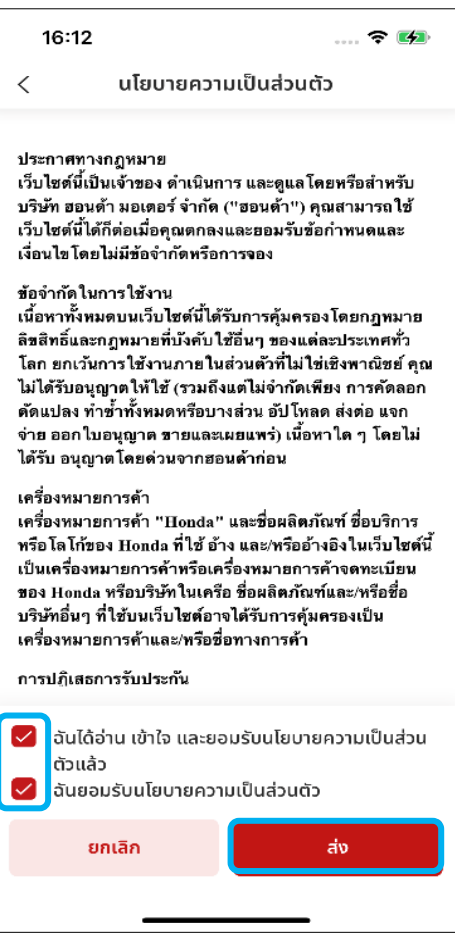

#### **ขัน้ ตอนที ่ 1 : หน้าหลัก - ป็ อปอัพแจ้งเตือน การอัปเดตนโยบายความเป็ นส่วนตัว**

- คุณจะได้รับป็อปอัพแจ้งเตือนนี้เมื่อมีการอัปเดต นโยบายความเป็นส่วนตัวจากเซิร์ฟเวอร์
- ป็อปอัพนี้จะแสดงขึ้นเมื่อล็อกอินเข้าแอปอีกครั้ง หรือเมื่อย้อนกลับจากหน้าจออื่นไปยังหน้าหลัก ของแอปพลิเคชัน
- กด [ดขู อ้มูลทีอ่ ปั เดต]

### **ขัน้ ตอนที ่ 2 : นโยบายความเป็ นส่วนตัว**

ึกด [ส่ง] เพื่อยอมรับนโยบายความเป็นส่วนตัว ฉบับอัปเดต แล้วย้อนกลับไปที่หน้าหลัก

### **3-2-3 อัปเดตการจัดการความเป็ นส่วนตัวของข้อมูล**

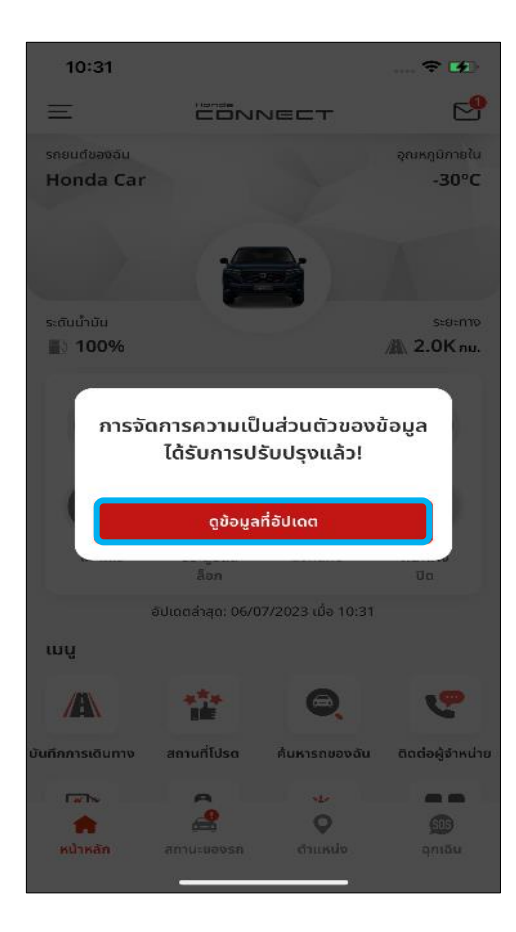

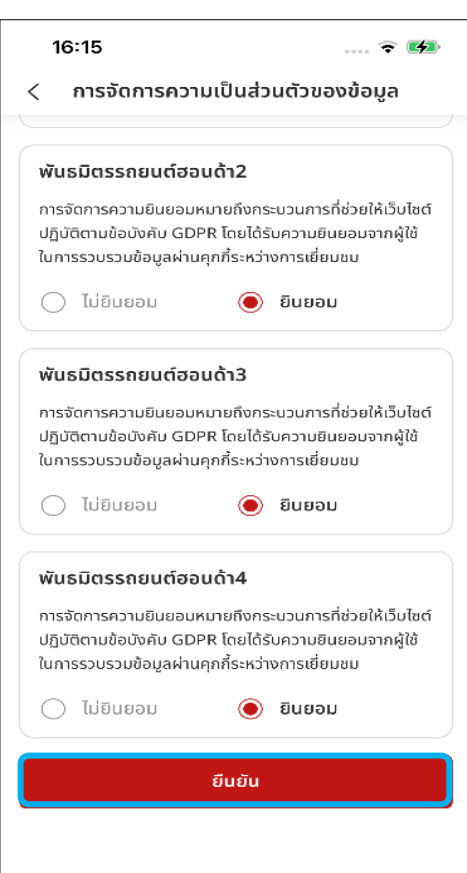

#### **ขัน้ ตอนที ่ 1 : หน้าหลัก - อัปเดตการจัดการ ความเป็ นส่วนตัวของข้อมูล**

- คุณจะได้รับป็อปอัพแจ้งเตือนนี้เมื่อมีการอัปเดต การจัดการความเป็ นส่วนตัวของข้อมูลจาก เซิร์ฟเวอร์
- ป็อปอัพนี้จะแสดงขึ้นเมื่อล็อกอินเข้าแอปอีกครั้ง ้หรือเมื่อย้อนกลับจากหน้าจออื่นไปยังหน้าหลัก ของแอปพลิเคชัน
- ึกด [ดูข้อมูลที่อัปเดต]

#### **ขัน้ ตอนที ่ 2 : การจัดการความเป็ น ส่วนตัวของข้อมูล**

้กดปุ่ม [ยืนยัน] เพื่อยอมรับการจัดการความเป็น ส่วนตัวของข้อมูลฉบับอัปเดต แล้วย้อนกลับไปที หน้าหลัก

## **3-3 ลืมรหัสผ่าน**

**ภาพรวม:** หากลืมรหัสผ่านในขณะล็อกอินเข้าใช้งานแอป สามารถใช้ฟังก์ชัน "ลืมรหัสผ่าน" เพื่อตั้งค่ารหัสผ่านใหม่ได้
## **3-3 ลืมรหัสผ่าน**

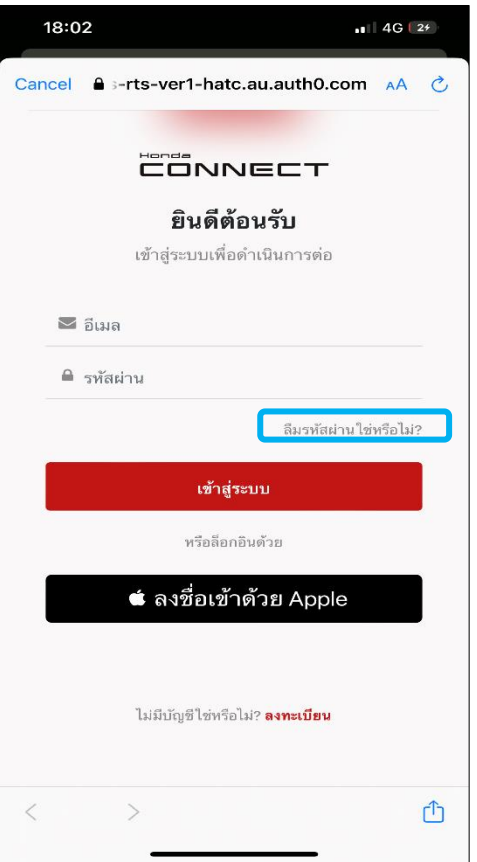

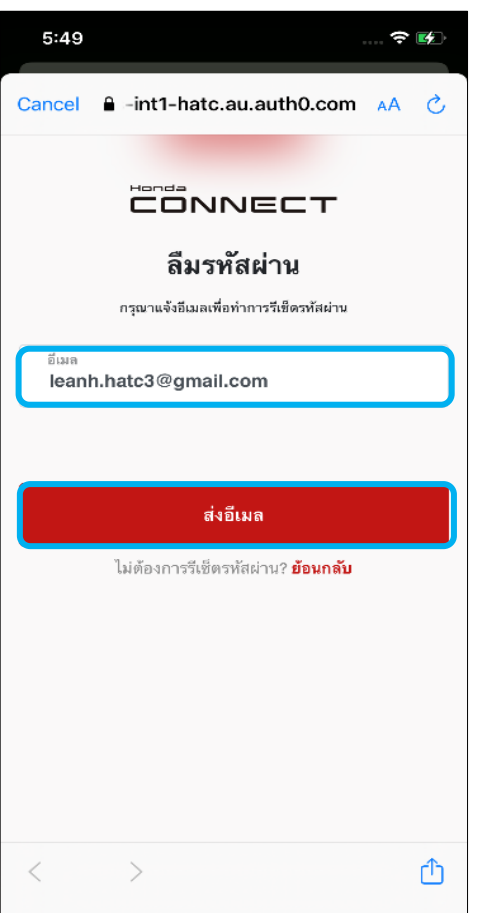

#### **ขัน้ ตอนที ่ 1 : หน้าจอล็อกอิน**

• กดปุ่ม [ลืมรหัสผ่านใช่หรือไม่?] เพื่อเปลี่ยน รหัสผ่าน

#### **ขัน้ ตอนที ่ 2 : ป้ อนอีเมลของคุณ**

• กรอกอีเมลของคุณลงในช่อง [อีเมล] แล้วกดปุ่ม [ส่งอีเมล]

#### **อเีมลตั ้งคา่ รหสั ผ่านใหม่**

• เปิดอีเมล [ตั ้งคา่ รหสั ผ่านใหม่] ทีส่ ่งไปจาก Honda CONNECT แลว้กดลงิกท์ีแ่ นบไว้ เพื่อตั้งค่ารหัสผ่านใหม่

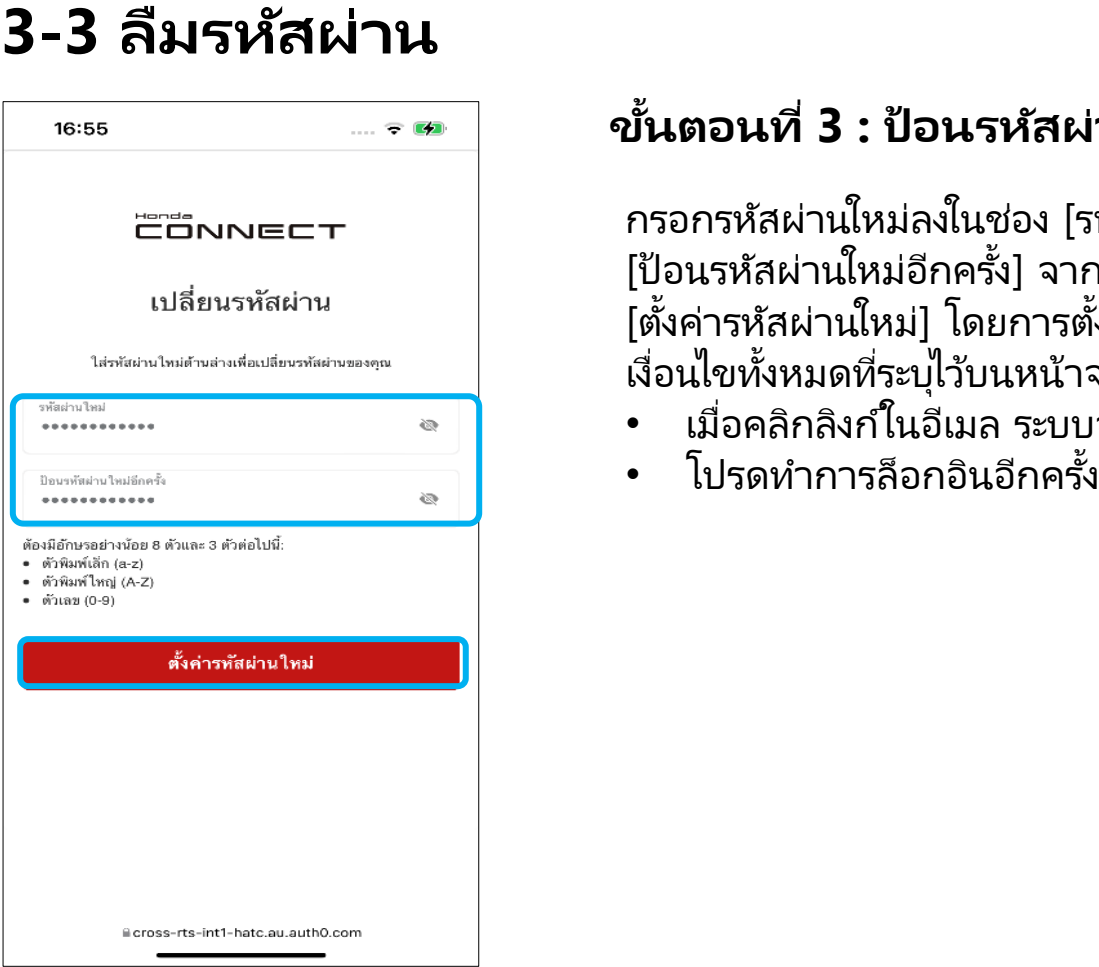

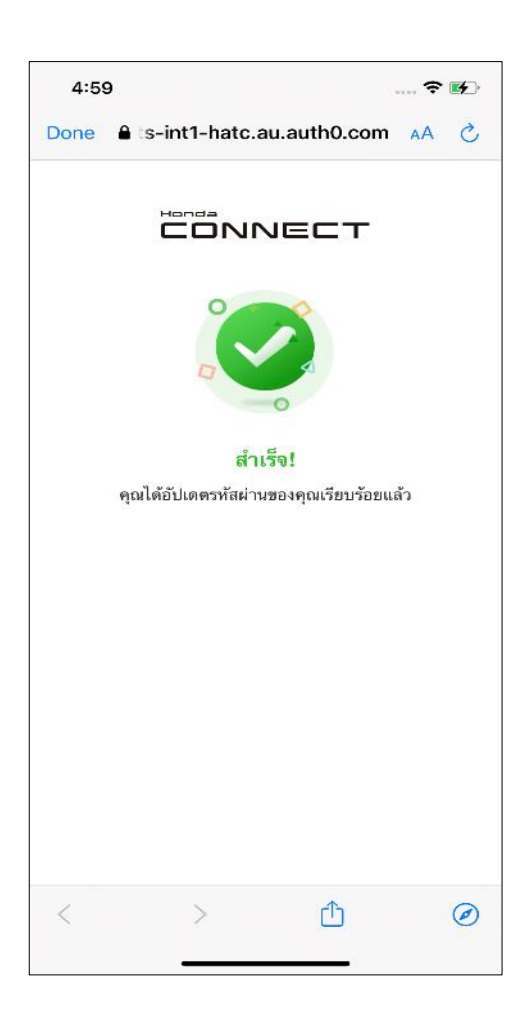

#### **ขัน้ ตอนที ่ 3 : ป้ อนรหัสผ่านใหม่**

กรอกรหัสผ่านใหม่ลงในช่อง [รหัสผ่านใหม่] และ [ป้อนรหัสผ่านใหม่อีกครั้ง] จากนั้นกดปุ่ม ์ <sup>[ตั้ง</sup>ค่ารหัสผ่านใหม่] โดยการตั้งรหัสผ่านต้องตรงกับ <sup>์</sup>เงื่อนไขห้ังหมดที่ระบุไว้บนหน้าจอ

- เมื่อคลิกลิงก์ในอีเมล ระบบจะนำมายังหน้าจอนี้
- โปรดทำการล็อกอินอีกครั้ง

### **ขัน้ ตอนที ่ 4 : เปลีย่ นรหสั ผา่ นส าเร็จ**

ิ หลังจากเปลี่ยนรหัสผ่านได้สำเร็จ คุณสามารถ ล็อกอินและเข้าใช้งานแอปโดยใช้รหัสผ่านใหม่นี้

## **<4> การต ั ้ งคา ท ั ว่ ไป ่ 4-1 โหมดกลางวันและกลางคืน**

**ภาพรวม:** สามารถปรับตั้งค่าโหมดเริ่มต้นของแอปพลิเคช*ี*นได้โดยการเลือกผ่าน เมนูนี ้โดยมี3 โหมดให้เลือก

## **4-1 โหมดกลางวันและกลางคืน**

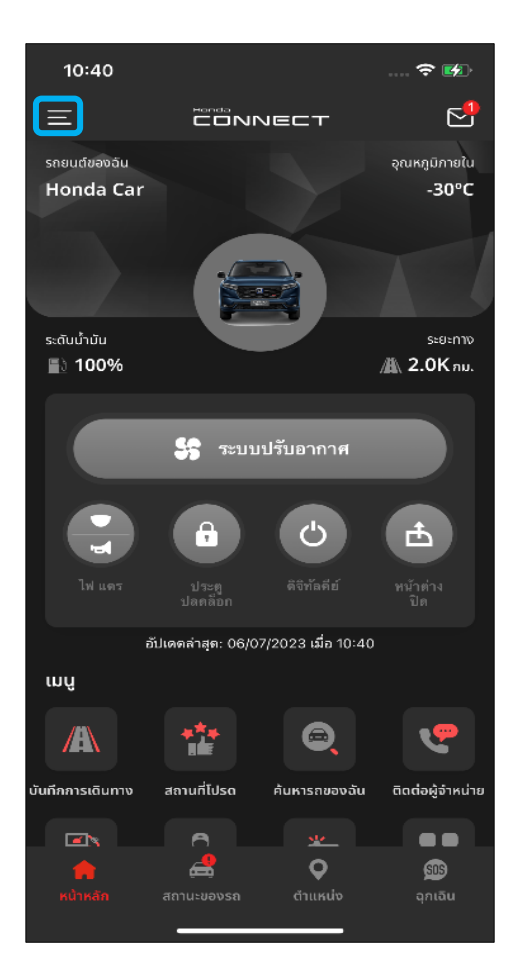

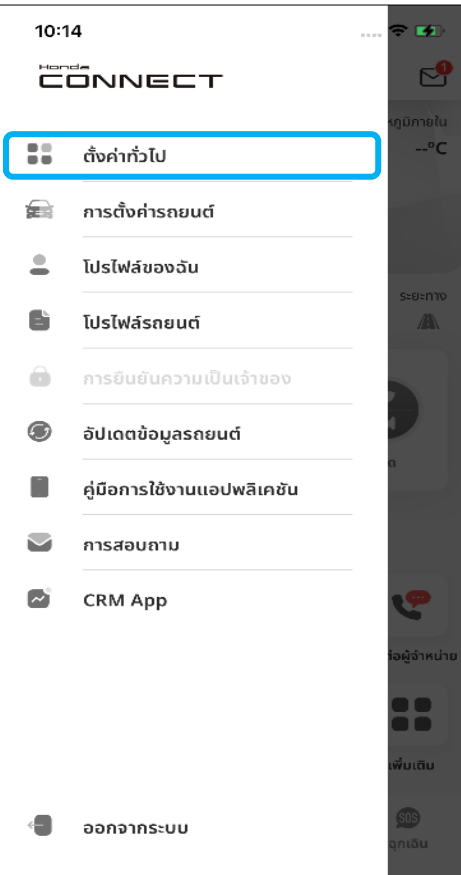

### **ขัน้ ตอนที ่ 1 : หน้าหลัก**

#### • **โหมดอัตโนมัติ**

ธีมของแอปพลิเคช<sub>ื่</sub>นจะเปลี่ยนไปตามการตั้งค่า ี่เวลาบนโทรศัพท์มือถือ พื้นหลังของแอปพลิเคชัน จะเปลี่ยนเป็นโหมดกลางวันโดยอัตโนมัติ (สีขาว) ้ในเวลา 6 โมงเช้า และเปลี่ยนเป็นโหมดกลางคืน โดยอัตโนมัติ (สีดำ) ในเวลา 6 โมงเย็น

#### • **โหมดกลางวัน**

ธีมของแอปพลิเคช*ั*นจะแสดงบนพื้นหลังสีขาว

• **โหมดกลางคืน**

้ธีมของแอปพลิเคช*ั*นจะแสดงบนพื้นหลังสีดำ

กดแถบ [เมนู] เพื่อเปิดเมนูด้านข้าง

### **ขัน้ ตอนที ่ 2 : เมนูด้านข้าง**

• หลังจากกดแถบ [เมนู] เพื่อเปิดเมนูด้านข้าง ให้กดเลือก [ตั้งค่าทั่วไป] เพื่อเปิดหน้าจอ การตั้งค่าทั่วไป

## **4-1 โหมดกลางวันและกลางคืน**

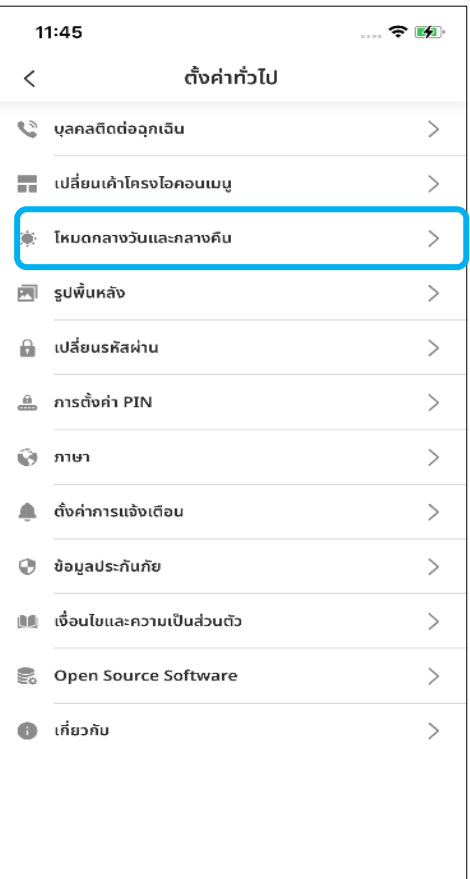

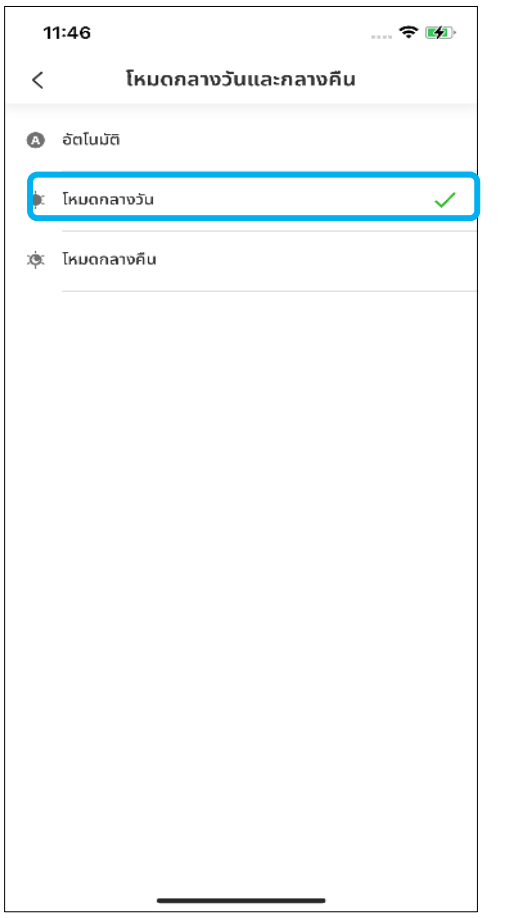

### **ขัน้ ตอนที ่ 3 : การตั ้งคา่ ทัวไป ่**

• กด [โหมดกลางวันและกลางคืน] เพือ่ เปิด หน้าจอโหมดกลางวันและกลางคืน

### **ขัน้ ตอนที ่ 4 : โหมดกลางวันและกลางคืน**

• หากกดเลือก [โหมดกลางวัน] ธีมของ แอปพลิเคช*ั*นจะแสดงบนพื้นหลังสีขาว

## **4-1 โหมดกลางวันและกลางคืน**

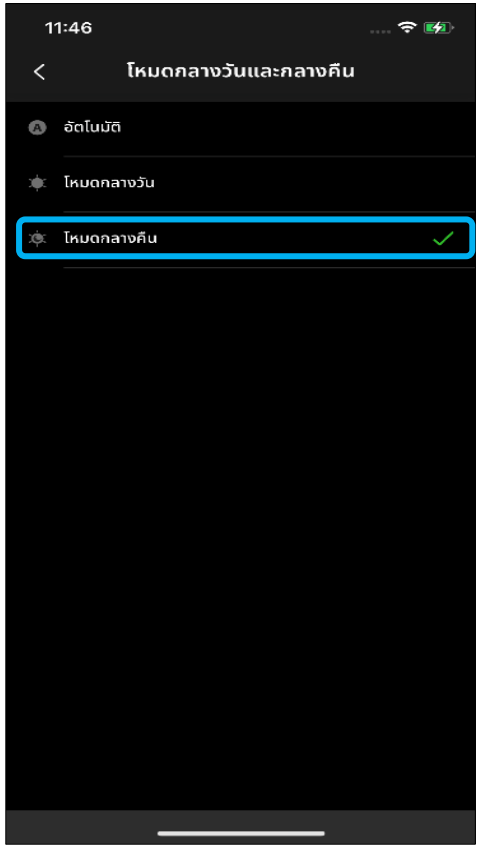

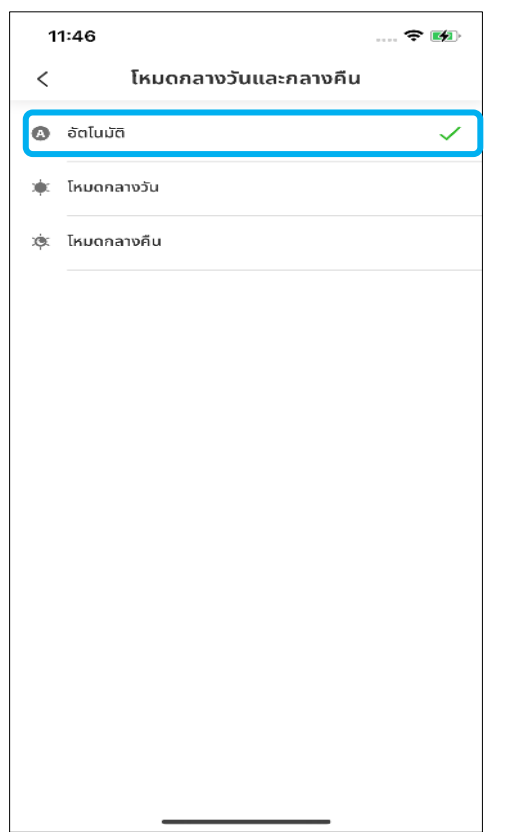

#### **ขัน้ ตอนที ่ 5 : โหมดกลางวันและกลางคืน**

• หากกดเลือก [โหมดกลางคืน] ธีมของ แอปพลิเคช*ั*นจะแสดงบนพื้นหลังสีดำ

#### **ขัน้ ตอนที ่ 6 : โหมดกลางวันและกลางคืน**

• หากกดเลือก [อัตโนมัติ] ธีมของแอปพลิเคชัน จะเปลี่ยนไปตามการตั้งค่าเวลาบนโทรศัพท์มือถือ พื้นหลังของแอปพลิเคชันจะเปลี่ยนเป็นโหมด ึกลางวันโดยอัตโนมัติ (สีขาว) ในเวลา 6 โมงเช้า และเปลี่ยนเป็นโหมดกลางคืนโดยอัตโนมัติ (สีดำ) ในเวลา 6 โมงเย็น

## **<4> การต ั ้ งคา ท ั ว่ ไป ่ 4-2 การต ั ้ งคา ่ PIN**

**ภาพรวม:** คุณจำเป็นต้องตั้งรห<sub>์</sub>ส PIN Code เมื่อล็อกอินเข้าใช้งานแอปพลิเคช*ั*น เป็นครั้งแรก และหลังจากนั้นสามารถเปลี่ยนรหัสหรือวิธีการใส่ PIN เป็น Touch ID หรือ Face ID แทนได้

## **4-2-1 การต ั ้งคา่ วธิก ี ารใส่ PIN**

### **ขัน้ ตอนที ่ 1 : หน้าหลัก ขัน้ ตอนที**

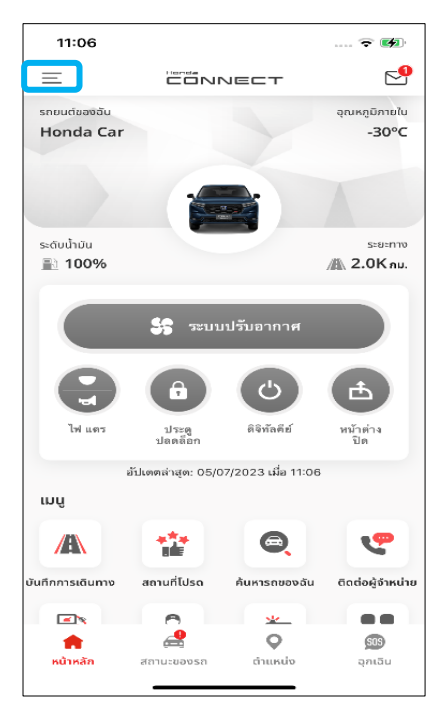

กดแถบ [เมนู] เพือ่ เปิดเมนูดา้นขา้ง เลือก [ตั

### **่ 2 : เมนูด้านข้าง**

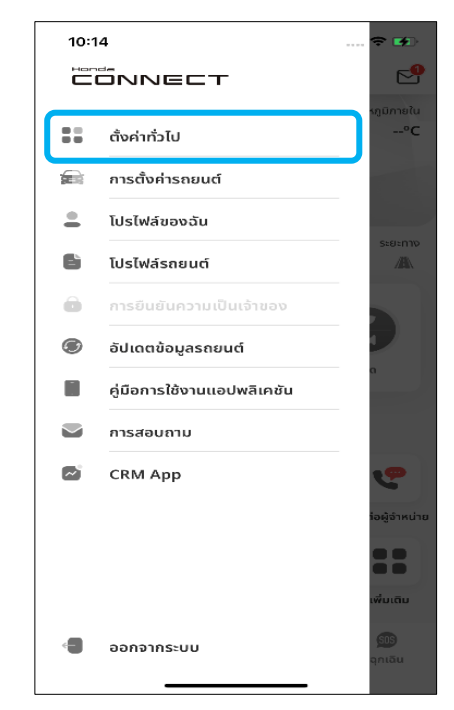

ั้งค่าทั่วไป] เพื่อเปิดหน้า การตั้งค่าทั่วไป

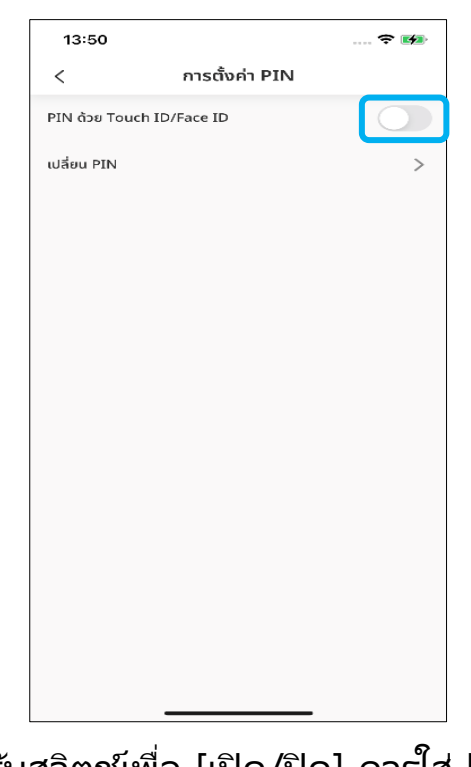

**ขัน้ ตอนที ่ 3 : การตั ้งคา่ PIN**

#### ปรับสวิตช์เพื่อ [เปิด/ปิด] การใส่ PIN โดยใช ้ Touch ID หรือ Face ID

## **4-2-2 การเปล ี ย่ นรหสั PIN**

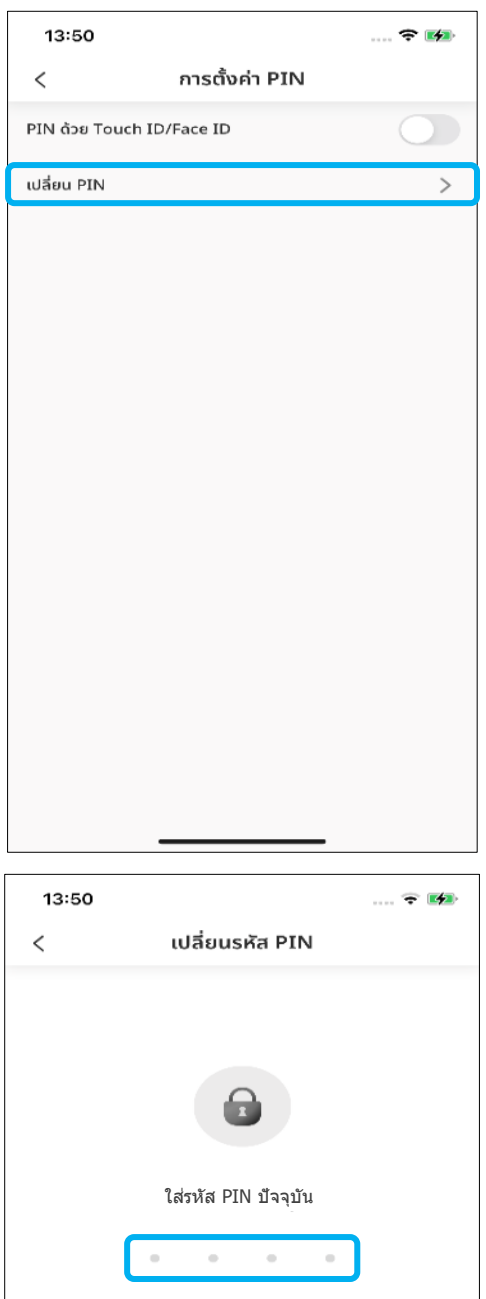

 $\mathbf{1}$ 

 $\frac{4}{\circ}$ 

 $\frac{7}{\sqrt{2}}$ 

 $2$  a  $\,$ 

 $\frac{5}{15}$ 

 $\frac{8}{\pi}$ 

 $\circ$ 

 $\frac{3}{\pi}$ 

 $6\nu$ 

 $9\nu x y z$ 

 $\quad \quad \textcircled{\scriptsize{x}}$ 

#### **ขัน้ ตอนที ่ 1 : การตั ้งคา่ PIN**

• กด [เปลี่ยน PIN] เพื่อเข้าไปยังหน้าจอ เปลีย่ นรหสั PIN

### **ขัน้ ตอนที ่ 2 : การเปลีย่ นรหสั PIN**

• ใส่รหัส PIN ปัจจุบัน

## **4-2-2 การเปล ี ย่ นรหสั PIN**

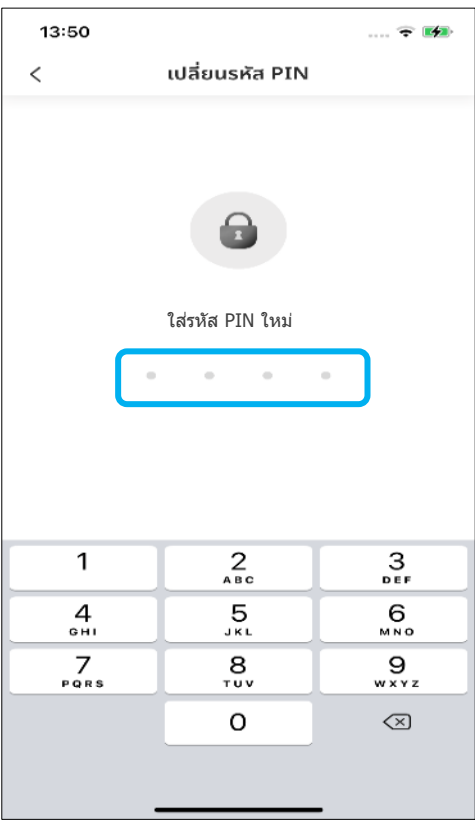

### **ขัน้ ตอนที ่ 3 : การเปลีย่ นรหสั PIN**

• ใส่รหัส PIN ใหม่

### **ขัน้ ตอนที ่ 4 : ป็ อปอัพแสดงความยินดี**

- หลังจากเปลี่ยนรูหัส PIN สำเร็จ คุณสามารถใช้ รหัส PIN ใหม่นี้ในการรับรองความถูกต้องบน แอป Honda CONNECT
- กด [ตกลง] เพือ่ สิน้ สุดขัน้ ตอนการเปลีย่ นรหส ั PIN

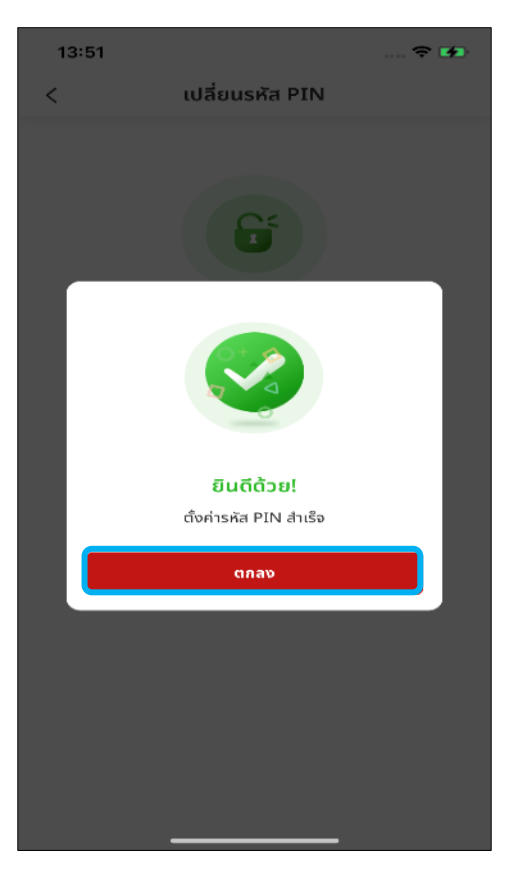

## **4-2-3 การรีเซ็ตรหัส PIN**

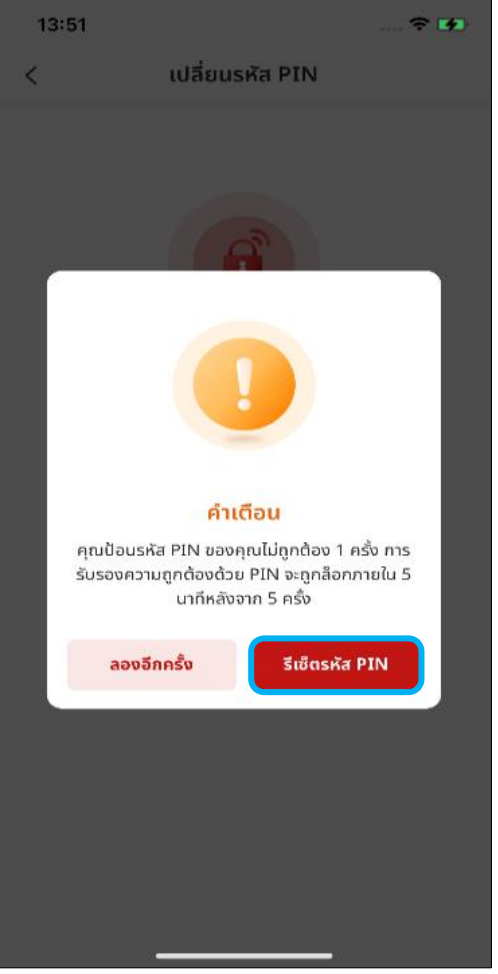

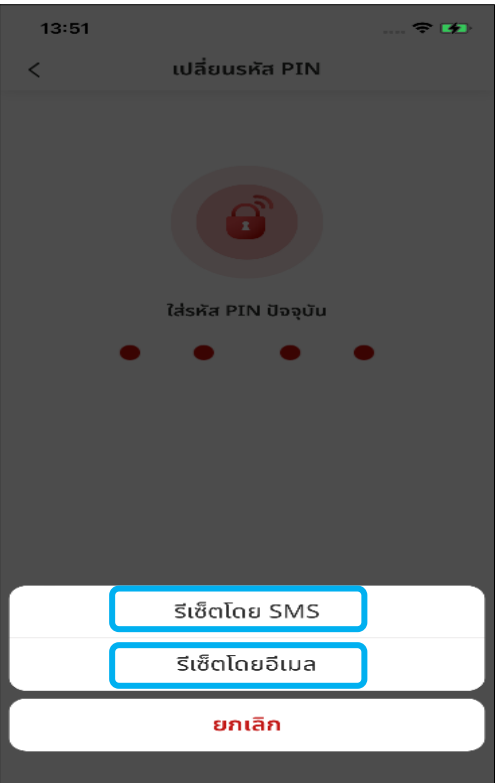

### **ขัน้ ตอนที ่ 1 : ป็ อปอพั การตั ้งคา่ PIN**

ในการเปลีย่ นรหสั PIN ใหม่ หากคุณกรอกรหัส PIN ปัจจุบันไม่ถูกต้องครบ 5 ครั ้ง จะมป็ี อปอัพแจ้งเตือน ี แสดงขึ้นพร้อมกับปุ่ม [รีเซ็ตรหัส PIN]

หมายเหตุ : หลังจากพยายามไม่สำเร็จครบ 5 ครั้ง ้จะต้องทำการรีเซ็ตรหัส PIN ผ่าน SMS หรืออีเมล

### **ขัน้ ตอนที ่ 2 : ป็ อปอพั การตั ้งคา่ PIN**

- กรณีทีต่ อ้งการรเีซต็ รหสั PIN ผ่าน SMS ให้กด [รีเซ็ตโดย SMS]
- กรณีที่ต้องการรีเซ็ตรหัส PIN ผ่านอีเมล ให้กด [รีเซ็ตโดยอีเมล]

## **4-2-3 การรีเซ็ตรหัส PIN**

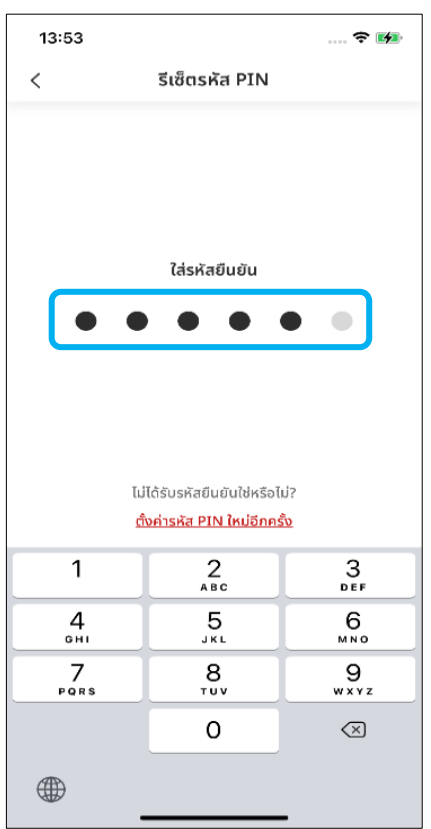

### **ขัน้ ตอนที ่ 3 : การรีเซ็ตรหัส PIN**

• ใีสรหัสยืนยันที่ได้รับ ผ่านทาง SMS/อีเมล

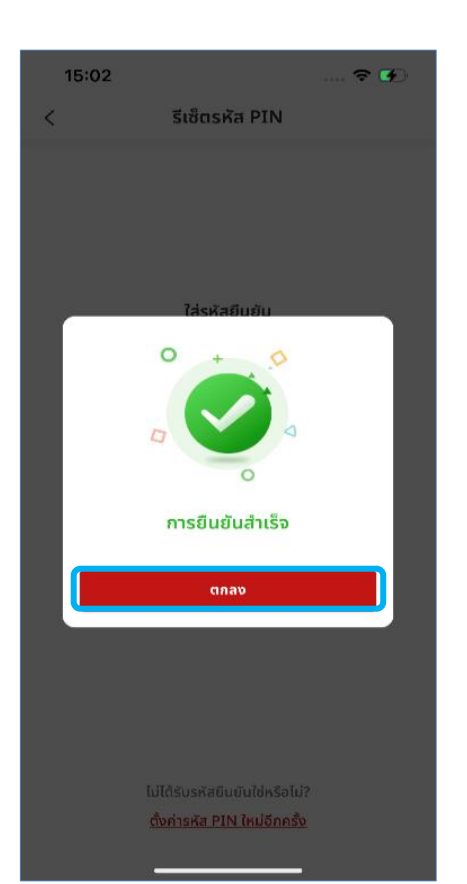

#### **ขัน้ ตอนที ่ 4 : ป็ อปอัพแจ้งการยืนยันส าเร็จ**

- รีเซ็ตรหัส PIN สำเร็จ และสามารถตั้งค่ารหัส PIN ใหม่ได้อีกครั้ง
- กด [ตกลง] เพื่อให้ขั้นตอนการรีเซ็ตรหัส PIN เสร็จสมบูรณ์

## **4-2-3 การรีเซ็ตรหัส PIN**

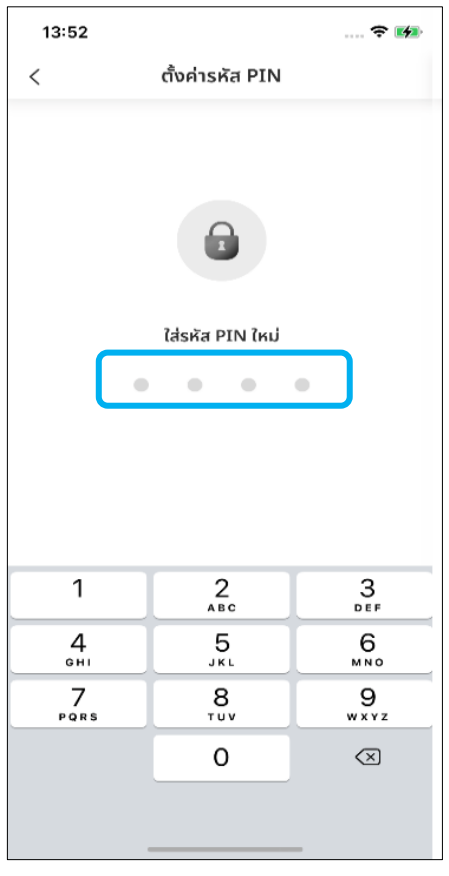

### **ขัน้ ตอนที ่ 5 : การตั ้งคา่ รหสั PIN**

• ใีสรหัส PIN ใหม่เพื่อตั้งค่ารหัส PIN ใหม่อีกครั้ง

#### **<5> การต ั ้ งคา รถยนต ์ ่**

#### **5-1 การต ั ้ งคา การแจง ้ เตอ ื นความจา ่**

**ภาพรวม:** ช่วยให้คุณสามารถตั้งค่าการแจ้งเตือนต่างๆ เกี่ยวกับรถยนต์ เช่น กรณีที่ลืมล็อก ลืมปิดไฟหน้ารถ ลืมปิดประตู ลืมปิดหน้าต่าง ลืมปิดฝากระโปรงหน้า ลืมปิดฝากระโปรงหลัง/ฝาท้าย และการตั้งค่าตัวจับเวลา

#### **5-1 การต ั ้งคา่ การแจง ้ เตอ ื นความจา**

### **ขัน้ ตอนที ่ 1 : หน้าหลัก**

• กดแถบ [เมนู] เพื่อเปิดหน้าจอเมนูด้านข้าง

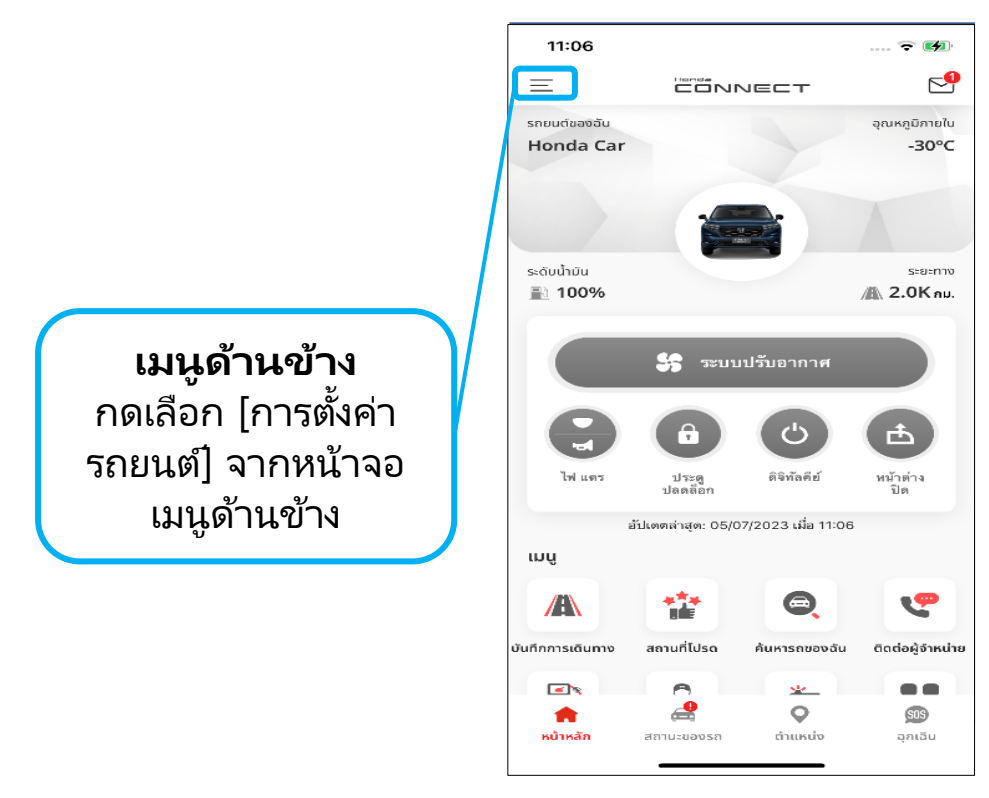

## **ขัน้ ตอนที ่ 2 : การตั ้งคา่ รถยนต์**

• กด [ตั้งค่าการแจ้งเตือนความจำ] เพื่อเข้าไปยังหน้าจอตั้งค่าการแจ้งเตือนความจำ

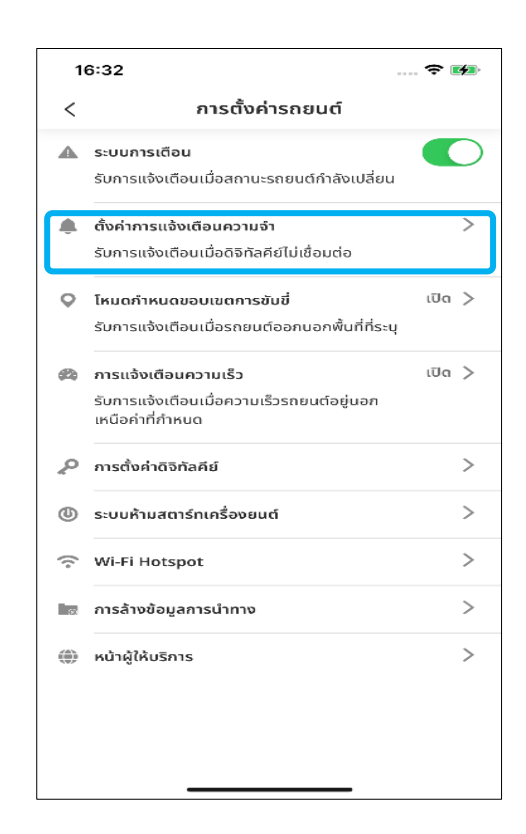

#### **5-1 การต ั ้งคา่ การแจง ้ เตอ ื นความจา**

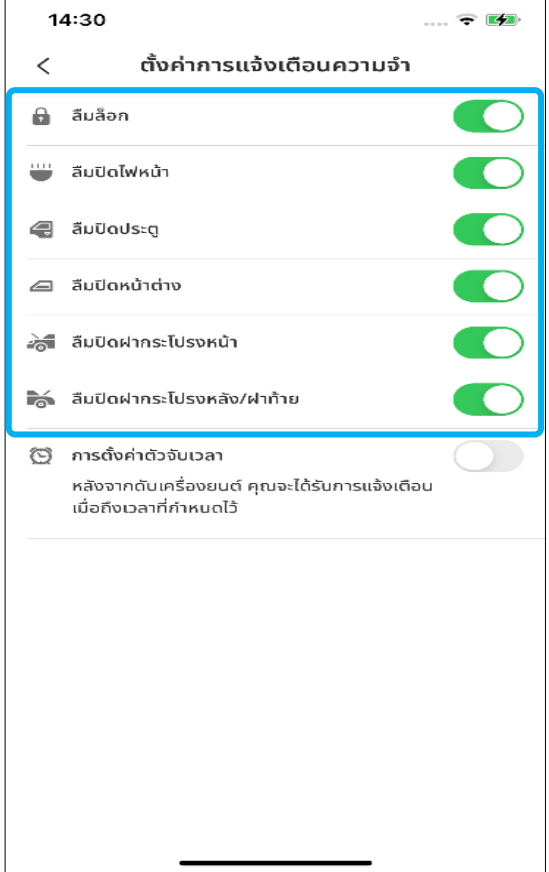

### **ขัน้ ตอนที ่ 3 : ปร ับแต่งการแจ้งเตือน**

สามารถปรับสวิตช์เพื่อเปิด/ปิดการแจ้งเตือน เหตุการณ์ดังต่อไปนี้

- ลืมล็อก
- ลืมปิดไฟหน้า
- ลืมปิดประตู
- ลืมปิดหน้าต่าง
- ลืมปิดฝากระโปรงหน้า
- ลืมปิดฝากระโปรงหลัง/ฝาท้าย

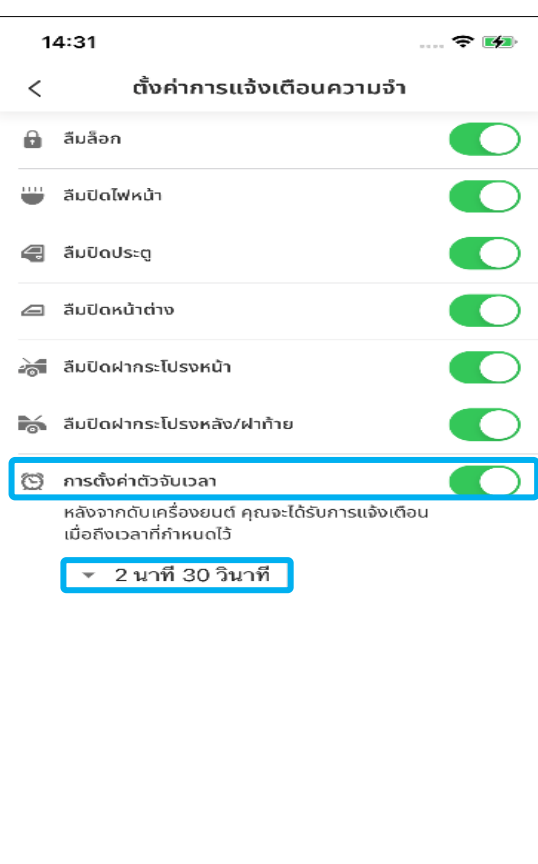

#### **ขัน้ ตอนที ่ 4 : การตั ้งคา่ ตวัจบั เวลา**

• เมื่อเปิดใช้ [การตั้งค่าตัวจับเวลา] จะปรับตั้งค่า เวลาได้โดยกดที่เมนูเลื่อนลง

#### **5-1 การต ั ้งคา่ การแจง ้ เตอ ื นความจา**

### **ขัน้ ตอนที ่ 5 : ป็ อปอพั การตั ้งคา่ ตวจับเวลา ั**

- สามารถตั้งค่าเวลาได้ตั้งแต่ต่ำสุด 30 วินาทีจนถึง สูงสุด 2 นาที 30 วินาที
- กด [ตกลง] บนหน้าจอยืนยัน

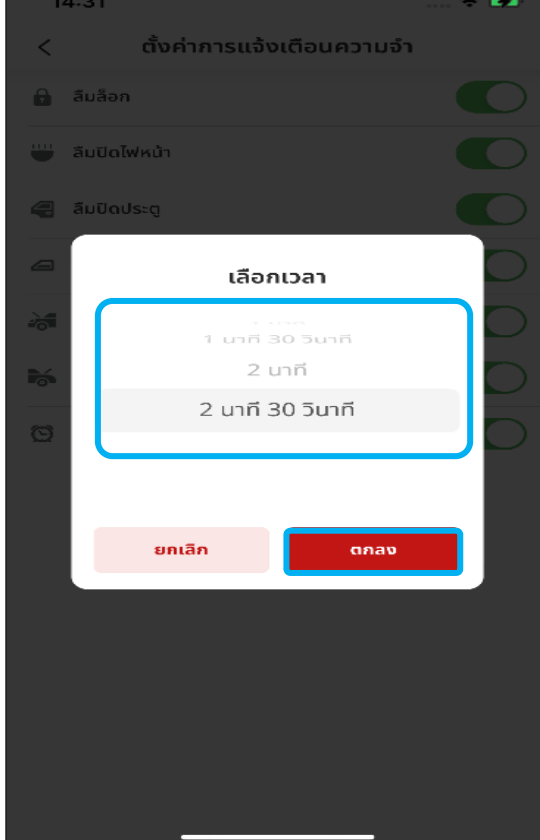

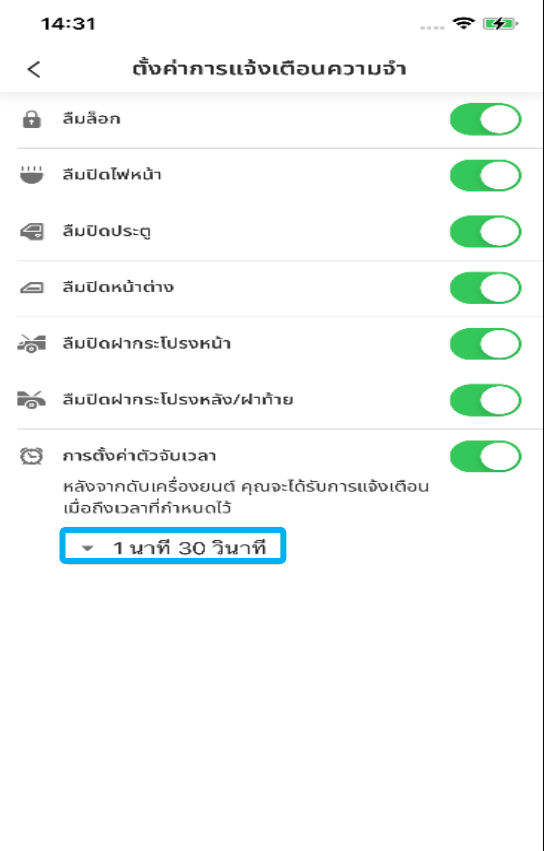

### **ขัน้ ตอนที ่ 6 : ตรวจสอบการเปลีย่ นแปลง**

• การตั้งค่าตัวจับเวลาจะกำหนดไว้เป็น 1 นาที 30 วินาที

## **5-1-1 ได้ร ับข้อความแจ้งเตือน**

### **ขัน้ ตอนที ่ 1 : ป็อปอพั ตั ้งคา่ การแจง้เตอืนความจา**

- ป็อปอัพต่อไปนี้จะแสดงขึ้นมาเมื่อเป็นไปตามเงื่อนไข [ตั้งค่าการแจ้งเตือนความจำ] ้ตัวอย่างเช่น การแจ้งเตือนเมื่อลืมล็อกประตู
- กดปุ่ม [ยืนยัน] บนหน้าจอยืนยัน

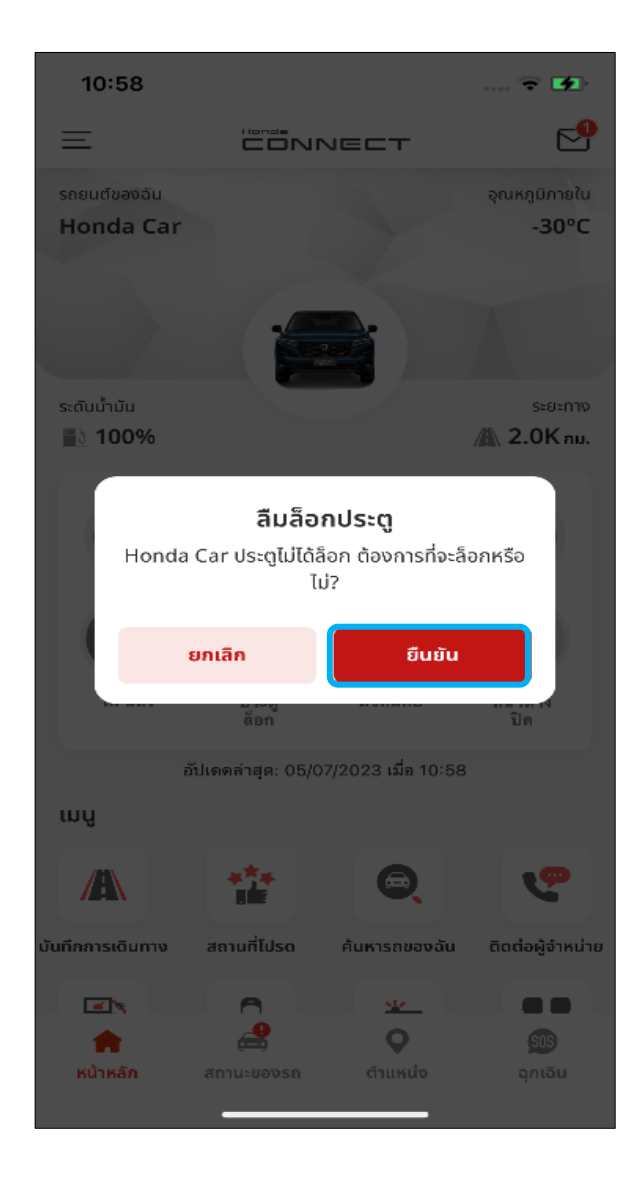

#### **<5> การต ั ้ งคา รถยนต ์ ่**

# **5-2 การอัปเดตข้อมูลรถยนต ์**

**ภาพรวม:** ฟังก์ชันนี้ช่วยให้ผู้ใช้งานอัปเดตข้อมูลรถยนต์ภายในแอปนี้ได้

## **5-2-1 การตรวจสอบสถานะการอัปเดต**

### **ขัน้ ตอนที ่ 1-1 : สถานะการอัปเดตจากข้อความแจ้งเตือนบน หน้าจอโทรศัพท์**

ิ หน้าจอหลักจะแสดงข้อความเกี่ยวกับการอัปเดตระบบควบคุมรถยนต์

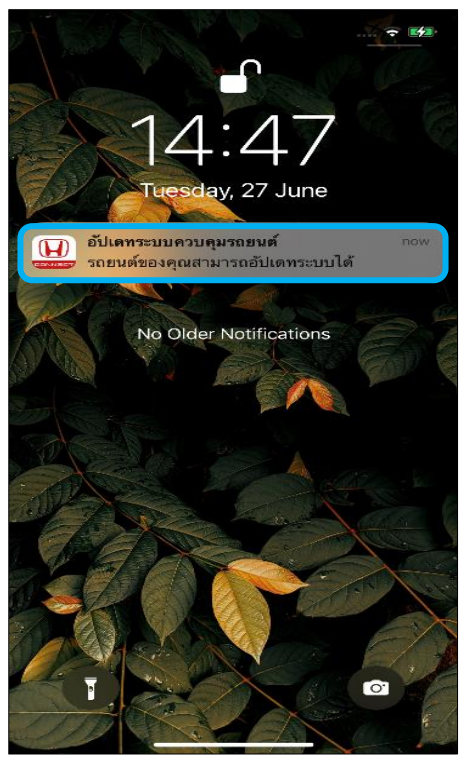

### **ขัน้ ตอนที ่ 1-2 : สถานะการอัปเดตจากเมนูด้านข้าง**

• กด [อัปเดตข้อมูลรถยนต์] ในเมนูด้านข้างเพื่อเข้าไปยังหน้าจออัปเดตข้อมูลรถยนต์

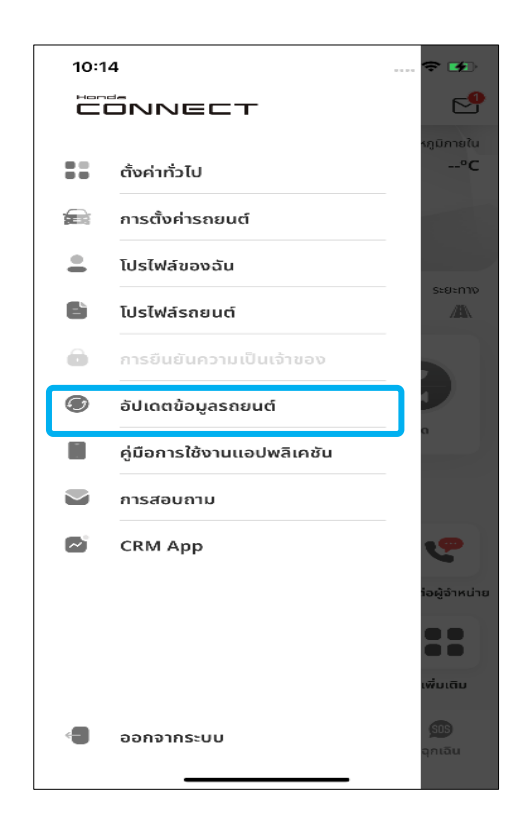

## **5-2-1 การตรวจสอบสถานะการอัปเดต**

#### **ขัน้ ตอนที ่ 2 : รายละเอียดการอัปเดตข้อมูลรถยนต ์**

- ิ หน้าจอนี้จะแสดงสถานะการอัปเดตระบบของรถยนต์รวมถึงประวัติการอัปเดตระบบ
- กด [อัปเดต] เพื่อขอให้ทำการอัปเดตระบบอีกครั้ง

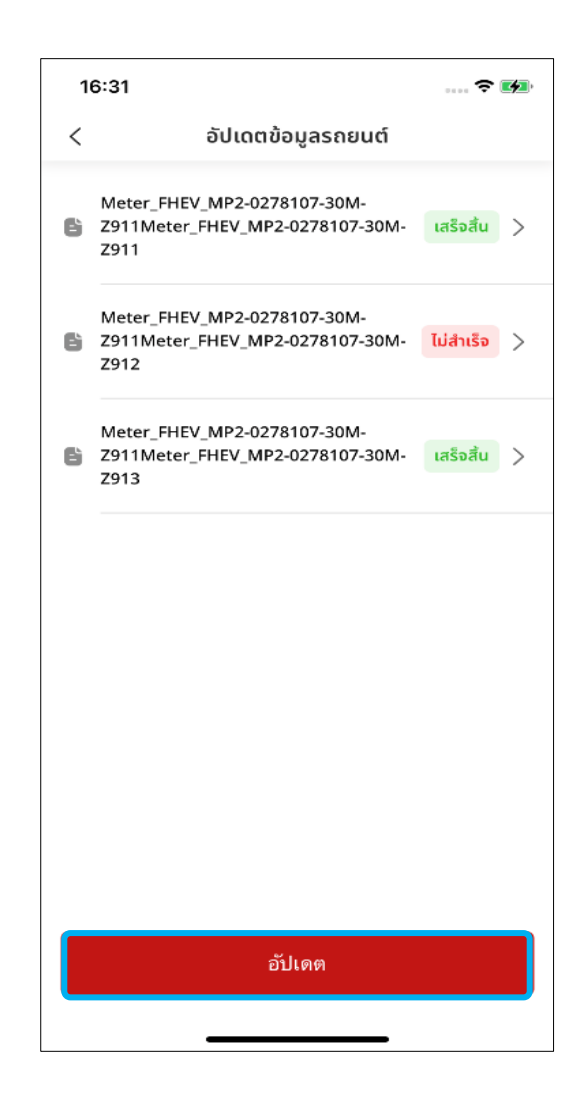

ข้อมูล ่ การดำเนินการนี้จะจำเป็นก็ต่อเมื่อระบบไม่ทำการจับคู่โดยอัตโนมัติหลังจาก เปิดแอปพลิเคชัน

## **5-2-2 การอัปเดตระบบ**

#### **ขัน้ ตอนที ่ 1 : สถานะการอัปเดต**

- ส่วน [สถานะ] จะเป็นสีเขียวเมื่อการอัปเดตพร้อมใช้งาน
- กดเลือกที่กล่องทำเครื่องหมายแล้วกด [ดำเนินการ]

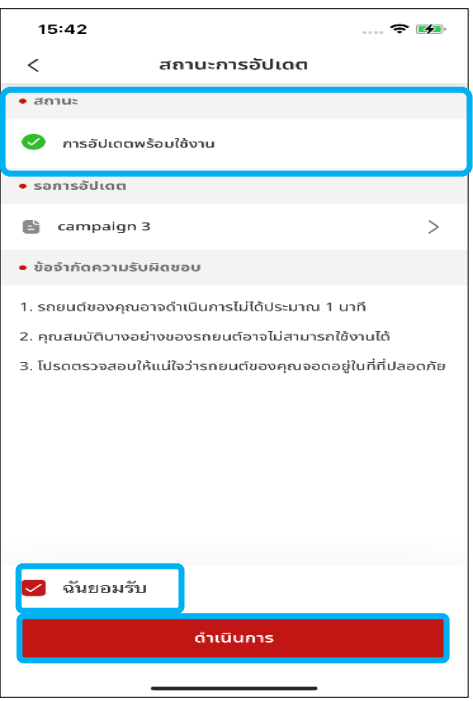

### **ขัน้ ตอนที ่ 2 : เลอืกเวลาทีจ่ ะอปั เดต**

- เมื่อกด [ดำเนินการ] ป็อปอัพการดำเนินการจะแสดงขึ้นมา
- กด [อัปเดตเดี๋ยวนี้] เพื่ออัปเดตทันที
- กด [ตั้งค่าเวลา] เพื่อกำหนดเวลา

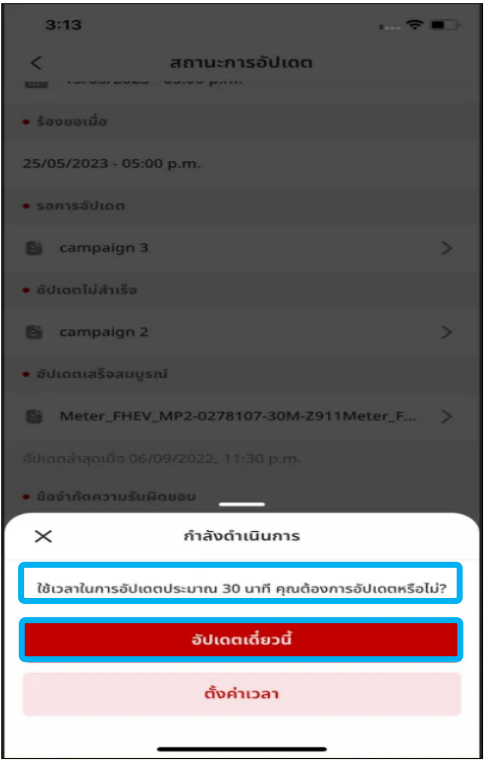

## **5-2-3 เลือก "อปั เดตเด ี ย๋ วน ี"้**

### **ขัน้ ตอนที ่ 1 : ป็อปอัพยืนยัน**

• เมื่อกด [อัปเดตเดี๋ยวนี้] ป็อปอัพยืนยันจะแสดงขึ้นมาให้กด [ยืนยัน] เพื่อยืนยันว่า ต้องการอัปเดตทันที

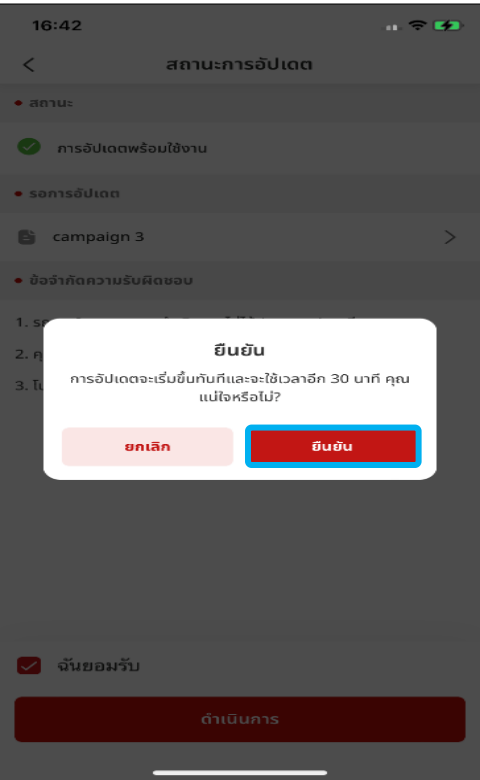

### **ขัน้ ตอนที ่ 2 : ป็ อปอัพแจ้งการอัปเดตส าเร็จ**

• ป็อปอัพแจ้งว่า "ส่งคำสั่งของคุณแล้ว" จะแสดงขึ้นพร้อมกับปุ่ม [ตกลง]

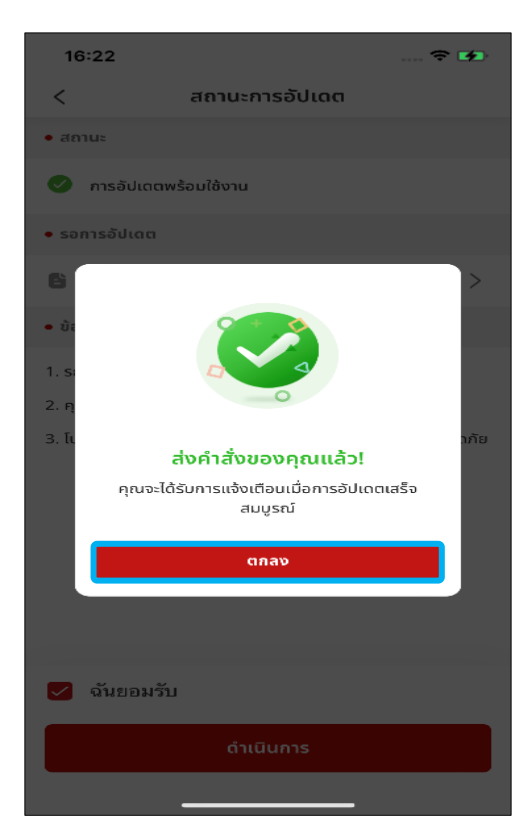

## **5-2-4 เลือก "ต ั ้งคา่ เวลา"**

### **ขัน้ ตอนที ่ 1-1 : เลอืกวนัในการตั ้งคา่ เวลา**

- หน้าจอการตั้งค่าเวลาจะแสดงขึ้นมาเมื่อกด [ตั้งค่าเวลา]
- กดที่กล่องปฏิทินเพื่อเลือกวันที่

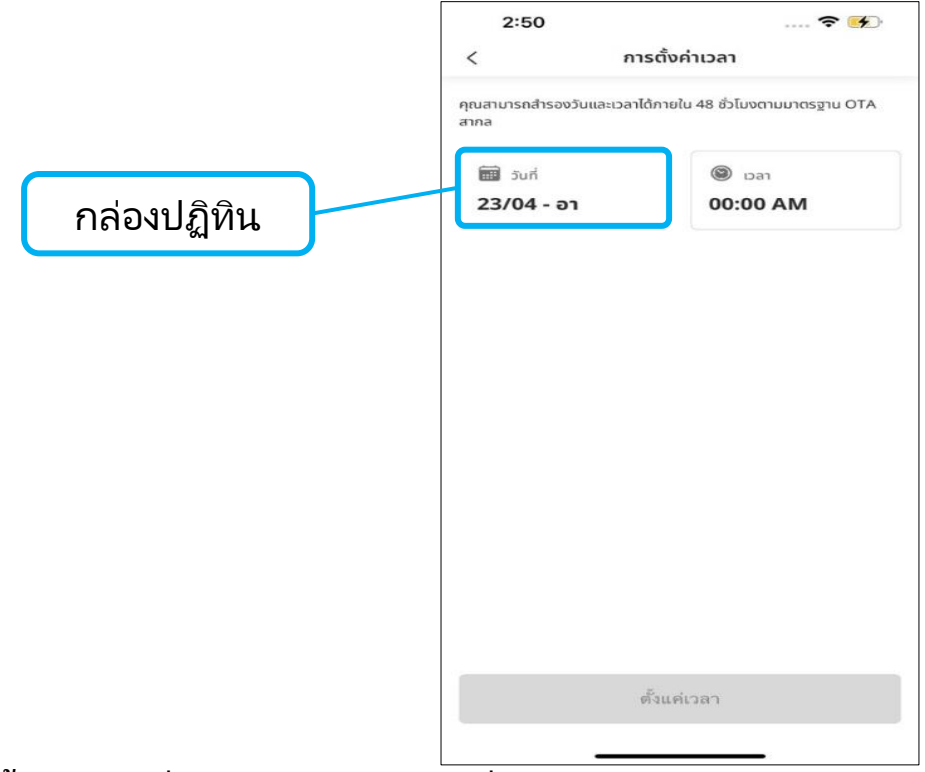

#### **ขัน้ ตอนที ่ 1-2 : เลอืกวนั ที ่**

• สามารถตั้งค่าวันที่ภายในช่วง 48 ชั่วโมงหลังจากตั้งค่าเสร็จ ให้กด [เสร็จสิ้น]

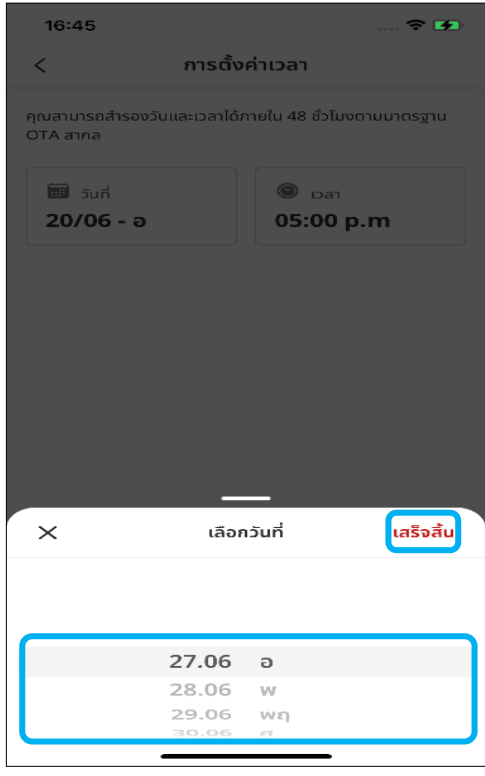

## **5-2-4 เลือก "ต ั ้งคา่ เวลา"**

### **ขัน้ ตอนที ่ 2-1 : เลอืกเวลาในการตั ้งคา่ เวลา**

• กดที่กล่องเวลาเพื่อเลือกเวลา

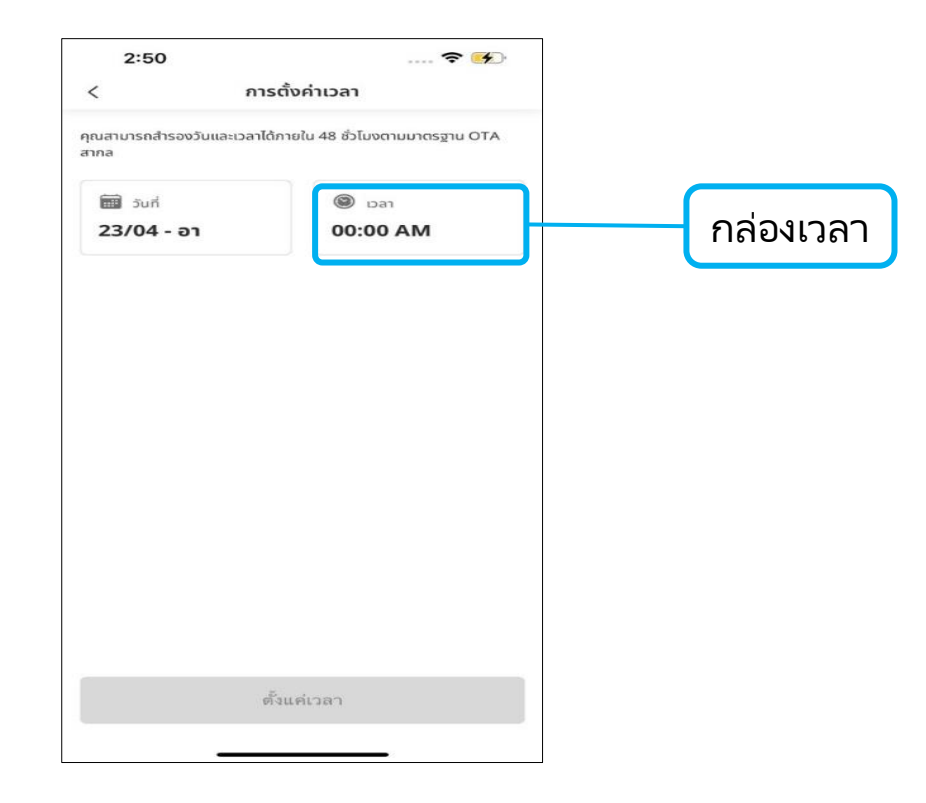

#### **ขัน้ ตอน 2-2 : เลือกเวลา**

• หลังจากตั้งค่าเสร็จ ให้กด [เสร็จสิ้น]

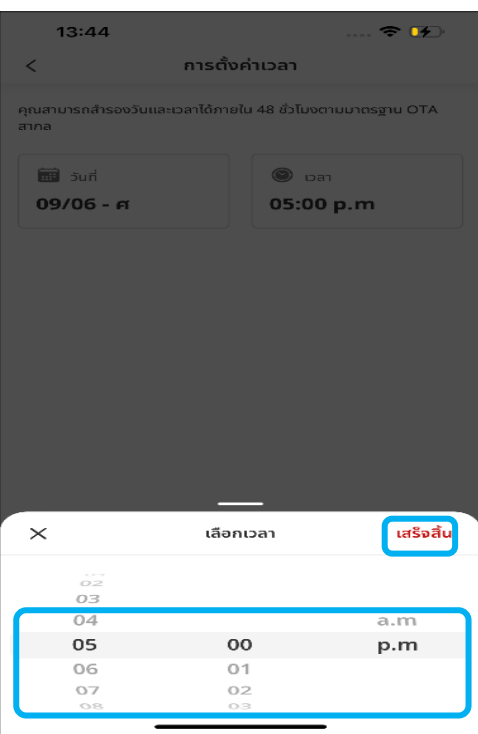

## **5-2-4 เลือก "ต ั ้งคา่ เวลา"**

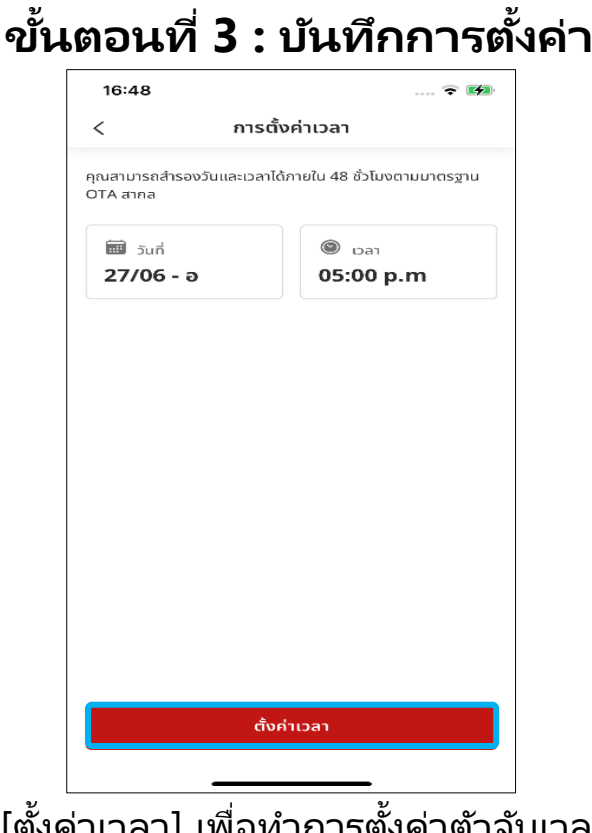

กด [ตั้งค่าเวลา] เพื่อทำการตั้งค่าตัวจับเวลาต่อ

## **ขัน้ ตอนที ่ 4-1 : ป็อปอัพยืนยัน ขัน้ ตอนที**

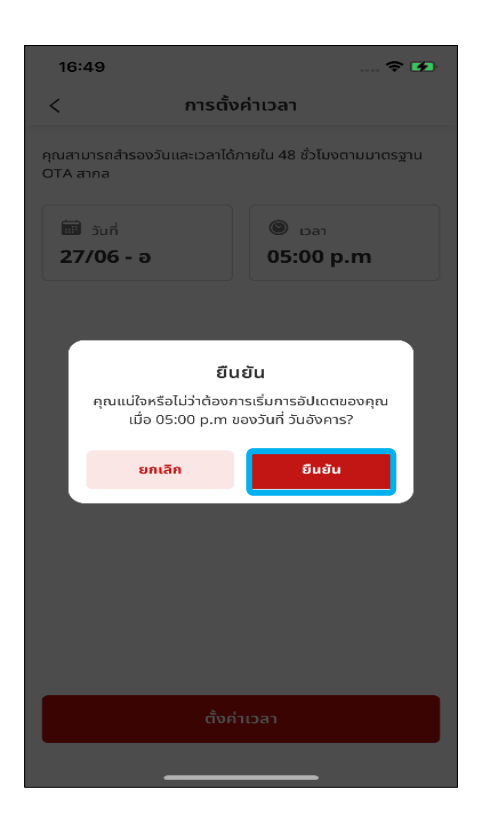

เมื่อกด [ตั้งค่าเวลา] ป็อปอัพยืนยันจะแสดงขึ้นมา ให้กดปุ<sup>่</sup>ม [ยืนยัน] เพื่อยืนยันการตั้งค่าตัวจับเวลา

#### **่ 4-2 : ป็ อปอัพ แจ้งการอัปเดตส าเร็จ**

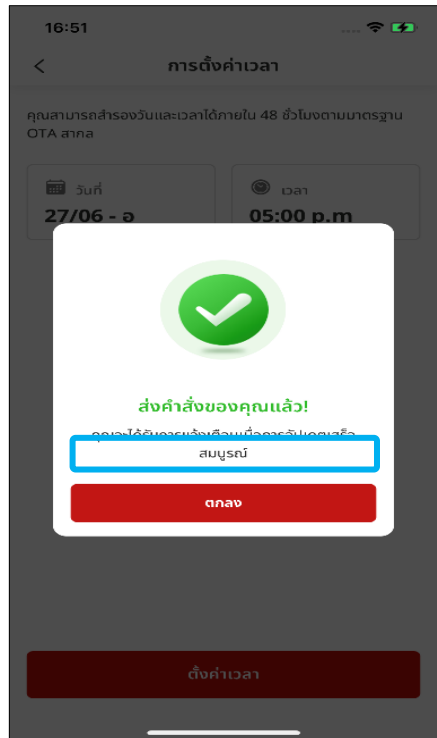

62 ป็อปอัพแจ้งว่า "ส่งคำสั่งของคุณแล้ว" ็จะแสดงขึ้นพร้อมกับปุ่ม [ตกลง]

## **5-2-5 อัปเดตไม่ส าเร็จ**

#### **สถานะการอัปเดต**

- หน้าจอนี้ระบุว่าร้องขอการอัปเดตไม่สำเร็จ
- กดที่กล่องทำเครื่องหมายเพื่อยืนยันการอัปเดตนี้
- กด [ร้องขออีกครั้ง] เพื่อทำการอัปเดตระบบต่อ

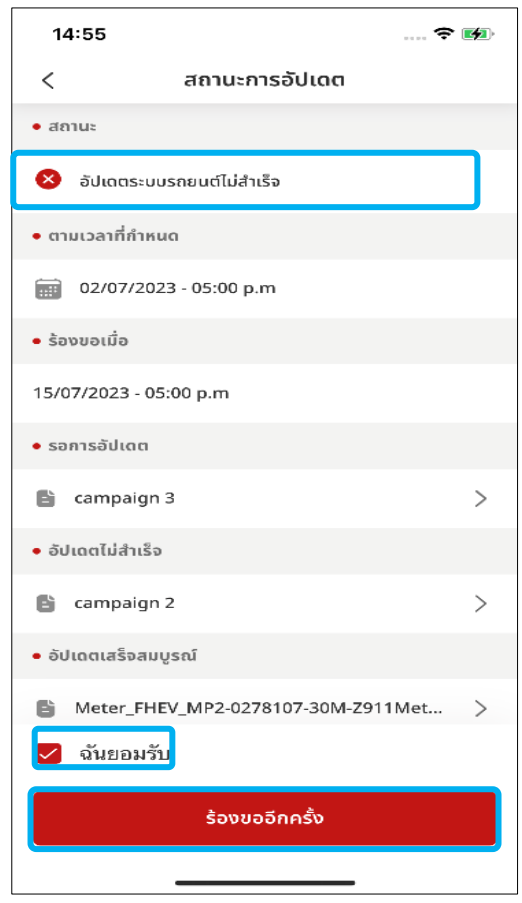

## **5-2-6 รายละเอียดแคมเปญ**

### **ขัน้ ตอนที ่ 1 : อัปเดตข้อมูลรถยนต ์**

• กดเลือกแคมเปญใ๊ดก็ได้เพื่อเข้าไปดูรายละเอียดแคมเปญ

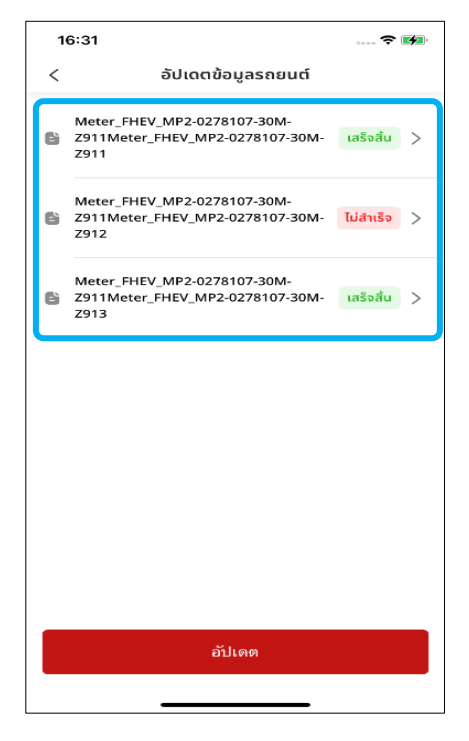

### **ขัน้ ตอนที ่ 2 : รายละเอียดแคมเปญ**

• ตวัอย่างแคมเปญมใีหไ้วใ้นทีน่ ี

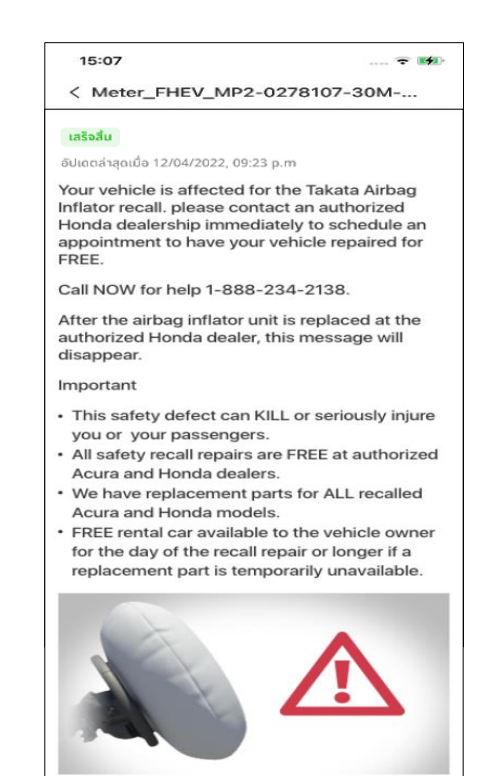

# **<6>อ ื น่ ๆ**

# **6-1 การยืนยันความเป็ นเจ้าของ**

**ภาพรวม:** ยืนยันสถานะการเป็นเจ้าของรถยนต์ของคุณเพื่อให้ใช้งานแอป Honda CONNECT ต่อไปได้ เพื่อให้แน่ใจว่าคุณคือเจ้าของรถ และเพื่อรับประกัน ความปลอดภัยของบัญชีและสิทธิการเจ้าของ

# **6. อ ื น่ ๆ**

## **6-1 การยืนยันความเป็ นเจ้าของ**

### **ขัน้ ตอนที ่ 1-1 : รับข้อความแจ้งเตือน**

- คุณจะได้รับข้อความแจ้งเตือนการยืนยันสถานะเจ้าของรถยนต์ในหน้าจอหลัก
- กด [การยืนยันความเป็นเจ้าของ] เพื่อเปิดหน้าการยืนยันความเป็นเจ้าของ

หมายเหตุ: ระบบจะส่งการแจ้งเตือน 4 ครั ้ง ก่อนถึงวันสุดท้ายในการยืนยัน

- การแจง้เตอืนครั ้งที ่ 1: 30 วันก่อนหน้า
- การแจง้เตอืนครั ้งที ่ 2: 14 วันก่อนหน้า
- การแจ้งเตือนครั้งที่ 3: 7 วันก่อนหน้า
- การแจ้งเตือนครั้งที่ 4: วันที่ต้องยืนยัน

ความเป็นเจ้าของ

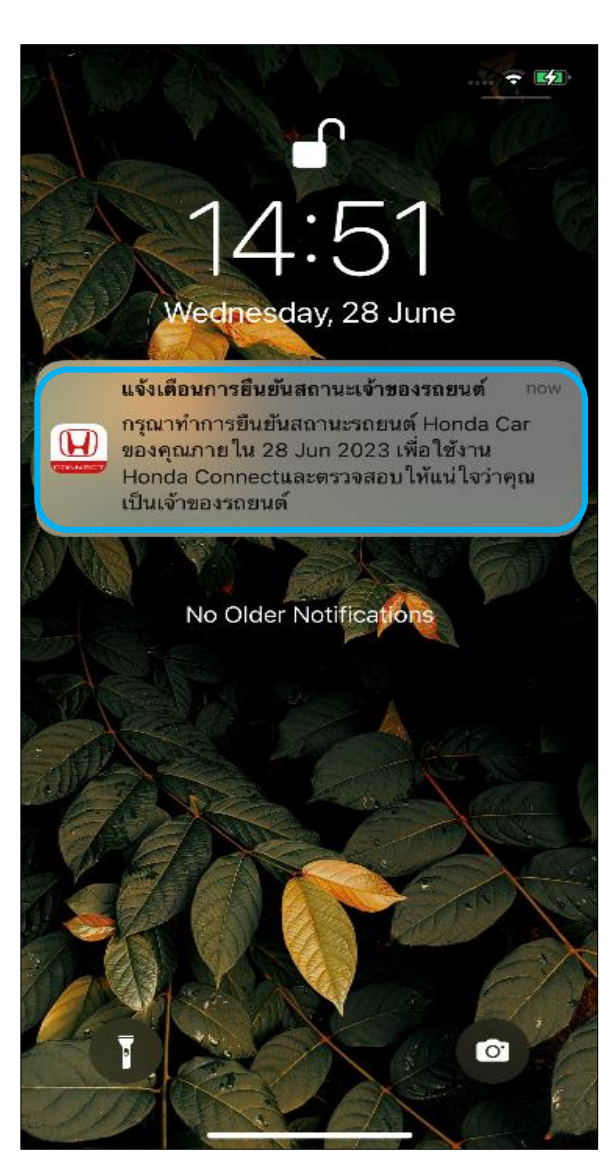

• การเรียกดูหน้าข้อมูลที่เกี่ยวข้องทำได้ 3 วิธี ่

### **รับข้อความแจ้งเตือนบนหน้าโทรศัพท์**

• กดที [ข้อความแจ้งเตือนบนหน้าจอโทรศัพท์]

## **6-1 การยืนยันความเป็ นเจ้าของ**

**ขัน้ ตอนที ่ 1-2 : แจ้งเตือนการยืนยันสถานะเจ้าของรถยนต์**

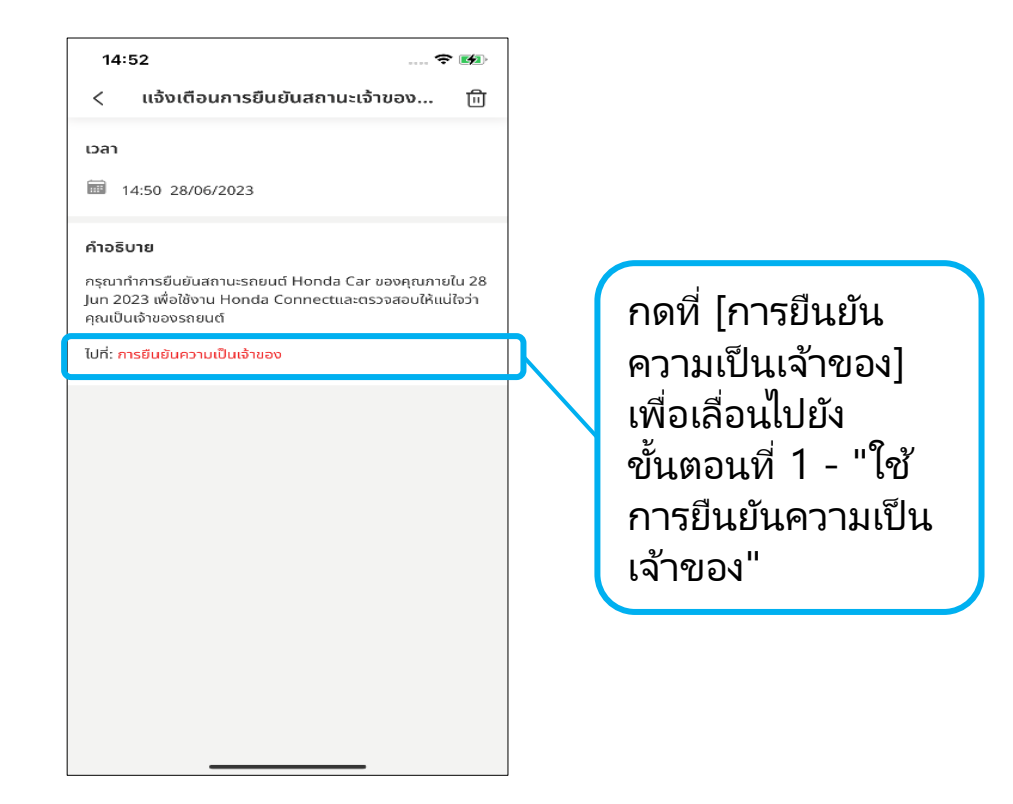

#### **ขัน้ ตอนที ่ 2 : ป็อปอัพยืนยันความเป็ นเจ้าของรถยนต์**

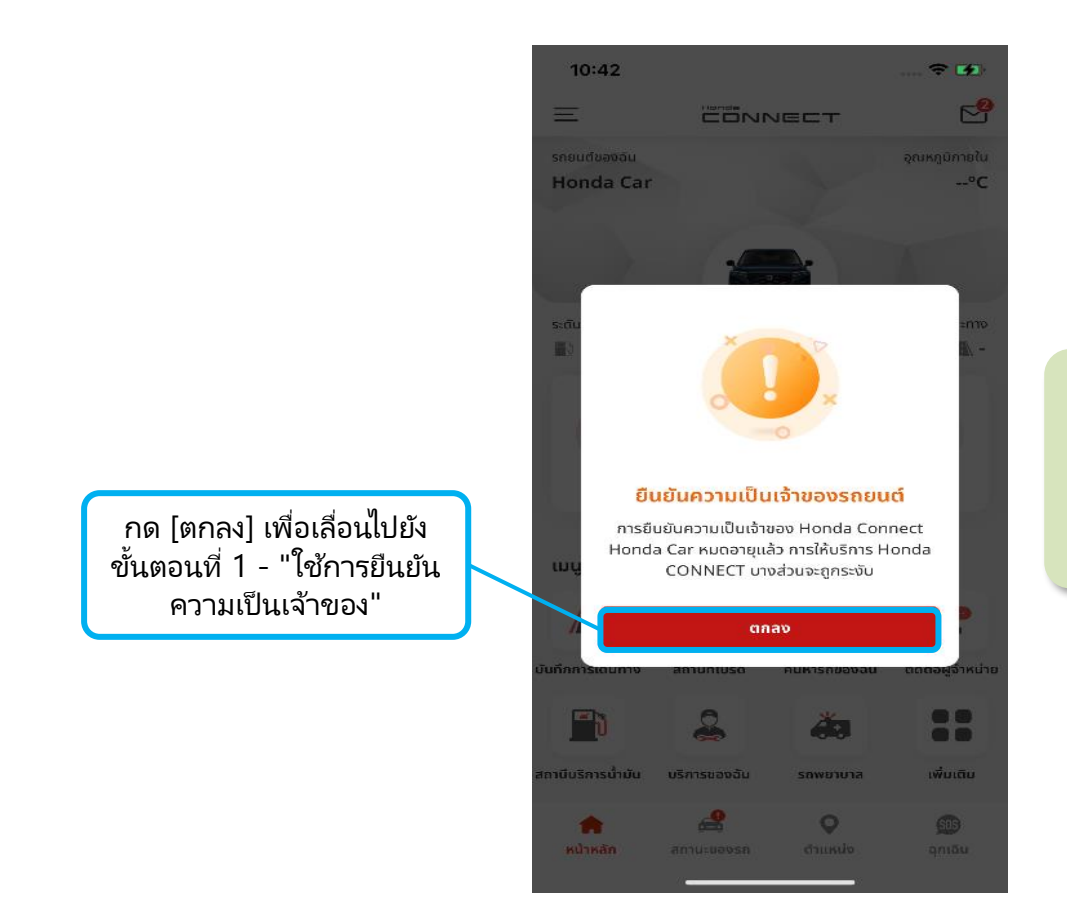

หมายเหตุ: ป็อปอัพนี้จะ ปรากฏก็ตอ่ เมือ่ ขอ้มูล การยืนยันความเป็น เจ้าของหมดอายุแล้ว

# **6. อ ื น่ ๆ**

## **6-1 การยืนยันความเป็ นเจ้าของ**

### **ขัน้ ตอนที ่ 3 : เมนูด้านข้าง**

• กดที่ [การยืนยันความเป็นเจ้าของ] เพื่อเลื่อนไปยังขั้นตอนที่ 1 –

"ใช้การยืนยันความเป็นเจ้าของ"

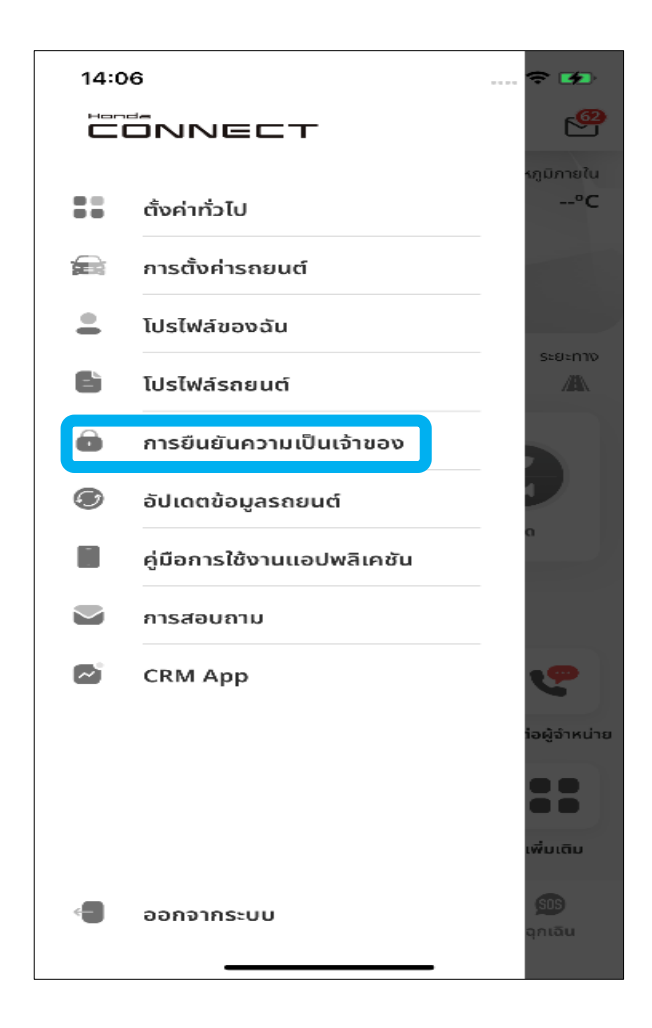

# **<6>อ ื น่ ๆ**

# **6-2 ใช้การยืนยันความเป็ นเจ้าของ**

## **6-2 ใช้การยืนยันความเป็ นเจ้าของ**

**6. อ ื น่ ๆ**

### **ขัน้ ตอนที ่ 1 : หน้าจอการยืนยันความเป็ นเจ้าของ**

- ้ เมื่อกด [ยืนยัน] ระบบจะนำไปยังหน้าจอการยืนยันความเป็นเจ้าของ ซึ่งจะแสดงจำนวนวันก่อนถึงวันที่หมดอายุรวมถึงแสดงเวลาที่ยืนยันครั้งล่าสุด
- หลังจากกด [ยืนยัน] จะมีข้อควรระวัง 2 ข้อปรากฏขึ้นบนหน้าจอนี้

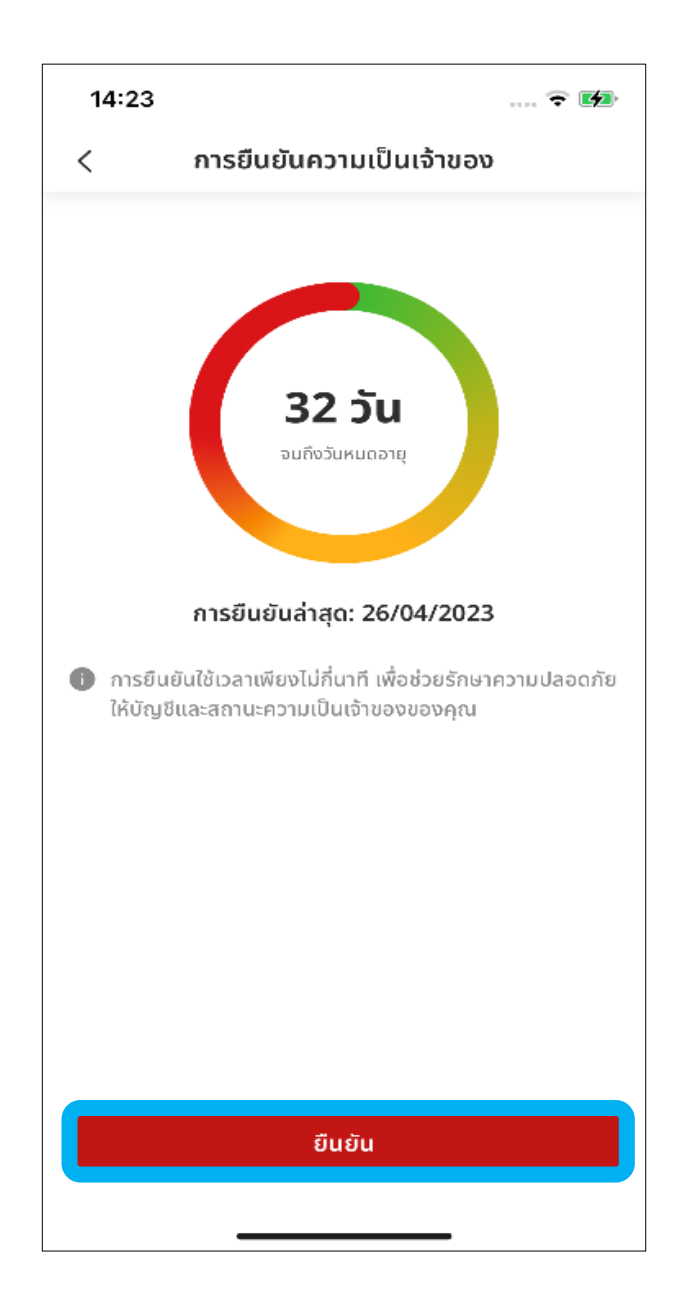

# **6. อ ื น่ ๆ**

## **6-2 ใช้การยืนยันความเป็ นเจ้าของ**

### **ขัน้ ตอนที ่ 2 : ป็อปอพั ขอ้ ควรระวงัที ่ 1**

• กด [โอเค ฉันเข้าใจ] สำหรับข้อควรระวังที่ 1 เพื่อปิดปีอปอัพนี้ จากนั้นจะปรากฏข้อ ควรระวงัที ่ 2

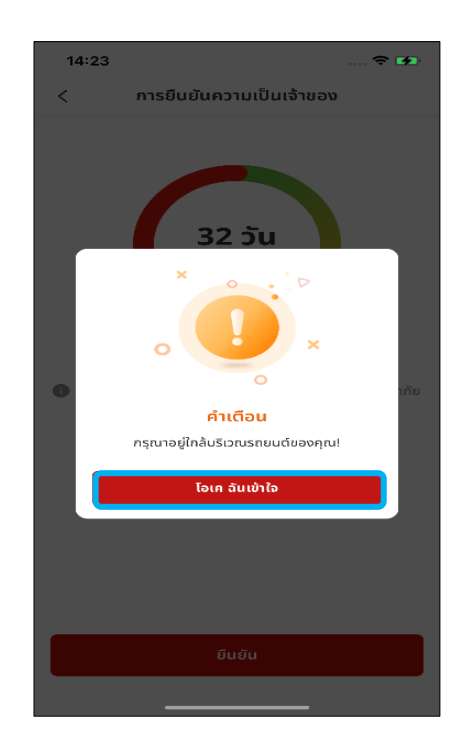

### **ขัน้ ตอนที ่ 3 : ป็ อปอพั ขอ้ ควรระวงัที ่ 2**

• กด [โอเค ฉันเข้าใ้จ] สำหรับข้อควรระวังที่ 2 เพื่อปิดป็อปอัพนี้ จากนั้นช่องระบุเลข <u>ไมล์จะแสดงขึ้นมา</u>

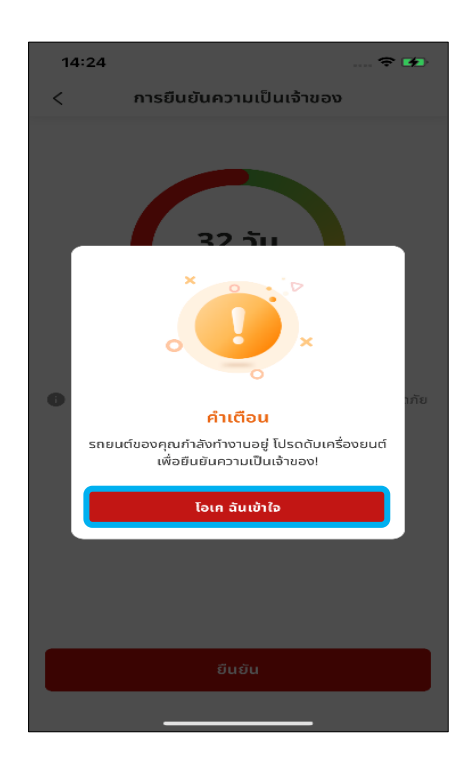

## **6-2 ใช้การยืนยันความเป็ นเจ้าของ**

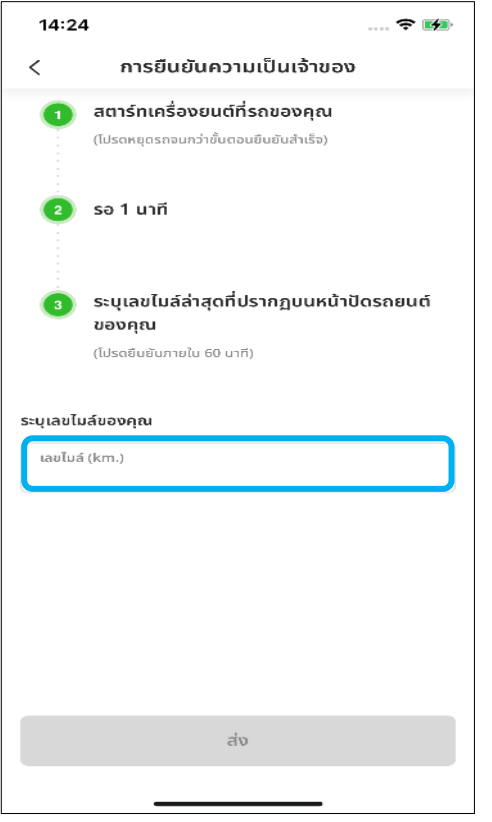

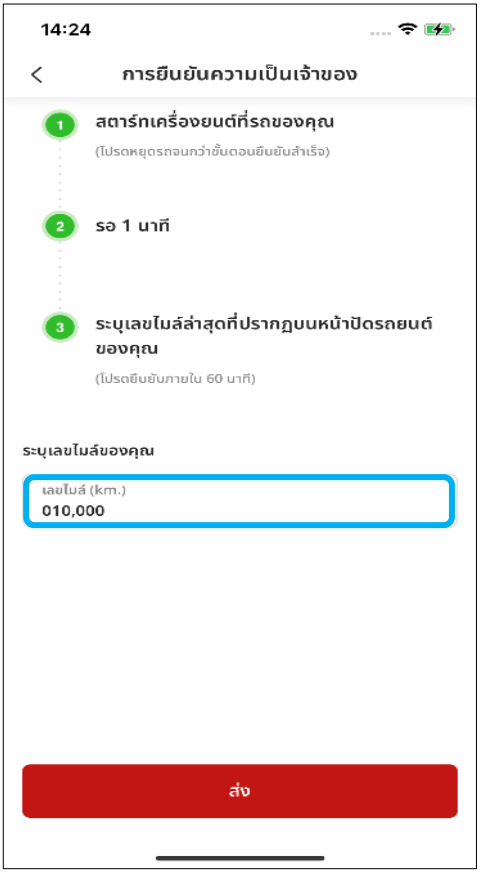

### **ขัน้ ตอนที ่ 4 : ท าตามขัน้ ตอนการยนื ยนั**

กด [ยืนยัน] เพื่อทำการยืนยันต่อใน 3 ขั้นตอน

- 1. สตารท์เครือ่ งยนต์
- 2. ค้างไว้ 1 นาที

3. ระบุเลขไมล์ล่าสุดที่ปรากฏบนหน้าปัดรถยนต์ ของคุณ

#### **ขัน้ ตอนที ่ 5 : ระบุเลขไมล์**

- ในขั้นตอนที่ 3 จะต้องระบุเลขไมล์ที่ปรากฏใน รถยนต์
- หลังจากระบุแล้ว ให้กด [ส่ง]
# **<6>การยืนยันความเป็ นเจ้าของ**

## **6-3 ยืนยันตัวส าเร็จแล้ว**

## **6. อ ื น่ ๆ**

### **6-3 ยืนยันตัวส าเร็จแล้ว**

### ข*ั*้นตอนที่ 1-1 : ป็อปอ*ั*พแจ้งการยืนยันสำเร็จ

- หากยืนยันตัวส าเร็จ จะปรากฏป็ อปอัพสีเขียว
- หลังจากกด [ตกลง] ระบบจะน าไปยังหน้าจอหลักของแอปพลิเคชัน

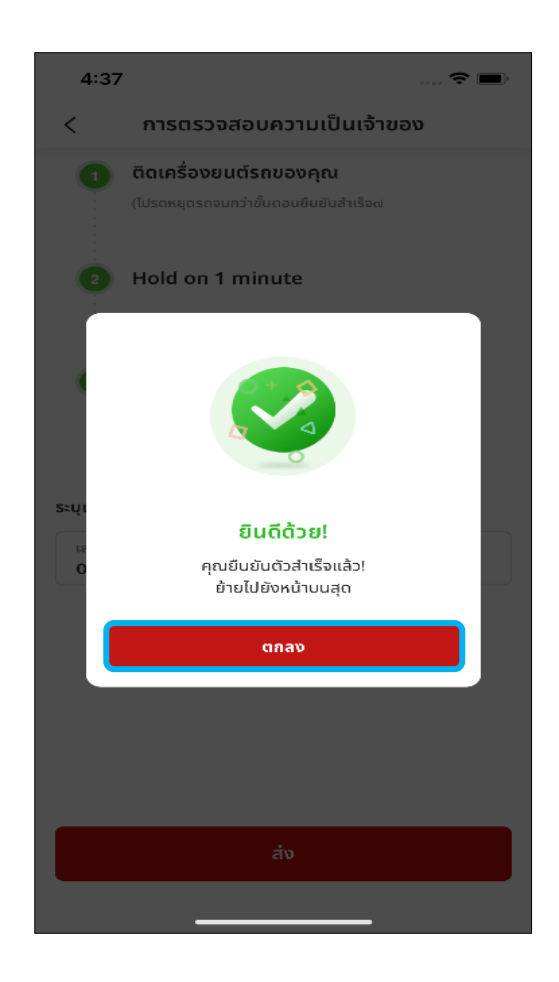

### **ขัน้ ตอนที ่ 1-2 : ป็อปอัพแจ้งยืนยันไม่ส าเร็จ**

- **หากยืนยันไม่ส าเร็จครบ 3 คร ั ้งจะปรากฏคา เตอืนสแีดง** ึกด [ตกลง] เพื่อกลับไปที่หน้าจอหลักของแอปพลิเคชัน
- **หากยืนยันตัวไม่ส าเร็จ บรกิารบางอย่างจะถูกระงบั ชัว่ คราว (ใช้งานไม่ได้)** โปรดเข้าไปที่หน้าจอการยืนยันความเป็นเจ้าของจากเมนูด้านข้างเพื่อยืนยันอีกครั้ง

### **6-3 ยืนยันตัวส าเร็จแล้ว**

### ข*ั้*นตอนที่ 2 : ตรวจสอบสถานะของฟังก์ช*ั*นการยืนยันความเป็น

#### **เจ้าของ**

• กดไอคอนเมนูทีม่ ุมบนซา้ยของหนา้จอหลกั ่ ฟังก์ชันการยืนยันความเป็นเจ้าของจะถูกปิดใช้งานหากคุณยืนยันตัวสำเร็จ

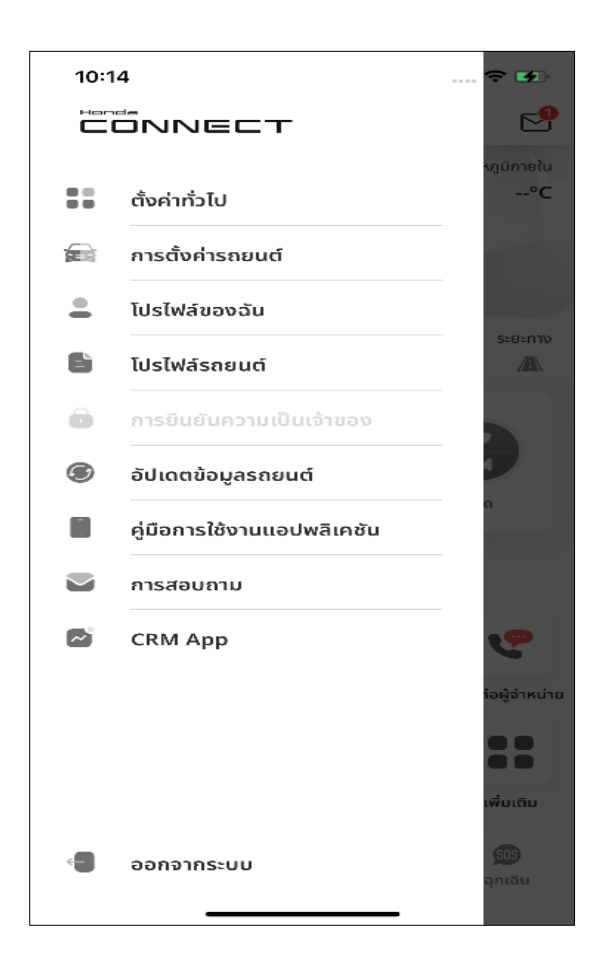

## **<7> ระบบความปลอดภัย**

# **7-1 การแจง ้ เตอ ื นขอบเขตการขบ ั ข**

**ภาพรวม:** คุณจะได้รับการแจ้งเตือนเมื่อรถยนต์กำลังจะขับเข้าหรือออกนอก บริเวณที่กำห<sup>้</sup>นดไว้ล่วงหน้า

### **7. ระบบความปลอดภัย**

### **7-1-1 การแจง ้ เตอ ื นขอบเขตการขบ ั ข**

#### **ขัน้ ตอนที ่ 1 : หน้าหลัก ขัน้ ตอนที**

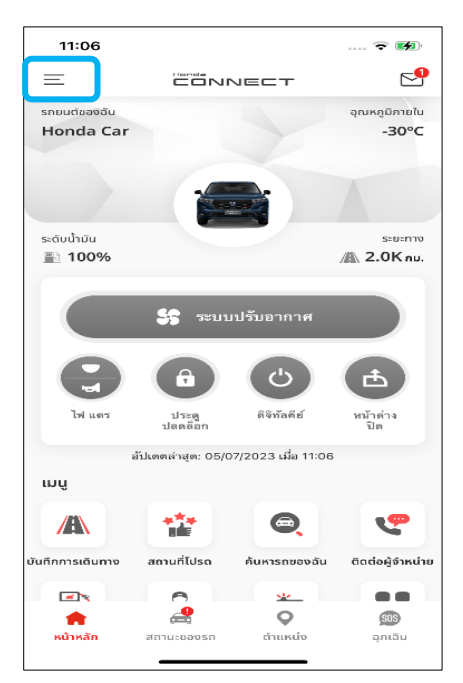

กดแถบ [เมนู] เพื่อเปิด [เมนูด้านข้าง] กดเลือก [การตั้ง

### **ขัน้ ตอนที ่ 3 : การตั ้งคา่ รถยนต ์ ขัน้ ตอนที**

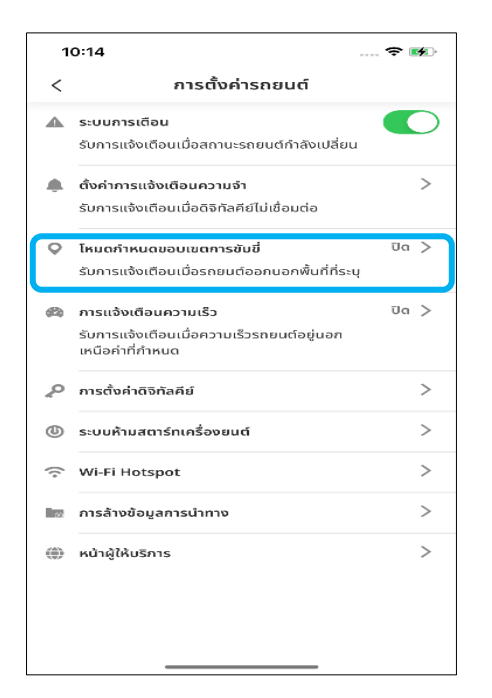

ึกดเลือก [โหมดกำหนดขอบเขต การขับขี่] จาก [การตั้งค่ารถยนต์] ่ ่<br>เพื่อเริ่มการตั้งค่าบริเวณ

#### **่ 2 : เมนูด้านข้าง**

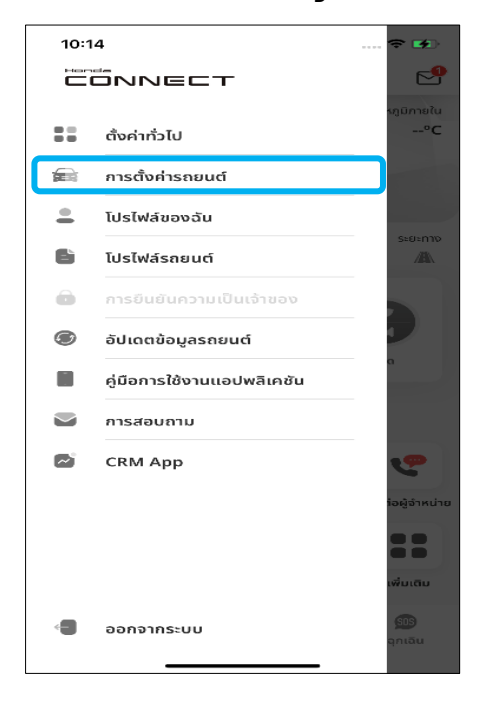

้กดเลือก [การตั้งค่ารถยนต์] จาก [เมนูด้านข้าง]

#### **่ 4 : โหมดก าหนด ขอบเขตการขบั ขี**

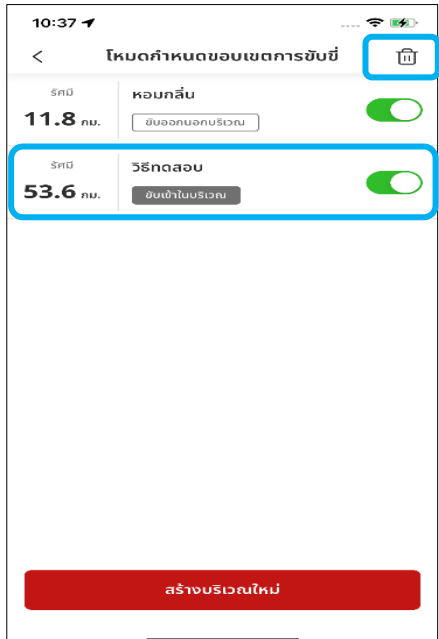

้คุณสามารถสร้าง แก้ไข หรือลบบริเวณนั้นๆ ได้ในหน้าจอนี้

### **7-1-2 สร้างบริเวณใหม่**

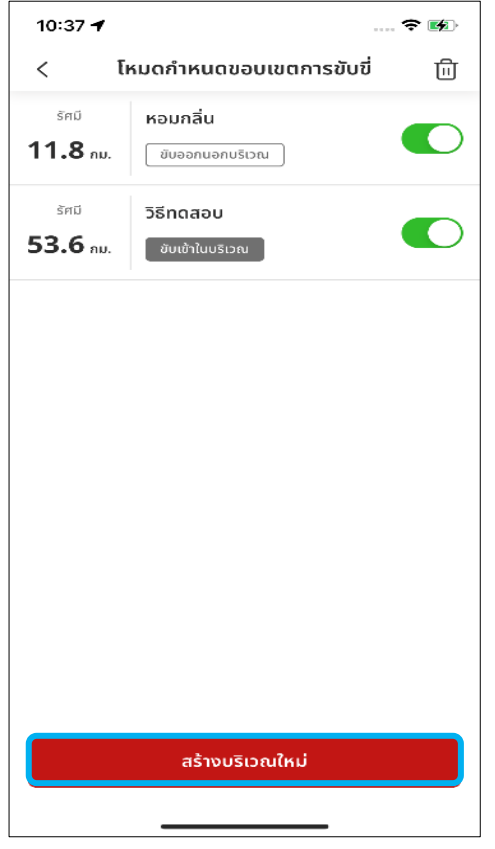

### **ขัน้ ตอนที ่ 1 : โหมดก าหนด ขอบเขตการขบั ขี**

• กด [สร ้างบริเวณใหม่] เพือ่ สรา้งบรเิวณใหม่ ่ ขึ้นบา

### **ขัน้ ตอนที ่ 2-1 : เลอืกพืน้ ทีก่ า หนด ขอบเขตการขบั ขี**

ีสามารถเลือกจุดศูนย์กลางของพื้นที่กำหนด ขอบเขตการขับขี่ได้โดยการลากแผนที่หรือ ้กรอกชื่อสถานที่ลงไป

#### **ค าแนะน าวิธีการ**

้ สามารถอ่านคำแนะนำวิธีการเลือกบริเวณได้ โดยคลิกที่ไอคอนทางด้านบนขวาของหน้า

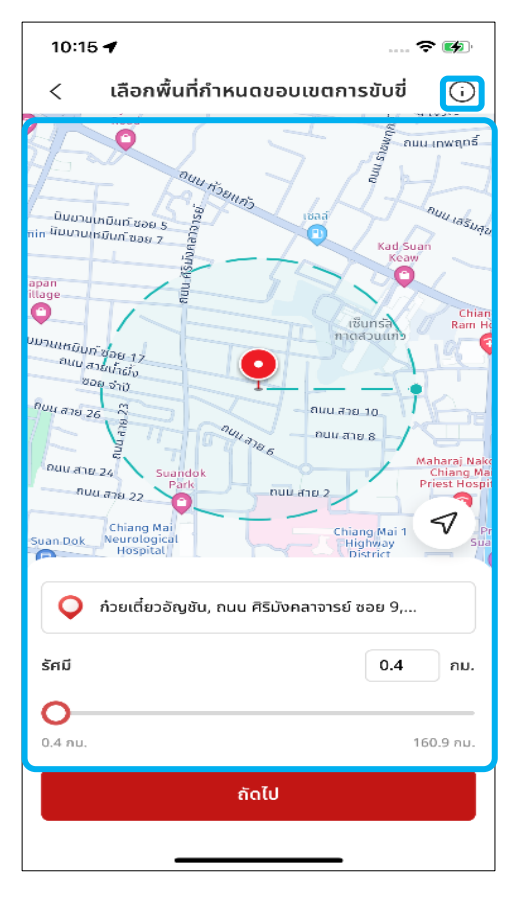

### **7-1-2 สร้างบริเวณใหม่**

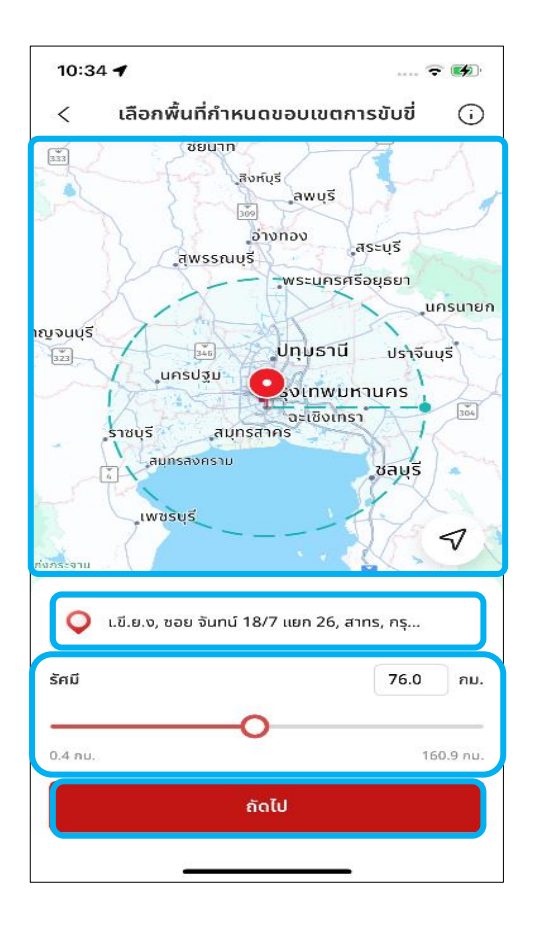

### **ขัน้ ตอนที ่ 2-2: เลอืกพืน้ ทีก่ า หนด** ขอบเขตการขับขี่ –การปร*ั*บตั้งค่า **รศัมขี องบรเิวณนัน้ ๆ ท าได้3 วิธี**

- 1. กดเลื่อนแถบปรับรัศมี
- 2. พิมพ์ค่ารัศมีใหม่ลงในช่องระบุระยะรัศมี
- 3. กดซูมเข้า/ซูมออกบนแผนที

เมื่อปรับตั้งค่าระยะรัศมีเสร็จแล้ว ให้กด [ถัดไป]

### **ขัน้ ตอนที ่ 3-1 : ตั ้งคา่ ความถีก่ าร กา หนดขอบเขตการขบั ขี**

- ้พิมพ์ชื่อบริเวณที่ต้องการ แล้วเลือกเงื่อนไข การแจ้งเตือน
- ้ เมื่อทำขั้นตอนด้านบนเสร็จแล้ว ให้กด [บันทึก]

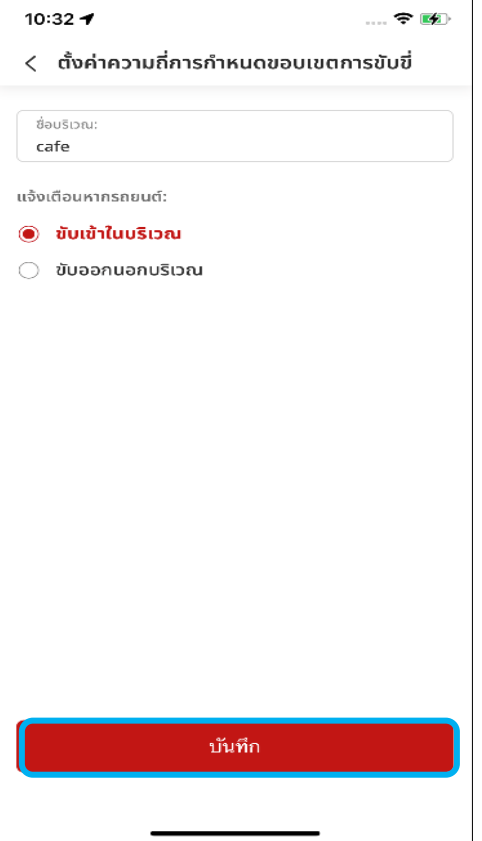

 $\mathbf{r}$ 

### **7. ระบบความปลอดภัย**

### **7-1-2 สร้างบริเวณใหม่**

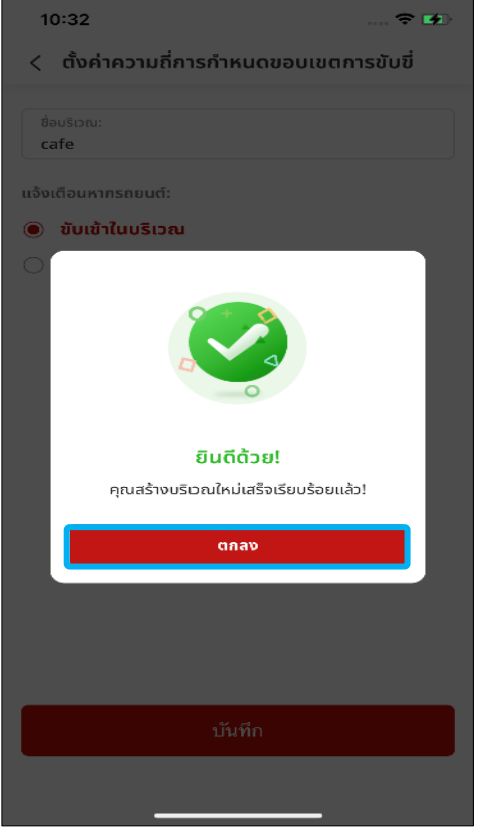

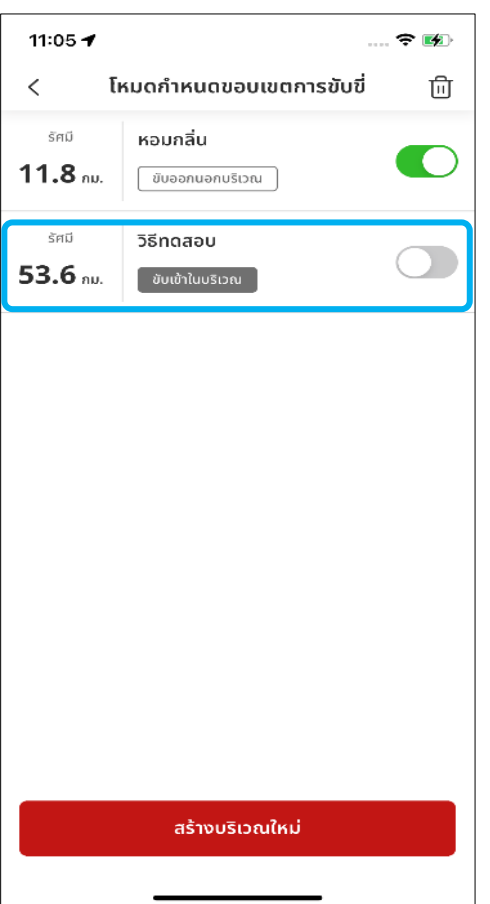

### **ขัน้ ตอนที ่ 3-2: ป็อปอพั แจง้ตั ้งคา่ ความถีก่ ารกา หนดขอบเขตการ ขบั ขี ่ไดส้ าเรจ ็**

• กด [ตกลง] เพื่อปิดป็อปอัพนี้

#### **ขัน้ ตอนที ่ 4 : โหมดก าหนด ขอบเขตการขบั ขี**

• บริเวณใหม่จะปรากฏขึ้นบนหน้าจอ ให้เปิด สวิตช์ปรับสถานะเพื่อเริ่มต้นใช้งานบริเวณนี้

### **7-1-3 แก้ไขบริเวณ**

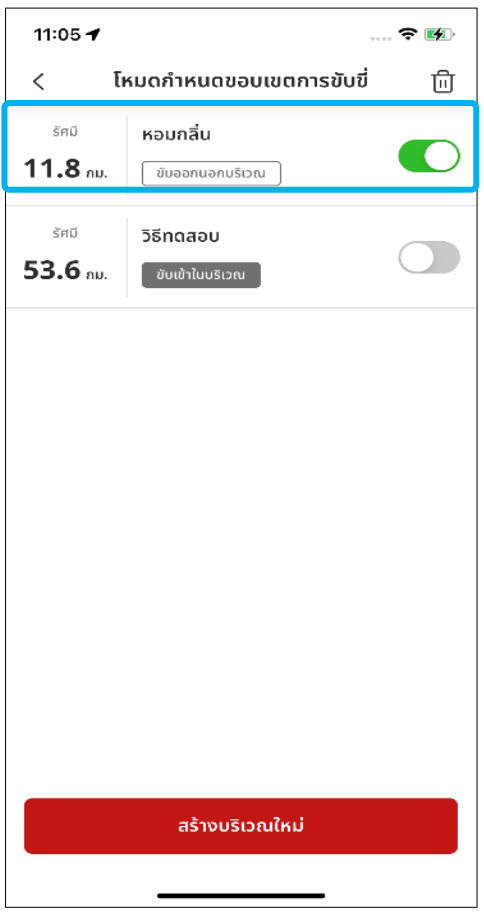

#### $11:21 - 4$  $\sim$   $\approx$   $\sim$ หอมกลิ่น 尙 l ที่อนริเวณ หอมกลิ่น ตำแหน่งกึ่งกลาง 171 ซอย ธารารมณ์ 9, วังทองหลาง, กรุงเทพมหานค... าปู่ทุมธานี uunus กรุงเหพิมหานคร  $\overline{\bullet}$ ี่จ่ะเชิงเทรา สมุทรปราการ Inde ู้สมุทรสาคร รัศมี 27.0 ุกม. 160.9 nu.  $0.4$  nu แจ้งเตือนหากรถยนต์: ◉ ขับเข้าในบริเวณ ขับออกนอกบริเวณ บันทึก

#### **ขัน้ ตอนที ่ 1 : โหมดก าหนด ขอบเขตการขบั ขี**

่ สามารถกดเลือกบริเวณจากรายการเพื่อนำมา ปรับแต่ง

#### **ขัน้ ตอนที ่ 2-1 : ศูนย์บริการซ่อม รถยนต์**

- ี่ สามารถแก้ไขระยะรัศมีและเงื่อนไขการแจ้ง เตือนได้ (ขับเข้าในบริเวณ, ขับออกนอก บริเวณ)
- เมื่อปรับแต่งเสร็จแล้ว ให้กด [บันทึก]

### **7-1-3 แก้ไขบริเวณ**

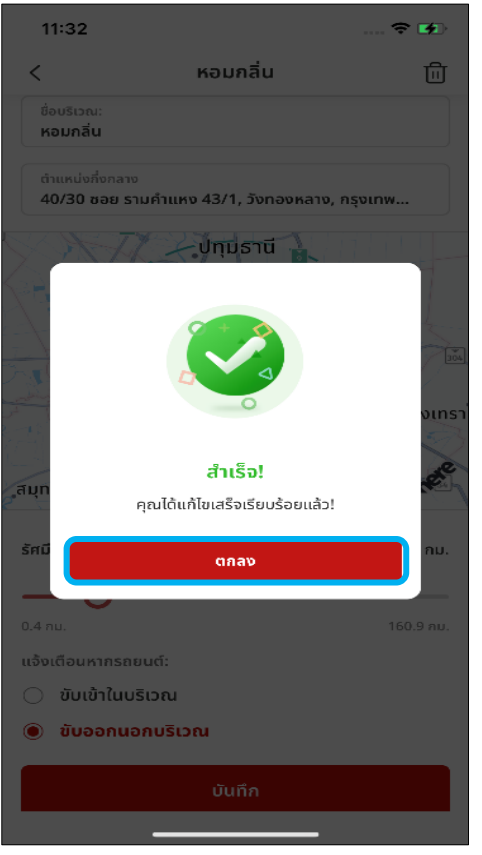

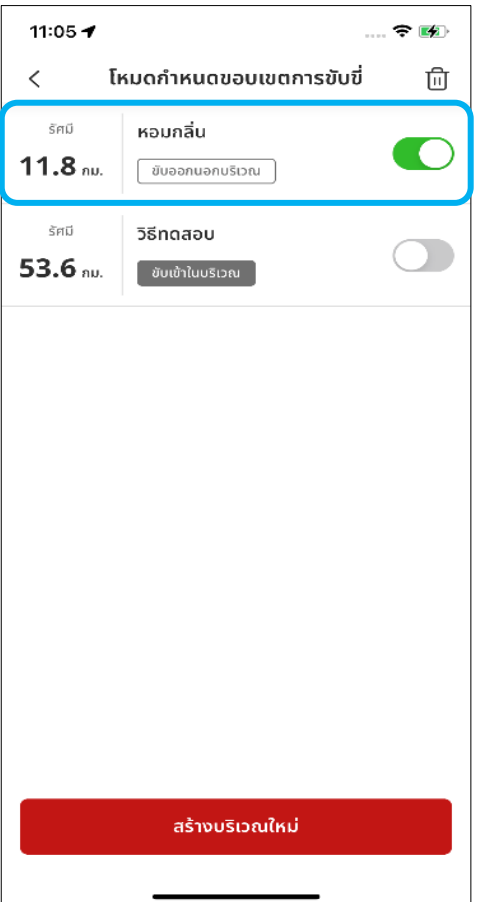

### **ขัน้ ตอนที ่ 2-2 : ศูนย์บริการซ่อม รถยนต์ – ป็อปอัพแจ้งด าเนินการ ส าเร็จ**

• กด [ตกลง] เพื่อปิดป็อปอัพนี้

### **ขัน้ ตอนที ่ 3 : โหมดก าหนด ขอบเขตการขบั ขี**

• ลักษณะบริเวณหลังจากปรับแต่งแล้ว

### **7-1-3 แก้ไขบริเวณ**

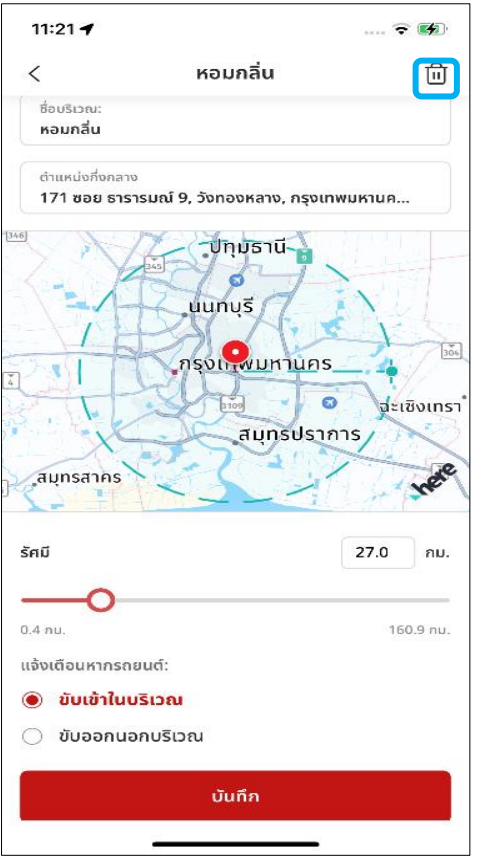

### **ขัน้ ตอนที ่ 4 : ศูนย์บริการซ่อม รถยนต์**

• หากต้องการลบบริเวณนี้ ให้กดที่ [ถังขยะ]

### **ขัน้ ตอนที ่ 5 : โหมดก าหนด ขอบเขตการขบั ขี**

• ระบบจะทำการลบบริเวณนั้นๆ แล้วกลับสู่ ้<br>หน้าจอแรกเริ่มโดยอัตโนมัติ

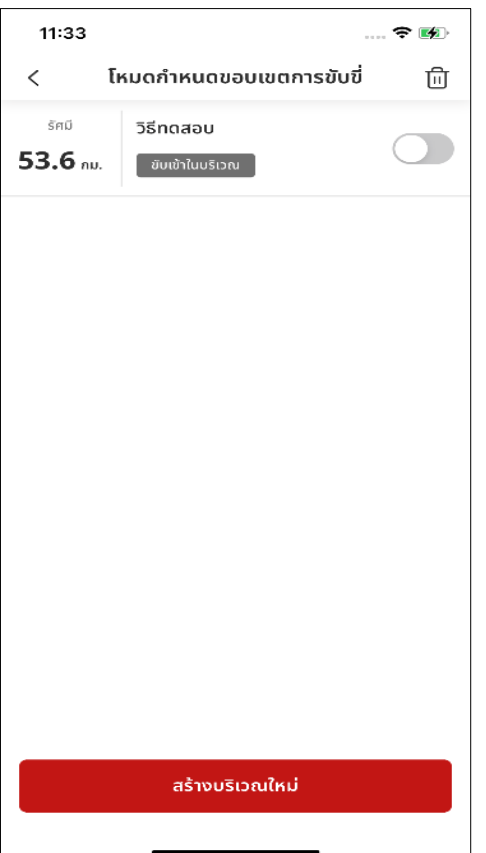

#### **7-1-4 ลบโหมดกา หนดขอบเขตการขบ ั ข**

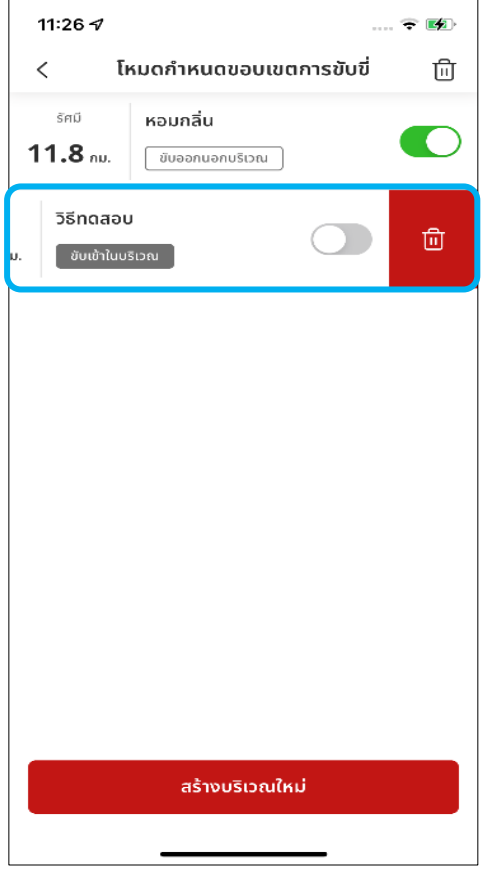

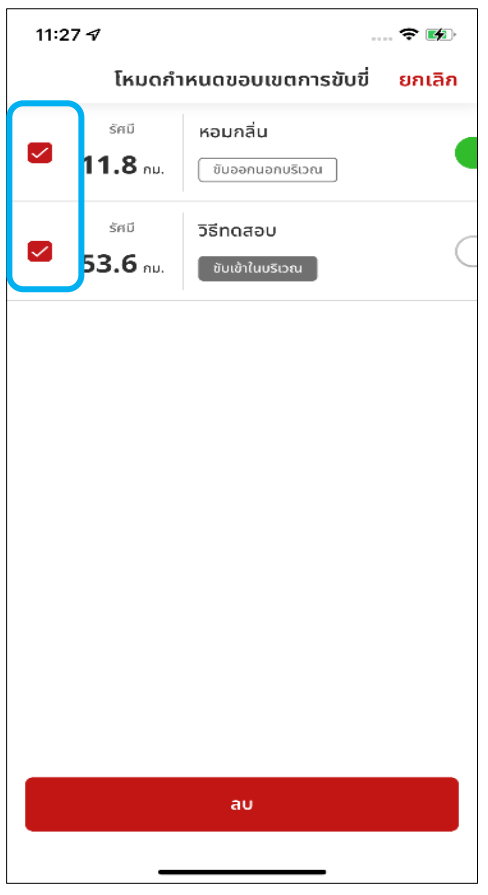

### **ขัน้ ตอนที ่ 1 : โหมดก าหนด ขอบเขตการขบั ขี**

- สามารถเลื่อนแถบของบริเวณนั้นๆ ไปทางซ้าย เพื่อให้ [ถังขยะ] ปรากฏ
- คลิกที่ไอคอนถังขยะเพื่อลบบริเวณนั้นๆ

#### **ขัน้ ตอนที ่ 2 : โหมดก าหนด ขอบเขตการขบั ขี ขัน้ ตอนการลบหลายบรเิวณ**

- สามารถกดที่ [ถังขยะ] เพื่อเลือกหลายบริเวณ ได้
- ้เมื่อกล่องทำเครื่องหมายแสดงขึ้นมา ให้ทำ เครือ่ งหมายเลอืกบรเิวณทีต่ อ้งการลบออก
- สามารถกด [ลบ] เพื่อลบรายการที่เลือก ออกไป

#### **7-1-4 ลบโหมดกา หนดขอบเขตการขบ ั ข**

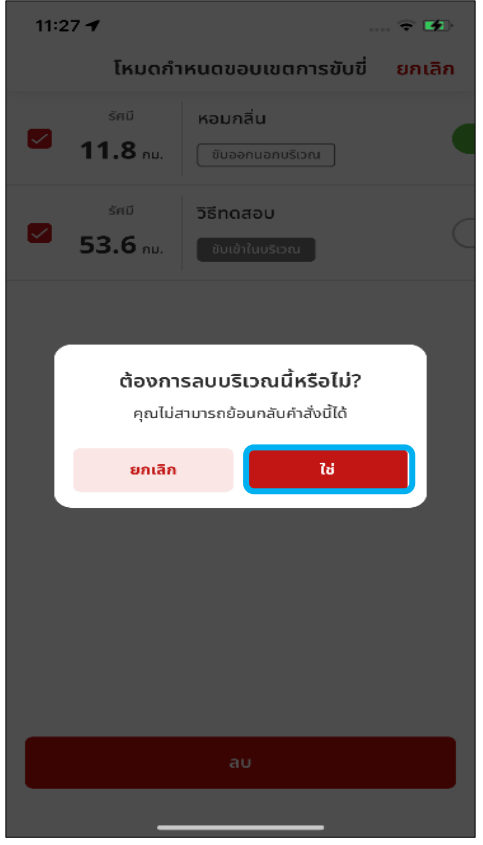

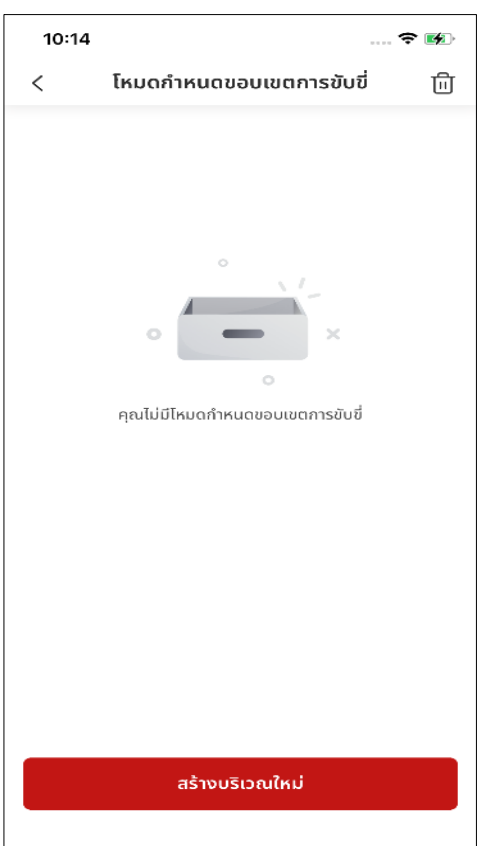

### **ขัน้ ตอนที ่ 3 : โหมดก าหนด ขอบเขตการขบั ขี ่ – ป็อปอัพแจ้ง การลบบริเวณ**

้กด [ใช่] เพื่อให้ขั้นตอนการลบเสร็จสมบูรณ์

### **ขัน้ ตอนที ่ 4 : โหมดก าหนด** ขอบเขตการขับขี่ – ลบบริเวณได้สำเร็จ

• บริเวณต่างๆ ที่เลือกไว้ถูกลบเรียบร้อยแล้ว ่

### **7-1-5 ขอ ้ ความแจง ้ เตอ ื นขอบเขตการขบ ั ข**

**ขัน้ ตอนที ่ 1 : ขอ้ ความแจง้เตอืนขอบเขตการขบั ขี**

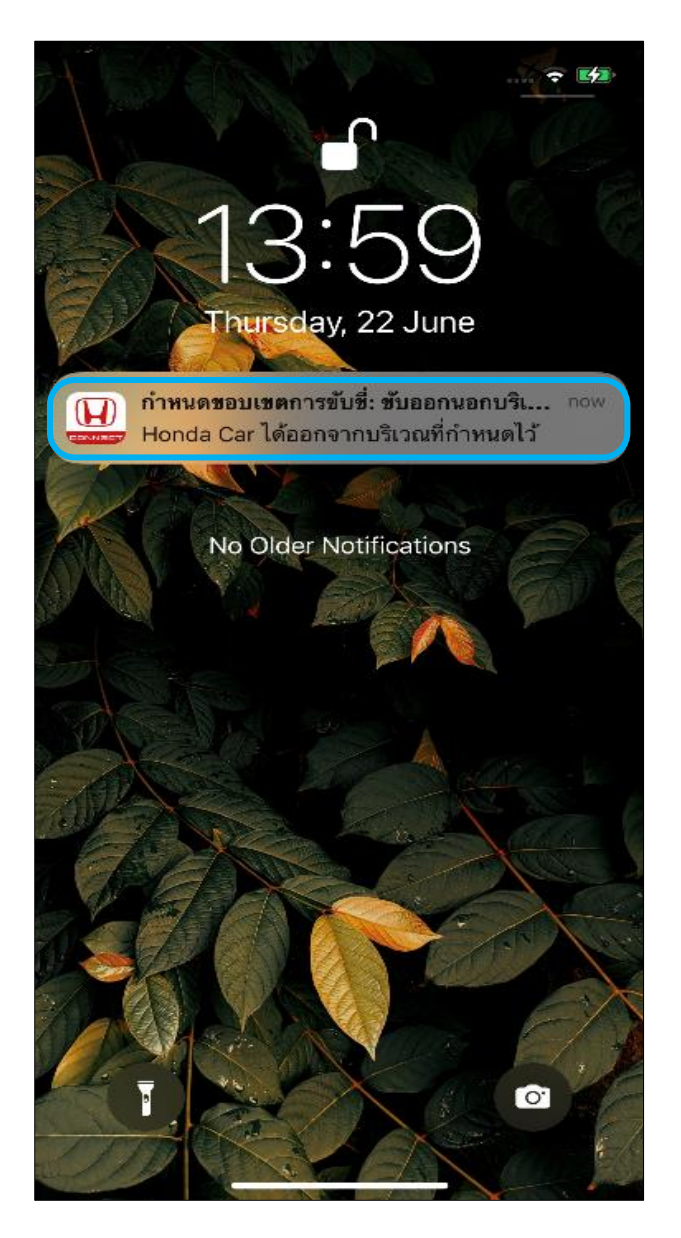

• ระบบจะแสดงป็อปอพั ขึน้ บนหนา้จอโทรศพั ทเ์มือ่ มกี ารทรกิเกอรบ์รเิวณใดก็ตาม

# **<7> ระบบความปลอดภัย**

## **7-2 การแจ้งเตือนความเร็ว**

**ภาพรวม:** คุณจะได้รับข้อความแจ้งเตือนตามเงื่อนไขที่ตั้งค่าไว้เมื่อรถยนต*้*อยู่ภาย ์ในช่วงความเร็ว ระยะเวลา และวัน/เวลาที่กำหนด ระบบจะส่งข้อความแจ้งเตือนเมื่อการขับขี่มีลักษณะดังนี้

- ้ อยู่ในช่วงเวลาที่มีการกำหนดขอบเขตการขับขี่
- ไม่อยู่ในช่วงความเร็วและระยะเวลาที่กำหนด

### **7. ระบบความปลอดภัย**

### **7-2-1 การแจ้งเตือนความเร็ว**

#### **ขัน้ ตอนที ่ 1 : หน้าหลัก ขัน้ ตอนที**

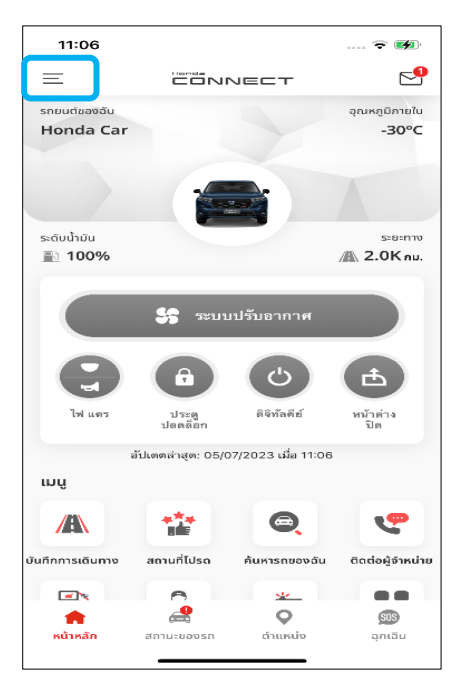

กดแถบ [เมนู] เพื่อเปิด [เมนูด้านข้าง] กดเลือก [การตั้ง

### **ขัน้ ตอนที ่ 3 : การตั ้งคา่ รถยนต ์ ขัน้ ตอนที**

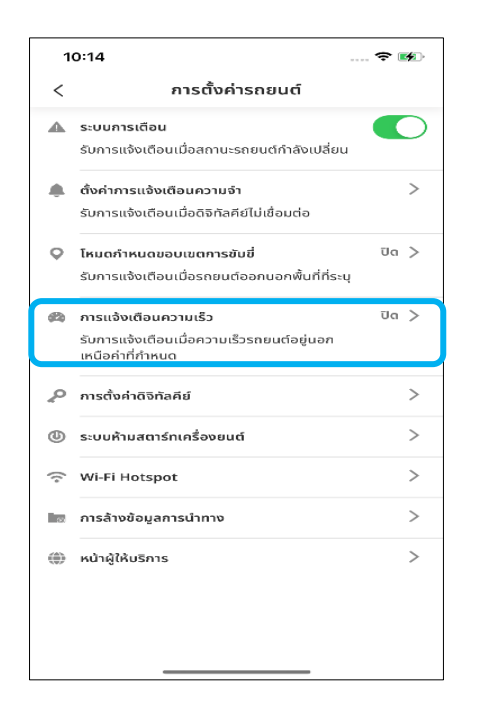

เลือก [การแจ้งเตือนความเร็ว] จาก [การตั้งค่ารถยนต์] เพื่อเริ่มการตั้งค่า บริเวณ

### **่ 2 : เมนูด้านข้าง**

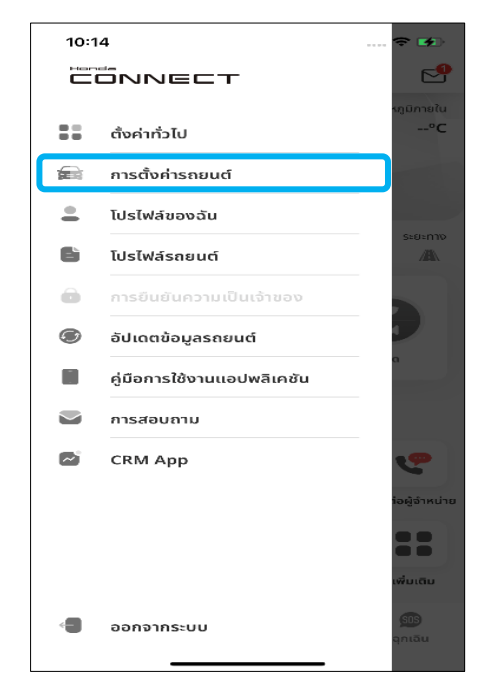

้กดเลือก [การตั้งค่ารถยนต์] จาก [เมนูด้านข้าง]

#### **่ 4 : การแจ้งเตือน ความเร็ว**

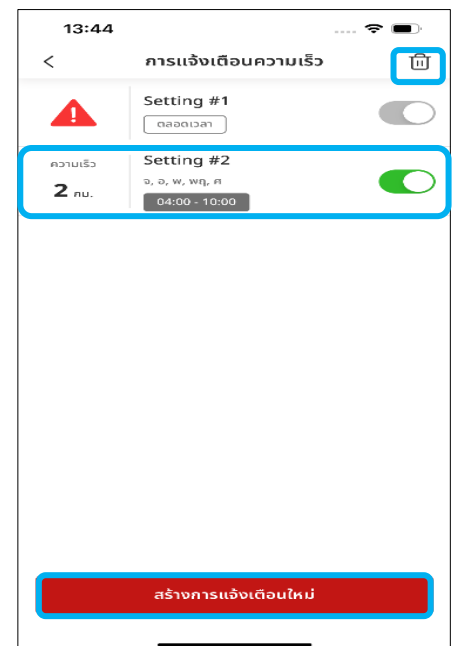

้สามารถสร้าง แก้ไข หรือลบการแจ้ง เตอืนความเรว็ไดใ้นหนา้จอนี

### **7-2-2 สร้างการแจ้งเตือนความเร็วใหม่**

### **ขัน้ ตอนที ่ 1 : การแจ้งเตือนความเร็ว**

• กด [สร้างการแจ้งเตือนใหม่] เพื่อเพิ่มการแจ้ง เตือน ความเร็วรายการใหม่

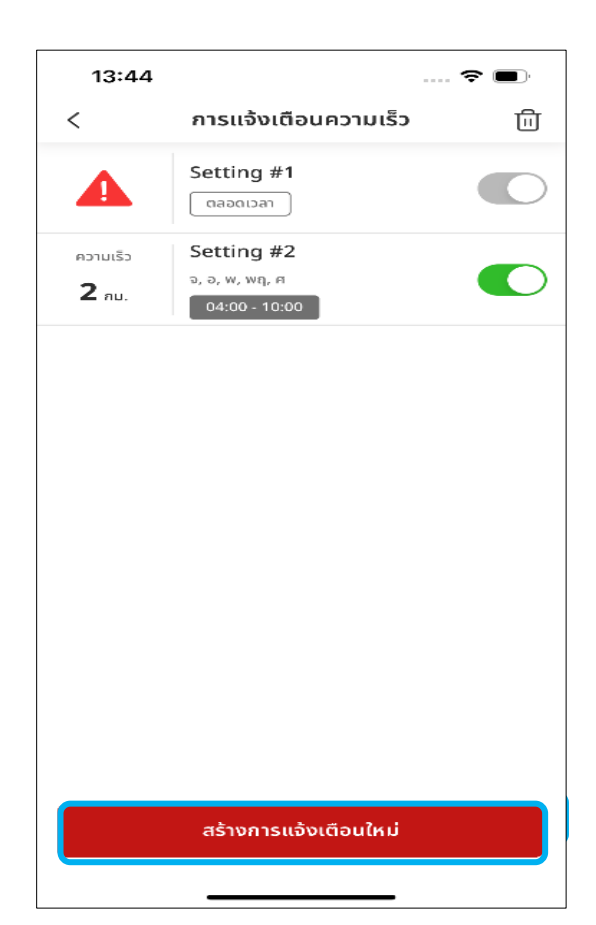

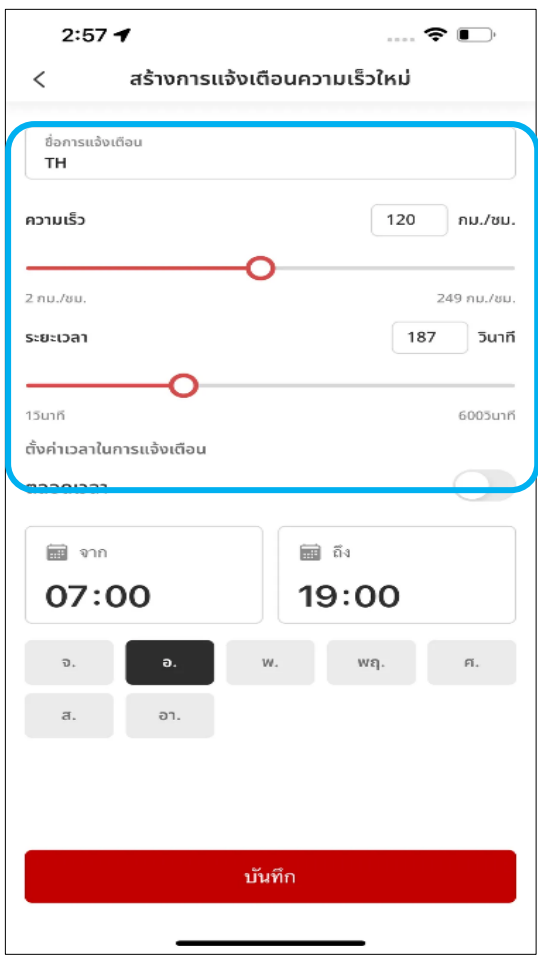

### **ขัน้ ตอนที ่ 2-1 : สร้างการแจ้งเตือน ความเร็วใหม่**

สามารถกรอกข้อมูลดังต่อไปนี้

- **ชือ่ การแจง้เตอืน**
- **ช่วงความเร็ว**

กำหนดช่วงความเร็วได้ตั้งแต่ 2-249 กม./ชม

• **ระยะเวลา**

ระยะเวลาในที่นี้นับเป็น 1 รอบ (สูงสุด 10 นาที) เมื่อขับขี่จนครบรอบหรือเกินรอบเวลานี้ ผู้ขับขี่จะ ได้รับการแจ้งเตือนความเร็วถ้าตรวจพบว่าขับรถ ้เกินช่วงความเร็วที่กำหนด

• **ตัวอย่าง**

หากขับรถด้วยความเร็วเกิน 100 กม./ชม. (ช่วงความเร็ว) เป็นเวลา 30 วินาทีขึ้นไป (ระยะเวลา) ผู้ขับขี่จะได้รับการแจ้งเตือนความเร็ว

### **7-2-2 สร้างการแจ้งเตือนความเร็วใหม่**

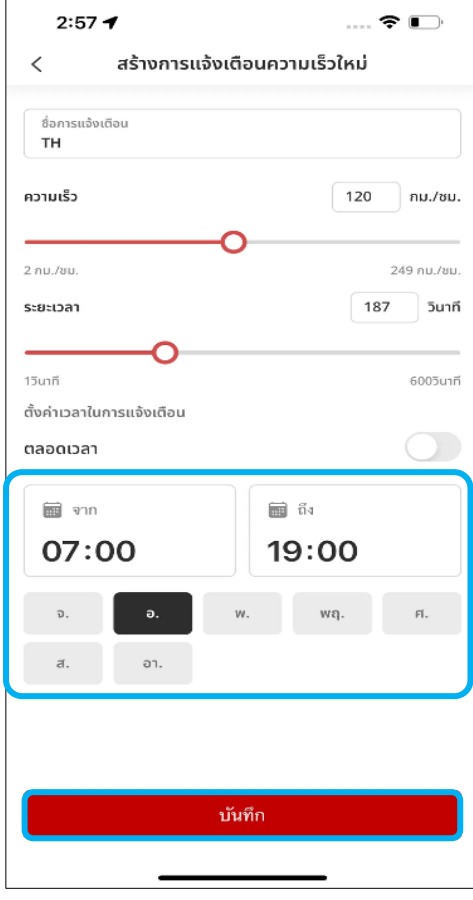

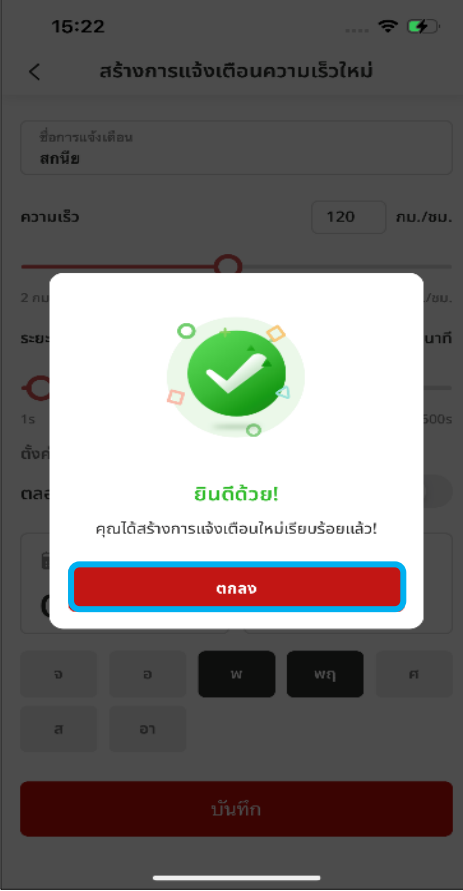

### **ขัน้ ตอนที ่ 2-2 : สร้างการแจ้งเตือน ความเร็วใหม่ – ตั ้งคา่ เวลาในการ แจ้งเตือน**

- หากตอ้งการใหร้ายการแจง้เตอืนความเรว็นีมี้ ้ผลใช้ตลอดเวลา ให้เลื่อนเปิดใช้งานตัวเลือก [ตลอดเวลา] (เปลี่ยนเป็น สีเขียว)
- เมือ่ เปิดใชต้วัเลอืก [ตลอดเวลา] จะไม่สามารถ ้ เลือกเงื่อนไขในส่วนของวันและช่วงเวลาได้
- กา หนดชว่ งเวลาทีจ่ ะเปิดใชก้ารแจง้เตอืน ความเร็วนี้
- กา หนดวนั ทีจ่ ะเปิดใชก้ารแจง้เตอืนความเร็วนี
- ้ เมื่อปรับแต่งข้อมูลเสร็จแล้ว ให้กด [บันทึก]

### **ขัน้ ตอนที ่ 3-1 : สร้างการแจ้งเตือน ความเร็วใหม่ – แจ้งด าเนินการ ส าเร็จ**

- หากสร ้างการแจ้งเตือนความเร็วได้ส าเร็จ ป็อปอพั แจง้ดา เนินการส าเรจ็จะแสดงขึนมา ้
- สามารถกด [ตกลง] เพือ่ ปิดป็อปอพั นี

### **7. ระบบความปลอดภัย**

### **7-2-2 สร้างการแจ้งเตือนความเร็วใหม่**

### **ขัน้ ตอนที ่ 3-2 : สร้างการแจ้งเตือน ความเร็วใหม่ – แจ้งด าเนินการไม่ ส าเร็จ**

- หากสร ้างการแจ้งเตือนความเร็วไม่ส าเร็จ ้ป็อปอัพแจ้งข้อผิดพลาดจะแสดงขึ้นมา
- สามารถกด [ตกลง] เพื่อลองอีกครั้งได้

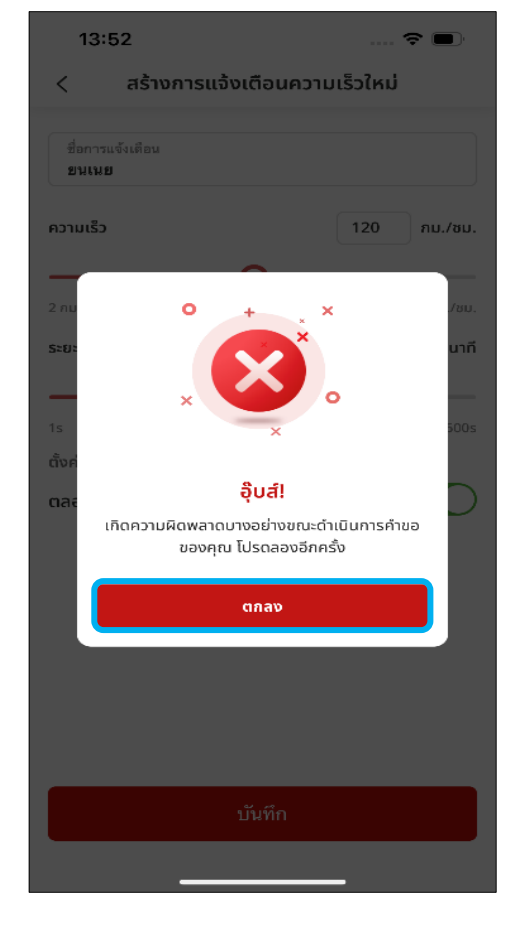

#### **ขัน้ ตอนที ่ 4 : การแจ้งเตือนความเร็ว**

- ้เพิ่มการแจ้งเตือนความเร็วใหม่ลงในรายการ แจ้งเตือนความเร็วได้สำเร็จ
- สามารถกดที ่รายการแจง้เตอืนเพือ่ เขา้ไปยงั หน้าจอรายละเอียด

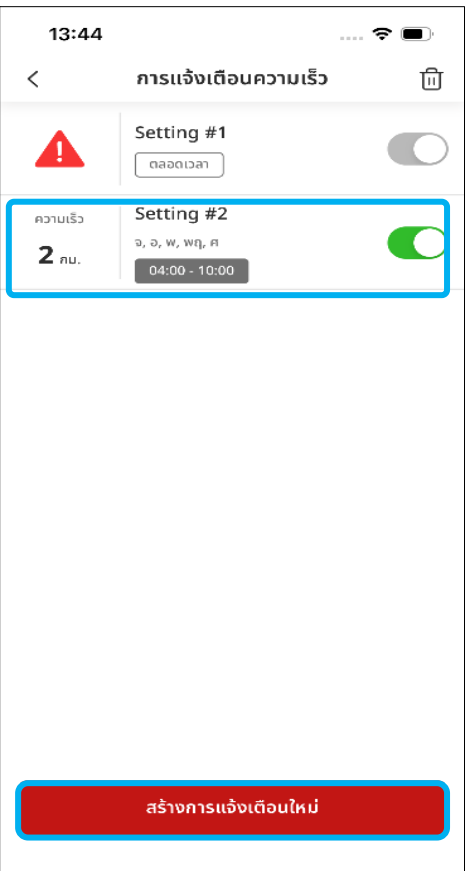

### **7-2-3 แก้ไขการแจ้งเตือนความเร็ว**

#### **ขัน้ ตอนที ่ 1 : การแจ้งเตือนความเร็ว**

• กดเลือกรายการแจ้งเตือนความเร็วเพื่อเปิดดู รายละเอียดของรายการแจ้งเตือนนี้

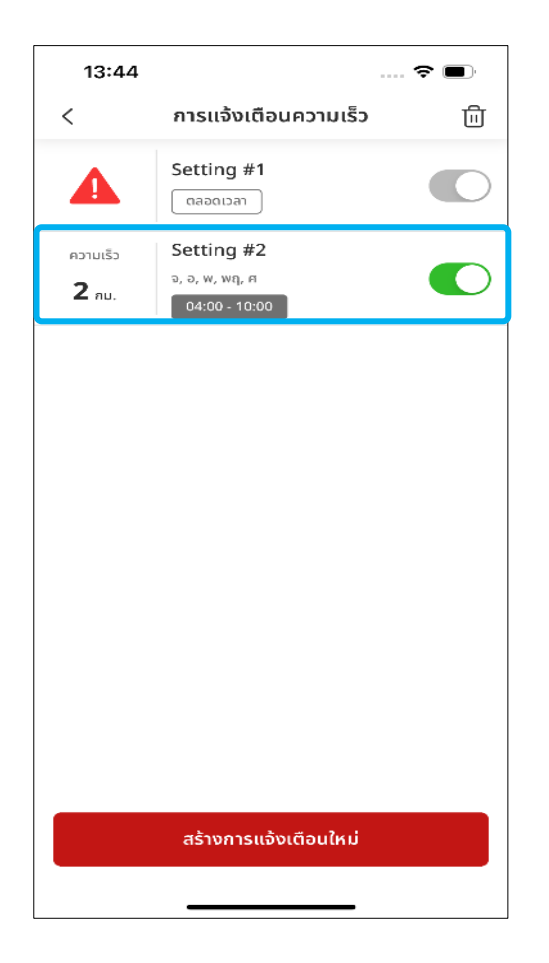

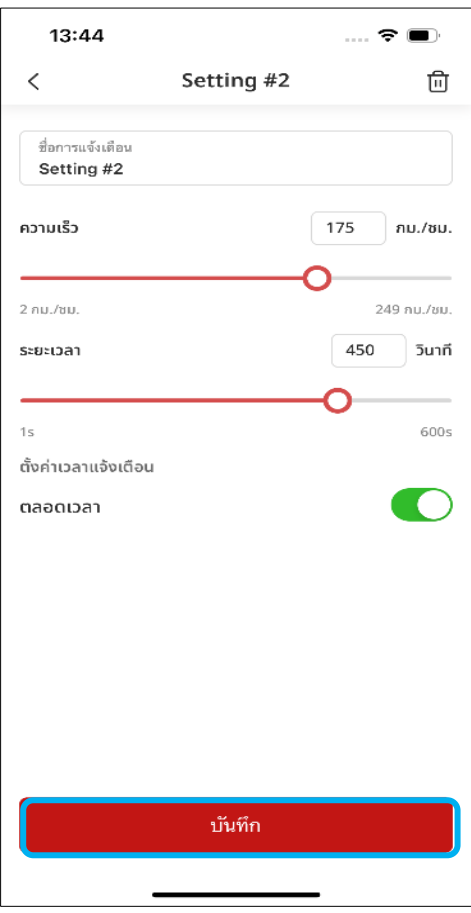

### **ขัน้ ตอนที ่ 2 : รายละเอียดการ แจ้งเตือนความเร็ว**

- สามารถแกไ้ขชือ่ การแจง้เตอืน ความเรว็ ระยะเวลา และตั ้งคา่ เวลาในการแจง้เตอืนได้
- เมือ่ ปรบั แตง่ ขอ้มูลเสรจ็ แลว้ ใหก้ด [บันทึก]

### **7-2-3 แก้ไขการแจ้งเตือนความเร็ว**

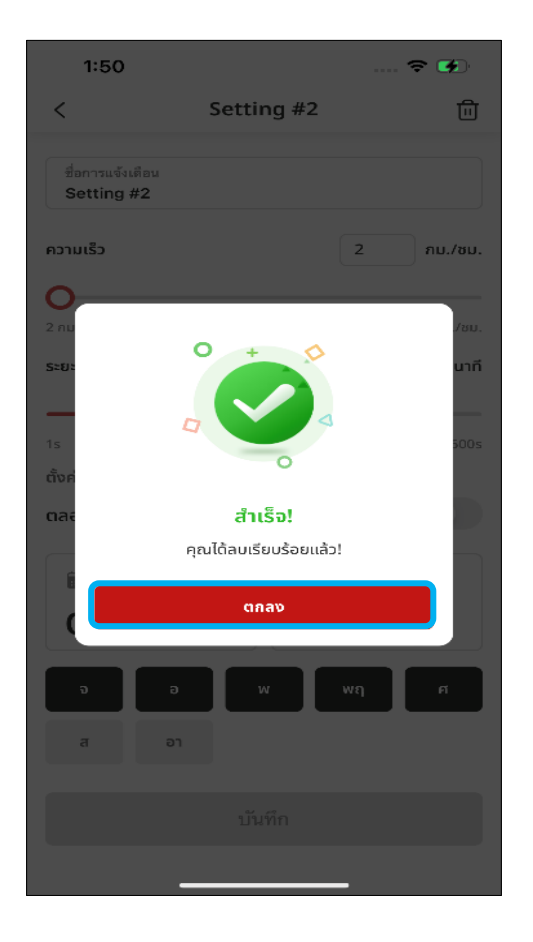

#### **ขัน้ ตอนที ่ 3-1 : รายละเอียดการ แจ้งเตือนความเร็ว – แจ้งด าเนินการ ส าเร็จ**

- หากแก้ไขการแจ้งเตือนความเร็วได้ส าเร็จ ้า ป็อปอัพแจ้งดำเนินการสำเร็จจะแสดงขึ้นมา
- สามารถกด [ตกลง] เพื่อปิดป็อปอัพนี้

#### **ขัน้ ตอนที ่ 3-2 : รายละเอียดการ แจ้งเตือนความเร็ว - แจ้งด าเนินการ ไม่ส าเร็จ**

- หากแก้ไขการแจ้งเตือนความเร็วไม่ส าเร็จ ้ป็อปอัพแจ้งข้อผิดพลาดจะแสดงขึ้นมา
- สามารถกด [ตกลง] เพื่อลองอีกครั้งได้

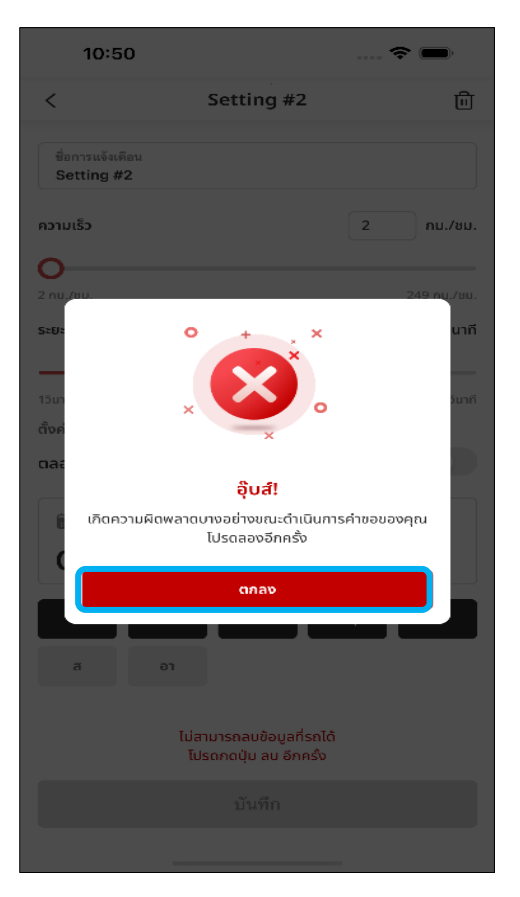

### **7-2-3 แก้ไขการแจ้งเตือนความเร็ว**

### **ขัน้ ตอนที ่ 4 : การแจ้งเตือนความเร็ว**

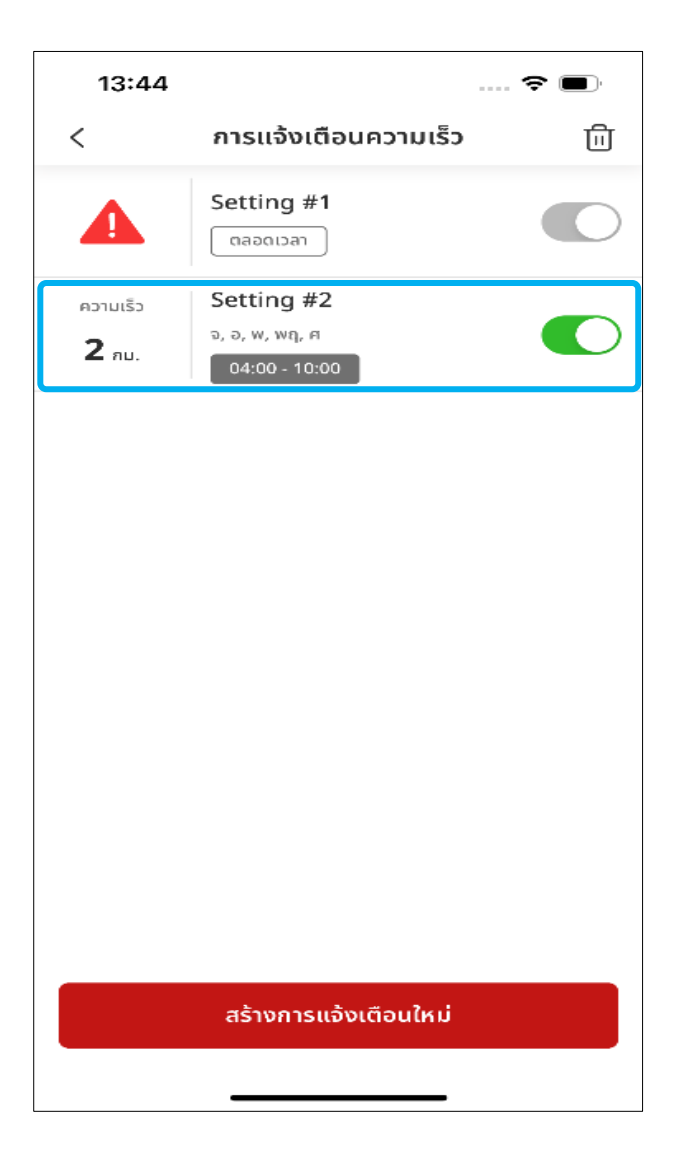

- อัปเดตการแจ้งเตือนความเร็วได้สำเร็จ
- สามารถกดที่รายการแจ้งเตือนเพื่อเข้าไปยังหน้าจอรายละเอียด

### **7-2-4 ลบการแจ้งเตือนความเร็ว**

### **ขัน้ ตอนที ่ 1-1 : การแจ้งเตือนความเร็ว**

- เลื่อนแถบรายการแจ้งเตือนความเร็วนั้นๆ ไป ทางซ้าย เพื่อให้ [ถังขยะ] ปรากฏ
- คุณสามารถกดที่ถังขยะเพื่อลบการแจ้งเตือนนี้

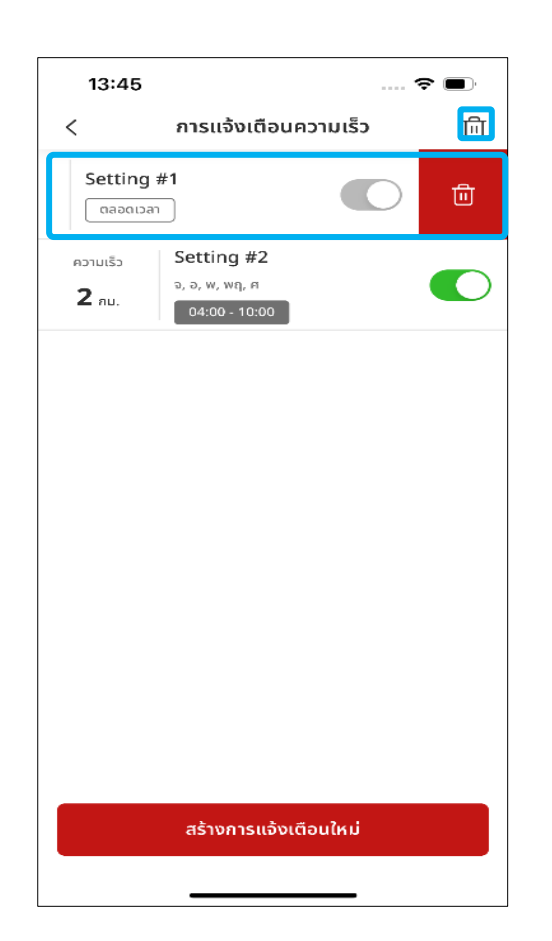

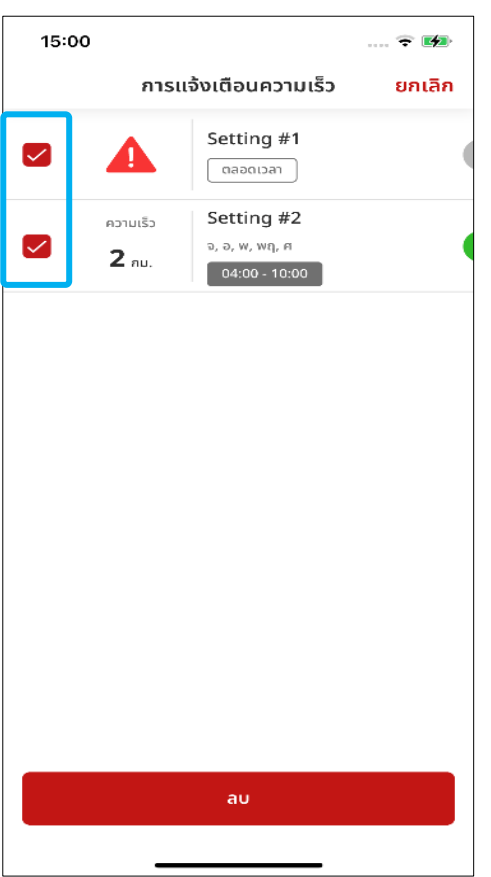

#### **ขัน้ ตอนที ่ 1-2 : การแจ้งเตือนความเร็ว ขัน้ ตอนการลบการแจง้เตอืนความเรว็หลาย รายการ**

- สามารถกดที่ [ถังขยะ] เพื่อเลือกการแจ้งเตือน ความเร็วหลายรายการ
- ้ เมื่อกล่องทำเครื่องหมายแสดงขึ้นมา ให้ทำ ้เครื่องหมายเลือก การแจ้งเตือนความเร็วที่ ต้องการลบออก
- สามารถกด [ลบ] เพื่อลบรายการที่เลือก ออกไป

### **7-2-4 ลบการแจ้งเตือนความเร็ว**

#### **ขัน้ ตอนที ่ 2 : การแจ้งเตือนความเร็ว – ลบการแจ้งเตือนความเร็ว**

• กด [ใช่] เพื่อให้ขั้นตอนการลบเสร็จสมบูรณ์

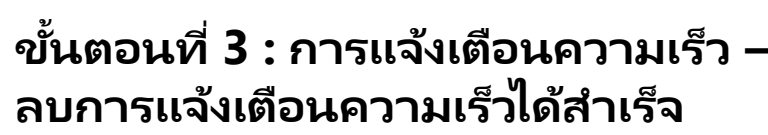

• ลบการแจ้งเตือนความเร็วหลายรายการได้ สำเร็จ

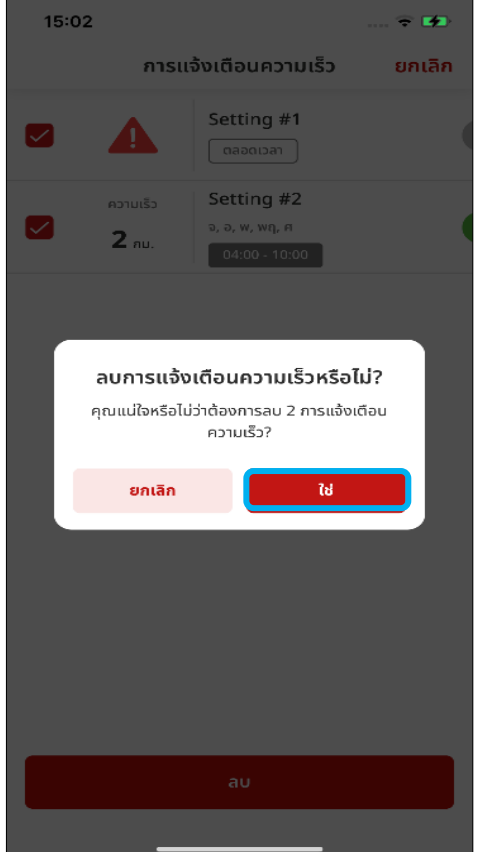

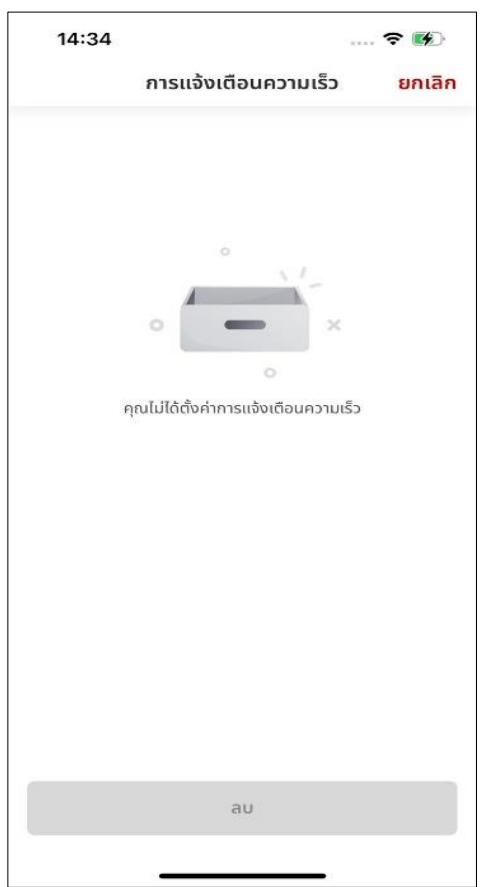

### **7-2-5 ข้อความแจ้งเตือนความเร็วบนหน้าจอโทรศัพท ์**

**ขัน้ ตอนที ่ 1 : ข้อความแจ้งเตือน ความเร็วบนหน้าจอโทรศัพท์**

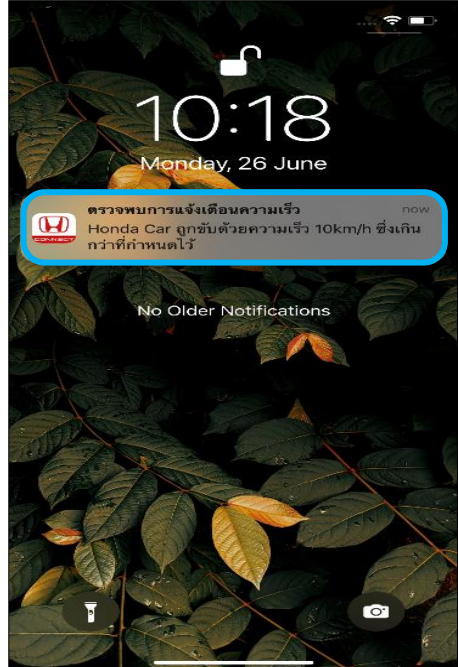

ป็อปอัพจะปรากฏขึ้นเมื่อรถยนต์ ้เกินความเร็วที่กำหนด

### **ขัน้ ตอนที ่ 2 : รายละเอียด ขัน้ ตอนที**

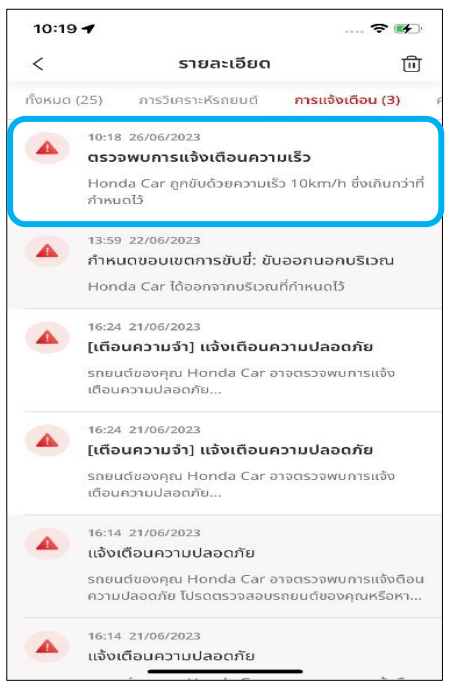

สามารถดูข้อมูลรายละเอียดของ ข้อความแจ้งตรวจพบการแจ้ง เตือนความเร็วได้

#### **่ 3 : ตรวจพบ การแจ้งเตือนความเร็ว**

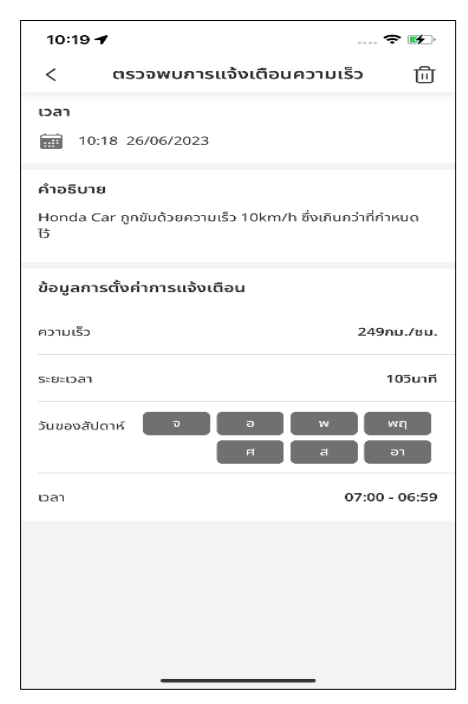

สามารถตรวจสอบรายละเอียดของ การแจ้งเตือนความเร็วที่ตรวจพบ

## **<7> ระบบความปลอดภัย**

## **7-3 การแจ้งเตือนความปลอดภัย**

**ภาพรวม:** เมื่อสัญญาณแจ้งเตือนความปลอดภัยทำงาน (สัญญาณจะทำงานเมื่อ มีการงัดเปิดประตู ฝากระโปรงหลัง หรือฝากระโปรงหน้า) คุณจะได้รับข้อความแจ้ง เตือนและได้รับทราบถึงสภาพรถยนต ์

โดยสามารถตรวจดูสถานะของรถได้จาก 2 ช่องทาง

- 1. จากข้อความแจ้งเตือนบนหน้าจอโทรศัพท์
- 2. จากหน้าหลักของแอปพลิเคชัน

### **7-3-1 การแจ้งเตือนความปลอดภัย**

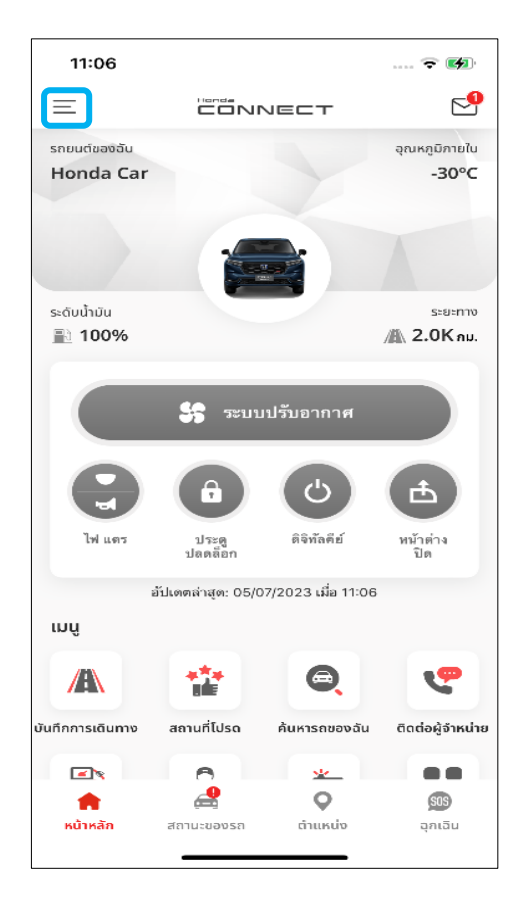

#### **ขัน้ ตอนที ่ 1 : หน้าหลัก**

• ส าหรับในหน้าหลัก จะสามารถดูสถานะของรถ ไดโ้ดยกดที [สถานะของรถ]

#### $17:04$  $\widehat{\mathbf{z}}$   $\mathbf{z}$ สถานะของรถ  $\blacktriangle$  ตรวจพบการแจ้งเตือนความปลอดภัย  $\rightarrow$  $\bigoplus$ รายการ 2 ฝากระโปรงหน้า  $\bigcap$   $\bigcup$   $\bigcap$ ้อื่นากระโปรงหลัง/ฝาท้าย  $\Box$   $\Box$ <del>■</del> ไฟหน้า  $\bullet$ ปิด €  $\circ$  $$1S$  $\overline{\phantom{a}}$ ตำแหน่ง หน้าหลัก สถานะของรถ ฉกเฉิน

### **ขัน้ ตอนที ่ 2-1 : สถานะของรถ**

ในหน้าจอสถานะของรถ จะไปยังหน้าจอ รายละเอียดการแจ้งเตือนความปลอดภัยได้ 2 วิธี

- กดทีแ่ ถบ [ตรวจพบการแจ้งเตือนความ ปลอดภัย]
- เลือ่ นลงมากด [ดูรายละเอียด]

### **7. ระบบความปลอดภัย**

### **7-3-1 การแจ้งเตือนความปลอดภัย ขัน้ ตอนที ่ 2-2 : รายละเอียด**

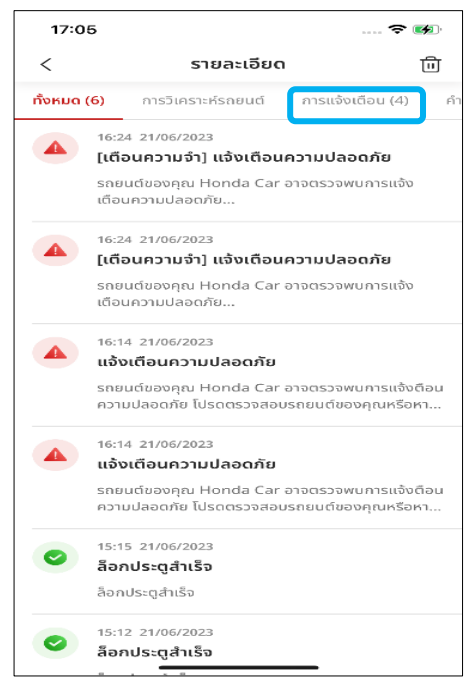

#### สามารถกดแถบ [การแจ้งเตือน] ้ เพื่อดูการแจ้งเตือนความปลอดภัย

#### **ขัน้ ตอนที ่ 2-3 : รายละเอียด ขัน้ ตอนที**

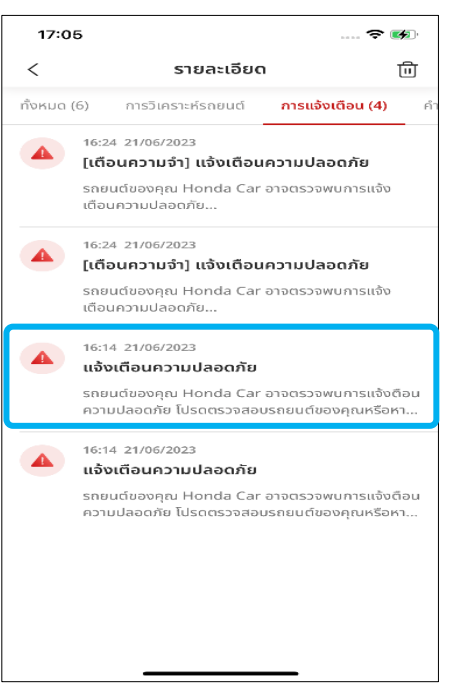

สามารถกดที [แจ้งเตือนความปลอดภัย] ่<br>เพื่อเข้าดูหน้าจ<sup>ื</sup>อรายละเอียดการแจ้ง เตือนความปลอดภัย

#### **่ 2-4 : แจ้งเตือน ความปลอดภัย**

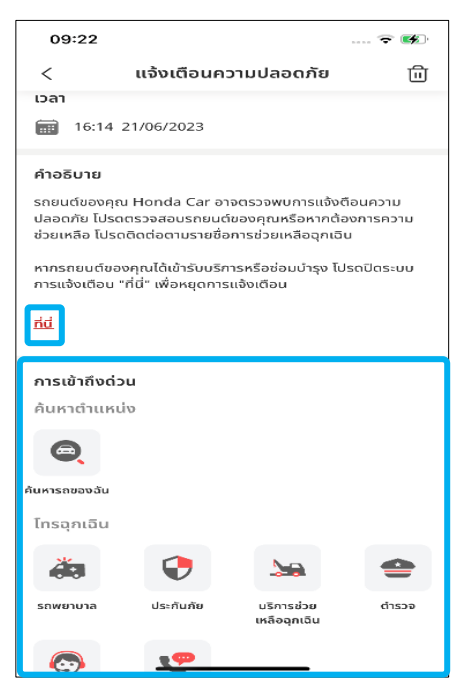

กรณีที่การแจ้งเตือนเกิดจากการเข้ารับ บริการหรือซ่อมบำรุงรถยนต์ ให้กด ลิงก์ [ที่นี่] หรือเลือกการดำเนินการ ่ ถัดไปใน [การเข้าถึงด่วน]

### **7-3-2 ข้อความแจ้งเตือนบนหน้าจอโทรศัพท ์**

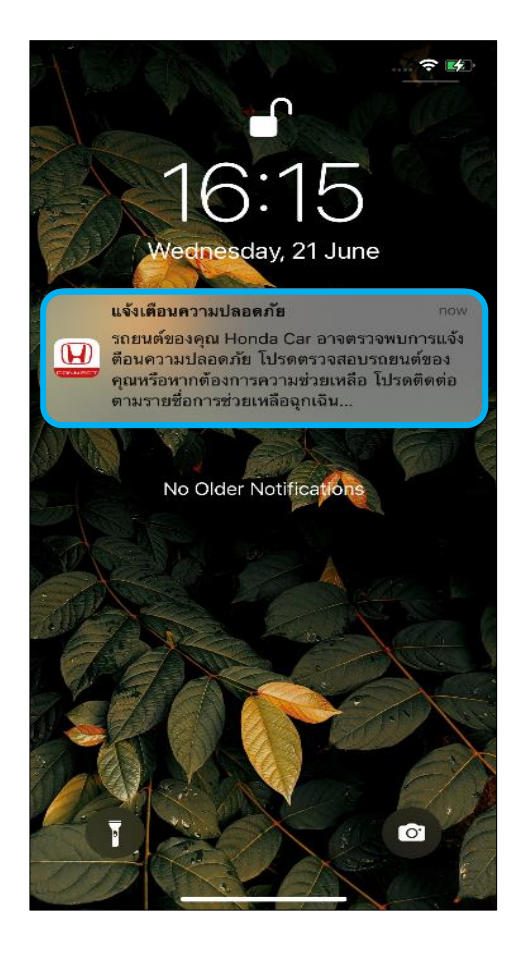

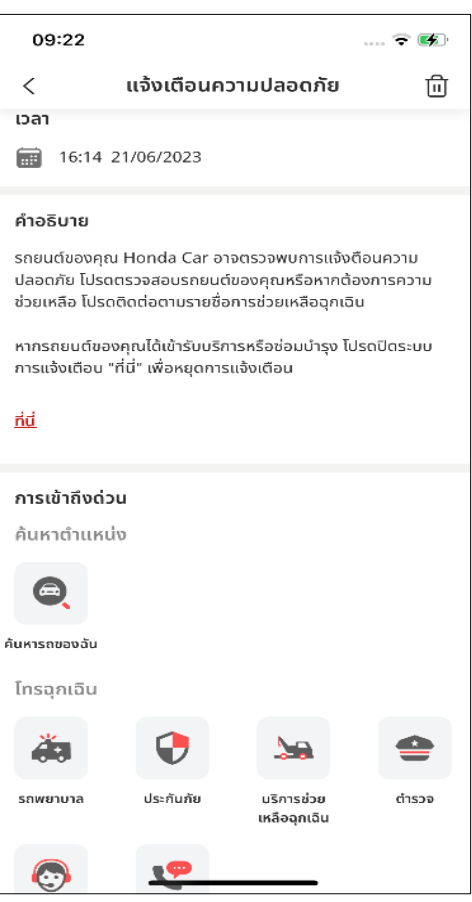

### **ขัน้ ตอนที ่ 1 : ข้อความแจ้งเตือนบน หน้าจอโทรศัพท์**

• สามารถดูรายละเอียดได้โดยกดที่ [แจ้งเตือน ความปลอดภัย]

#### **ขัน้ ตอนที ่ 2 : แจ้งเตือนความปลอดภัย**

- หากปลดล็อกหน้าจอโทรศัพท์แล้ว หน้าจอ รายการแจ้งเตือนจะแสดงขึ้นมา
- ถ้ายังไม่ปลดล็อก จะต้องท าการปลดล็อกก่อน

# **<7> ระบบความปลอดภัย 7-4 การแจ้งเตือนด้วยไฟเตือน**

**ภาพรวม:** เมื่อระบบภายในรถส่งคำเตือนบางอย่าง คุณจะได้รับการแจ้งเตือนผ่าน แอป Honda CONNECT และตรวจสอบได้ว่าคำเตือนที่เกิดขึ้นคืออะไร โดยสามารถตรวจดูสถานะรถยนต์ของผู้ใช้งานได้จาก 2 ช่องทาง

- 1. จากข้อความแจ้งเตือนบนหน้าจอโทรศัพท์
- 2. จากหน้าหลักของแอปพลิเคชัน

### **7-4-1 ขอ ้ ความแจง ้ เตอ ื นเม ื อ่ มไีฟเตอ ื น**

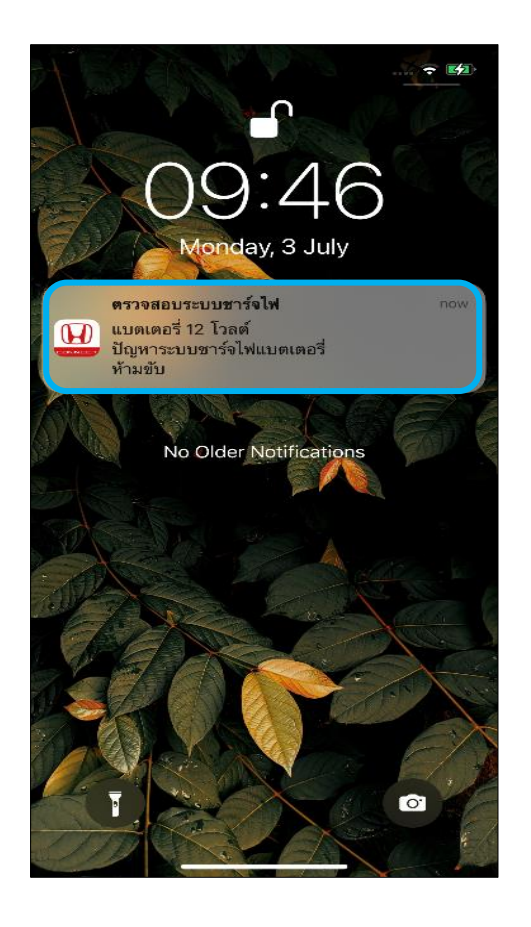

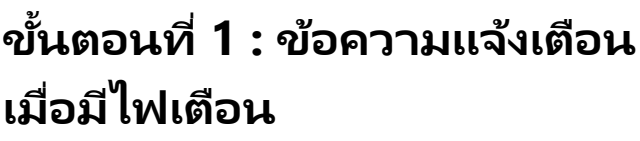

• สามารถดูข้อความโดยละเอียดได้โดยกดบน ข้อความแจ้งเตือนนั้นๆ

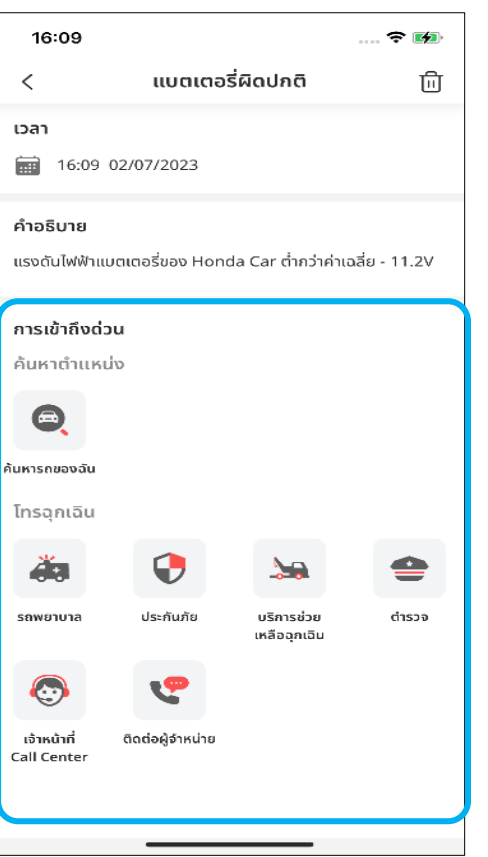

#### **ขัน้ ตอนที ่ 2 : แบตเตอรีผ่ ดิปกติ**

• สามารถดูข้อความที่ให้ข้อมูลเบื้องต้น เกี่ยวกับคำเตือน รวมถึงข้อเสนอแนะการ ดำเนินการถัดไปและยังมีตัวเลือกอื่นๆ ให้เลือก ้ได้จาก [การเข้าถึงด่วน] เพื่อใช้ค้นหาความ ช่วยเหลือที่เหมาะสม ่

### **7. ระบบความปลอดภัย**

### **7-4-1 ขอ ้ ความแจง ้ เตอ ื นเม ื อ่ มไีฟเตอ ื น**

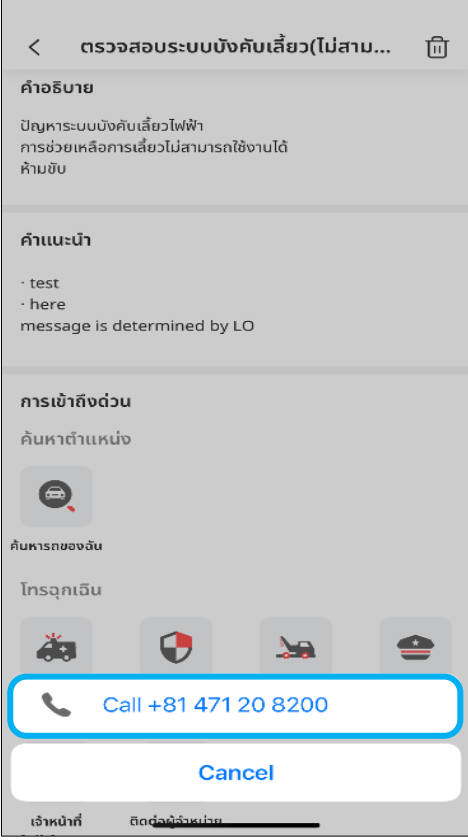

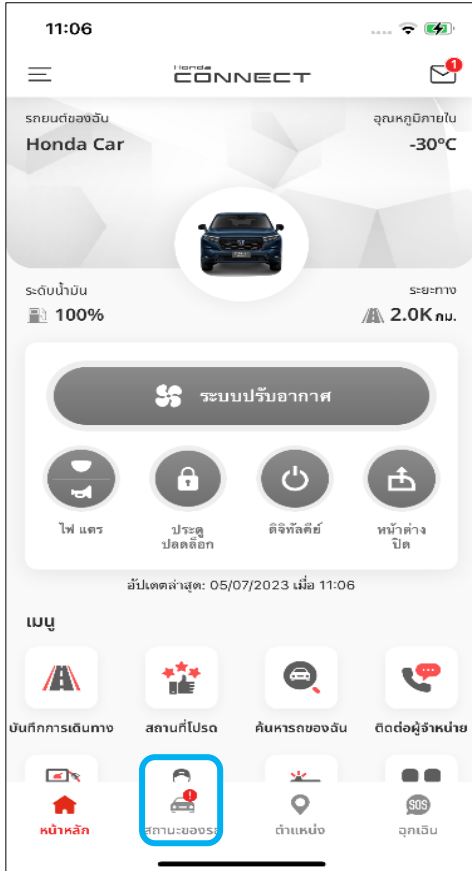

#### **ขัน้ ตอนที ่ 3 : การโทรออก**

• กดเลือกหมายเลขโทรศัพท์ที่ต้องการโทรออก

### **ขัน้ ตอนที ่ 4 : หน้าหลัก**

• เปิดแอป Honda CONNECT แลว้กดที [สถานะของรถ]

### **7. ระบบความปลอดภัย**

### **7-4-1 ขอ ้ ความแจง ้ เตอ ื นเม ื อ่ มไีฟเตอน ื**

### **ขัน้ ตอนที ่ 5-1 : สถานะของรถ**

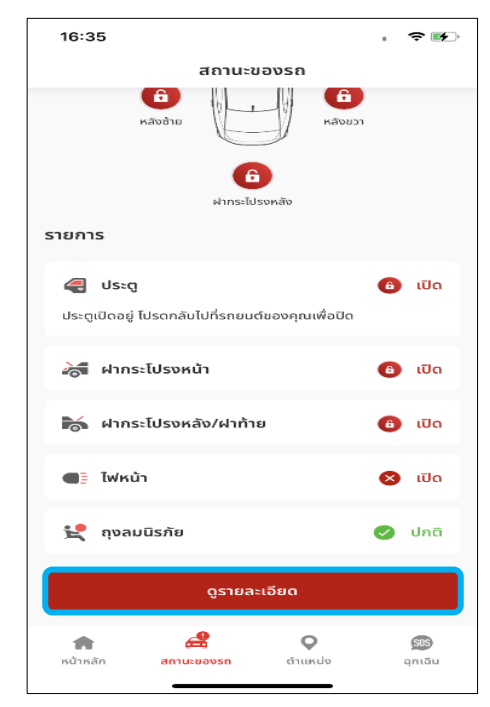

้เมื่อกด [ดูรายละเอียด] รายการ คา เตอืนจะแสดงขึน้ มา

### **ขัน้ ตอนที ่ 5-2 : รายละเอียด ขัน้ ตอนที**

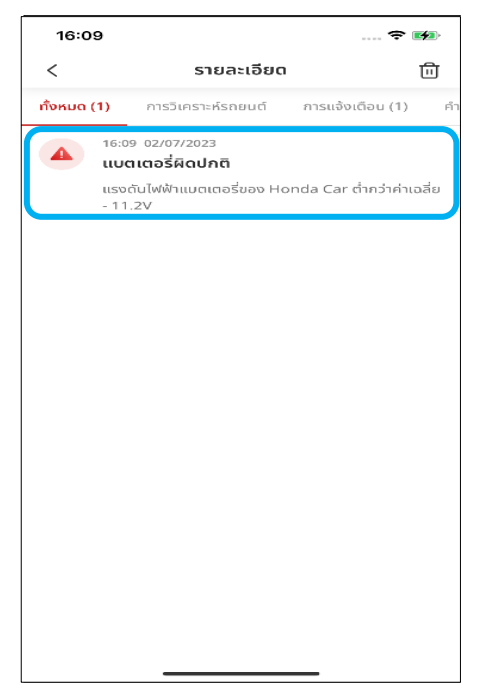

สามารถกดที [ไฟเตือน, ไฟแสดง ้ความผิดปกติ] เพื่อดู รายละเอียด การแจ้งเตือน

#### **่ 5-3 : รายละเอียด**

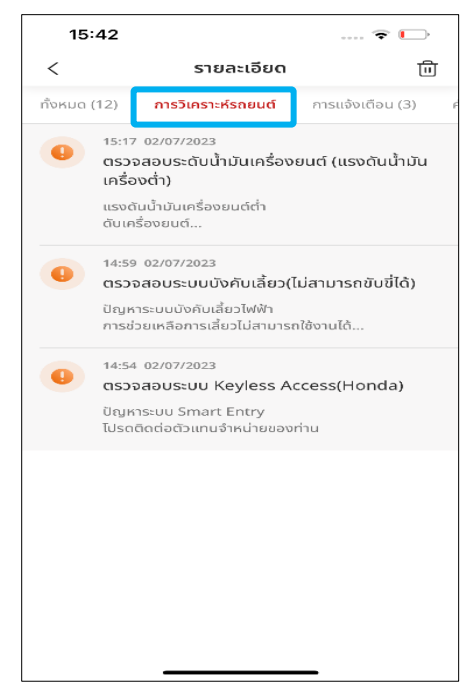

อีกวิธีคือให้กดแถบ [การ วิเคราะห์รถยนต์] เพื่อดูไฟเตือน จากนั้นจึงกดที่ไฟเตือน<sup>ู้</sup>เพื่อดู รายละเอียดการแจ้งเตือน

# **<7> ระบบความปลอดภัย 7-5 แจ้งเตือนตรวจพบการชนเล็กน้อย**

**ภาพรวม:** ฟังก์ชันนี้จะแจ้งให้ผู้ใช้งานทราบเมื่อรถยนต์เกิดการชนเล็กน้อย

### **7-5-1 แจ้งเตือนตรวจพบการชนเล็กน้อย**

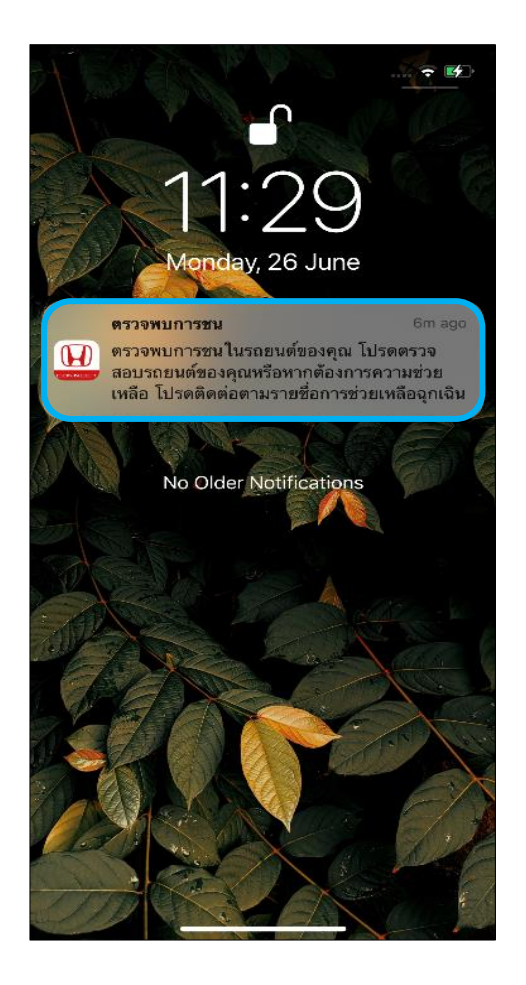

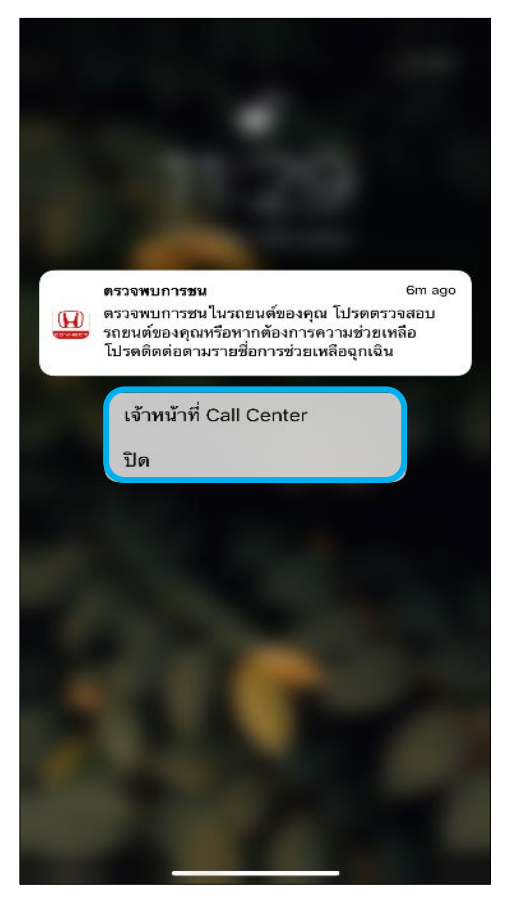

### **ขัน้ ตอนที ่ 1 : ข้อความแจ้งเตือนบน หน้าจอโทรศัพท์**

- หากรถยนต์เกิดการชนเล็กน้อย คุณจะได้รับ ข้อความแจ้งเตือน "ตรวจพบการชน"
- กดค้างบนข้อความแจ้งเตือน จากนั้นปุ่ม [เจา้หนา้ที ่ Call Center] และปุ่ม [ปิด] จะ แสดงขึ้น

#### **ขัน้ ตอนที ่ 2 : ป็ อปอัพปุ่ ม [เจ้าหน้าที Call Center**] และปุ่ม [ปิด]

• หากต้องการโทรติดต่อ Call Center ทันที ให้ กด [เจ้าหน้าที่ Call Center]

**ข้อควรระวัง** หากหน้าจอล็อกอยู่ จะต้องทำการปลดล็อกก่อน

### **7-5-1 แจ้งเตือนตรวจพบการชนเล็กน้อย**

#### **ขัน้ ตอนที ่ 3 : โทรตดิตอ่ เจา้หน้าที ่ Call Center**

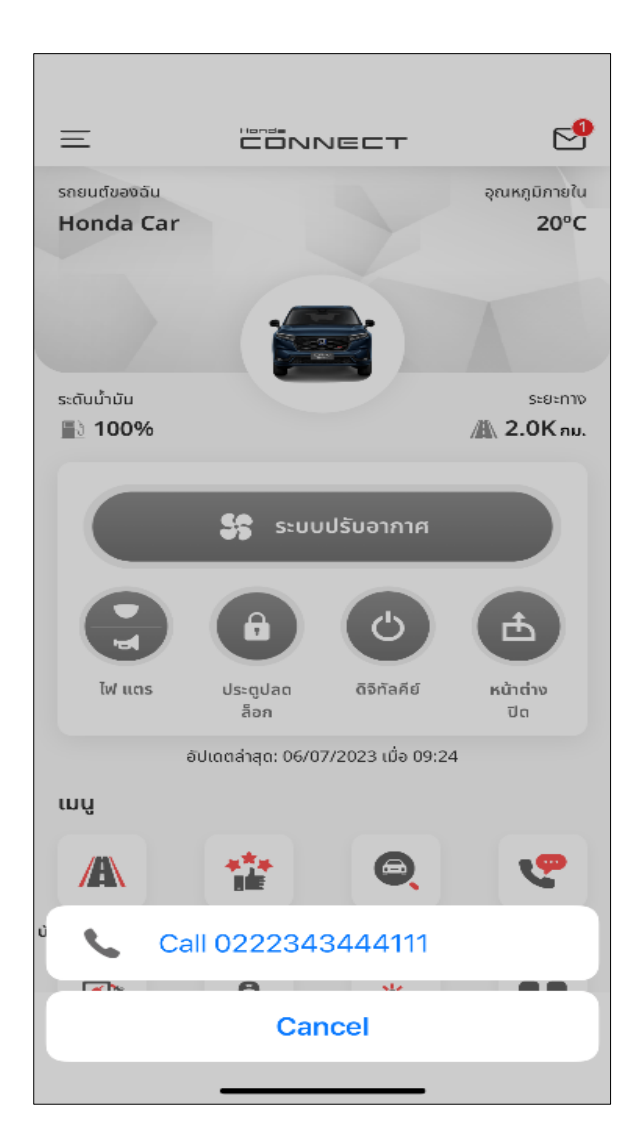

• คุณสามารถกด [โทร] เพื่อโทรติดต่อหมายเลขโทรศัพท์ของเจ้าหน้าที่ Call Center
### **7-5-2 ตรวจสอบการชนท ี ต่ รวจพบบนหน ้ าจอสถานะ**

#### **ของรถ**

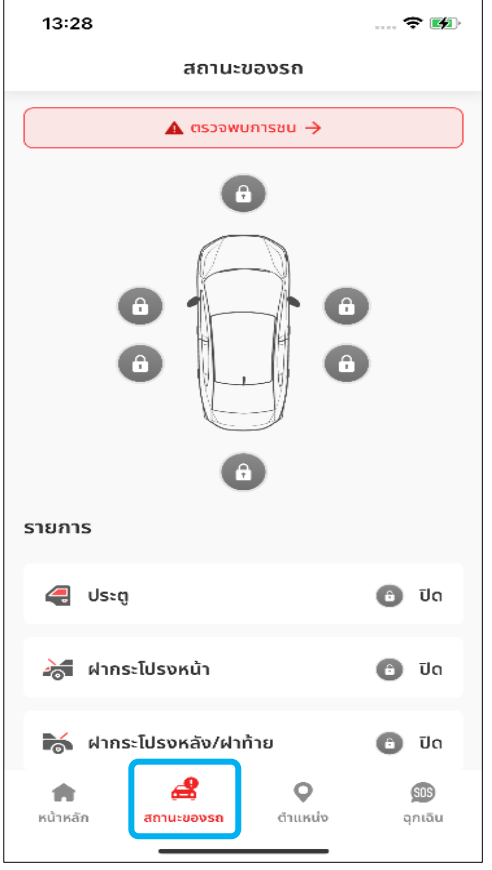

#### 11:30 … 全区  $\, <\,$ รายละเอียด 尙 ทั้งหมด (26) การวิเคราะห์รถยนต์ ์ การแจ้งเตือน (3) 11:22 26/06/2023 ตรวจพบการชน ตรวจพบการชนในรถยนต์ของคุณ โปรดตรวจสอบ 10:56 26/06/2023 ตรวจพบการชนหนัก ตรวจพบการชนหนักในรถยนต์ของคุณ เจ้าหน้าที่จะ ติดต่อโดยเร็วที่สด 10:41 26/06/2023 ถงลมนิรภัยการทำงาน ตรวจพบการทำงานของถุงลมนิรภัยในรถยนต์ของคุณ เจ้าหน้าที่จะติดต่อโดยเร็วที่สุด 10:18 26/06/2023 ตรวจพบการแจ้งเตือนความเร็ว Honda Car ถูกขับด้วยความเร็ว 10km/h ซึ่งเกินกว่าที่ กำหนดไว้ 13:59 22/06/2023 กำหนดขอบเขตการขับขี่: ขับออกนอกบริเวณ Honda Car ได้ออกจากบริเวณที่กำหนดไว้ 16:24 21/06/2023 [เตือนความจำ] แจ้งเตือนความปลอดภัย

### **ขัน้ ตอนที ่ 1 : สถานะของรถ**

• กดที่ [สถานะของรถ] เพื่อเข้าไปดูรายละเอียด ของข้อความ

#### **ขัน้ ตอนที ่ 2 : รายละเอียดของข้อความ**

• กดที่ข้อความแจ้งเตือน [ตรวจพบการชน] เพื่อเข้าหน้าจอรายละเอี๋ยดของข้อความตรวจ พบการชน

# **7-5-2 ตรวจสอบการชนท ี ต่ รวจพบบนหน ้ าจอสถานะ**

#### **ของรถ**

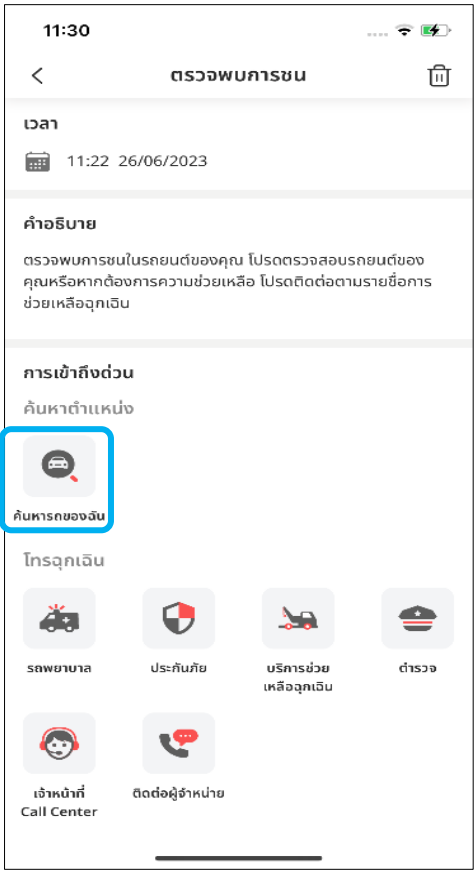

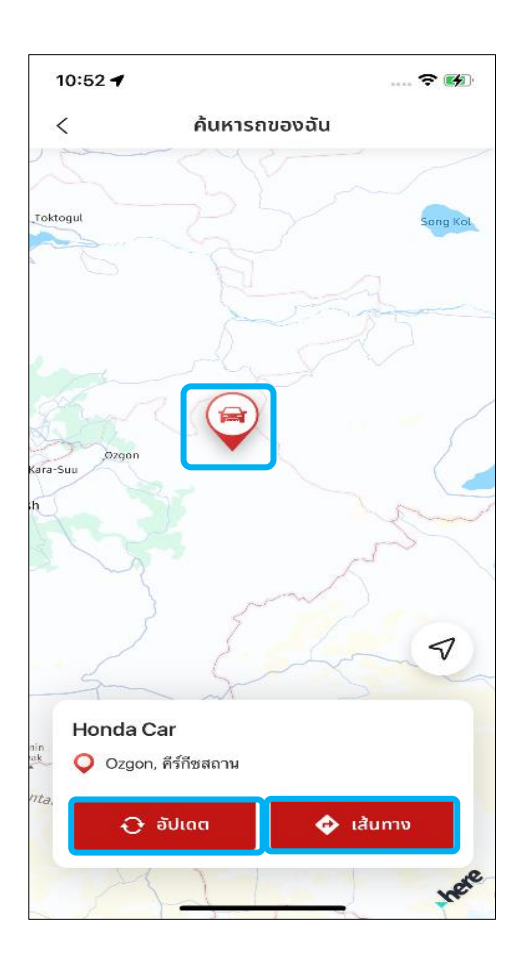

### **ขัน้ ตอนที ่ 3 : รายละเอียดของการ ตรวจพบการชน**

• กด [ค้นหารถของฉัน] เพือ่ ตรวจสอบตา แหน่ง ปัจจุบันของรถยนต์

### **ขัน้ ตอนที ่ 4 : รายละเอียดในส่วน**

#### **"ค้นหารถของฉัน"**

- กด [อัปเดต] เพือ่ ดงึขอ้มูลตา แหน่งล่าสุดของ รถยนต์
- กด [เส้นทาง] เพือ่ เลือ่ นไปยงั Google Map ที่แสดงตำแหน่งปัจจุบันของรถยนต์

# **<7> ระบบความปลอดภัย 7-6 ระบบหา ้ มสตารท ์ เคร ื อ่ งยนต ์**

**ภาพรวม:** เมื่อเปิดใช้งานฟังก์ชันนี้ ลูกค้าจะไม่สามารถสตาร*ั*ทเครื่องยนต์ได้ โปรดใช้ฟังก์ชันนี้ในกรณีฉุกเฉินเท่านั้น

### **7-6-1 ระบบหา ้ มสตารท ์ เคร ื อ่ งยนต ์**

#### **่ 2 : การตั ้งคา่ รถยนต ์**

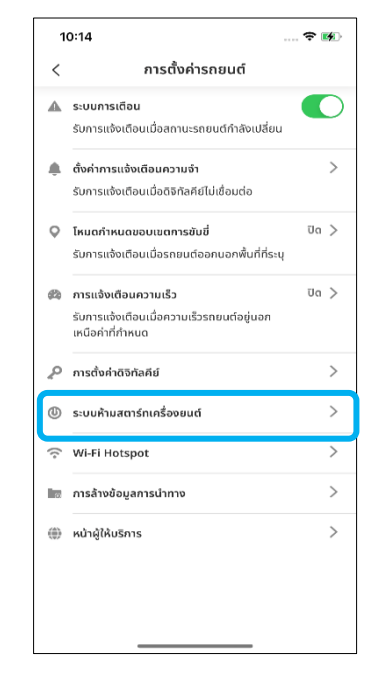

### **ขัน้ ตอนที ่ 1 : หน้าหลัก ขัน้ ตอนที**

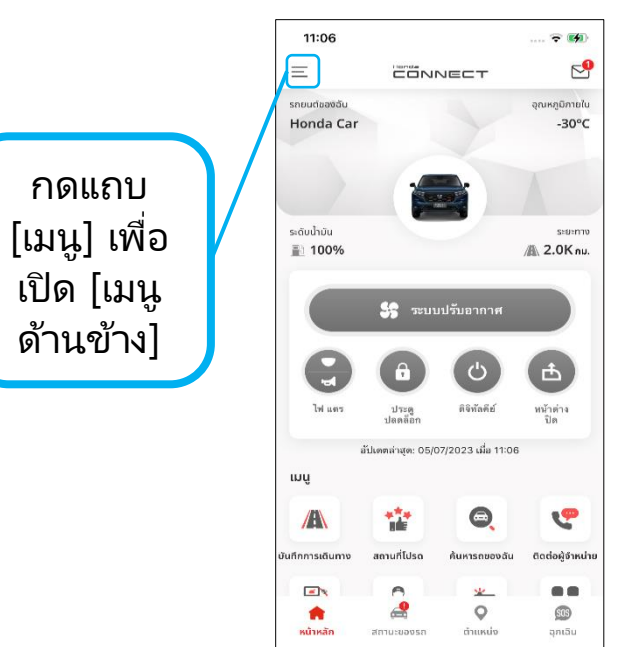

**เมนูด้านข้าง** กด [การตั ้งคา่ รถยนต] ์ เพือ่ เปิด [เมนูด้านข้าง]

กดที่ [ระบบห้ามสตาร*์*ท เครื่องยนต์] เพื่อเปิดหน้าจอระบบ ห้ามสตาร์ทเครื่องยนต์

#### **ขัน้ ตอนที ่ 3 :ระบบห้าม สตารท์เครือ่ งยนต์**

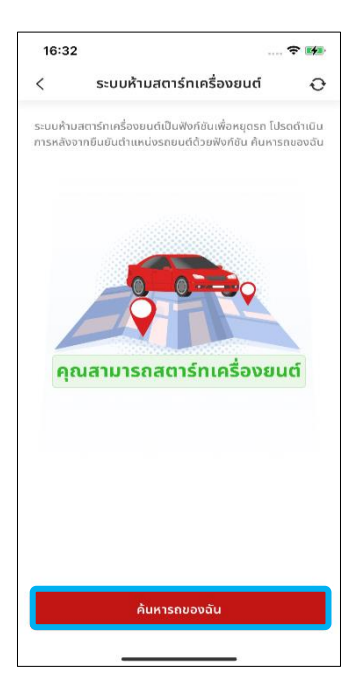

ึกด [ค้นหารถของฉัน] เพื่อดึงข้อมูล ต าแหน่งล่าสุดและสถานะของรถยนต์

### **7-6-1 ระบบหา ้ มสตารท ์ เคร ื อ่ งยนต ์**

#### **ขัน้ ตอนที ่ 4 : การรับรองความถูกต้องด้วยรหัส PIN**

• \* โปรดดูหัวข้อ [การตั้งค่า PIN]

### **ขัน้ ตอนที ่ 5 : ค้นหารถของฉัน**

• กด [ดำเนินการ] เพื่อเปิดระบบห้ามสตาร์ทเครื่องยนต์

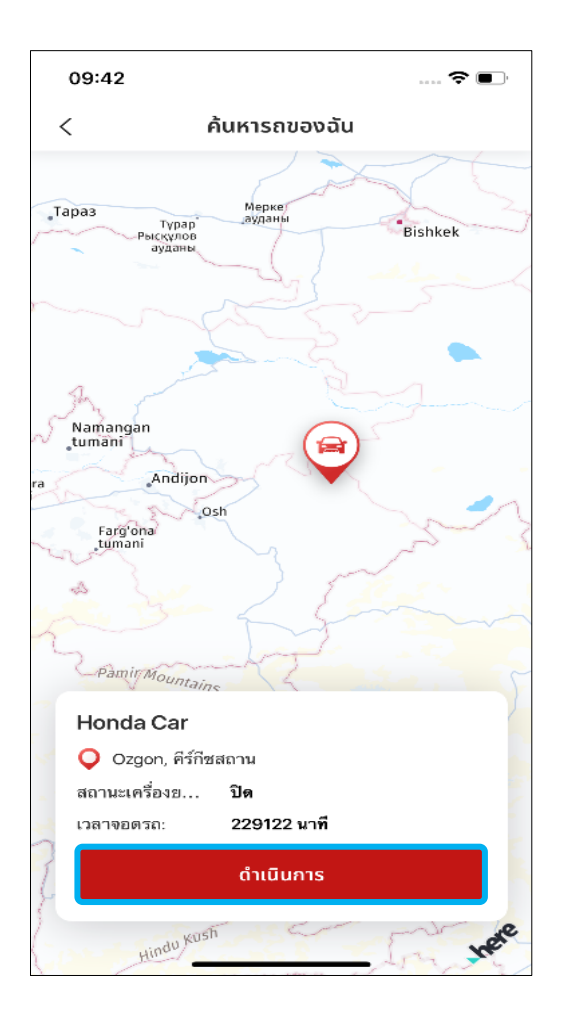

**เงื ่อนไขการใชง้าน** ้ปุ่ม [ดำเนินการ] จะใช้งานได้ก็ต่อเมื่อสถานะเครื่องยนต์เป็น "ปิด" ้ และเวลาจอดรถเท่ากับ 2 นาทีขึ้นไป

### **7-6-1 ระบบหา ้ มสตารท ์ เคร ื อ่ งยนต**

#### **ขัน้ ตอนที ่ 6 : การเปิดระบบหา้มสตารท์เครือ่ งยนต์**

• กด [เปิด] เพื่อเปิดใช้งานระบบห้ามสตาร์ทเครื่องยนต์

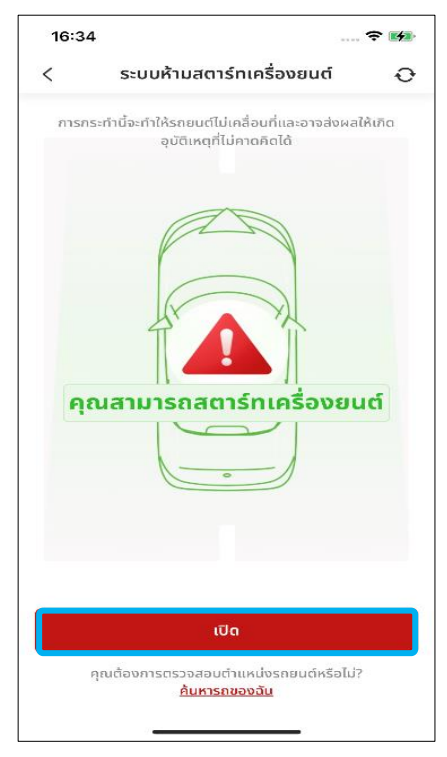

**์**

### **ขัน้ ตอนที ่ 7 : ป็ อปอพั ระบบหา้มสตารท์เครือ่ งยนต์**

ึกด [ตกลง] เพื่อยืนยันว่าต้องการปิดใช้งานเครื่องยนต์

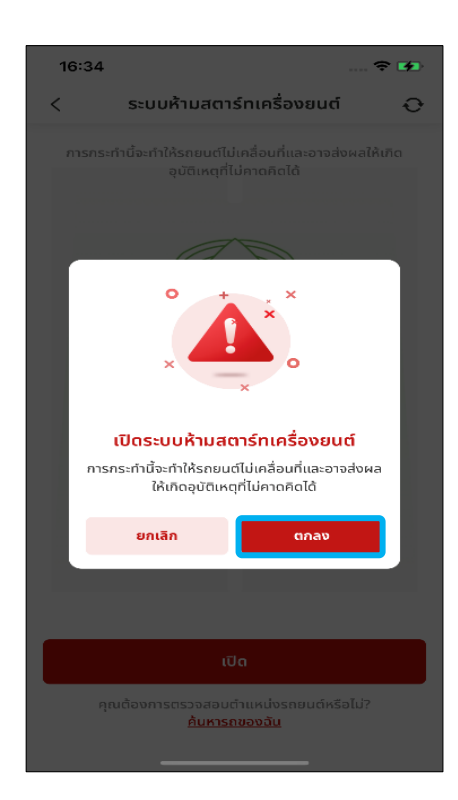

### **7-6-1 ระบบหา ้ มสตารท ์ เคร ื อ่ งยนต**

### **ขัน้ ตอนที ่ 8 : การรับรองความถูกต้องด้วยรหัส PIN**

• \* โปรดดูหัวข้อ [การตั้งค่า PIN]

### **ขัน้ ตอนที ่ 9 - 1 : ป็ อปอพั ระบบหา้มสตารท์เครือ่ งยนต์**

ิ หลังจากประมวลผลเสร็จ ป็อปอัพข้อความแจ้งดำเนินการสำเร็จจะแสดงขึ้นมา

**์**

• กด [ตกลง] เพือ่ ปิดป็อปอพั นีแ้ ละแสดงสถานะใหม่

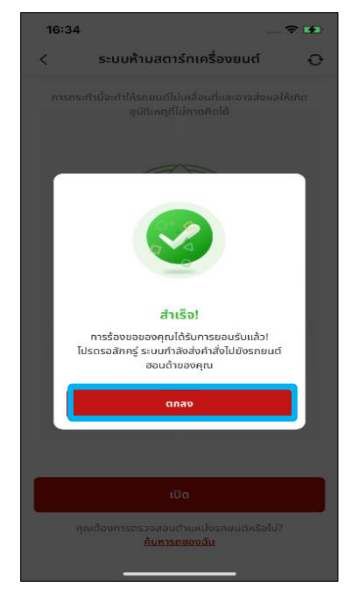

### **ขัน้ ตอนที ่ 9 - 2 : ระบบหา้มสตารท์เครือ่ งยนต์– ค าขอได้รับการ ยอมรับแล้ว**

• หนา้จอนีแ้ สดงใหเ้ห็นสถานะว่าคา ขอไดร้บั การยอมรบั แลว้

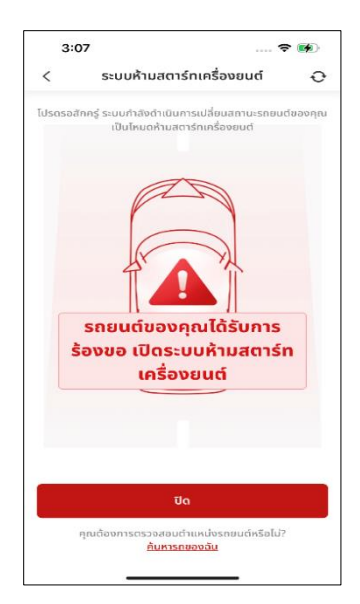

### **7-6-1 ระบบหา ้ มสตารท ์ เคร ื อ่ งยนต**

**ขัน้ ตอนที ่ 10-1 : ข้อความ แจ้งเตือนบนหน้าจอโทรศัพท์**

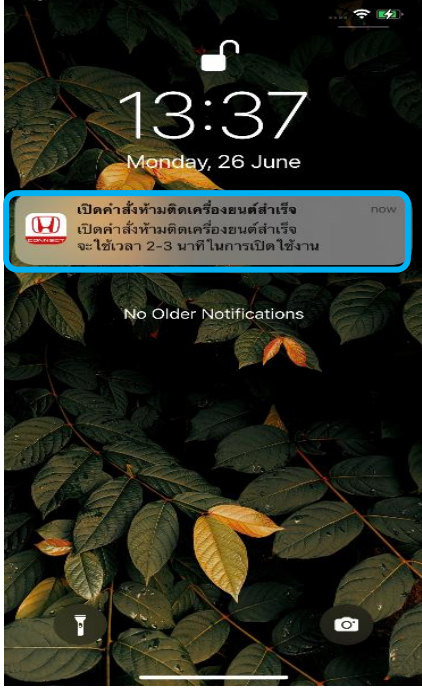

• ข้อความแจ้งเตือนจะปรากฏบน หน้าจอหลักของโทรศัพท์มือถือ

• กดที่ข้อความแจ้งเตือนเพื่อเข้า หน้าจอรายละเอียดของข้อความ

#### **ขัน้ ตอนที ่ 10-2 : ข้อความ แจ้งเตือนบนหน้าจอโทรศัพท์**

**์**

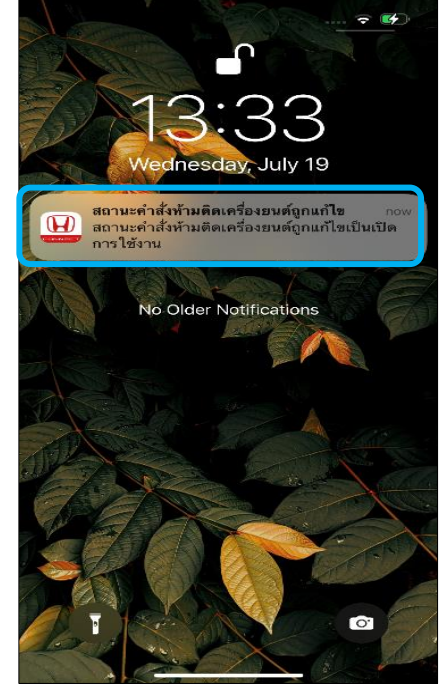

ประมาณ 5 นาทีหลังจากมีข้อความแจ้ง เตือน "ยอมรับแล้ว" คุณจะได้รับข้อความ บนหน้าจอโทรศัพท์ว่ามีการด าเนินการ ตามค าขอของคุณในรถยนต์แล้ว

#### **ขัน้ ตอนที ่ 11 : รายละเอียด เกีย่ วกบั ระบบหา้มสตารท์เครือ่ งยนต ์**

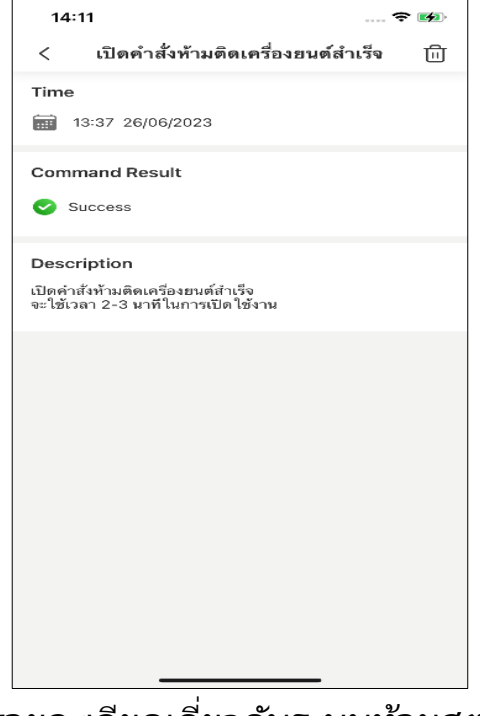

รายละเอียดเกี่ยวกับระบบห้ามสตาร*ั*ท ้เครื่องยนต์จะแสดงขึ้นมา

### **7-6-2 การปิดระบบหา ้ มสตารท ์ เคร ื อ่ งยนต ์**

### **ขัน้ ตอนที ่ 1 : หน้าหลัก**

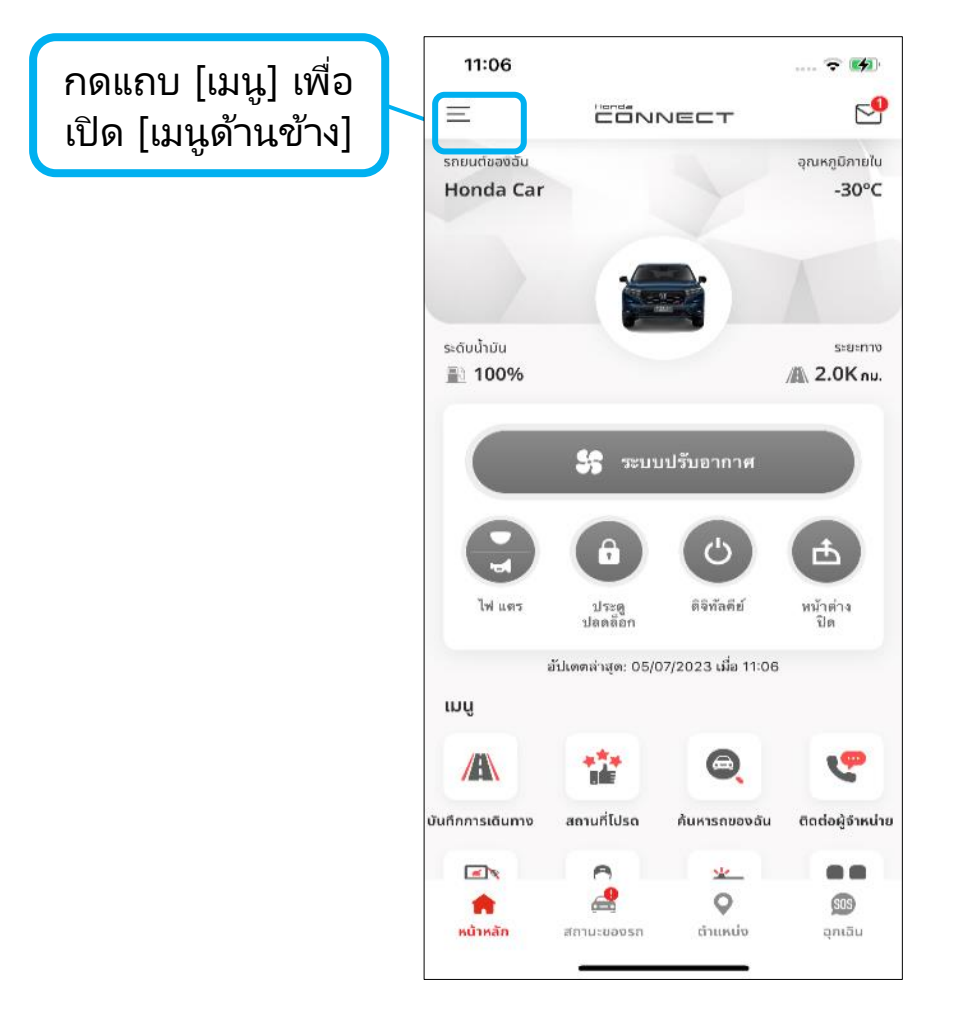

- **เมนูด้านข้าง**
	- **กดเลือก [การตั ้งคา่ รถยนต] ์จาก [เมนูด้านข้าง]**
- **การตั ้งคา่ รถยนต์**
	- กดที่ [ระบบห้ามสตาร*์*ทเครื่องยนต์] เพื่อเปิดหน้าจอระบบห้ามสตาร*์*ทเครื่องยนต*ั*
- **ระบบหา้มสตารท์เครือ่ งยนต์– การเชือ่ มตอ่**
	- **รอการเชือ่ มตอ่ กบั รถยนตฮ์อนดา้ของคุณ**

#### **7-6-2 การปิดระบบหา ้ มสตารท ์ เคร ื อ่ งยนต ์**

#### **ขัน้ ตอนที ่ 2 : ระบบหา้มสตารท์เครือ่ งยนต์**

หลังจากประมวลผลเสร็จ สถานะปัจจุบันของรถยนต์จะแสดงขึ้นมา ให้กด [ปิด]

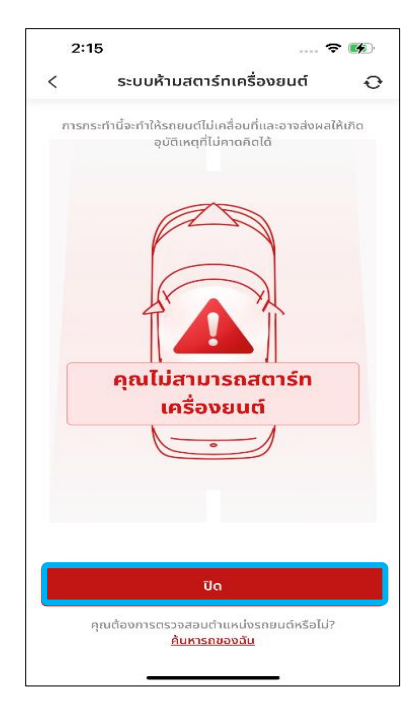

### **ขัน้ ตอนที ่ 3 : ป็ อปอพั ระบบหา้มสตารท์เครือ่ งยนต์**

ึกด [ตกลง] เพื่อยืนยันว่าต้องการปิดระบบห้ามสตาร*์*ทเครื่องยนต์

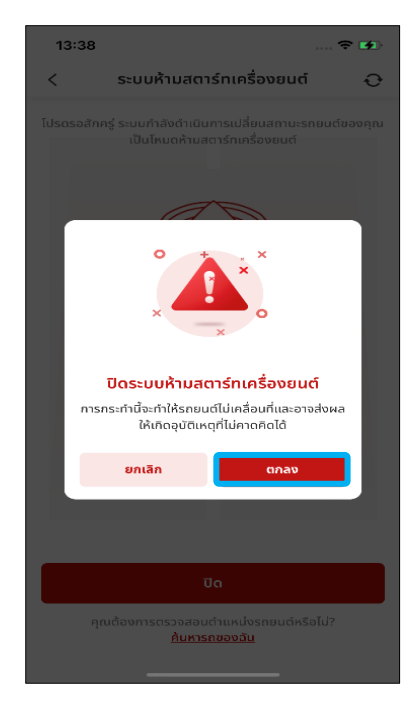

### **ขัน้ ตอนที ่ 4 : การรับรองความถูกต้องด้วยรหัส PIN**

• \* โปรดดูหัวข้อ [การตั้งค่า PIN]

#### **7-6-2 การปิดระบบหา ้ มสตารท ์ เคร ื อ่ งยนต ์**

#### **ขัน้ ตอนที ่ 5 : ป็ อปอพั ระบบหา้มสตารท์เครือ่ งยนต์**

้หลังจากประมวลผลเสร็จ ป็อปอัพข้อความแจ้งดำเนินการสำเร็จจะแสดงขึ้นมา

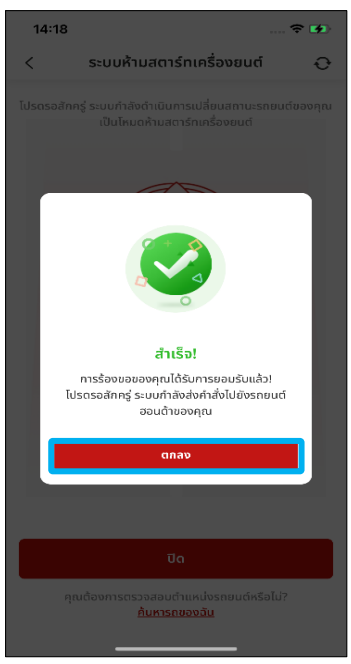

- กด [ตกลง] เพือ่ ปิดป็อปอพั นีแ้ ละแสดงสถานะใหม่
- หลงัจากประมวลผลเสรจ็ ระบบจะดบั เครือ่ งยนตข์องรถ

#### **ขัน้ ตอนที ่ 6 : ข้อความแจ้งเตือนบนหน้าจอโทรศัพท์**

• ข้อความแจ้งเตือนจะปรากฏบนหน้าจอหลักของโทรศัพท์มือถือ

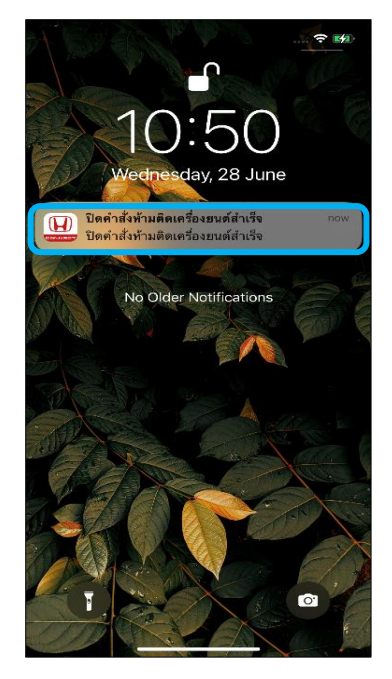

• กดที่ข้อความแจ้งเตือนเพื่อเข้าหน้าจอรายละเอียดของข้อความ

### **7-6-3 การอปั เดตสถานะของระบบหา ้ มสตารท ์ เคร ื อ่ งยนต ์**

### **ขัน้ ตอนที ่ 1 : ระบบหา้มสตารท์เครือ่ งยนต์– การอัปเดต**

้กด [ค้นหารถของฉัน] เพื่อดึงข้อมูลตำแหน่งล่าสุดของรถยนต์

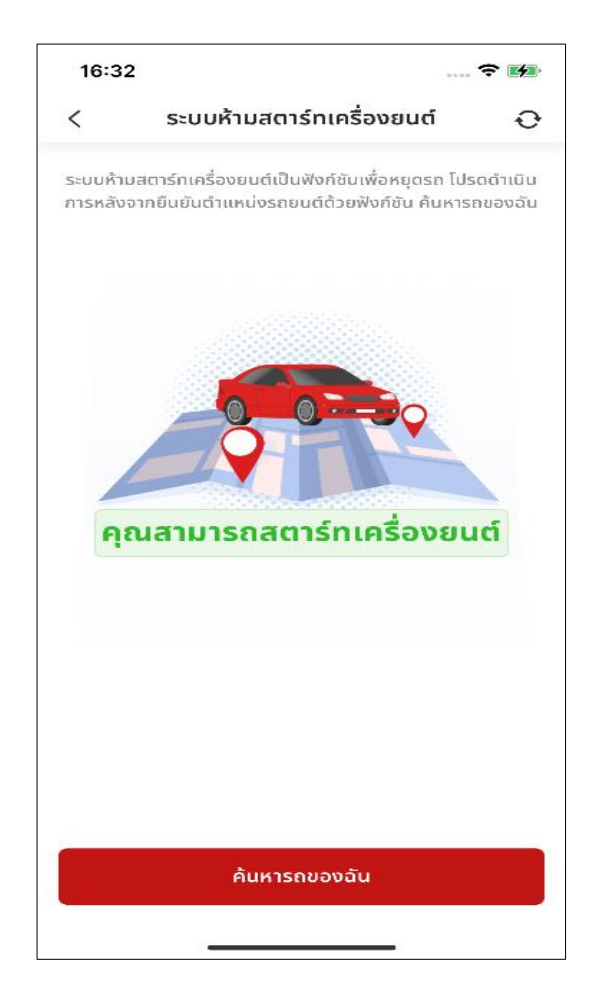

# **<7> ระบบความปลอดภัย 7-7 แจง ้ เตอ ื นอต ัโนมต ั เ ิ ม ื อ่ มก ี ารชน**

**ภาพรวม:** รับการแจ้งเตือนจากเจ้าหน้าที่ Call Center โดยอัตโนมัติเมื่อตรวจ พบการทำงานของถุงลมนิรภัย ศูนย์บริการข้อมูลลูกค้าฮอนด้าสามารถดำเนินการให้ความช่วยเหลือในกรณีที่มี เหตุฉุกเฉิน

### **7-7-1 ถุงลมนิรภัยท างาน – ร ับข้อความแจ้งเตือนบน หน้าจอหลักของโทรศัพท์มือถือ**

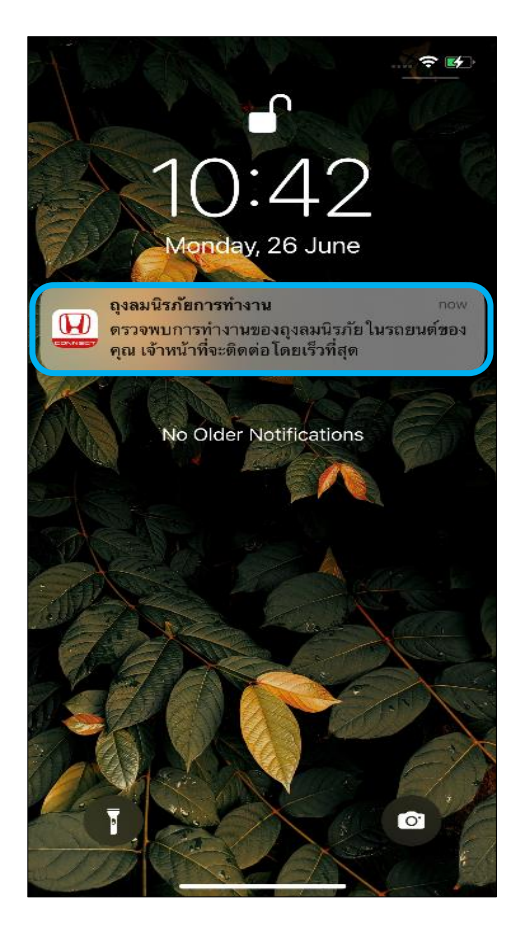

### **ขัน้ ตอนที ่ 1 : ข้อความแจ้งเตือนบน หน้าจอโทรศัพท์**

- ้เมื่อตรวจพบการชน ข้อความแจ้งเตือนจะ ปรากฏบนหน้าจอหลักของโทรศัพท์มือถือ
- กดค้างบนข้อความแจ้งเตือน จากนั้นปุ่ม [เจา้หนา้ที ่ Call Center] และปุ่ม [ปิด] จะ แสดงขึ้น

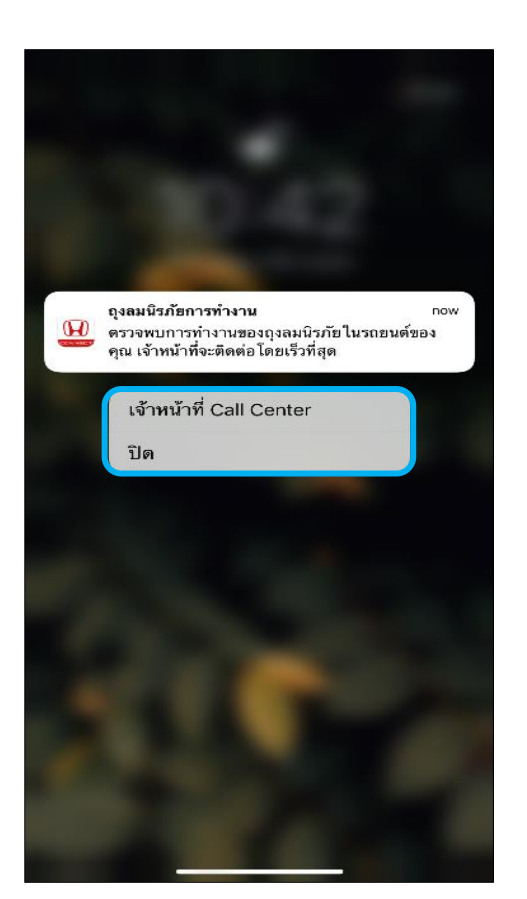

### **ขัน้ ตอนที ่ 2 : ป็ อปอัพปุ่ ม [เจ้าหน้าที Call Center**] และปุ่ม [ปิด]

• หากต้องการโทรติดต่อ Call Center ทันที ให้ กดที่ [เจ้าหน้าที่ Call Center]

**ข้อควรระวัง** หากหน้าจอล็อกอยู่ จะต้องทำการปลดล็อกก่อน

### **7-7-1 ถุงลมนิรภัยท างาน – ร ับข้อความแจ้งเตือนบน หน้าจอหลักของโทรศัพท์มือถือ**

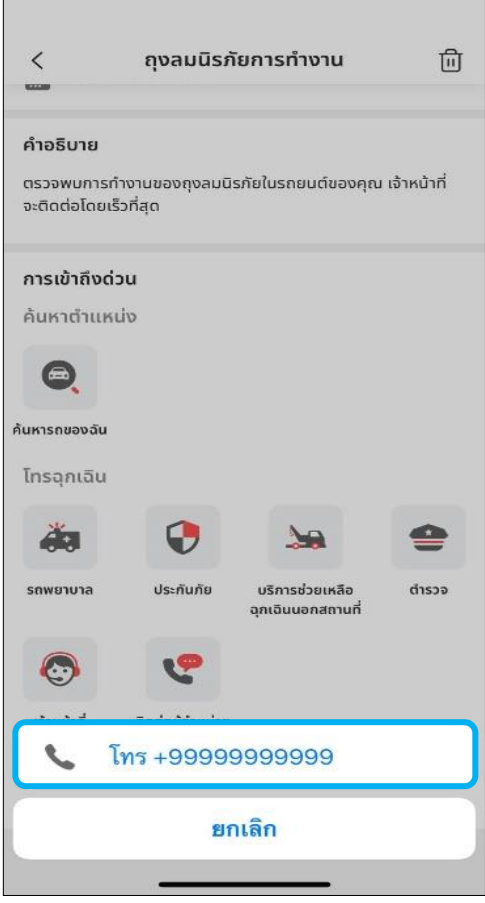

#### $\mathbf{u}$  and  $\mathbf{v}$ 16:21 +81 471 20 0011 calling... 序 m  $\blacktriangleleft$  1) mute keypad speaker  $^{+}$ 20  $\odot$ contacts  $\overline{\phantom{a}}$

### **ขัน้ ตอนที ่ 3 : โทรตดิตอ่ เจา้หน้าที Call Center**

• คุณสามารถกด [โทร] เพื่อโทรติดต่อ ห<sup>ิ</sup>่มายเลขโทรศ<sub>ั</sub>พห์ของเจ้าหน้าที่ Call **Center** 

#### **ขัน้ ตอนที ่ 4 : หน้าจอโทรออก**

• ระบบจะทา การโทรออกเมือ่ ปลดล็อกหน้าจอ

### **7-7-2 ถุงลมนิรภัยท างาน – ร ับข้อความแจ้งเตือนใน หน้าจอหลักของแอปพลิเคชัน**

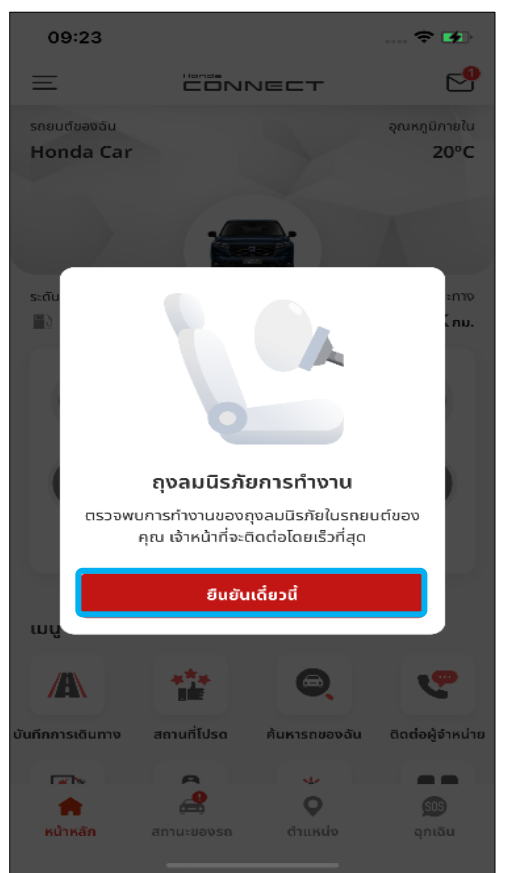

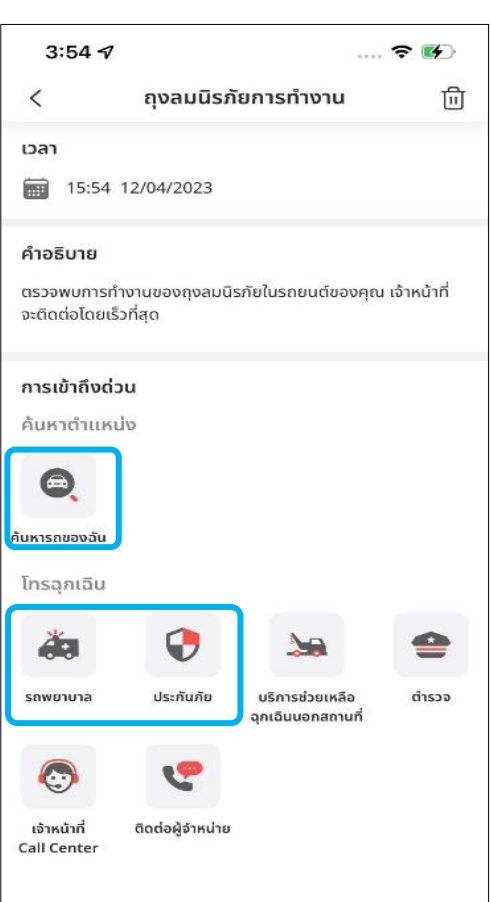

### **ขัน้ ตอนที ่ 1 : ป็อปอัพข้อความแจ้ง** ถุงลมนิรภ*ั*ยทำงาน

• กด [ยืนยันเดี๋ยวนี้] เพื่อเข้าไปที่หน้าจอ รายละเอียดของข้อความ

#### ข*ั*้นตอนที่ 2 : รายละเอียดการทำงาน **ของถุงลมนิรภัย**

- กดเลือก [รถพยาบาล] หรือ [ประกันภัย] เพือ่ ขอรับความช่วยเหลือ
- กด [ค้นหารถของฉัน] เพือ่ ตรวจสอบตา แหน่ง ปัจจุบันของรถยนต์

### **7-7-2 ถุงลมนิรภัยท างาน – ร ับข้อความแจ้งเตือนใน หน้าจอหลักของแอปพลิเคชัน**

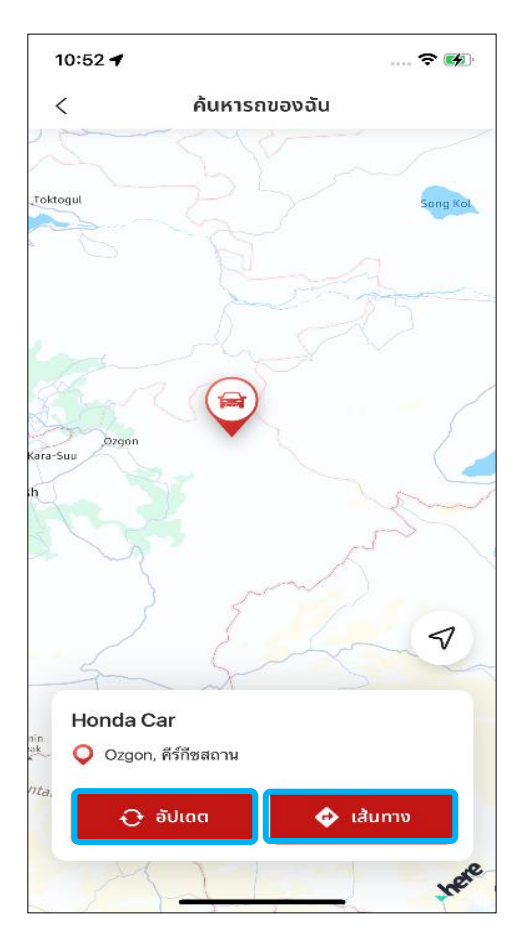

#### 16:02 全国 สถานะของรถ  $\mathbf{f}$ 6 หลังซ้าย เล็งมา **G** anns-Tulsov รายการ 4 Useq  $\bullet$  เปิด ประตูเปิดอยู่ โปรดกลับไปที่รถยนต์ของคุณเพื่อปิด 20 ฝากระโปรงหน้า  $\bullet$  เปิด ี้ ฝากระโปรงหลัง/ฝาท้าย **C** เปิด ี โฟหน้า **8** เปิด to ถุงลมนิรภัย  $\otimes$  ไม่ปกติ  $>$ ดูรายละเอียด ◢  $\circ$  $\bullet$  $SDS$ ฉกเฉิน หน้าหลัก สถานะของระ ตำแหน่ง

### **ขัน้ ตอนที ่ 3 : รายละเอียดในส่วน ค้นหารถของฉัน"**

- ึกด [อัปเดต] เพื่อดึงข้อมูลตำแหน่งล่าสุดของ รถยนต์
- กด [เส้นทาง] เพือ่ เลือ่ นไปยงั Google Map ที่แสดงตำแหน่งปัจจุบันของรถยนต์

#### **ขัน้ ตอนที ่ 4 : ขัน้ ตอนการตรวจสอบ ข้อมูลจาก "สถานะของรถ" เมือ่ ถุงลม นิรภัยท างาน**

• กด [ดูรายละเอียด] เพื่อเข้าไปดูรายละเอียด ของข้อความ

### **7-7-2 ถุงลมนิรภัยท างาน – ร ับข้อความแจ้งเตือนใน หน้าจอหลักของแอปพลิเคชัน**

**ขัน้ ตอนที ่ 5 : รายละเอียดของข้อความ**

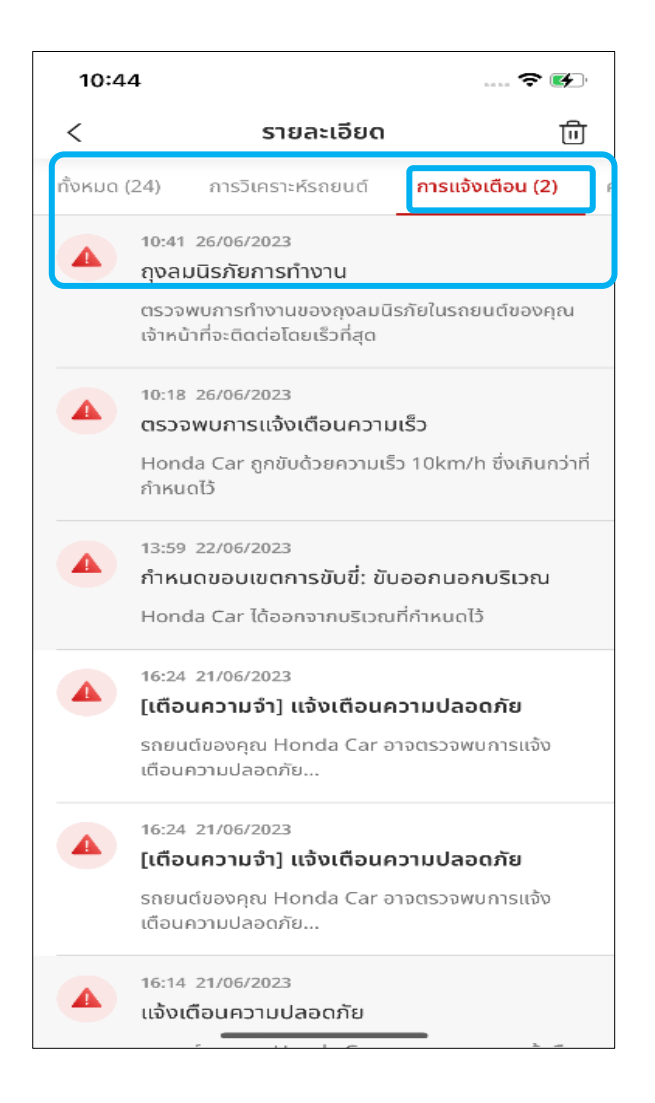

้ กดแถบ [การแจ้งเตือน] เพื่อตรวจสอบข้อความแจ้ง "ถุงลมนิรภัยการทำงาน"

### **7-7-3 การชนหนัก - ร ับข้อความแจ้งเตือนบนหน้าจอ หลักของโทรศัพท์มือถือ**

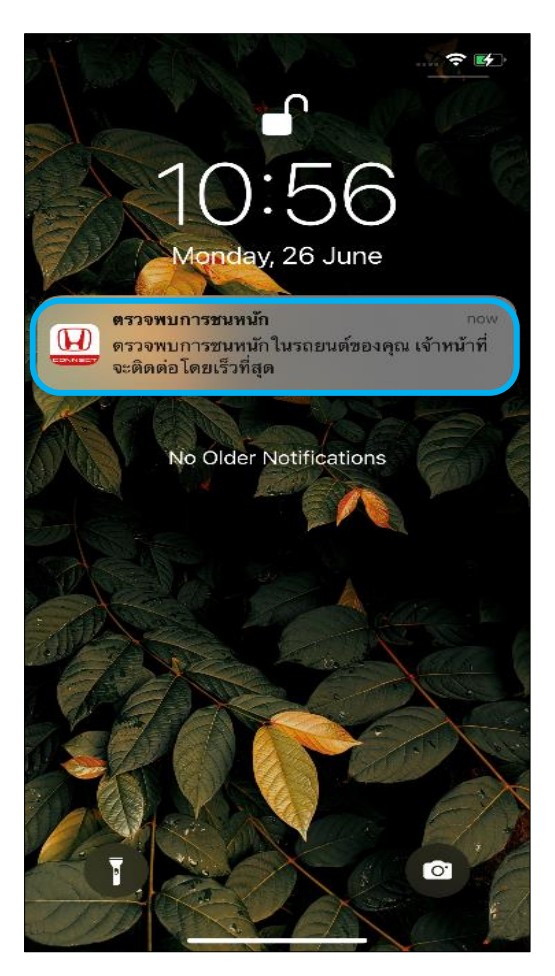

# ตรวจพบการชนหนัก ตรวจพบการขนฺหนักในรถยนต์ของคุณ เจ้าหน้าที่จะ ติดต่อโดยเร็วที่สด ้เจ้าหน้าที่ Call Center จิโด

### **ขัน้ ตอนที ่ 1 : ข้อความแจ้งเตือนบน หน้าจอโทรศัพท์**

- ้เมื่อตรวจพบการชนหนัก ข้อความแจ้งเตือนจะ ปรากฏบนหน้าจอหลักของโทรศัพท์มือถือ
- กดค้างบนข้อความแจ้งเตือน จากนั้นปุ่ม [เจ้าหน้าที่ Call Center] และปุ่ม [ปิด] จะแสดงขึน้

### ข*ั*้นตอนที่ 2 : ป็อปอ*ั*พปุ่ม[เจ้าหน้าที่ **Call Center**] และปุ่ม [ปิด]

• หากต้องการโทรติดต่อ Call Center ทันที ให้ กดที [เจา้หนา้ที ่ Call Center]

**ข้อควรระวัง ข้อควรระวัง** หากหน้าจอล็อกอยู่ จะต้องทำการปลดล็อกก่อน

#### **โทรตดิตอ่ เจา้หน้าที ่ Call Center**

• คุณสามารถกด [โทร] เพือ่ โทรตดิ ต่อ ห<sup>้</sup>มายเลขโทรศ<sub>ั</sub>พห์ของเจ้าหน้าที่ Call Center

### **7-7-4 การชนหนัก – ร ับข้อความแจ้งเตือนในหน้าจอ หลักของแอปพลิเคชัน**

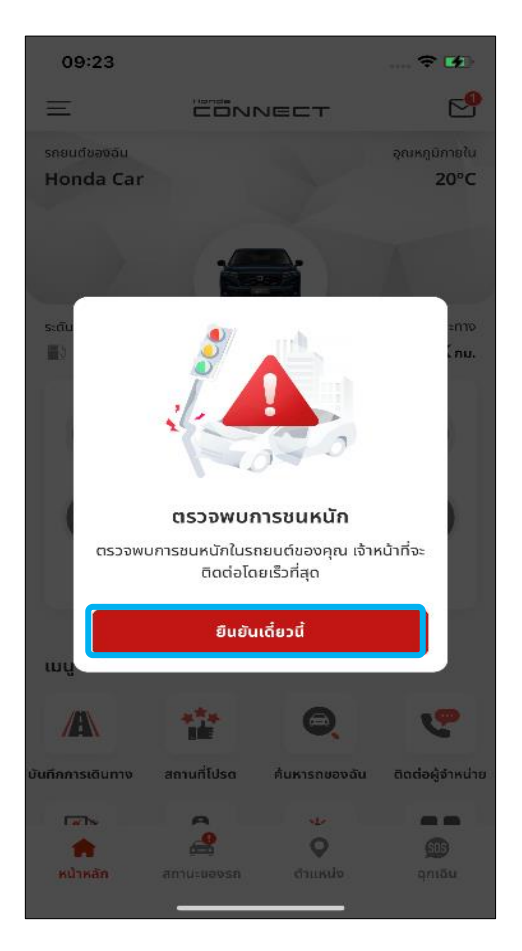

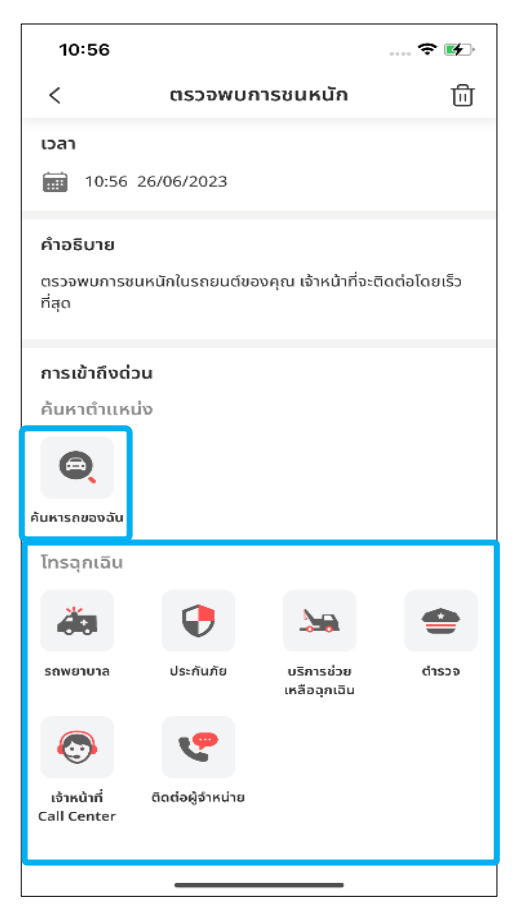

### **ขัน้ ตอนที ่ 1 : ป็อปอัพข้อความแจ้ง ตรวจพบการชนหนัก**

• กด [ยืนยันเดี๋ยวนี้] เพื่อเข้าไปที่หน้าจอ รายละเอียดของข้อความ

### **ขัน้ ตอนที ่ 2 : รายละเอียดของการ**

#### **ตรวจพบการชนหนัก**

- สามารถเลือกโทรติดต่อบุคคลใดก็ได้ในกลุ่ม สาย [โทรฉุกเฉิน]
- กด [ค้นหารถของฉัน] เพือ่ ตรวจสอบตา แหน่ง ปัจจุบันของรถยนต์

#### **รายละเอียดในส่วน "ค้นหารถของฉัน"**

- ึกด [อัปเดต] เพื่อดึงข้อมูลตำแหน่งล่าสุดของ รถยนต์
- กด [เส้นทาง] เพือ่ เลือ่ นไปยงั Google Map ที่แสดงตำแหน่งปัจจุบันของรถยนต์

### **7-7-4 การชนหนัก – ร ับข้อความแจ้งเตือนในหน้าจอ หลักของแอปพลิเคชัน**

#### **ขัน้ ตอนที ่ 3 : ขัน้ ตอนการตรวจสอบขอ้ มูลจาก "สถานะของรถ" เมือ่ ตรวจพบการชนหนกั**

• กด [ดูรายละเอียด] เพื่อเข้าไปดูรายละเอียดของข้อความ

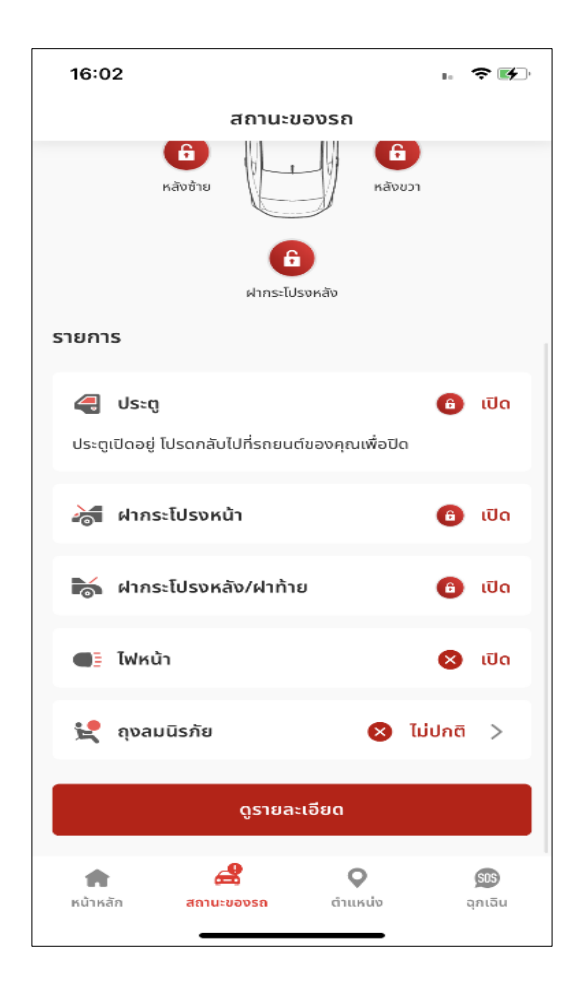

#### **รายละเอียดของข้อความ**

• กดแถบ [การแจ้งเตือน] เพือ่ ตรวจสอบขอ้ความแจง้ "ตรวจพบการชนหนัก"

#### **<8> ระบบสั ่งการควบคม ุ**

**8-1 การสั ่งการสตารท ์ -ดบ ั เคร ื อ่ งยนต ์**

**ภาพรวม:** สามารถควบคุมระบบปรับอากาศในรถยนต์ได้โดยการสั่งการ ิสตาร์ท/ดับเครื่องยนต์

### **8-1-1 การสตารท ์ เคร ื อ่ งยนต ์**

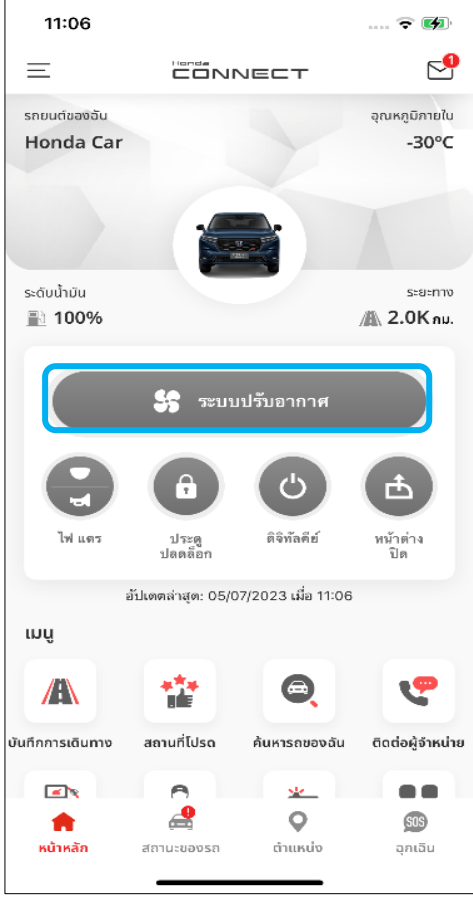

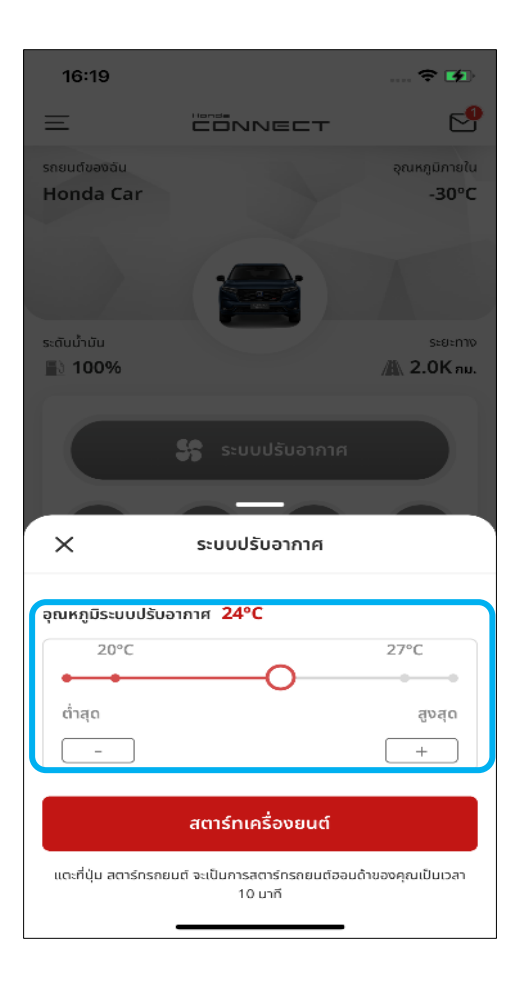

### **ขัน้ ตอนที ่ 1 : หน้าหลัก**

• กดที่ [ระบบปรับอากาศ] เพื่อสั่งการสตาร*ั*ท และดับเครื่องยนต์

#### **ขอ้ จา กดัในการสั ่งการสตารท์เครือ่ งยนต์** การสตารท์เครือ่ งยนตจ์ะทา ไม่ไดใ้นกรณีดา้นล่าง

- ประตูรถเปิดอยู่
- ้ติดเครื่องยนต์แล้ว
- สั่งการติดต่อกันมากกว่า 2 ครั้ง
- จำนวนครั้งจะถูกรีเซ็ตเมื่อผู้ใช้งานสตาร์ท เครือ่ งยนตด์ว้ยตนเอง
- กุญแจสมาร ์ทคีย์อยู่ภายในรถ
- ทา การเชือ่ มตอ่ ไม่ได้

ในกรณีนี้ ผู้ใช้งานต้องสตาร์ทเครื่องยนต์ด้วย ตนเองเท่านั้น

### **ขัน้ ตอนที ่ 2 : ป็ อปอัพระบบปรับอากาศ**

- ปรับตั้งค่าอุณหภูมิของระบบปรับอากาศด้วย การกด [-] / [+] หรือลากจุดวงกลม
- หลังจากสั่งการสำเร็จ ระบบปรับอากาศจะ ท างานเป็ นเวลา 10 นาที
- กด [สตารท์เครือ่ งยนต]์

### **8-1-1 การสตารท ์ เคร ื อ่ งยนต ์**

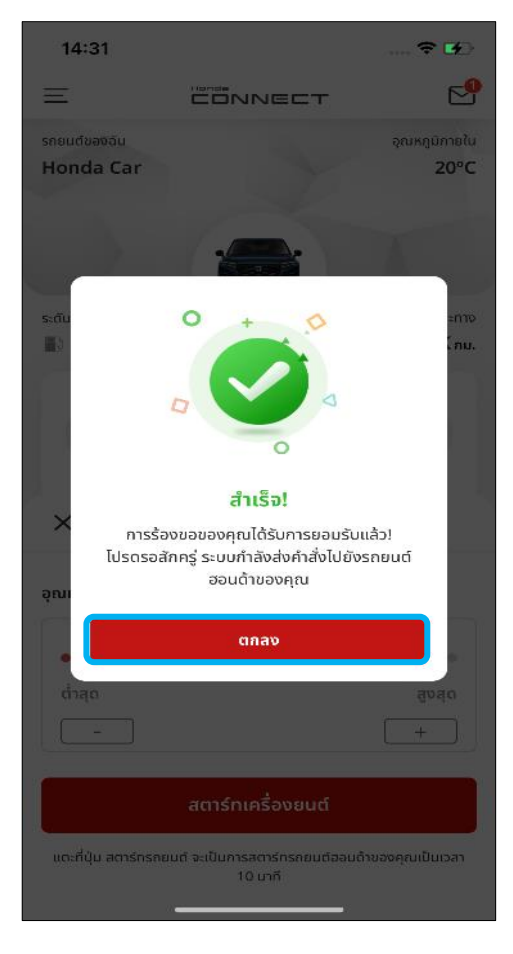

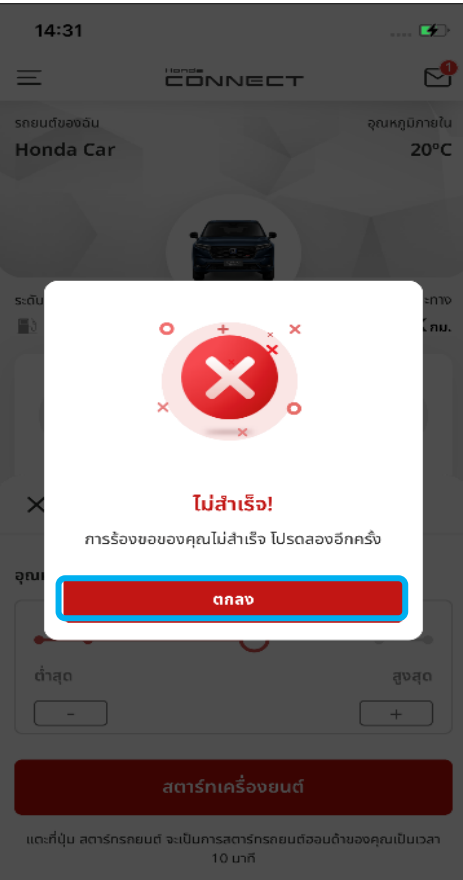

### **ขัน้ ตอนที ่ 3 : ป็ อปอัพแจ้งสตาร ์ท เครือ่ งยนตส์ าเรจ ็**

- เมื่อสั่งการสตาร์ทเครื่องยนต์ได้สำเร็จ ป็อปอัพ แจ้งดำเนินการสำเร็จจะแสดงขึ้นมา ระบบจะ ปิดป็อปอัพนี้เมื่อกด [ตกลง]
- ิ หากมีป็อปอัพแจ้งดำเนินการสำเร็จ แสดงว่า เซิร์ฟเวอร์ได้รับคำขอของคุณแล้ว

\*ผลการสั ่งการสตารท์/ดบั เครือ่ งยนตจ์ะแสดง ในรูปข้อความแจ้งเตือนบนหน้าจอโทรศัพท์

### **ขัน้ ตอนที ่ 4 : ป็ อปอัพแจ้งสตาร ์ท เครือ่ งยนตไ์ม่ส าเรจ ็**

• เมื่อสั่งการสตาร์ทเครื่องยนต์ไม่สำเร็จ ป็อปอัพ แจ้งดำเนินการไม่สำเร็จจะแสดงขึ้นมา ระบบจะ ปิดป็อปอัพนี้เมื่อกด [ตกลง]

### **8-1-1 การสตารท ์ เคร ื อ่ งยนต ์**

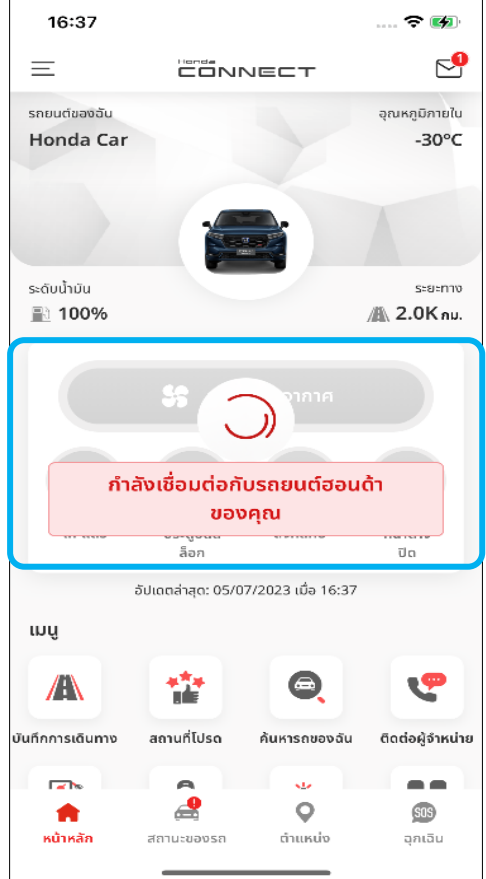

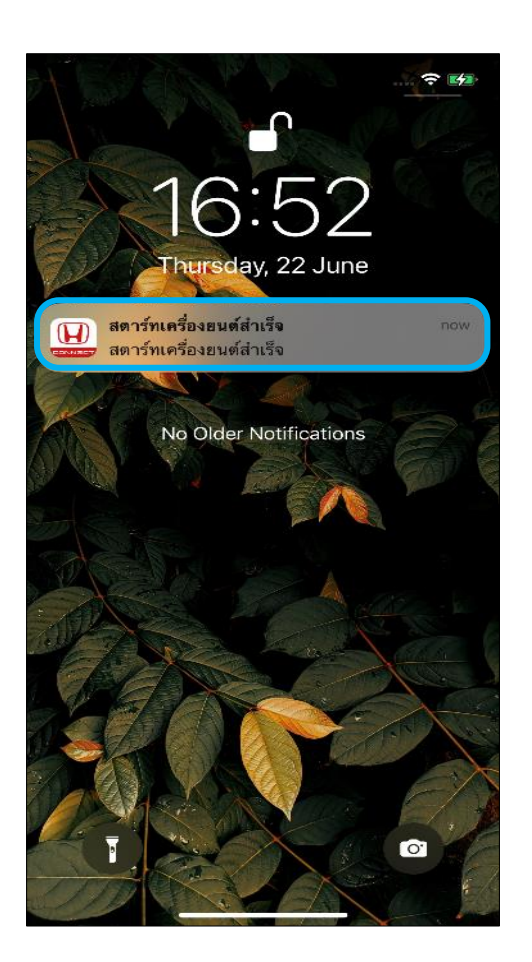

### **ขัน้ ตอนที ่ 5 : กา ลงัเชือ่ มตอ่ กบั รถยนต์ฮอนด้าของคุณ**

- ้ ระหว่างที่ยังไม่ได้รับข้อความแจ้งผลการ ี่สตาร์ท/ดับเครื่องยนต์ หน้าหลักของแอปพลิเค ช*ั*นจะยังแสดงหน้าจอ "กำลังโหลด*" ซึ่*ง หมายความว่าแอป Honda CONNECT กำลัง รอให้รถยนต์แจ้งผลการดำเนินการตามคำขอ ของคุณ
- หลังจากดำเนินการนี้เสร็จ คุณจะได้รับ ข้อความแจ้งเตือนบนหน้าจอโทรศัพท์

### **ขัน้ ตอนที ่ 6 : ข้อความแจ้งสตาร ์ท เครือ่ งยนตส์ าเรจ ็ บนหน้าจอ โทรศัพท์**

- กดที่ข้อความแจ้งเตือนเพื่อเข้าไปยังหน้าจอ ข้อความสถานะของรถ
- สามารถดบั เครือ่ งไดโ้ดยการกด [ดับ เครือ่ งยนต] ์บนหน้าหลัก (ดูรายละเอียด ด้านล่าง)

#### **8-1-1 การสตารท ์ เคร ื อ่ งยนต ์**

### **ขัน้ ตอนที ่ 7 : สตารท์เครือ่ งยนตส์ าเรจ ็**

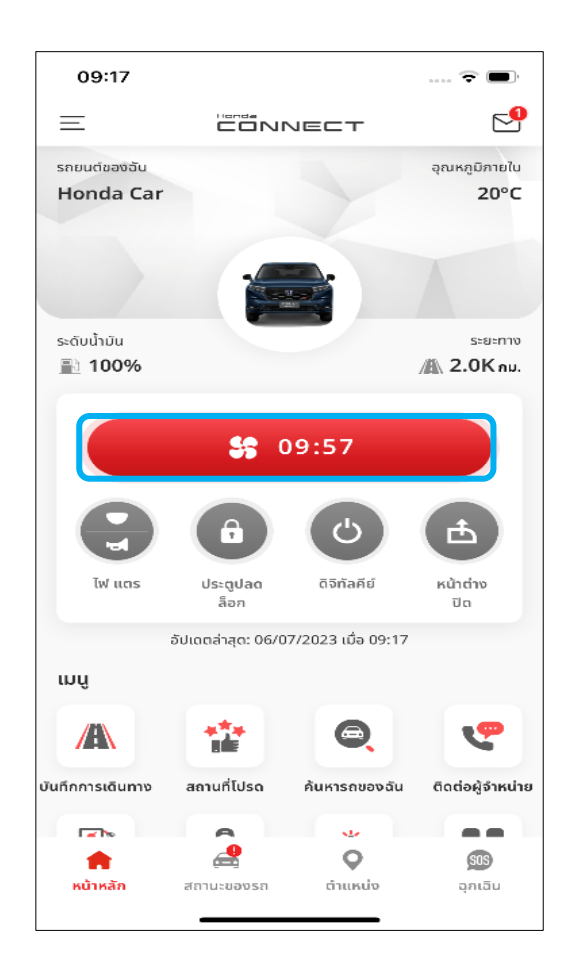

- หลังจากสตาร์ทเครื่องยนต์สำเร็จ ปุ่มนี้จะเปลี่ยนเป็นสีแดงและเริ่มมีการนับถอยหลัง
- การนับถอยหลังนี้แสดงถึงเวลาการทำงานที่เหลือของระบบปรับอากาศ เมื่อสิ้นสุดการ ้นับถอยหลัง ระบบจะดับเครื่องยนต์รถและปิดระบบปรับอากาศ

### **8-1-2 การดบ ั เคร ื อ่ งยนต ์**

### **ขัน้ ตอนที ่ 1 : หน้าหลัก**

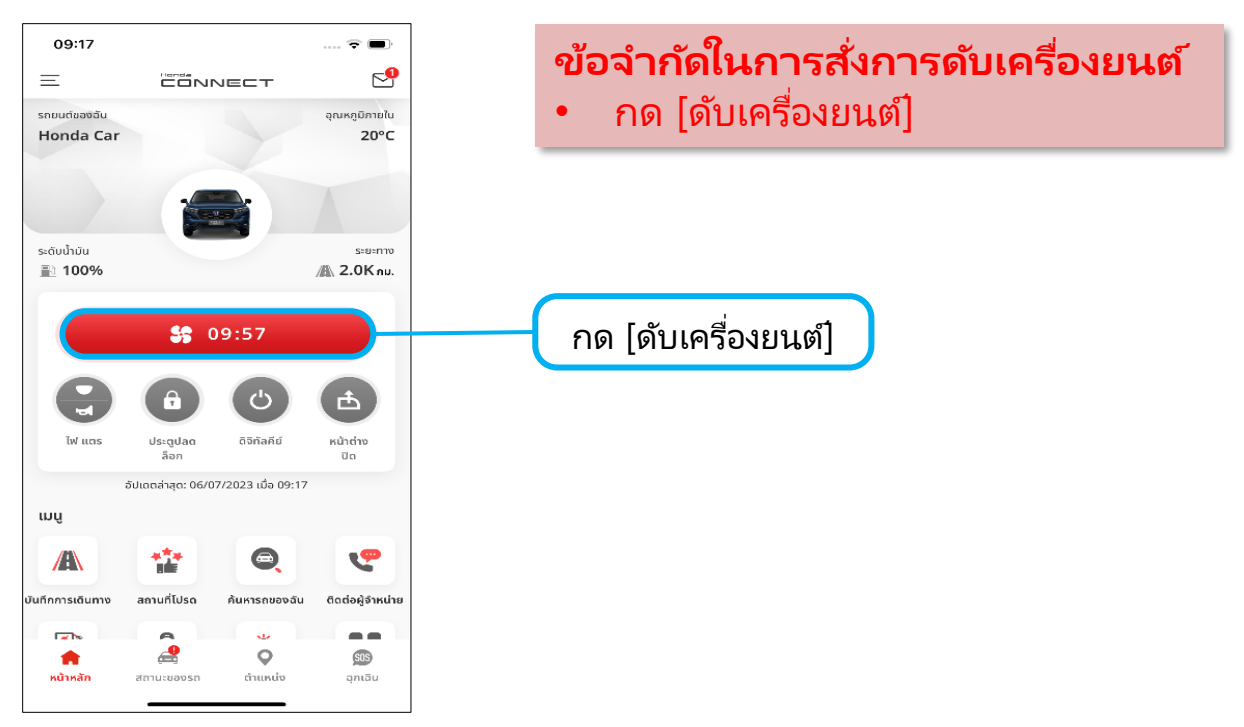

#### **ขัน้ ตอนที ่ 2 : ป็อปอัพ** ระบบปร*ั*บอากาศ

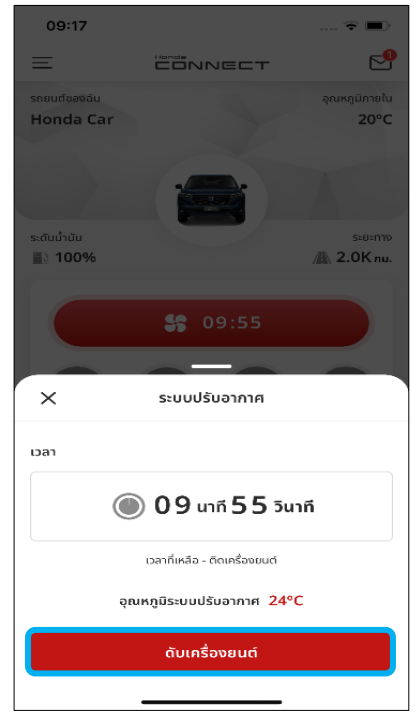

หากต้องการดับเครื่องด้วยตัวเองใน ขณะที่เครื่องยนต์ทำงานอยู่ ให้กด ่ [ดบั เครือ่ งยนต]์

### **ขัน้ ตอนที ่ 3 : ป็อปอัพยืนยัน**

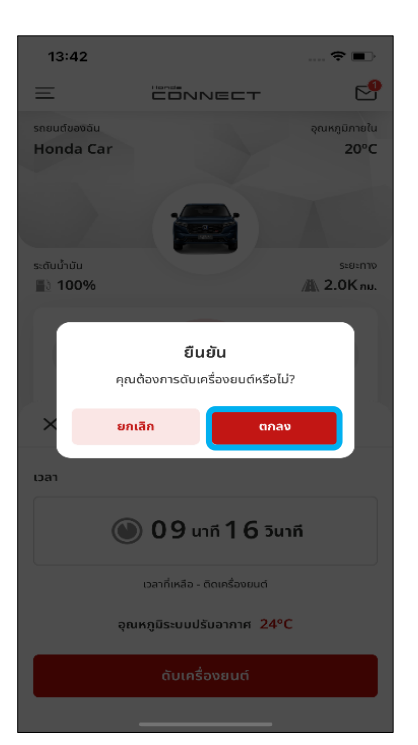

ึกด [ตกลง] เพื่อดับเครื่องยนต์

### **8-1-2 การดบ ั เคร ื อ่ งยนต ์**

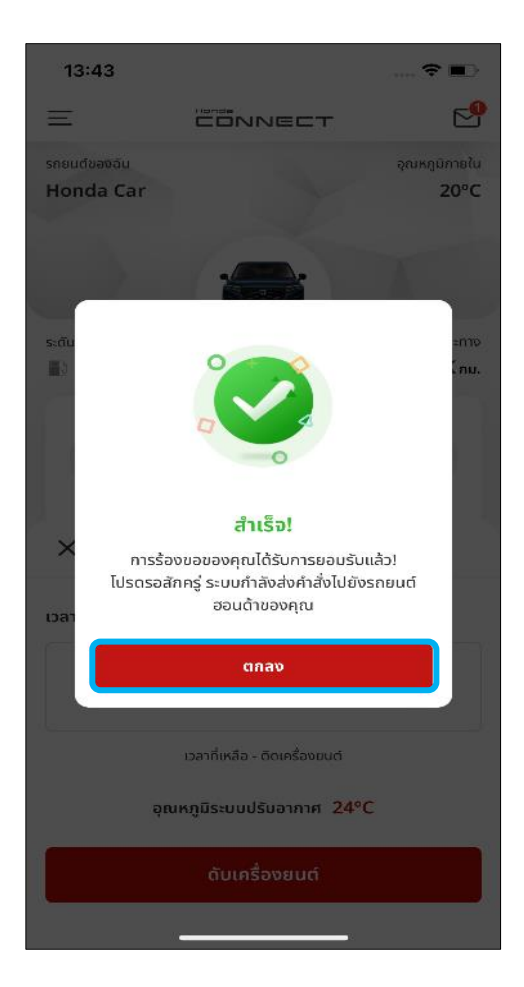

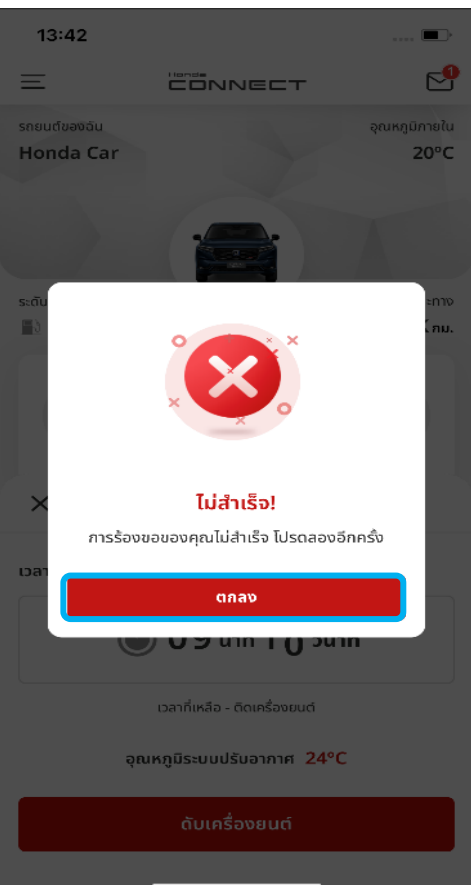

### **ขัน้ ตอนที ่ 4 : ป็อปอัพแจ้งดับ เครือ่ งยนตส์ าเรจ ็**

- เมื่อสั่งการดับเครื่องยนต์สำเร็จ ป็อปอัพแจ้ง ดำเนินการสำเร็จจะแสดงขึ้นมา ระบบจะปิด ป็อปอัพนี้เมื่อกด [ตกลง]
- ิ หากมีป็อปอัพแจ้งดำเนินการสำเร็จ แสดงว่า เซิร์ฟเวอร์ได้รับคำขอของคุณแล้ว

\*ผลการสั ่งการสตารท์/ดบั เครือ่ งยนตจ์ะแสดง ในรูปข้อความแจ้งเตือนบนหน้าจอโทรศัพท์

### **ขัน้ ตอนที ่ 5 : ป็อปอัพแจ้งดับ เครือ่ งยนตไ์ม่ส าเรจ ็**

• เมื่อสั่งการดับเครื่องยนต์ไม่สำเร็จ ป็อปอัพแจ้ง ดำเนินการไม่สำเร็จจะแสดงขึ้นมา ระบบจะปิด ป็อปอัพนี้เมื่อกด [ตกลง]

### **8-1-2 การดบ ั เคร ื อ่ งยนต ์**

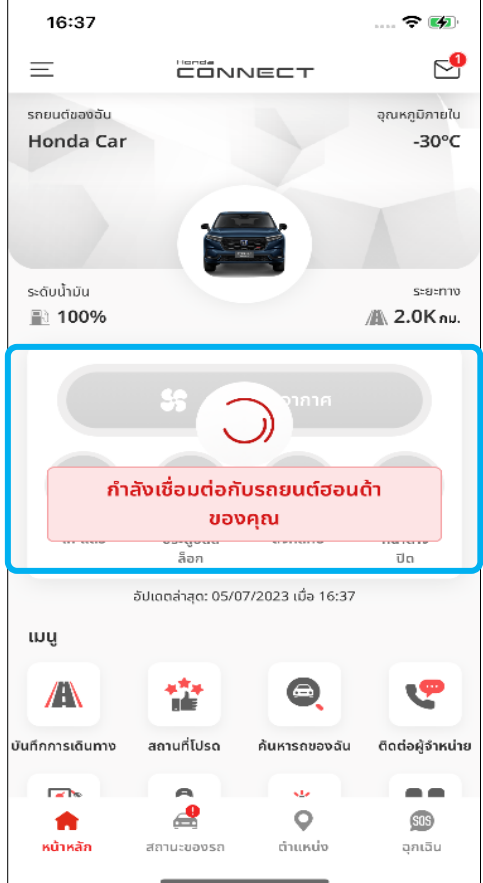

### **ขัน้ ตอนที ่ 6 : กา ลงัเชือ่ มตอ่ กบั รถยนต ์ฮอนด้าของคุณ**

- ระหว่างทีย่ งัไม่ไดร้บั ขอ้ความแจง้ผลการ ี สตาร์ท/ดับเครื่องยนต์ หน้าหลักของแอป ิพลิเคช*ี*นจะยังแสดงหน้าจอ "กำลังโหลด"
- ซึ ่งหมายความว่าแอป Honda CONNECT กำลังรอให้รถยนต์แจ้งผลการดำเนินการตาม ค าขอของคุณ

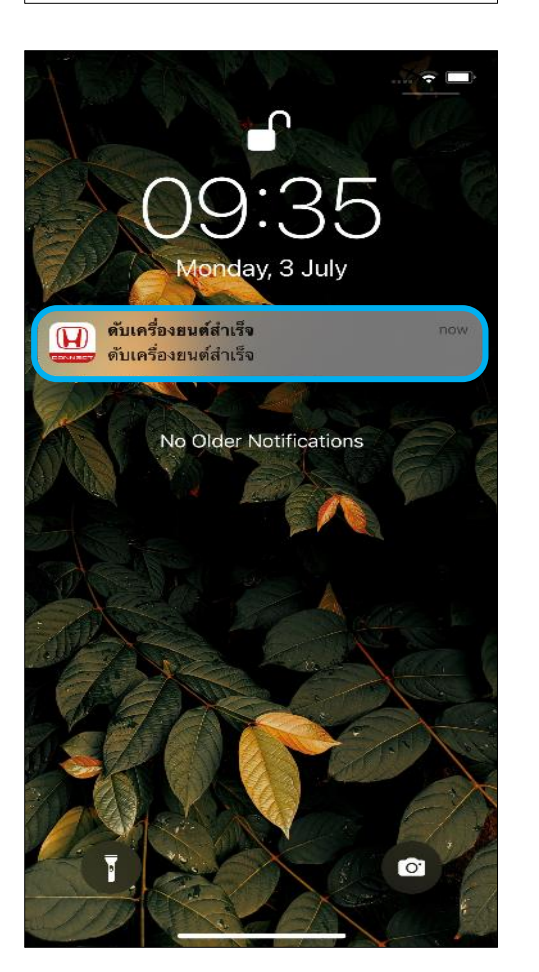

### **ขัน้ ตอนที ่ 5 : ข้อความแจ้งดับ เครือ่ งยนตส์ าเรจ ็ บนหน้าจอ โทรศัพท์**

• กดที่ [ข้อความแจ้งเตือน] เพื่อเข้าไปยัง หน้าจอข้อความสถานะของรถ

### **<8> ระบบสั ่งการควบคม ุ 8-2 การสั ่งการล็อกและปลดล็อก**

**ภาพรวม:** สามารถใช้ฟังก์ชันนี้ผ่านแอป Honda CONNECT เพื่อสั่งการล็อก และปลดล็อกประตูทั้งหมด รวมถึงฝากระโปรงหน้าและฝาประโปรงหลัง/ฝาท้าย

### **8-2-1 การสั ่งการล็อก**

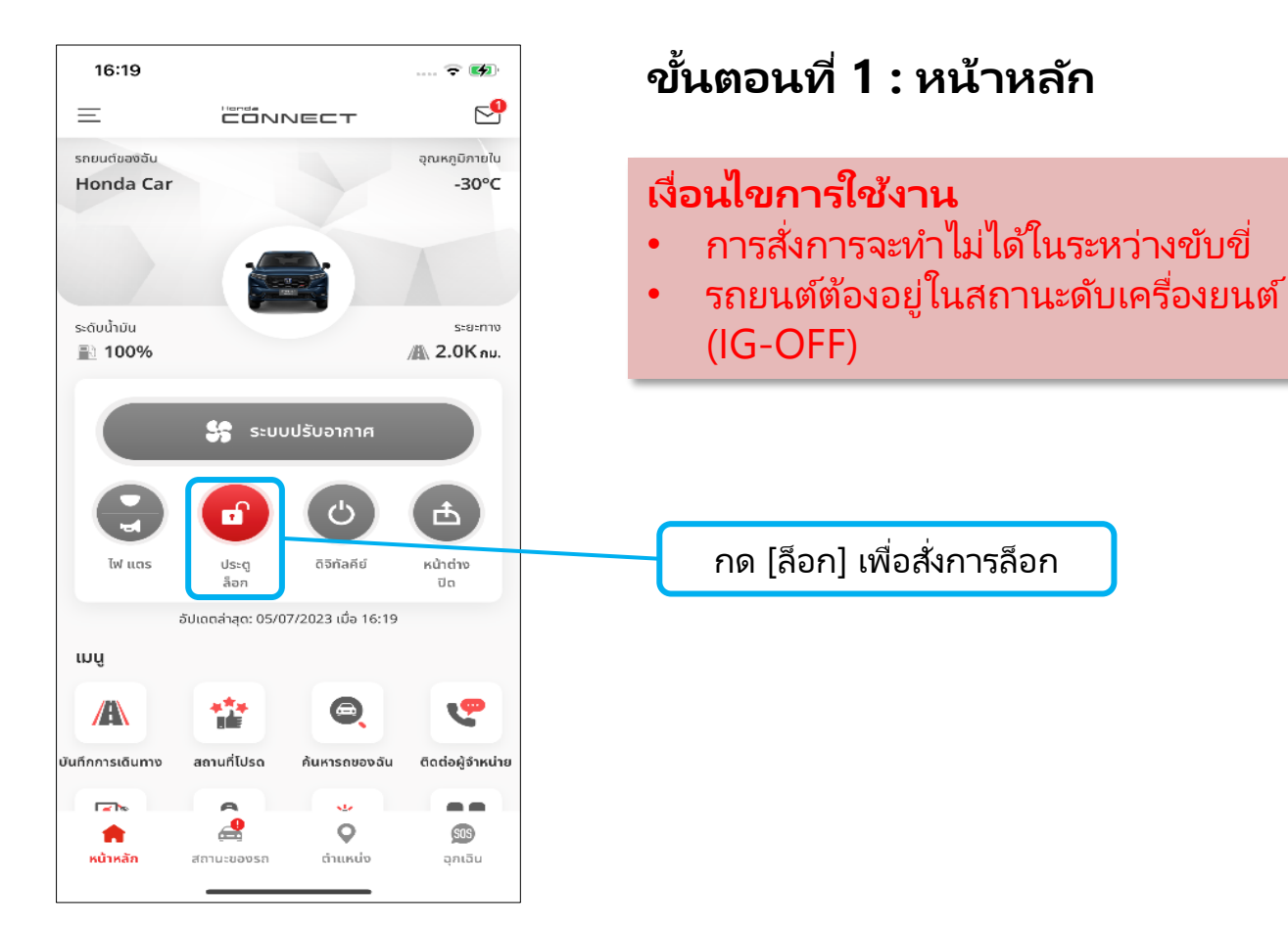

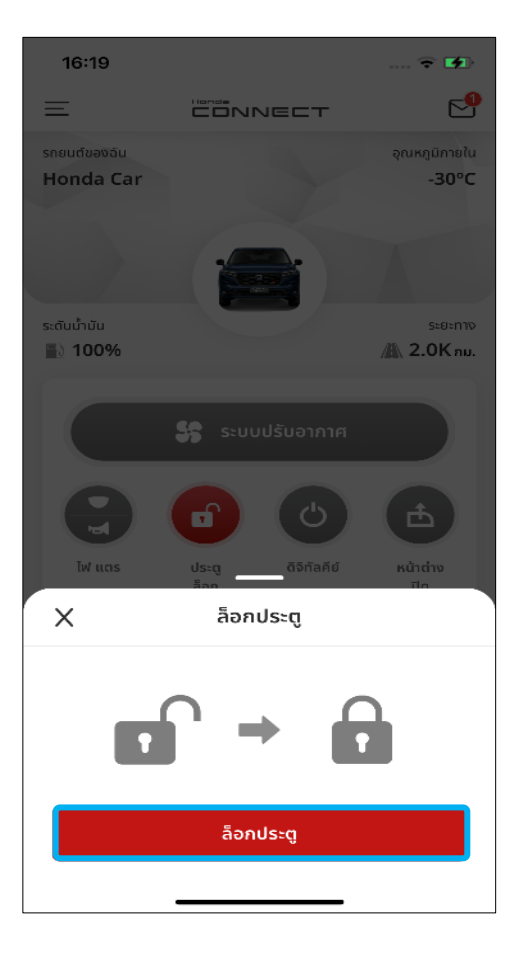

### **ขัน้ ตอนที ่ 2 : ป็อปอัพ "ล็อกประตู"**

• กด [ล็อกประตู] เพื่อสั่งการล็อก

### **8-2-1 การสั ่งการล็อก**

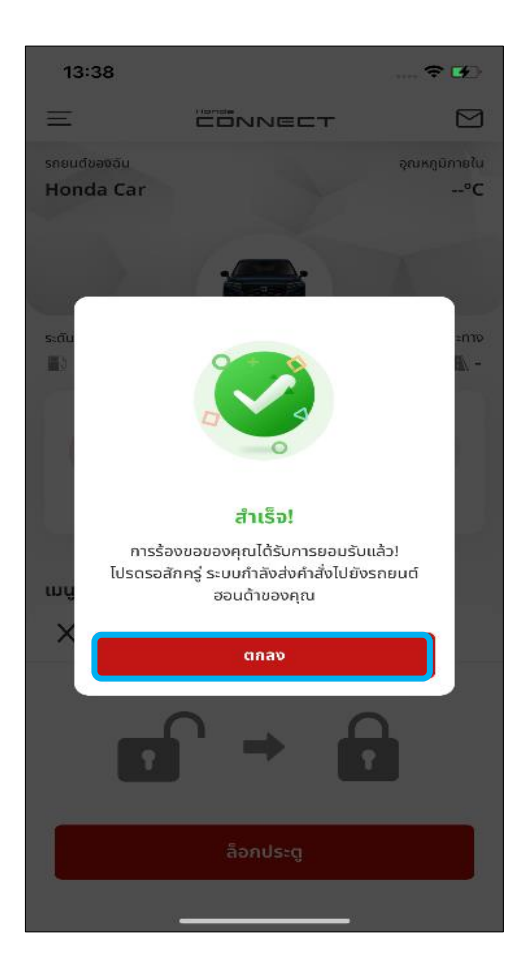

# $13:38$ CONNECT  $\overline{\mathbf{M}}$ **Honda Car** ไม่สำเร็จไ การร้องขอของคุณไม่สำเร็จ โปรดลองอีกครั้ง **iii** ตกลง

### **ขัน้ ตอนที ่ 3 : ป็อปอัพแจ้งสั ่งการล็อก ส าเร็จ**

- เมื่อสั่งการล็อก/ปลดล็อกได้สำเร็จ ป็อปอัพ แจ้งดำเนินการสำเร็จจะแสดงขึ้นมา ระบบจะ ปิดป็อปอัพนี้เมื่อกด [ตกลง]
- ิ หากมีป็อปอัพแจ้งดำเนินการสำเร็จแสดงว่า เซิร์ฟเวอร์ได้รับคำขอของคุณแล้ว

\*ผลการสั ่งการล็อก/ปลดล็อกจะแสดง ในรูป ข้อความแจ้งเตือนบนหน้าจอโทรศัพท์

### **ขัน้ ตอนที ่ 4 : ป็อปอพั แจง้สั ่งการล็อก ไม่ส าเร็จ**

• เมื่อสั่งการล็อกไม่สำเร็จ ป็อปอัพแจ้ง ดำเนินการไม่สำเร็จจะแสดงขึ้นมา ระบบจะ ปิดป็อปอัพนี้เมื่อกด [ตกลง]

### **8-2-1 การสั ่งการล็อก**

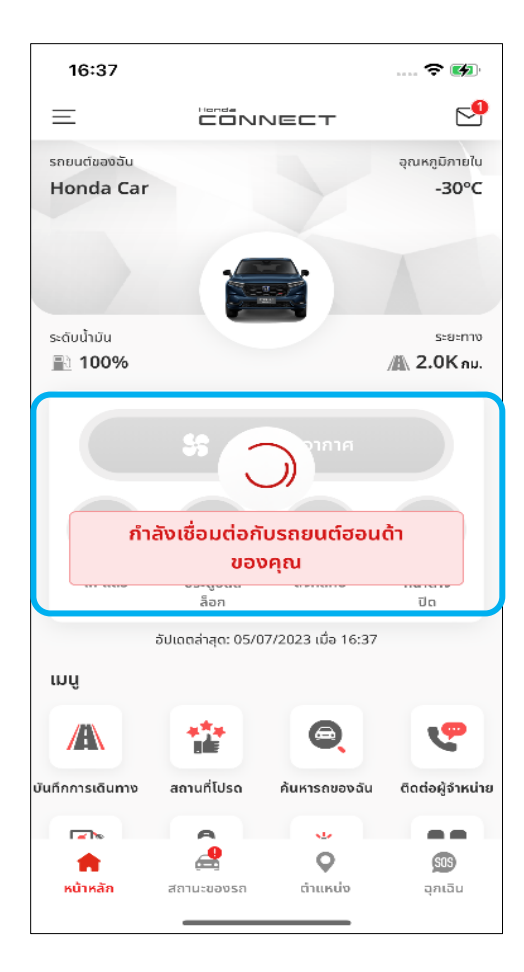

### **ขัน้ ตอนที ่ 5 : กา ลงัเชือ่ มตอ่ กบั รถยนต ์ฮอนด้าของคุณ**

- ระหว่างทีย่ งัไม่ไดร้บั ขอ้ความแจง้ผลการล็อก/ ปลดล็อก หน้าหลักของแอปพลิเคชันจะยัง ้แสดงหน้าจอ "กำลังโหลด"
- ซึ ่งหมายความว่าแอป Honda CONNECT ก าลังรอให้รถยนต์แจ้งผลการด าเนินการตาม ค าขอของคุณ

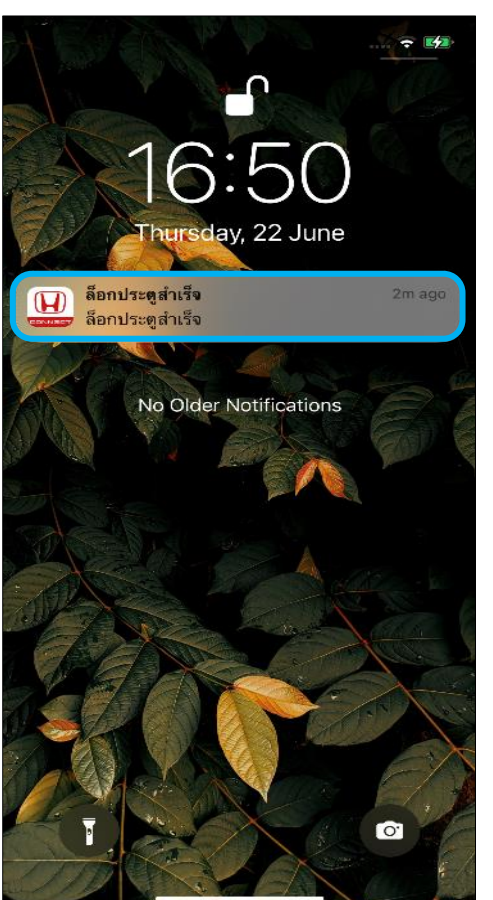

### **ขัน้ ตอนที ่ 6 : ข้อความแจ้งเตือนบน หน้าจอโทรศัพท์**

• ระบบจะส่งขอ้ความแจง้เตอืนหากสั ่งการล็อก ได้สำเร็จ กดที่ [ข้อความแจ้งเตือน] นี้เพื่อเข้า ไปยังหน้าจอข้อความสถานะของรถ

### **8-2-2 การสั ่งการปลดล็อก**

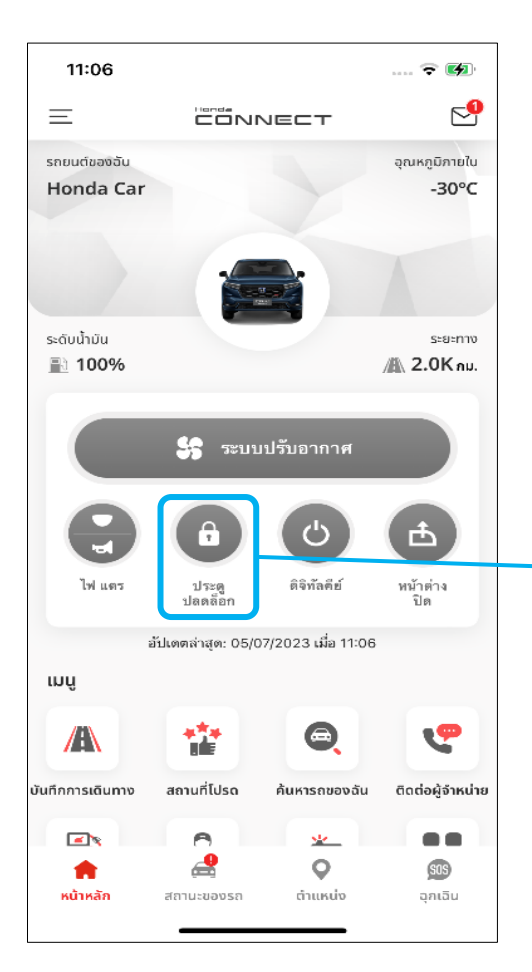

### **ขัน้ ตอนที ่ 1 : หน้าหลัก**

**เงื ่อนไขการใชง้าน** • การสั่งการจะทำไม่ได้ในระหว่างขับขี่ • รถยนตต์อ้งอยู่ในสถานะดบั เครือ่ งยนต์(IG OFF)

กด [ปลดล็อก] เพื่อสั่งการปลดล็อก

#### **ขัน้ ตอนที ่ 2 : ป็ อปอัพ "ปลดล็อกประตู"**

- เมือ่ กด [ปลดล็อกประตู] หน้าจอการรับรอง ความถูกต้องด้วย Face ID/Touch ID/รหัส PIN จะแสดงขึ้นมา
- \* โปรดดูหัวข้อ [การตั ้งคา่ PIN]

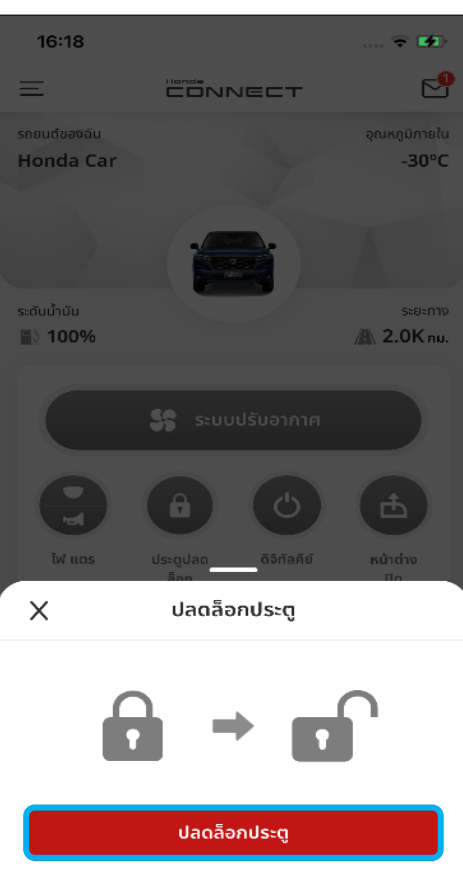

### **8-2-2 การสั ่งการปลดล็อก**

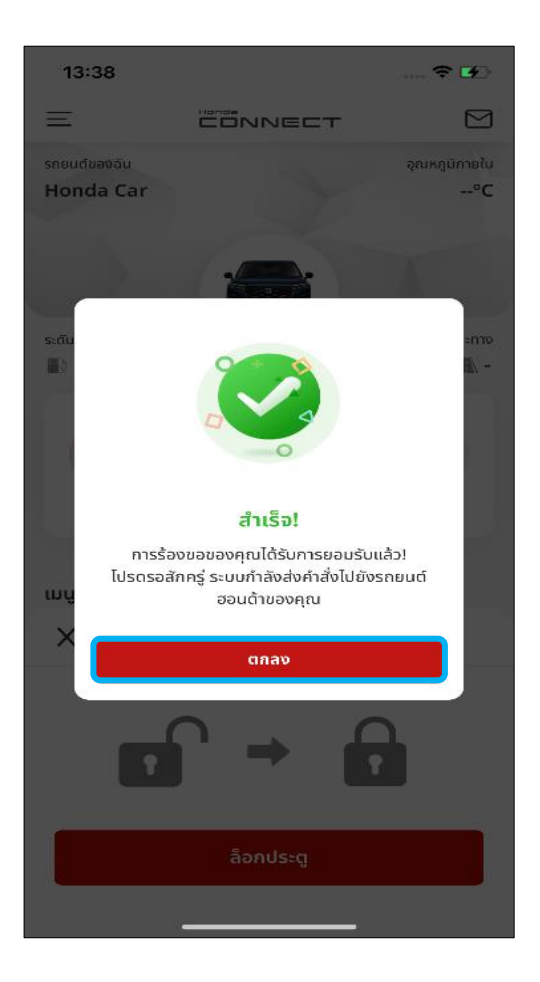

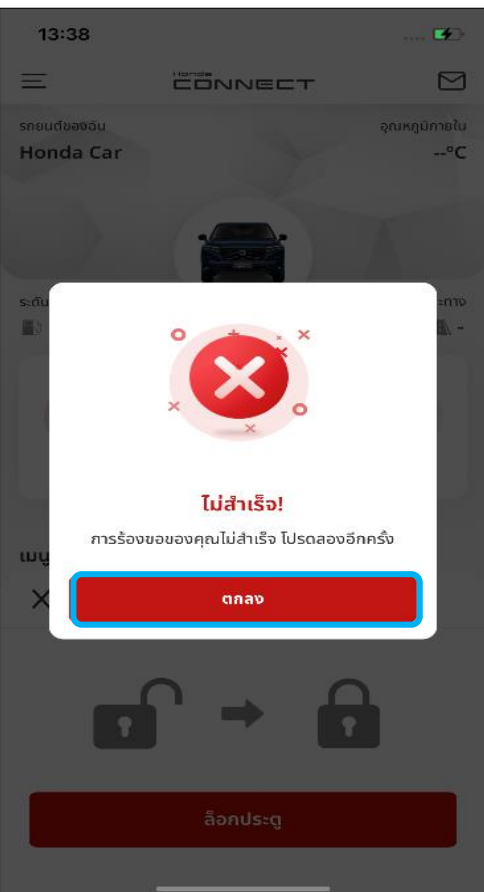

### **ขัน้ ตอนที ่ 3 : ป็อปอพั แจง้สั ่งการ ปลดล็อกส าเร็จ**

- เมื่อสั่งการล็อก/ปลดล็อกได้สำเร็จ ป็อปอัพ แจ้งดำเนินการสำเร็จจะแสดงขึ้นมา ระบบจะ ปิดป็อปอัพนี้เมื่อกด [ตกลง]
- ิ หากมีป็อปอัพแจ้งดำเนินการสำเร็จแสดงว่า เซิร์ฟเวอร์ได้รับคำขอของคุณแล้ว

\*ผลการสั ่งการเริม่ /หยุดจะแสดง ในรูปข้อความแจ้งเตือนบนหน้าจอโทรศัพท์

### **ขัน้ ตอนที ่ 4 : ป็อปอพั แจง้สั ่งการ ปลดล็อกไม่ส าเร็จ**

• เมื่อสั่งการปลดล็อกไม่สำเร็จ ป็อปอัพแจ้ง ดำเนินการไม่สำเร็จจะแสดงขึ้นมา ระบบจะปิด ป็อปอัพนี้เมื่อกด [ตกลง]

### **8-2-2 การสั ่งการปลดล็อก**

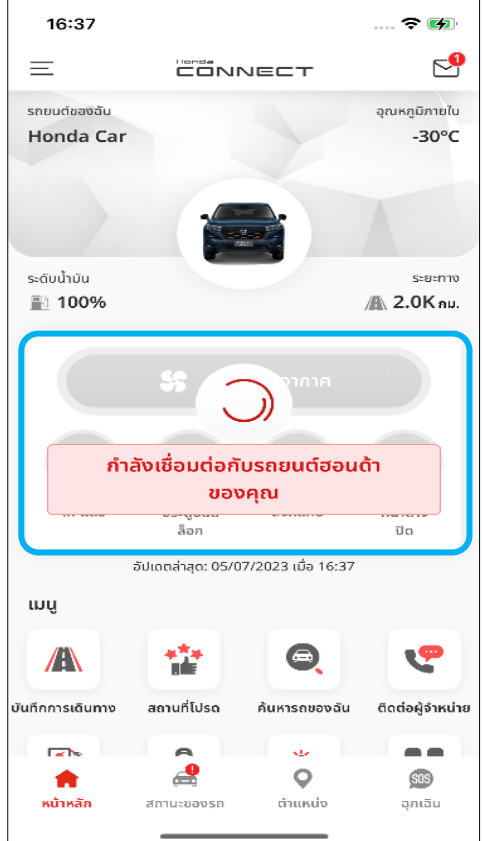

### **ขัน้ ตอนที ่ 5 : กา ลงัเชือ่ มตอ่ กบั รถยนต์ฮอนด้าของคุณ**

- ระหว่างทีย่ งัไม่ไดร้บั ขอ้ความแจง้ผลการล็อก/ ปลดล็อก หน้าหลักของแอปพลิเคชันจะยัง ้แสดงหน้าจอ "กำลังโหลด"
- ซึ ่งหมายความว่าแอป Honda CONNECT ก าลังรอให้รถยนต์แจ้งผลการด าเนินการตาม ค าขอของคุณ

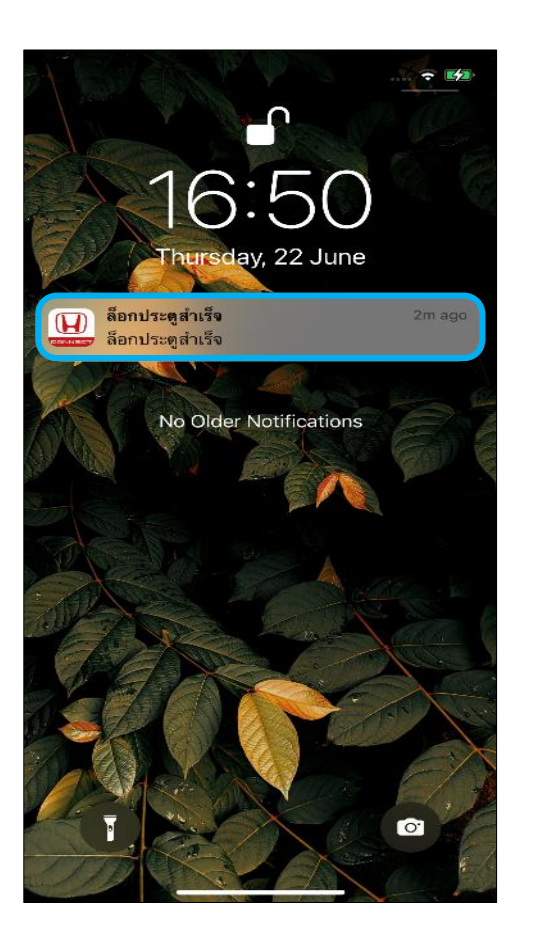

### **ขัน้ ตอนที ่ 6 : ข้อความแจ้งเตือนบน หน้าจอโทรศัพท์**

• ระบบจะส่งขอ้ความแจง้เตอืนหากสั ่งการ ปลดล็อกได้สำเร็จ กดที่ [ข้อความแจ้งเตือน] เพื่อเข้าไปยังหน้าจอข้อความสถานะของรถ
## **<8> ระบบสั ่งการควบคม ุ 8-3 การสั ่งการสญ ั ญาณไฟและแตร**

**ภาพรวม:** สามารถสั่งการเปิด/ปิดสัญญาณไฟและแตร่ได้ด้วยพังก*์*ชันนี้

### **8-3-1 การสั ่งการเปิดสญ ั ญาณไฟและแตร ขัน้ ตอนที ่ 1 : หน้าหลัก**

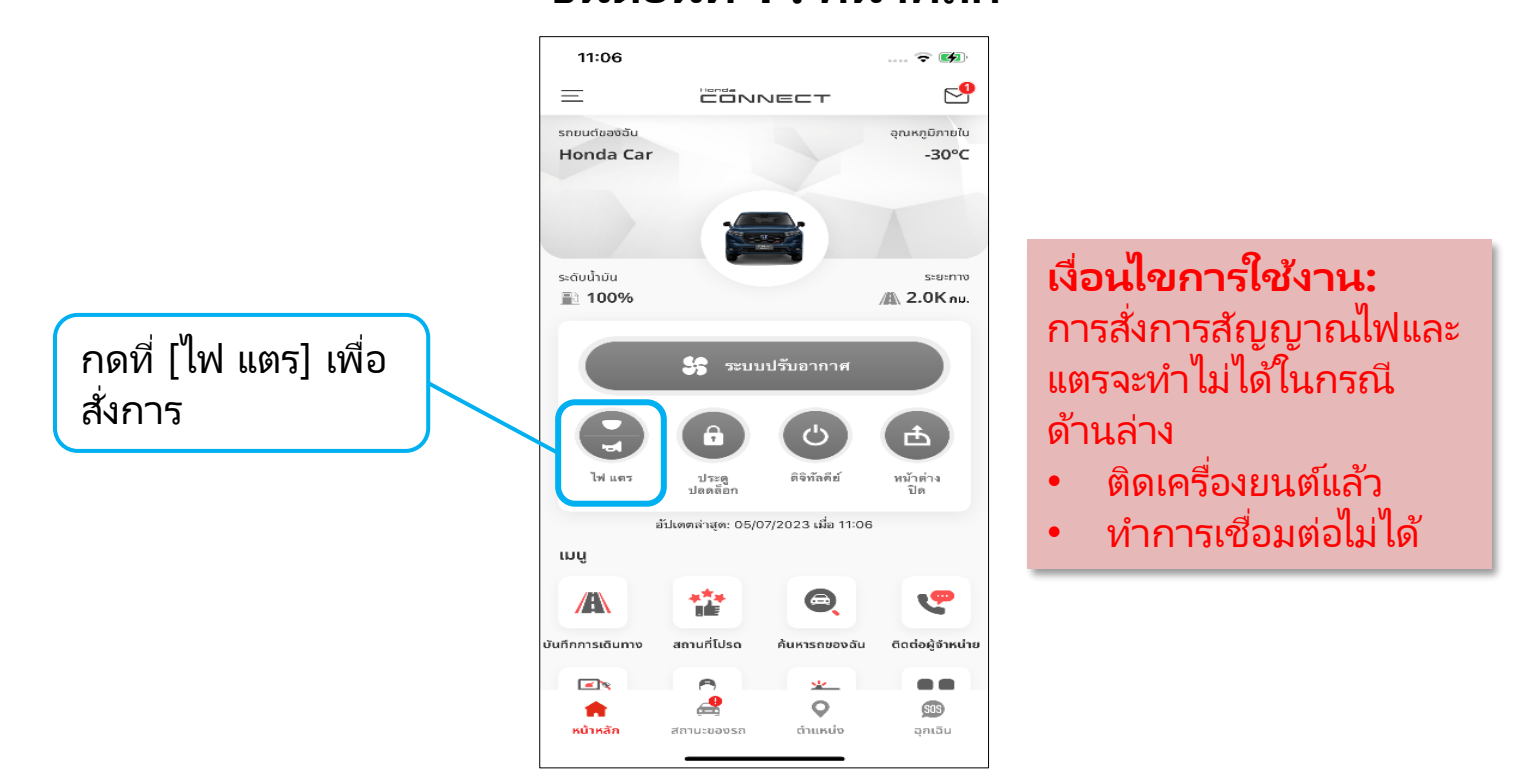

#### **ขัน้ ตอนที ่ 2 : ป็ อปอัพ สัญญาณไฟและแตร**

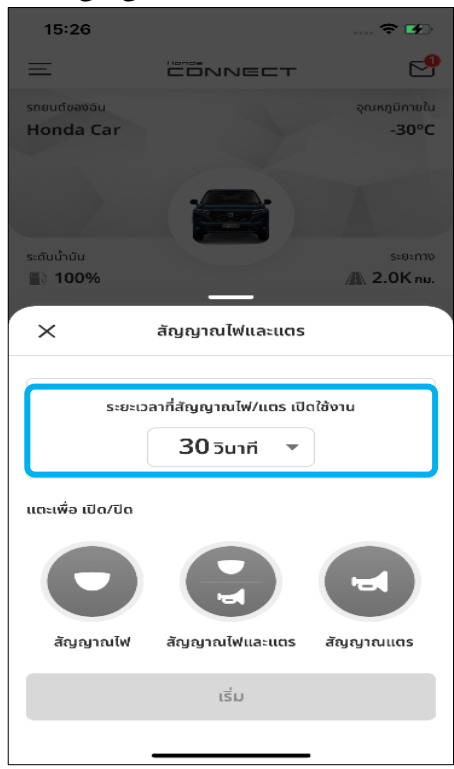

สามารถปรับตั้งระยะเวลาได้ โดยกดที่ส่วนตัวจับเวลา

### **ขัน้ ตอนที ่ 3 : เลือกเวลา**

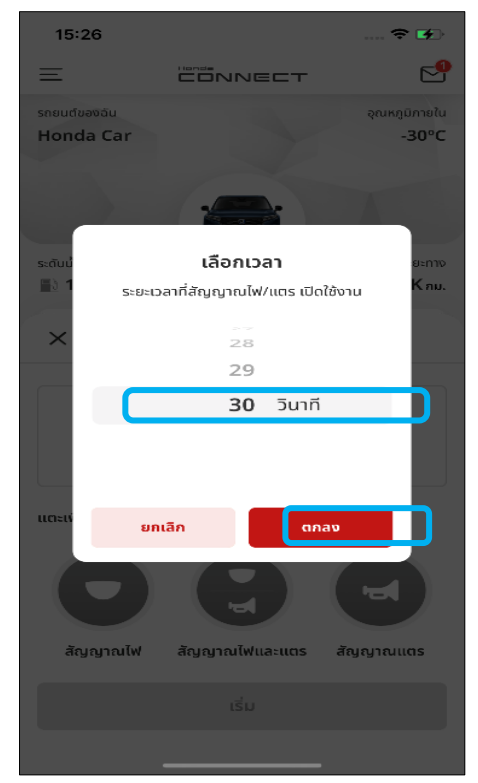

ีสามารถเลือกระยะเวลาที่จะเปิด สัญญาณไฟ ได้ตั้งแต่ 3-30 วินาที กด [ตกลง] หลังจากเลือกเวลา เรียบร้อยแล้ว

### **8-3-1 การสั ่งการเปิดสญ ั ญาณไฟและแตร**

### **ขัน้ ตอนที ่ 4 : ป็ อปอัพสัญญาณไฟและแตร**

โปรดเลือกฟังก์ชันที่ต้องการ

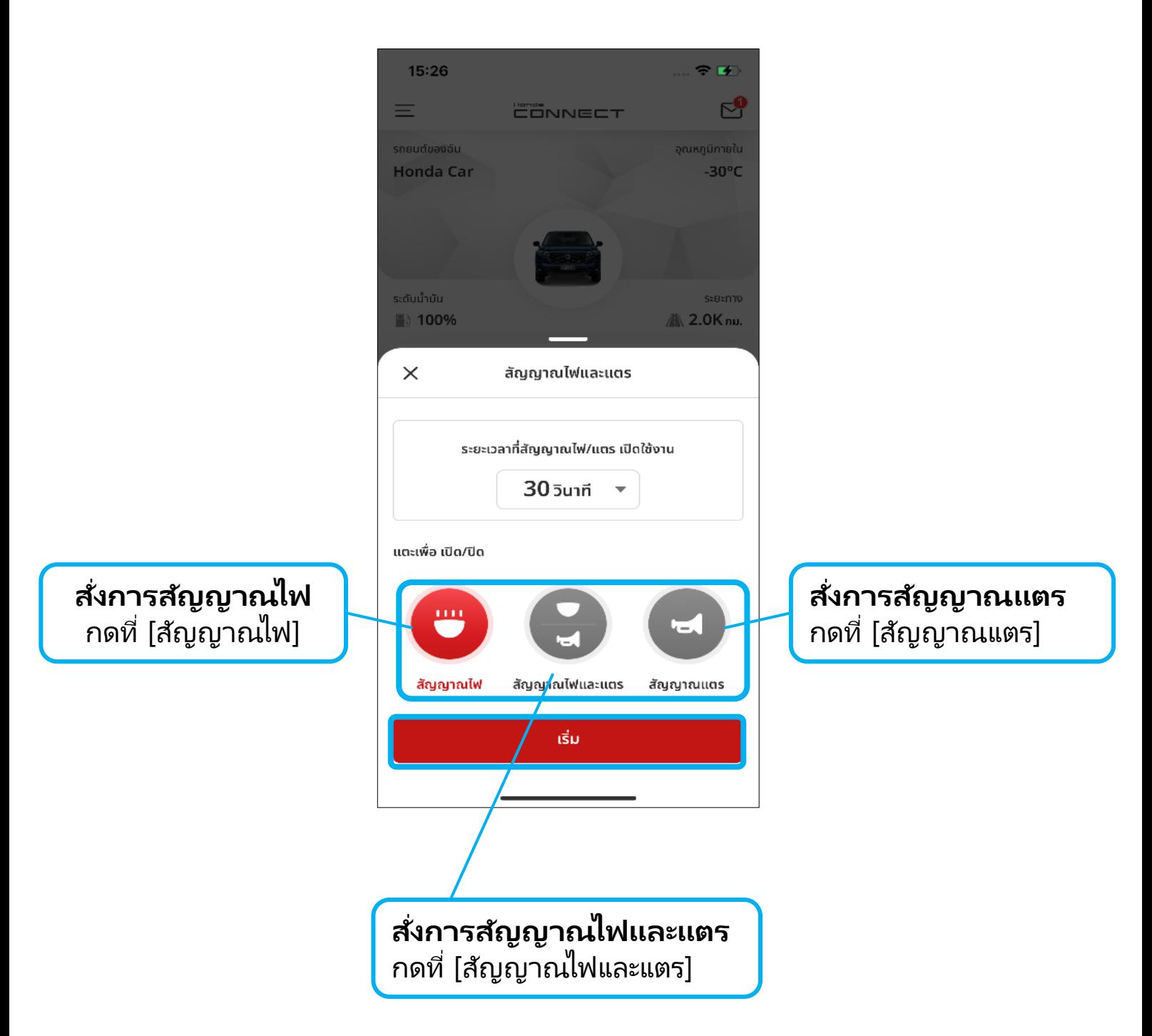

• จากนั้นให้กด [เริ่ม]

# **8-3-1 การสั ่งการเปิดสญ ั ญาณไฟและแตร**

### **ขัน้ ตอนที ่ 5 : ป็ อปอัพยืนยัน** • เมือ่ กด [ใช่] หน้าจอการรับรองความ ้ถูกต้องจะแสดงขึ้นตามด้านล่าง

\* โปรดดูหัวข้อ [การตั ้งคา่ PIN]

#### **ขัน้ ตอนที ่6 : ป็ อปอัพแจ้งด าเนินการส าเร็จ**

- เมื่อสั่งการเริ่ม/หยุดสัญญาณไฟและแตร่ได้สำเร็จ ้ป็อปอัพแจ้งดำเนินการสำเร็จจะแสดงขึ้นมา
- ระบบจะปิดปีอปอัพนี้เมื่อกด [ตกลง]
- หากมีป็ อปอัพแจ้งด าเนินการส าเร็จแสดงว่า เซิร ์ฟเวอร ์ได้รับค าขอของคุณแล้ว

\*ผลการสั ่งการเริม่ /หยุดจะแสดง ในรูปข้อความแจ้งเตือนบนหน้าจอโทรศัพท์

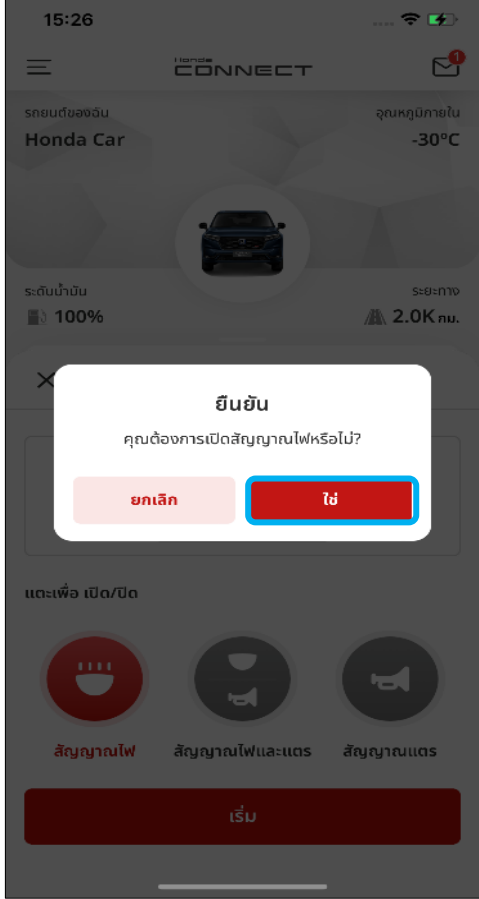

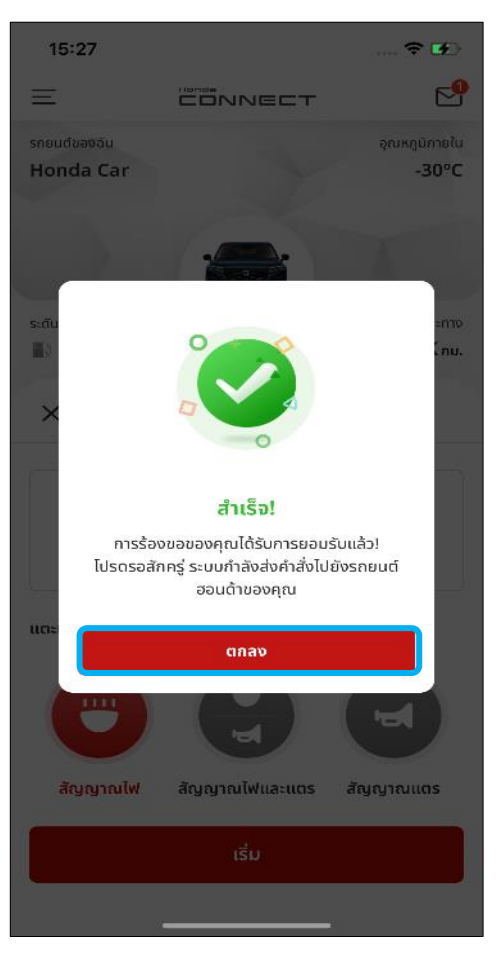

# **8-3-1 การสั ่งการเปิดสญ ั ญาณไฟและแตร**

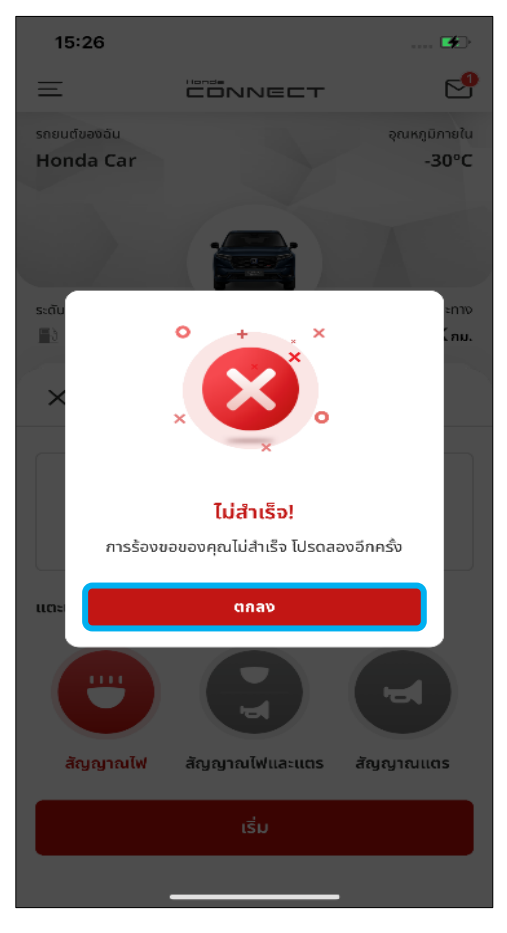

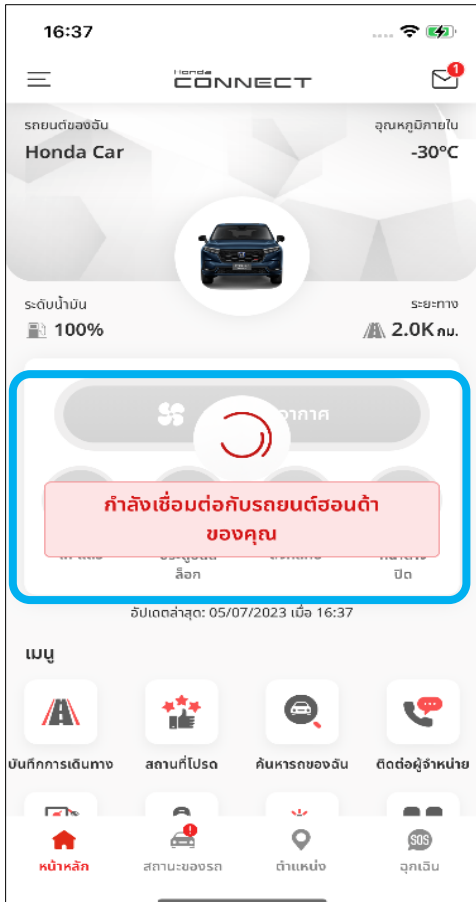

#### **ขัน้ ตอนที ่ 7 : ป็ อปอัพแจ้งด าเนินการ ไม่ส าเร็จ**

- เมื่อสั่งการเริ่ม/หยุดไม่สำเร็จป็อปอัพ แจ้งดำเนินการไม่สำเร็จจะแสดงขึ้นมา
- ระบบจะปิด ปีอปอัพนี้เมื่อกด [ตกลง]

#### **ขัน้ ตอนที ่ 8 : หน้าหลัก – กา ลงัเชือ่ ม ต่อกับรถยนต ์ฮอนด้าของคุณ**

• ระหว่างทีย่ งัไม่ไดร้บั ขอ้ความแจง้ผลการเปิด/ ปิด หน้าหลักของแอปพลิเคชันจะยังแสดง หน้าจอ "กำลังโหลด" ซึ่งหมายความว่าแอป Honda CONNECT กำลังรอให้รถยนต์แจ้ง ผลการด าเนินการตามค าขอของคุณ

# **8-3-1 การสั ่งการเปิดสญ ั ญาณไฟและแตร**

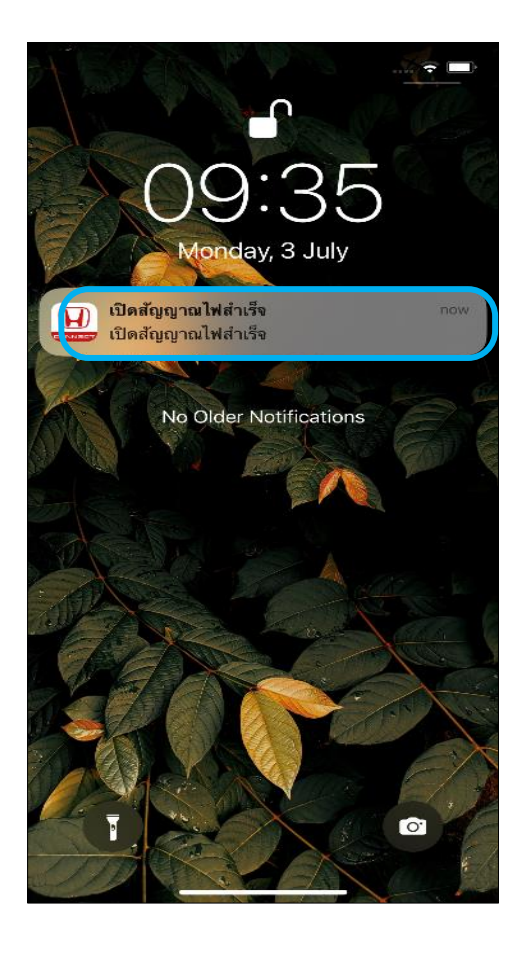

#### 09:19  $\approx$   $\blacksquare$ తె  $\equiv$ CONNECT อณหกมิภายใน รถยนต์ของอัน Honda Car  $20^{\circ}$ C ระดับน้ำมัน ระยะทาง ■100% **個 2.0Kmu \$** ระบบปรับอากาศ ඵ 击 ประตูปลด ดิจิทัลคีย์ หน้าต่าง อัปเดตล่าสุด: 06/07/2023 เมื่อ 09:19 เมนู  $\sqrt{N}$ 甞  $\bigoplus$ ٧P ันทึกการเดินทาง สถานที่โปรด ค้นหารถของฉัน ติดต่อผู้จำหน่าย ran.  $\blacksquare$ k. ఆ  $\circ$ **SOS** ฉุกเฉิน หน้าหลัก ตำแหน่ง สถานะของรถ

### **ขัน้ ตอนที ่ 9 : ข้อความแจ้งเตือนบน หน้าจอโทรศัพท์**

• สามารถกดที่ข้อความแจ้งเตือนเพื่อเข้า ไปยังหน้าจอข้อความสถานะของรถ

#### **ขัน้ ตอนที ่ 10 : หน้าหลัก**

หลังจากปิดสัญญาณไฟสำเร็จปุ่ม [เปิด] ้จะเปลี่ยนเป็น [ปิด] และ ปรากฏเป็นสีแดง

- **สั ่งการสญั ญาณไฟ** ปุ่ม [ปิดสัญญาณไฟ] จะปรากฏเป็ นสีแดง
- **สั ่งการสญั ญาณไฟและแตร** ปุ่ม [ปิดสัญญาณไฟ] และ [ปิดสัญญาณแตร]

จะปรากฏเป็ นสีแดง

• **สั ่งการสญั ญาณแตร** ปุ่ม [ปิดสัญญาณแตร] จะปรากฏเป็ นสีแดง

### **8-3-2 การสั ่งการปิดสญ ั ญาณไฟและแตร ขัน้ ตอนที ่ 1 : หน้าหลัก**

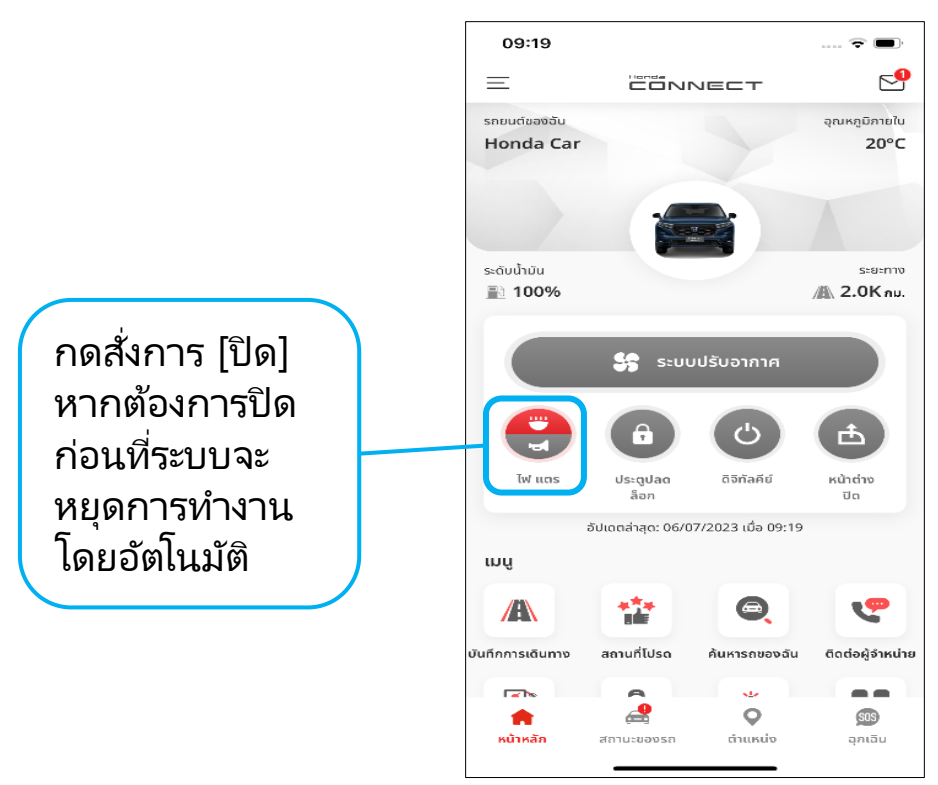

#### **ขัน้ ตอนที ่ 2 : ป็ อปอัพ สัญญาณไฟและแตร**

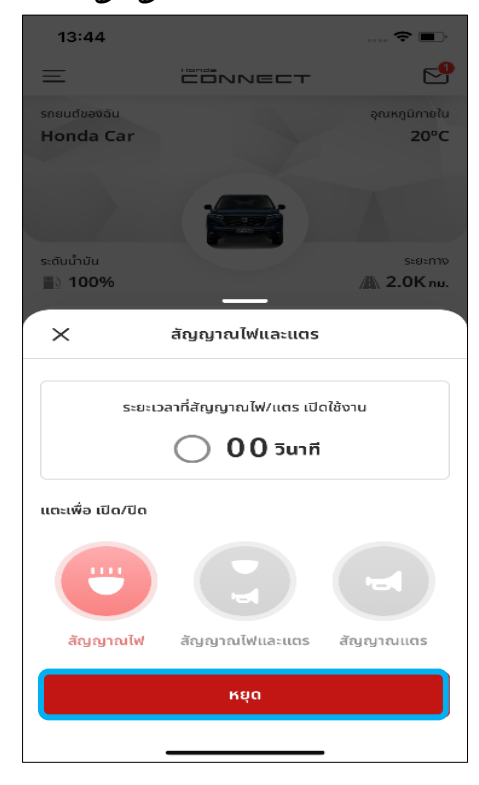

ึกด [หยุด] เพื่อปิดสัญญาณไฟ สามารถกด [ใช] เพื่อยืนยันว่า

### **ขัน้ ตอนที ่ 3 : ป็ อปอัพยืนยัน**

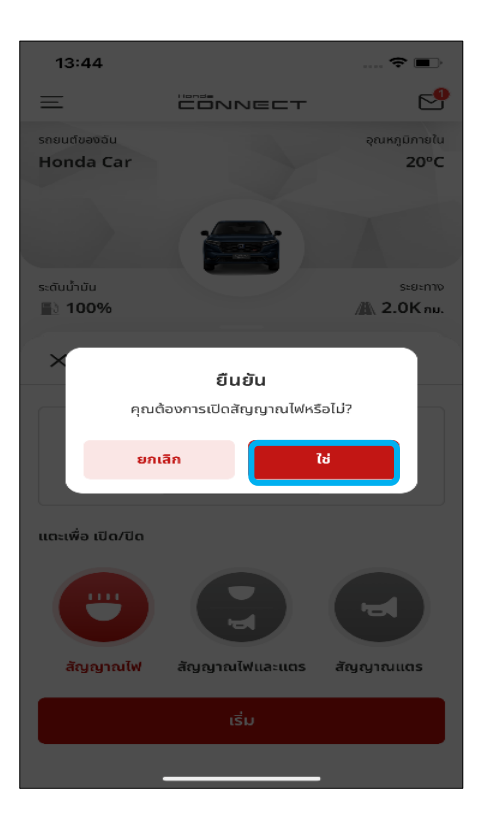

ต้องการปิดสัญญาณไฟ

# **8-3-2 การสั ่งการปิดสญ ั ญาณไฟและแตร**

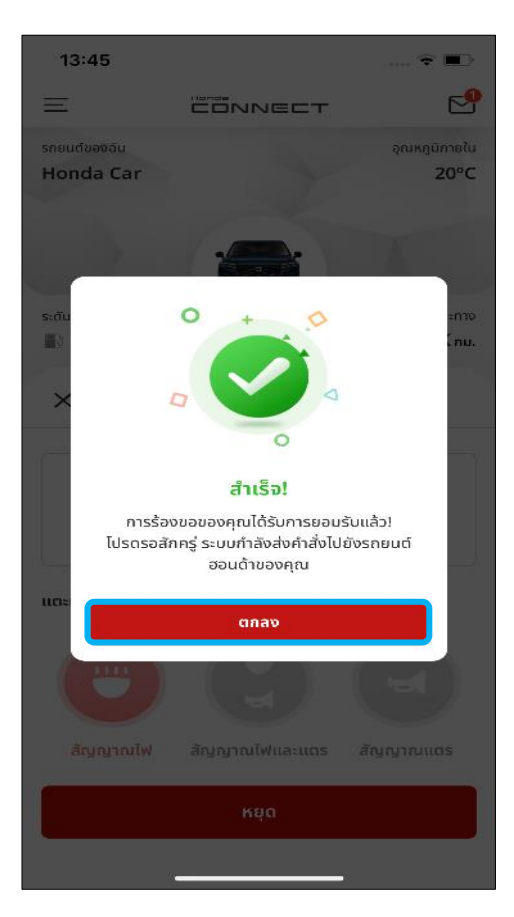

# $15:51$ CONNECT .<br>เขากับองอับ Honda Car ไม่สำเร็จไ การร้องขอของคุณไม่สำเร็จ โปรดลองอีกครั้ง ตกลง ี สัญญาณไฟและแตร สัญญาณแตร

#### **ขัน้ ตอนที ่ 4 : ป็ อปอัพแจ้งด าเนินการ ส าเร็จ**

- เมื่อสั่งการเริ่ม/หยุดได้สำเร็จ ปีอปอัพแจ้ง ดำเนินการสำเร็จจะแสดงขึ้นมา ระบบจะปิด ป็อปอัพนี้เมื่อกด [ตกลง]
- ้หากมีป็อปอัพแจ้งดำเนินการสำเร็จ แสดงว่า เซิร์ฟเวอร์ได้รับคำขอของคุณแล้ว

\*ผลการสั ่งการเริม่ /หยุดจะแสดง ในรูปข้อความ แจ้งเตือนบนหน้าจอโทรศัพท์

#### **ขัน้ ตอนที ่ 5 : ป็ อปอัพแจ้งด าเนินการไม่ ส าเร็จ**

• เมื่อสั่งการเปิด/ปิดสัญญาณไฟไม่สำเร็จ ป็อปอัพ แจ้งดำเนินการไม่สำเร็จจะแสดงขึ้นมา ระบบจะ ปิด ป็อปอัพนี้เมื่อกด [ตกลง]

# **8-3-2 การสั ่งการปิดสญ ั ญาณไฟและแตร**

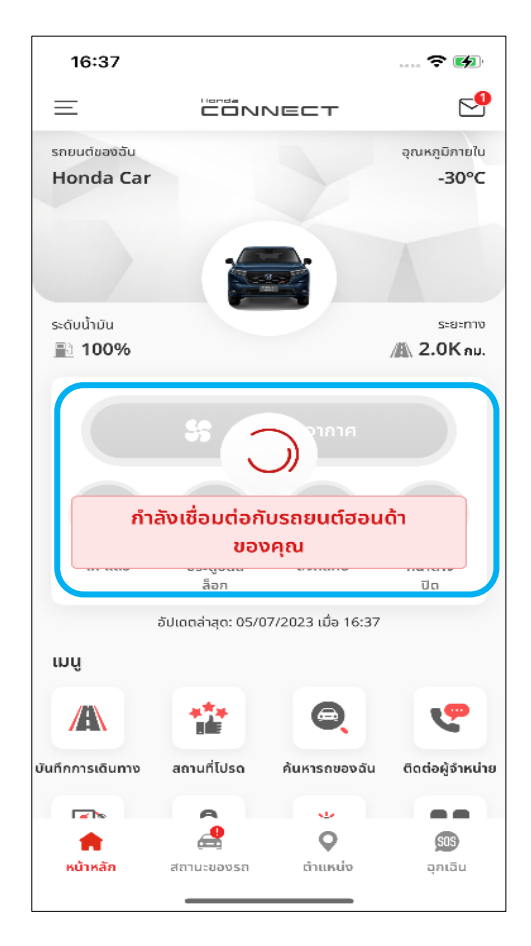

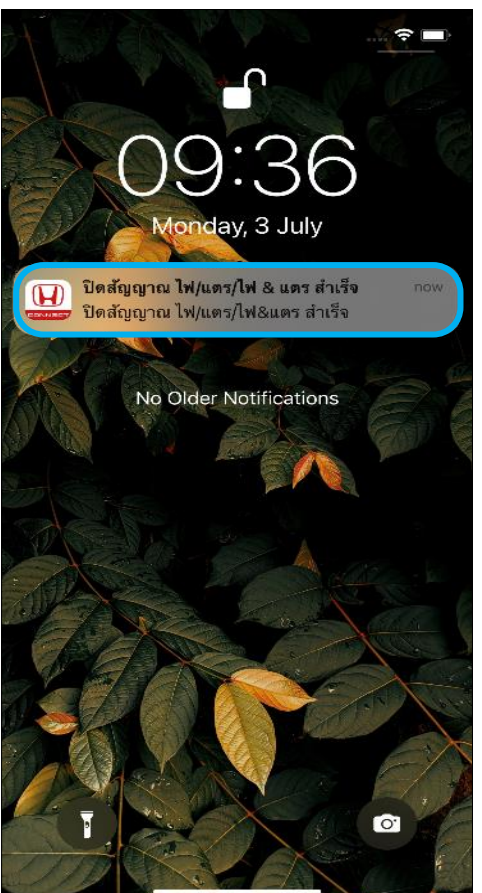

#### **ขัน้ ตอนที ่ 6 : หน้าหลัก – กา ลงัเชือ่ ม ต่อกับรถยนต ์ฮอนด้าของคุณ**

• ระหว่างทีย่ งัไม่ไดร้บั ขอ้ความแจง้ผลการเปิด/ ปิดสัญญาณไฟ หน้าหลักของแอปพลิเคชัน จะยังแสด<sup>้</sup>งหน้าจอ "กำลังโหลด*" ซึ่*ง หมายความว่าแอป Honda CONNECT กำลังรอให้รถยนต์แจ้งผลการดำเนินการตาม ค าขอของคุณ

#### **ขัน้ ตอนที ่ 7 : ข้อความแจ้งเตือนบน หน้าจอโทรศัพท์**

• หลังจากปิดสัญญาณไฟส าเร็จ คุณจะได้รับ ข้อความแจ้งและหน้าหลักของแอปพลิเคชันจะ แสดงหน้าจอด้านล่าง (ขั้นตอนที่ 8)

# **8-3-2 การสั ่งการปิดสญ ั ญาณไฟและแตร**

### **ขัน้ ตอนที ่ 8 : หน้าหลัก**

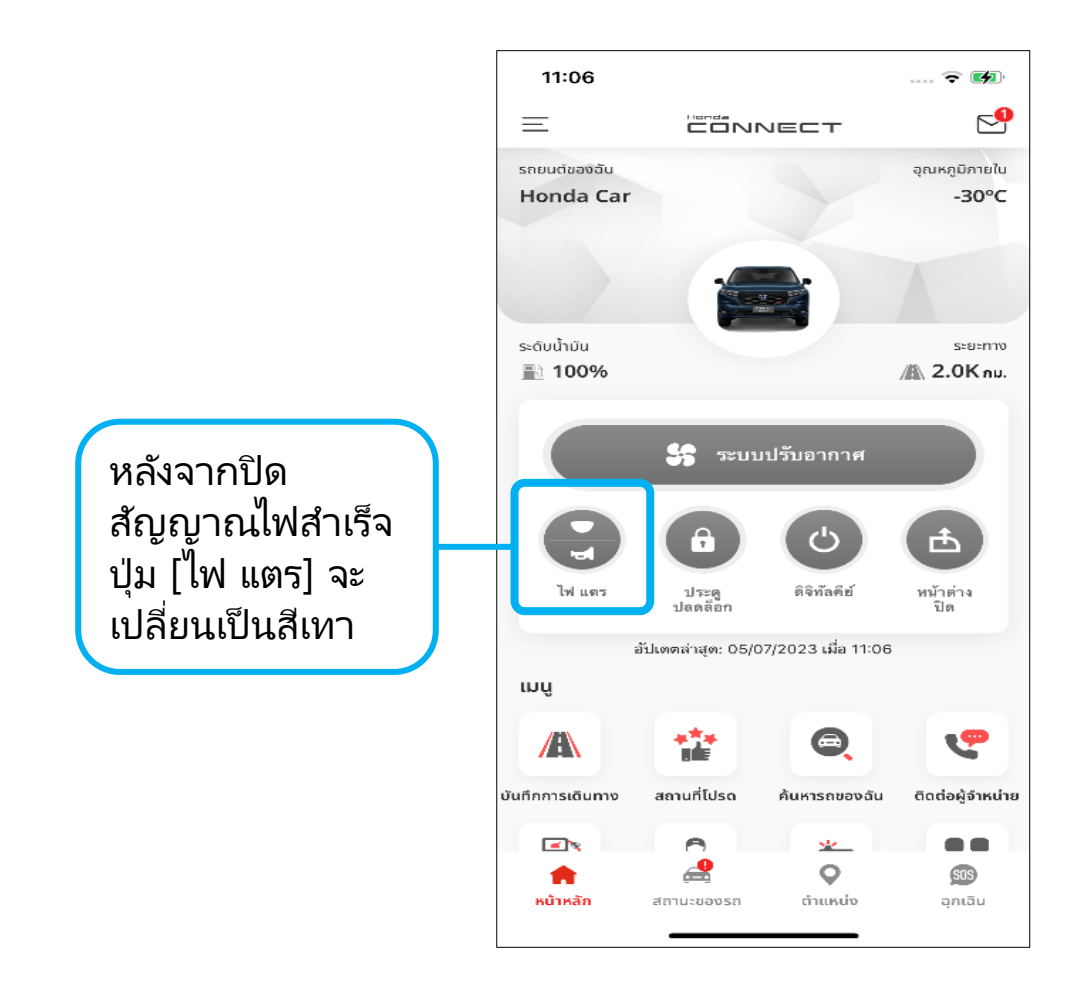

• **สั ่งการสญั ญาณไฟ**

ี่ ปุ่ม [ไฟ แตร - สัญญาณไฟ] จะปรากฏเป็นสีเทา

• **สั ่งการสญั ญาณไฟและแตร**

ี่ ปุ่ม [ไฟ แตร - สัญญาณไฟ] และ [ไฟ แตร - สัญญาณแตร] จะปรากฏเป็นสีเทา

• **สั ่งการสญั ญาณแตร**

ปุ่ม [ไฟ แตร - สัญญาณแตร] จะปรากฏเป็ นสีเทา

# **<9> ดิจิทัลคีย ์ 9-1 การต ั ้ งคา ดจ ิ ท ิ ล ั คย ี ์ ่ (การจับคู่ผ่านบลูทูธ)**

**ภาพรวม:** การจับคู่แอปนี้กับรถยนต์ผ่านบลูทูธจะทำให้สามารถใช้งานฟังก*์*ชัน บางอย่างของดิจิทัลคีย์

# **9-1-1 การเชื อ่ มตอ่ บลูทูธ**

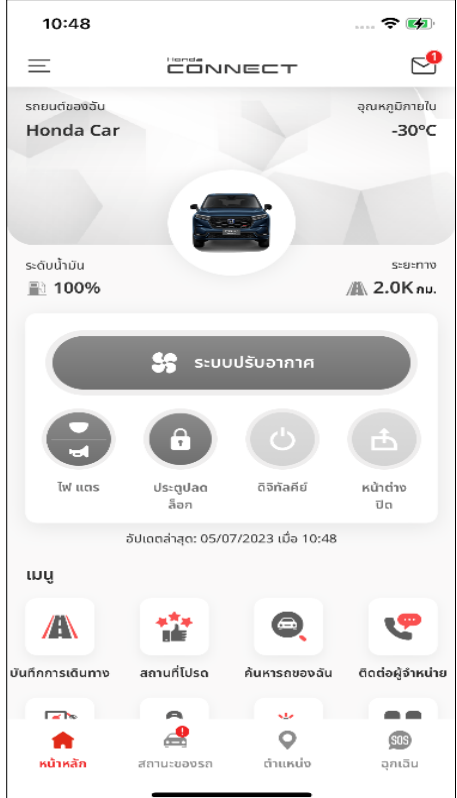

### $14:45$ **CONNECT** ไม่ได้จับค่  $\times$ โปรดยืนยัน ซื้อแพ็กเกจบริการ Honda CONNECT รวมถึงดิจิทัล ี่ 2 การยืนยันความเป็นเจ้าของถูกต้อง ์ 3 อนุญาตให้แอปฯใช้งานบลูทูธและเปิดบลูทูธที่โทรศัพท์ €  $\begin{pmatrix} 4 \end{pmatrix}$  โปรดไปที่ระยะรับสัญญาณบลูทูธของรถยนต์

#### **ขัน้ ตอนที ่ 1 : หน้าหลัก**

• จา เป็นตอ้งเชือ่ มตอ่ บลูทธู เมือ่ ตอ้งการใช ้งาน แอป Honda CONNECT

 $\mathbb X$ เมื่อแอปยังไม่ได้เชื่อมต่อกับรถยนต์ ปุ่ม [ดิจิทัลคีย์] และ [หน้าต่างปิด] จะเป็นสีเทา

#### **ข้อมูล**

ึการดำเนินการนี้จะจำเป็นก็ต่อเมื่อระบบไม่ทำการ จับคู่โดยอัตโนมัติหลังจากเปิดแอปพลิเคชัน

### **ขัน้ ตอนที ่ 2 : ป็ อปอพั การเชือ่ มตอ่ บลูทูธ**

• กดที่ [การตั้งค่า] เพื่อเข้าไปที่หน้าจอการตั้ง<br>ค่า Honda CONNECT

# **9-1-1 การเชื อ่ มตอ่ บลูทูธ**

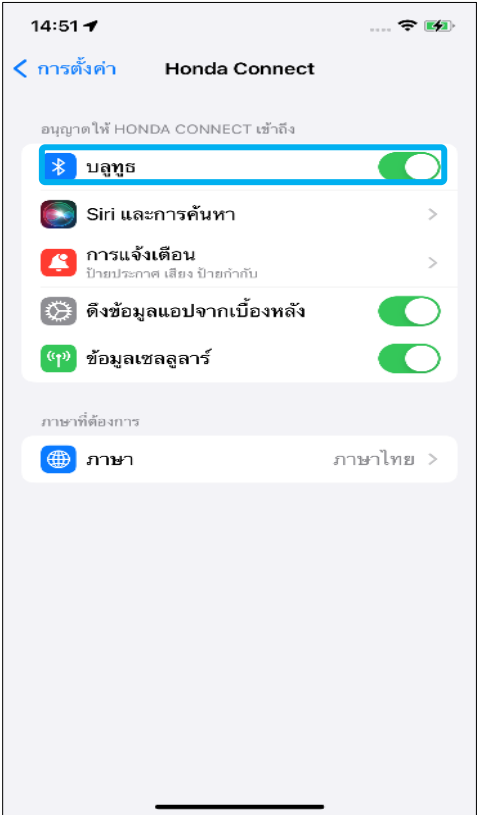

### **ขัน้ ตอนที ่ 3 : หน้าจอการตั ้งคา ่ Honda CONNECT**

• เปิดปุ่มสวิตช์เพื่อเชื่อมต่อบลูทูธ

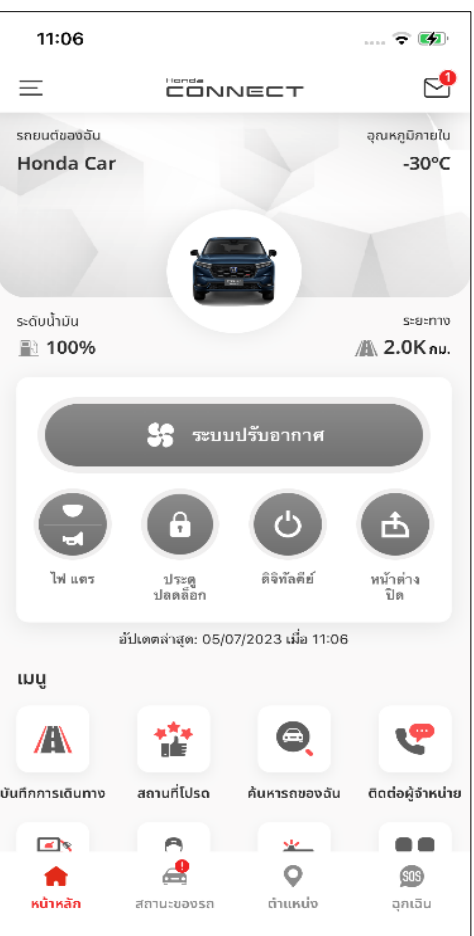

### **ขัน้ ตอนที ่ 4 : หน้าหลัก**

่ หน้าหลักหลังจากเชื่อมต่อสำเร็จ

# **9. ดิจิทัลคีย ์**

# **9-1-2 การต ั ้งคา่ ดจิทิ ล ั คย ี ์**

### ※**กรณีทีแ่ อปไม่ไดจ้บั คู่กับรถยนต ์ ผ่านบลูทูธโดยอัตโนมัติ**

### **ขัน้ ตอนที ่ 1 : หน้าหลัก**

• กดแถบ [เมนู] เพื่อเปิด [เมนูด้านข้าง]

#### **เมนูด้านข้าง**

• กดเลือก [การตั ้งคา่ รถยนต] ์จาก [เมนูด้านข้าง]

### **ขัน้ ตอนที ่ 2 : การตั ้งคา่ รถยนต์**

• กดที่ [การตั้งค่าดิจิทัลคีย์] เพื่อเข้าไปที่ หน้าจ<sup>ื้</sup>อการตั้งค่าดิจิทัลคีย์

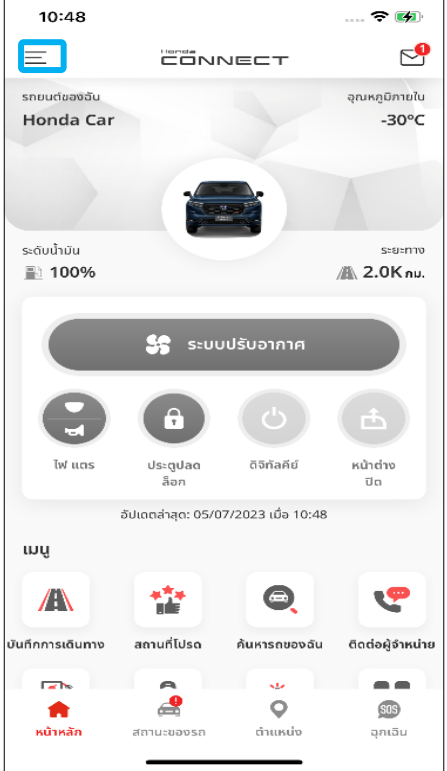

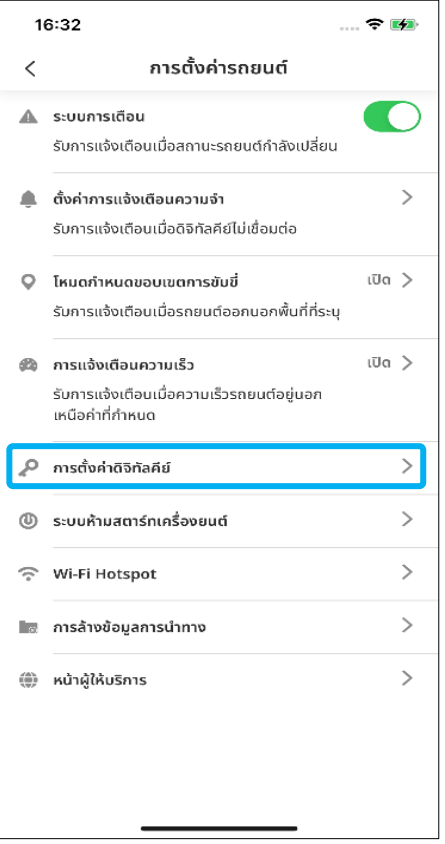

# **9-1-2 การต ั ้งคา่ ดจิทิ ล ั คย ี ์- การอนุญาตให้จับคู่**

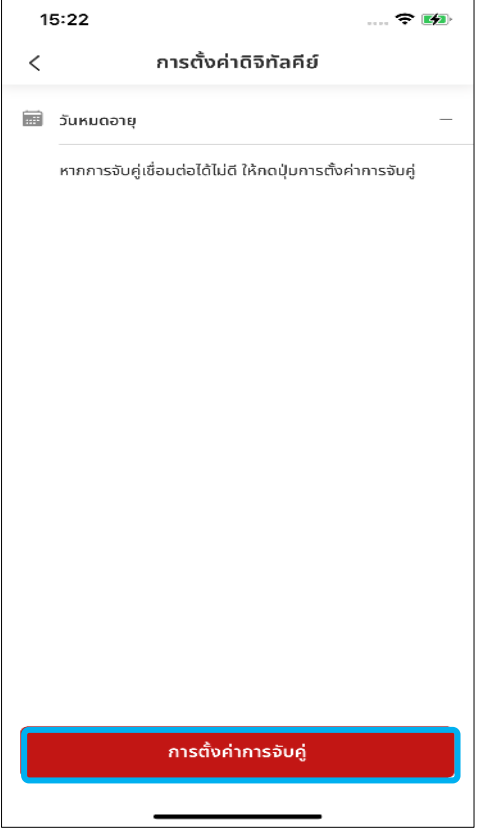

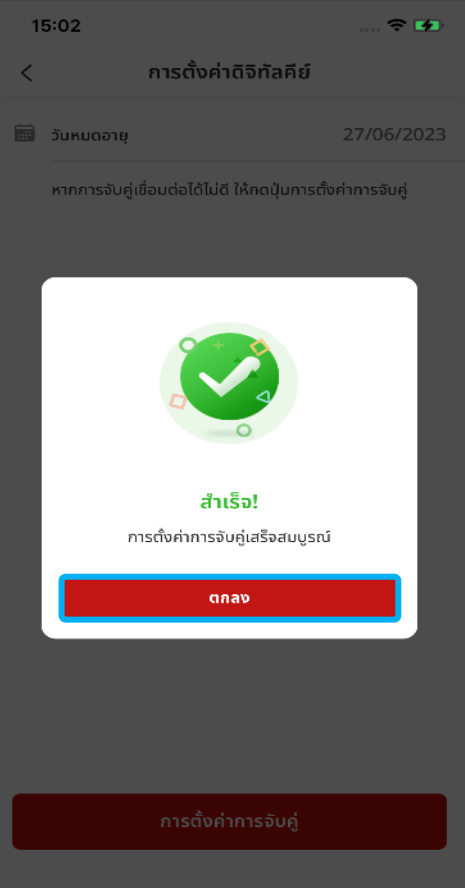

### **ขัน้ ตอนที ่ 1 : หน้าจอการตั ้งคา่ ดิจิทัลคีย์**

• กดปุ่ม [การตั้งค่าการจับคู่] ในหน้าจอการตั้ง ้ ค่าดิจิทัลคีย์เพื่อทำการเชื่อมต่อแล้วรอ จนกว่าแถบความคืบหน้าจะเสร็จสมบูรณ์

#### **ขัน้ ตอนที ่ 2 : ป็ อปอพั แจง้เชือ่ มต่อ ส าเร็จ**

• กด [ตกลง] ซึ่งหมายความว่าเชื่อมต่อเสร็จ เรียบร้อยแล้ว

### **9. ดิจิทัลคีย ์**

# **9-1-2 การต ั ้งคา่ ดจิทิ ล ั คย ี ์- การอนุญาตให้จับคู่**

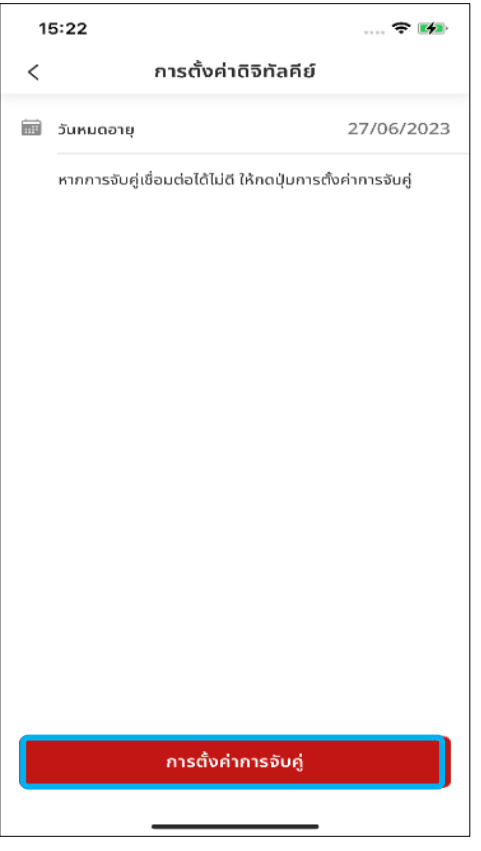

#### **ขัน้ ตอนที ่ 3 : หน้าจอการตั ้งคา่ ดิจิทัลคีย์**

• หากเชื่อมต่อสำเร็จ วันที่เชื่อมต่อจะแสดงใน ่ หน้าการตั้งค่าดิจิทัลคีย*์* 

### **ขัน้ ตอนที ่ 4 : หน้าหลัก**

่ หน้าหลักหลังจากเชื่อมต่อสำเร็จ

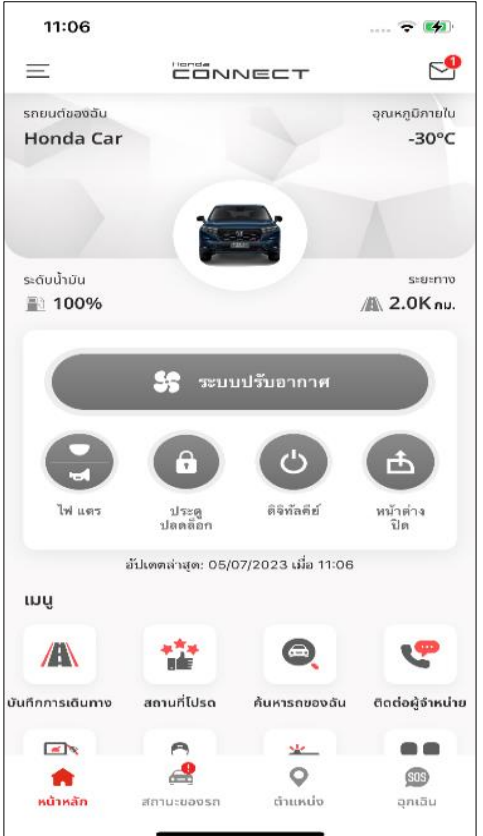

# **<9> ดิจิทัลคีย ์**

# **9-2 การสตารท ์ เคร ื อ่ งยนตเ ์ พ ื อ่ ออกรถ**

**ภาพรวม:** เมื่อจับคู่แอปกับรถยนต์แล้ว จะสามารถเริ่มการขับขี่ได้ด้วยแอปนี้

# **9. ดิจิทัลคีย ์**

# **9-2 การสตารท ์ เคร ื อ่ งยนตเ ์ พ ื อ่ ออกรถ**

### **ขัน้ ตอนที ่ 0 :**

• กดที่ [หน้าต่างปิด] เปิดประตูฝั่งคนขับของรถยนต์

### **ขัน้ ตอนที ่ 1 : หน้าหลัก**

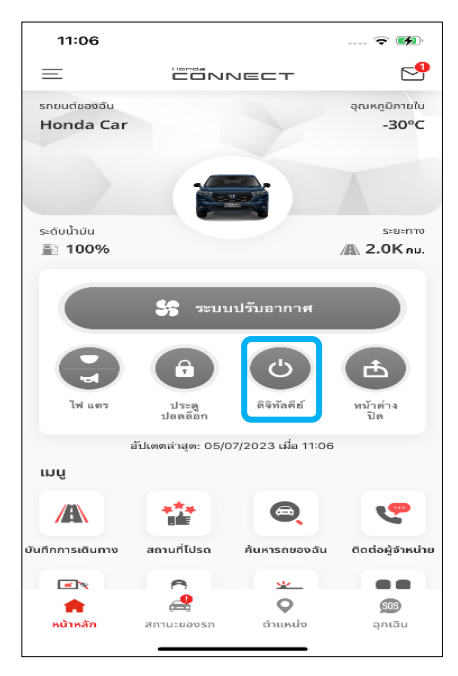

กดที [ดิจิทัลคีย์]

**่ 3 : ป็อปอัพแจ้ง รับรองความถูกต้องส าเร็จ**

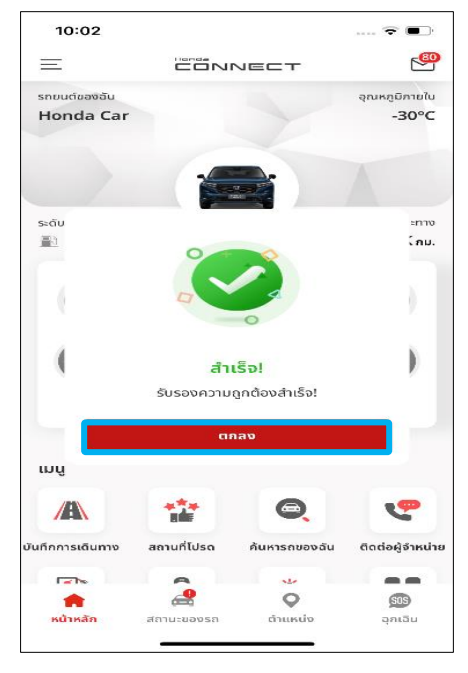

#### กด [ตกลง]

### **ขัน้ ตอนที ่ 2 : รับรองความถูกต้อง ขัน้ ตอนที**

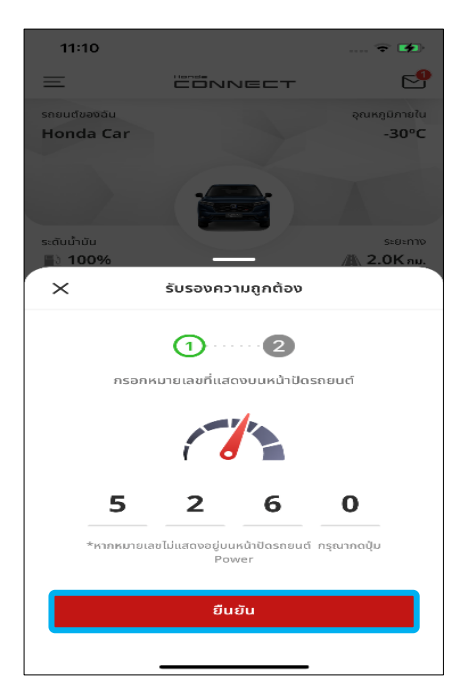

- กรอกหมายเลขทีแ่ สดงบนหนา้ปัดรถยนต์
- กด [ยืนยัน]

# **9. ดิจิทัลคีย ์**

### **9-2 การสตารท ์ เคร ื อ่ งยนตเ ์ พ ื อ่ ออกรถ**

**ขัน้ ตอนที ่ 4 : การตดิ เครือ่ งยนต์**

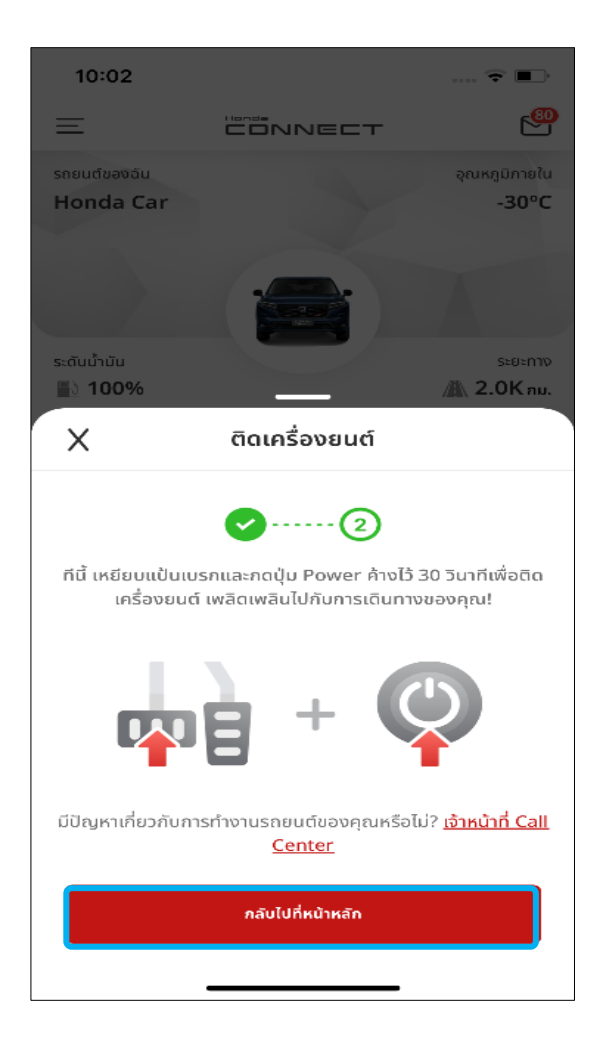

- $\bullet$  เมื่อต้องการติดเครื่องยนต์ ผู้ใช้งานต้องเหยียบแป้นเบรกและกดปุ่ม Power ภายใน 30 วินาทีหลังจากรับรองความถูกต้องของดิจิทัลคีย์เสร็จ
- ้กด [กลับไปที่หน้าหลัก] เพื่อกลับไปยังหน้าหลักของแอปพลิเคชัน

# **<9> ดิจิทัลคีย ์**

# **9-3 การปิ ดหน้าต่าง**

**ภาพรวม:** เมือ่ จบั คแู่ อปกบั รถยนตแ์ลว้ จะสามารถปิดหน้าต่างได้ด้วยแอปนี

# **9. ดิจิทัลคีย ์**

### **9-3 การปิ ดหน้าต่าง**

### **ขัน้ ตอนที ่ 1 : หน้าหลัก ขัน้ ตอนที**

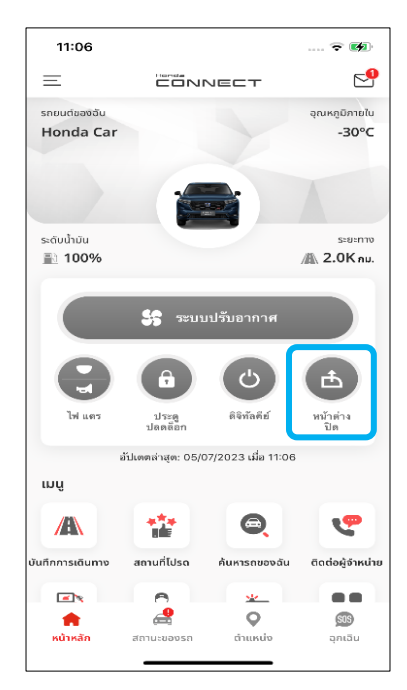

กดที

### **ขัน้ ตอนที ่ 3 : ป็ อปอัพ แจ้งปิ ดหน้าต่างส าเร็จ**

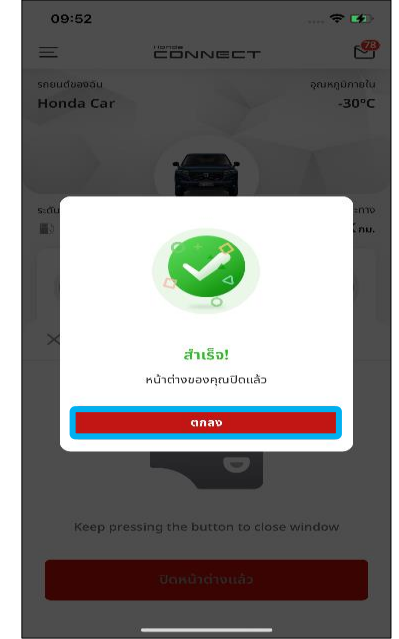

### **่ 2 : การปิ ดหน้าต่าง**

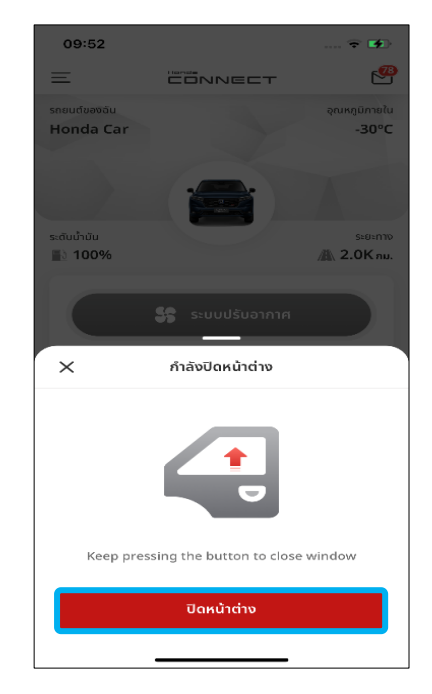

- กด [ปิดหน้าต่าง]
- ระหว่างที่กดค้างไว้ หน้าต่าง รถยนต์จะเลื่อนปิดไปเรื่อยๆ

### **ขัน้ ตอนที ่ 4 : หน้าหลัก**

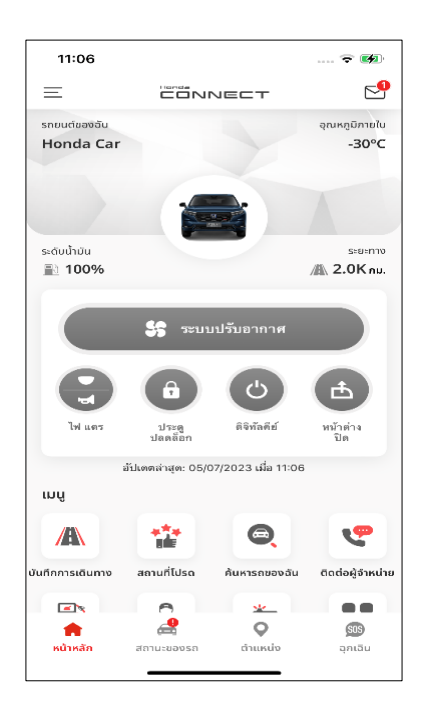

ึกด [ตกลง] หน้าหลักหลังจากปิดหน้าต่างสำเร็จ

# **<10> ความสะดวกสบาย**

## **10-1 สถานะของรถ**

**ภาพรวม:** ข้อมูลเกี่ยวกับรถยนต์ของคุณจะแสดงไว้ในแอป Honda CONNECT เพื่อให้คุณตรวจสอบและอัปเดตข้อมูลได้ รวมถึงได้รับแจ้งเมื่อมีการแจ้งเตือน

### **10-1 สถานะของรถ**

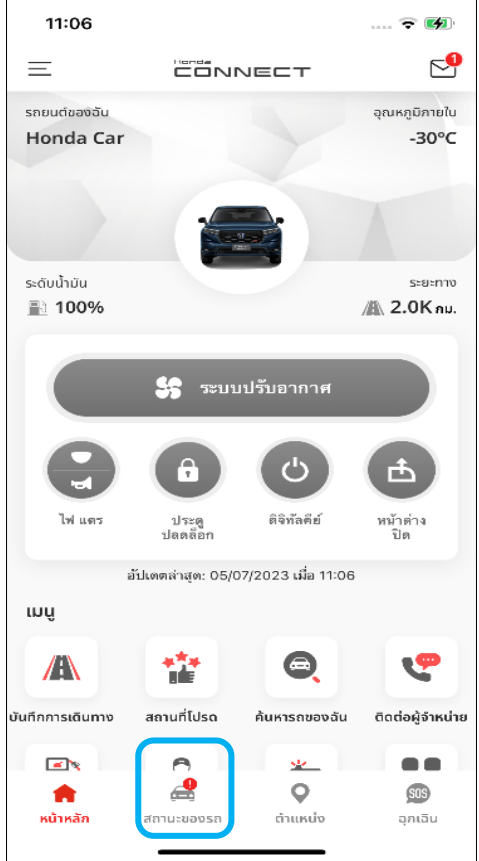

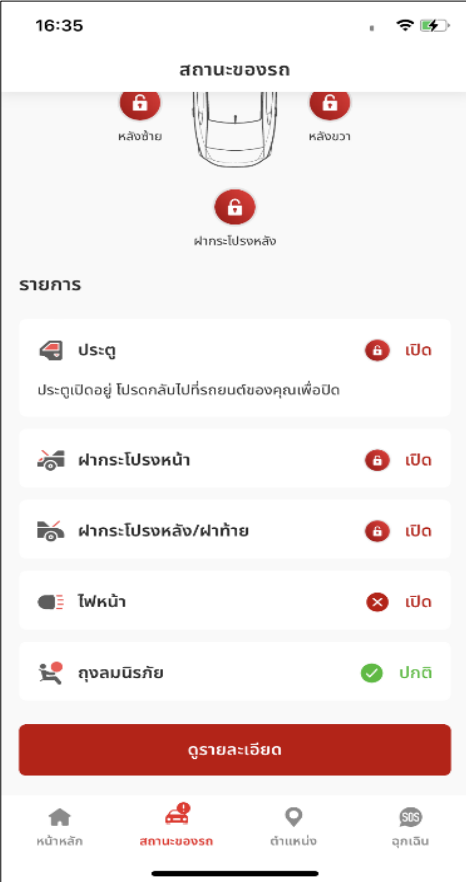

### **ขัน้ ตอนที ่ 1 : หน้าหลัก**

• เมื่อมีการแจ้งเตือนที่สำคัญ ปุ่ม [สถานะของ ้ รถ] จะมีเครื่องหมายอัศเจรีย์สีแดงกำกับ

### **ขัน้ ตอนที ่ 2-1 : สถานะของรถเป็ นปกติ**

ี่ สีปุ่มและสีข้อความเป็นตัวบ่งชี้สถานะของรถ ดังในตัวอย่างต่อไปนี้

• **ปิ ด**

ประตู ฝากระโปรงหน้า และฝากระโปรงหลัง/ฝาท้าย ปิดล็อกอยู่

• **ปกติ**

ค่าแรงดันแบตเตอรี่เป็นปกติ / ถุงลมนิรภัยยังไม่ได้ ่ ท างาน

• **ปิ ด**

ไฟหน้าปิดอยู่

### **10. ความสะดวกสบาย**

### **10-1 สถานะของรถ**

### **ขัน้ ตอนที ่ 2-2 : การแจ้งเตือนสถานะของรถ**

้ เมื่อสถานะของรถไม่ปกติ ให้กด [ดูรายละเอียด] เพื่อดูข้อมูลสถานะที่ตรวจพบ สีปุ่ม และสีข้อความเป็นตัวบ่งชี้สถานะของรถ ดังในตัวอย่างต่อไปนี้

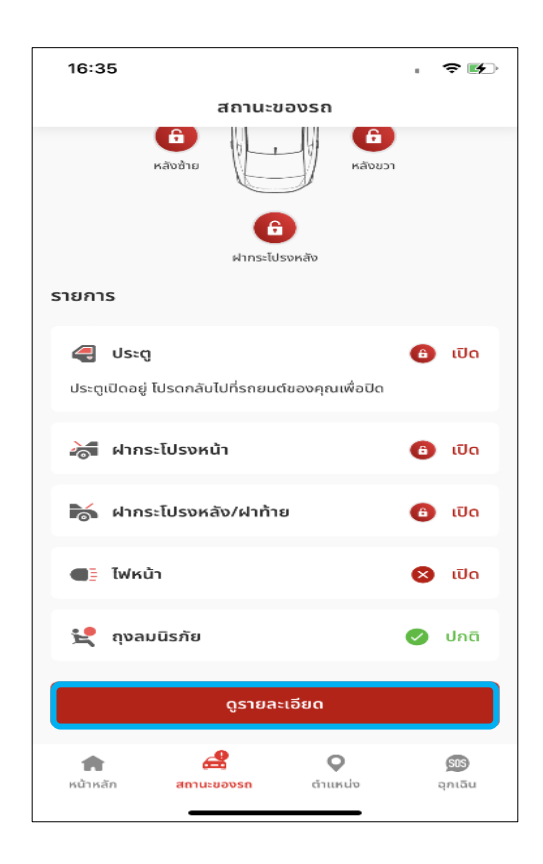

### • **เปิ ด**

ประตู ฝากระโปรงหน้า และฝากระโปรงหลัง/ฝาท้ายเปิดอยู่

#### • **ปลดล็อก**

ปิดประตูแล้วแต่ยังไม่ได้ล็อก

• **ไม่ปกติ**

ค่าแรงดันแบตเตอรี่อยู่ต่ำกว่าเกณฑ์ /ถุงลมนิรภัยทำงานแล้ว

• **ตรวจสอบ**

ค่าแรงดันแบตเตอรี่ใกล้ต่ำกว่าเกณฑ์จึงควร่ได้รับการตรวจสอบ

• **เปิ ด**

ไฟหน้าเปิดอยู่

### **10-1 สถานะของรถ**

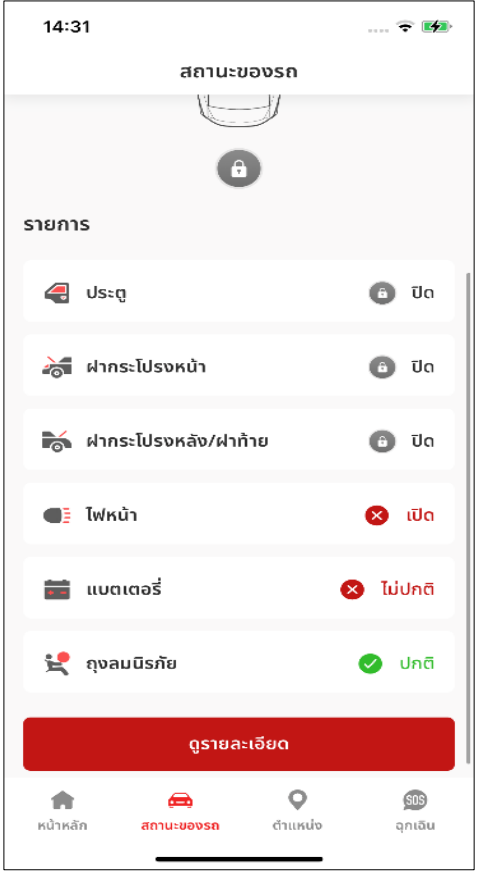

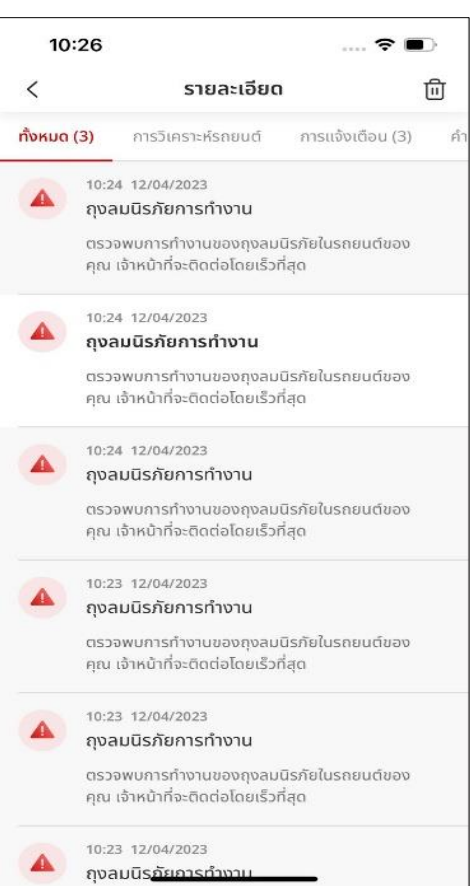

### **ขัน้ ตอนที ่ 2-3**

**เงื ่อนไขการใชง้าน**

ีสถานะค่าแรงดันแบตเตอรี่จะเปลี่ยนเป็น [ไม่ปกติ] เมื่อมีค่าต่ำกว่า 11.5 โวลต์

### **ขัน้ ตอนที ่ 3-1 : รายละเอียด**

- เมือ่ กด [ดูรายละเอียด] ในหน้าสถานะของรถ ระบบจะแสดงขอ้ความทั ้งหมด
- ข้อความสถานะของรถจะแสดงการแจ้งเตือนและ ความผิดปกติทั้งหมดที่ตรวจพบ โดยจะเก็บ รวบรวมไว้ในกล่องข้อความ
- หลังจากคุณดูรายละเอียดแล้ว จะยังกลับมาดูอีก ครั ้งไดท้ กุ เมือ่

### **10. ความสะดวกสบาย**

### **10-1 สถานะของรถ**

### **ขัน้ ตอนที ่ 3-2 : รายละเอียด**

ข้อความในกล่องขาเข้ามี 4 ประเภทดังนี้

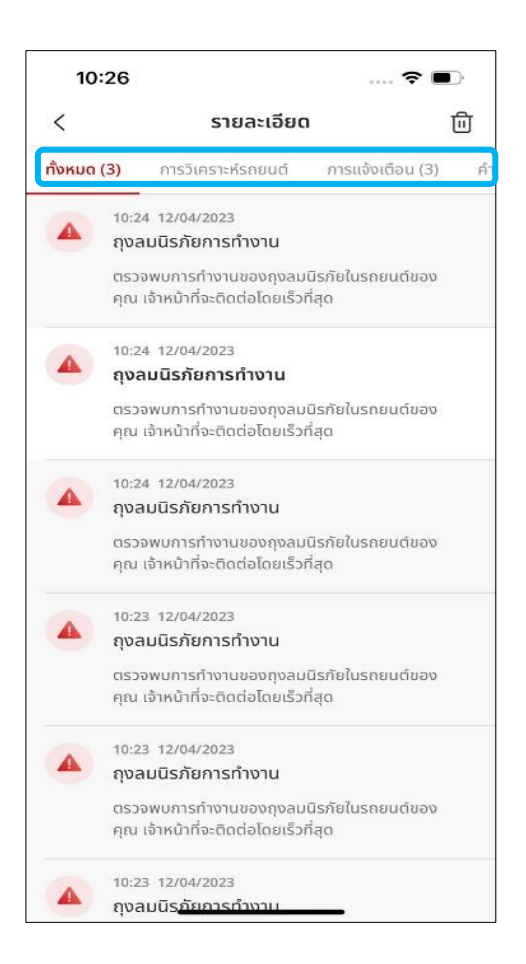

- **แถบ [ทั ้งหมด]** ข้อคว<sup>้</sup>วมทั้งหมด<sup>ิ</sup>จากการวิเคราะห์รถยนต*์*/ การแจ้งเตือน/คา สั ่ง
- **แถบ [การวิเคราะห ์รถยนต ์]**  ข้อความการแจ้งเตือนจากศูนย์ข้อมูลการ วิเคราะห์ผ่านทางไกลในกรณีที่รถยนต์มี ปัญหาเนื ่องจากตรวจพบไฟเตอืน
- **แถบ [การแจ้งเตือน]** ข้อความการแจ้งเตือนเมื่อตรวจพบการแจ้ง เตือนความเร็ว การแจ้งเตือนความปลอดภัย เมื่อมีการงัดเปิดประตู/ฝากระโปรงหลัง/ฝา กระโปรงหน้า การแจ้งเตือนขอบเขตการขับ ขี่ และการแจ้งเตือนความเร็วเมื่อไม่ขับขี่ตาม เงือ่ นไขทีก่ า หนดไว้
- **แถบ [คา สั ่ง]**

ข้อคว<sup>้</sup>วมคำสั่งเมื่อมีการสั่งการควบคุมรถ ้เพื่อล็อก/ปลดล็อก, สตาร์ท/ดับเครื่องยนต์, เปิด/ปิดไฟ, เปิด/ปิดสัญญาณไฟและแตร, เปิด/ปิดสัญญาณแตร

### **10-1 สถานะของรถ**

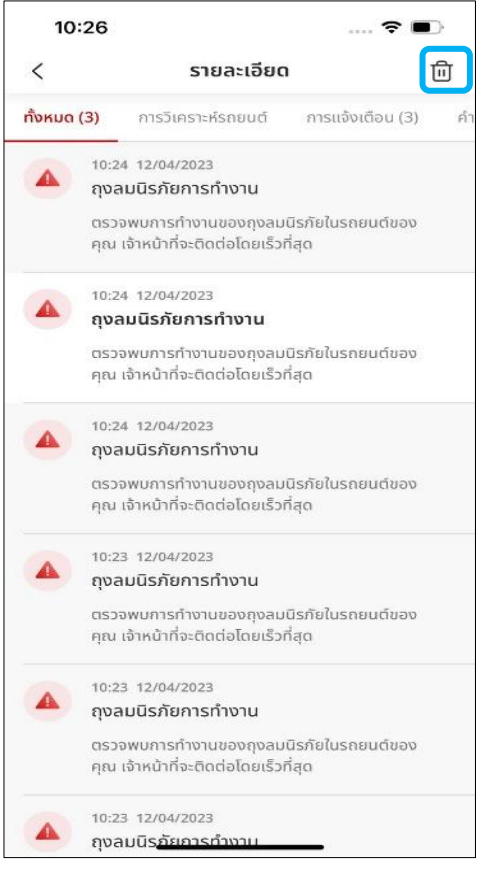

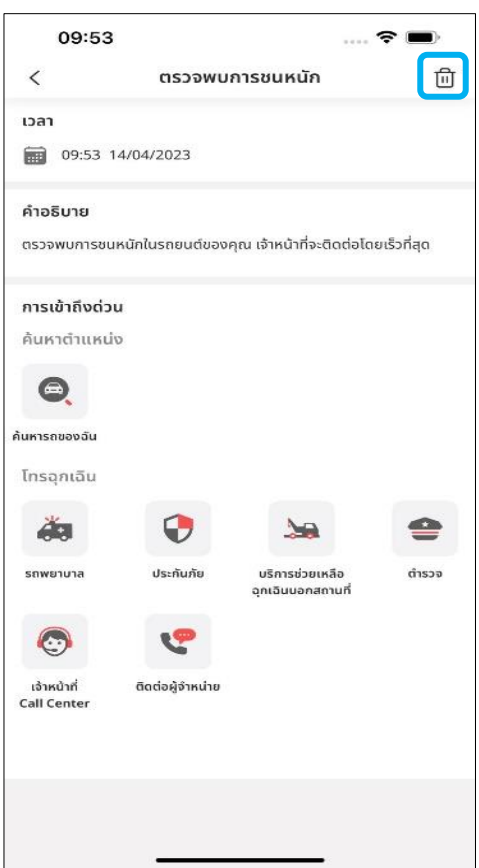

#### **ขัน้ ตอนที ่ 3-3 : รายละเอียด**

• เมื่อกดที่ [ถังขยะ] ระบบจะแสดงกล่องทำ ้ เครื่องหมายเพื่อให้เลือกรายการที่ต้องการลบ

#### **ขัน้ ตอนที ่ 3-4 : รายละเอียด**

• เมื่อกดเลือกรายการใดก็ตาม ระบบจะแสดง หน้าจอรายละเอียดของแต่ละรายการหากไม่ ต้องการการแจ้งเตือนนี้แล้วให้กดที่ [ถังขยะ]

# **<10> ความสะดวกสบาย**

# **10-2 การคน ้ หาสถานท ี ท่ ีส่ นใจ**

**ภาพรวม:** เมื่อต้องการใช้ฟังก์ชันนี้ ผู้ใช้งานต้องตั้งค่าโทรศัพท์มือถือเพื่อ อนุญาตให้แอปพลิเคช*ั*น Honda CONNECT ค้นหาตำแหน่งได้ จากนั้นจึงกด ้ปุ่ม [ตำแหน่ง] หรือเลือกคำค้นหาตำแหน่งที่มีให้เลือกจากเมนูเพื่อค้นหา ี่สถานที่ต่างๆ และตำแหน่งของรถยนต์คันนี้บนแผนที่ เมื่อค้นหาสถานที่ที่สนใจ ระบบจะมีกลุ่มสถานที่มากมายให้ผู้ใช้งานเลือก ดังเช่นต่อไปนี้

- ค้นหารถของฉัน: ค้นหาตำแหน่งของรถยนต์คันนี้
- รายการโปรด: บุ๊กมาร์กตำแหน่งที่ผู้ใช้งานมักค้นหาบ่อย
- ผู้จำหน่าย: ค้นหาผู้จำหน่ายใกล้เคียง
- สถานีบริการน้ำมัน: ค้นหาสถานีบริการน้ำมันใกล้เคียง
- ATM: ค้นหาตู้ ATM ใกล้เคียง
- ร้านสะดวกซื้อ: ค้นหาร้านสะดวกซื้อใกล้เคียง

### **10. ความสะดวกสบาย**

### **10-2-1 บันทึกการเดินทาง**

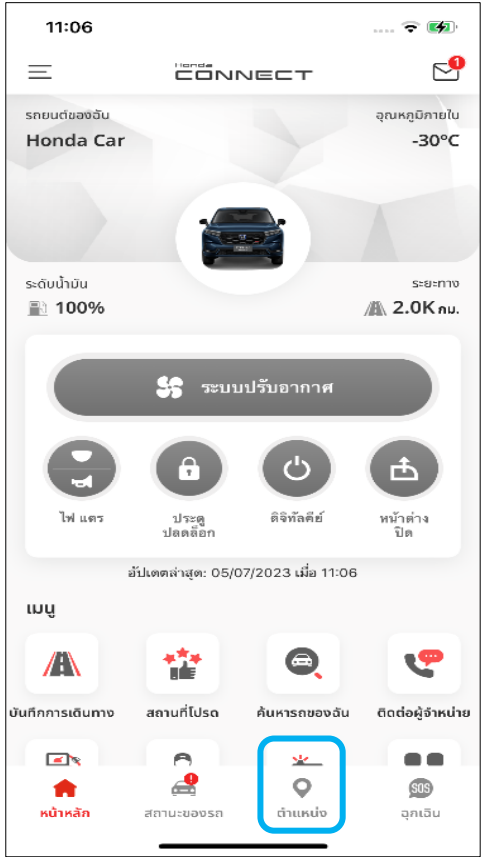

### **ขัน้ ตอนที ่ 1 : ภาพรวม**

• กดปุ่ม [ต าแหน่ง]

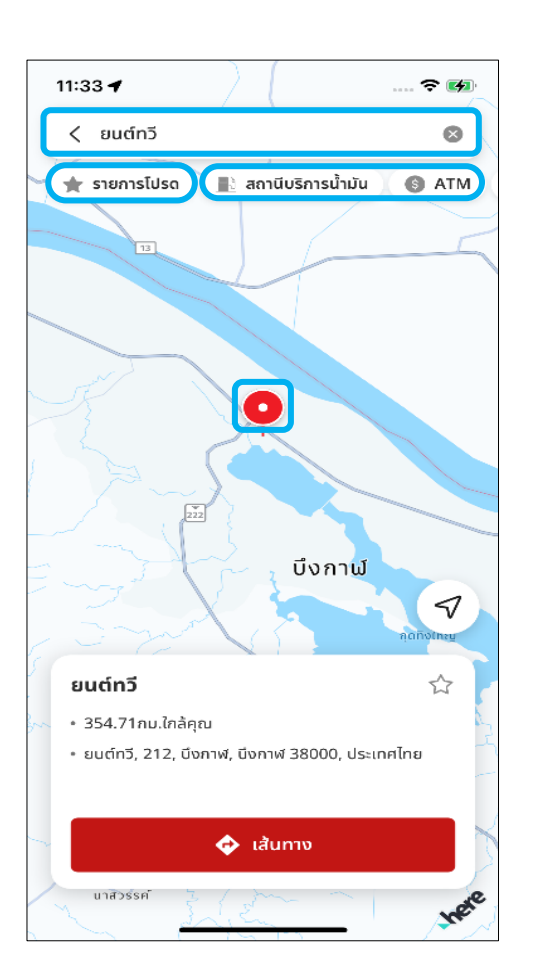

### **ขัน้ ตอนที ่ 2-1 : ภาพรวม**

**● [กล่องค้นหา]**

ีสามารถค้นหาสถานที่ต่างๆ

**● ปุ่ ม [รายการโปรด]**

สามารถดูสถานที่โปรดต่างๆ ที่บันทึกไว้

**● ปุ่ ม [ประเภทอาคารสถานที ่]**

สามารถค้นหาอาคารสถานที่ใกล้เคียงโดยแบ่งตาม ประเภท

**● ไอคอน [หมุด]**

บ่งชี้ตำแหน่งของสถานที่ที่เลือก

### **10-2-1 บันทึกการเดินทาง**

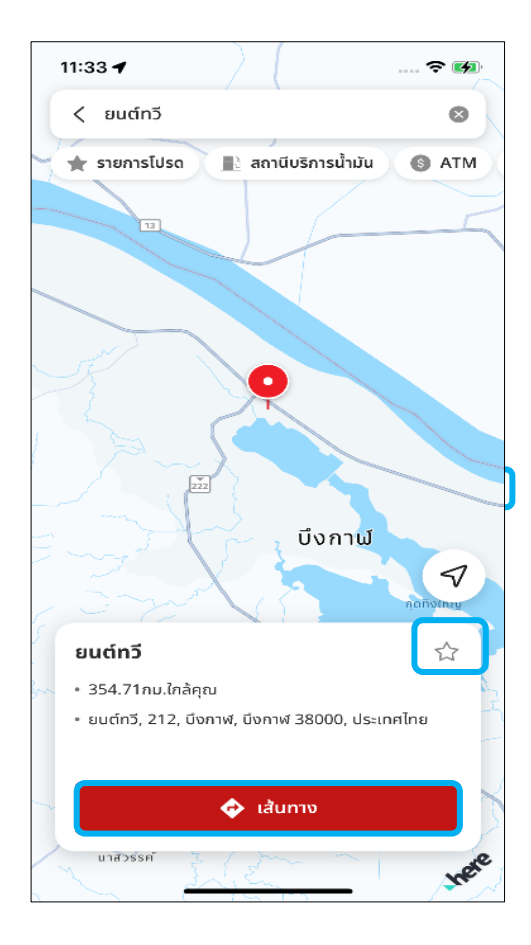

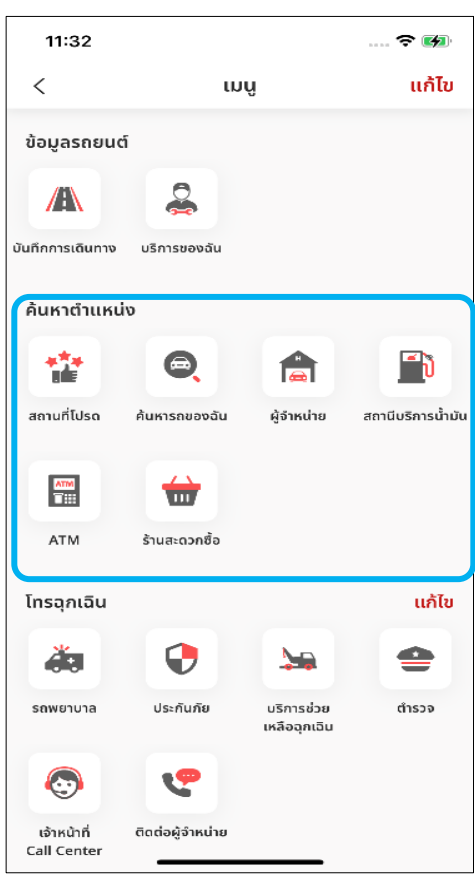

#### **ขัน้ ตอนที ่ 2-2 :ภาพรวม – แบบ**

#### **มาตรฐาน**

**● [รายการโปรด]**

สามารถบันทึกตำแหน่งที่แสดงอยู่เป็นรายการโปรด กรณีที่เป็นสีเหลือง แสดงว่าบันทึกเป็นรายกาโปรด ่ ไว้แล้วหากอยู่ใน [รายการโปรด] ให้ไปยังขั้นตอนที่ 4

#### **● [เส้นทาง]**

สามารถสลับเป็น Google Maps เพื่อค้นหา เส้นทางจากสถานที่ปัจจุบันไปยัง สถานที่ที่เลือก ่

### **ขัน้ ตอนที ่ 3 : ภาพรวม – ค้นหา ต าแหน่ง**

• การค้นหาประเภทอาคารสถานที่ใกล้เคียงยัง ท าได้จากหน้าหลักของแอปพลิเคชันอีกด้วย

### **10. ความสะดวกสบาย**

### **10-2-1 บันทึกการเดินทาง**

### **ขัน้ ตอนที ่ 4 : บันทึกไปยังประเภท**

• ขั้นตอน 2-2 - กดที่ [รายการโปรด] เพื่อเข้ามายังหน้าจอนี้

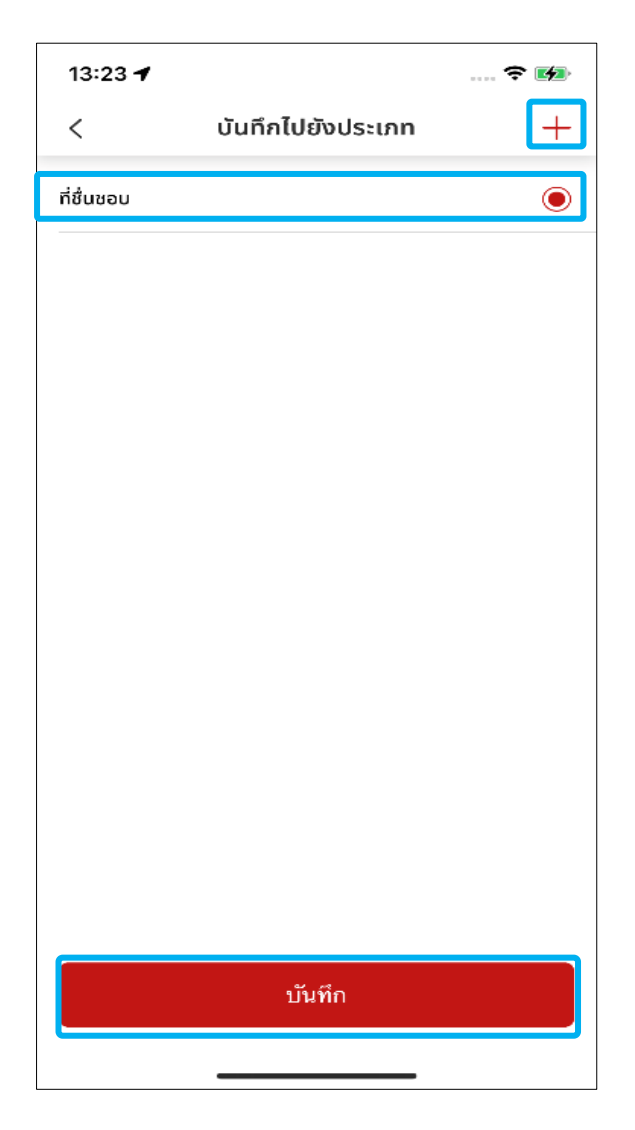

- หากต้องการบันทึกลงในประเภทที่มีอยู่แล้ว ให้เลือกประเภทใดก็ได้ แล้วกด [บันทึก]
- หากต้องการบันทึกลงในประเภทใหม่ ให้กดปุ่ม [+] แล้วสร้างประเภทใหม่ขึ้นมา

### **10-2-1 บันทึกการเดินทาง**

### **ขัน้ ตอนที ่ 5-1 : ลบสถานที ่โปรด**

- หากต้องการลบสถานที่โปรดทีละแห่ง ให้เลื่อน แถบรายการไปทางซ้ายแล้วกด [ลบ]
- หากต้องการลบสถานที่โปรดหลายแห่ง ให้กด ที่ถังขยะเพื่อไปยังขั้นตอน 5-2

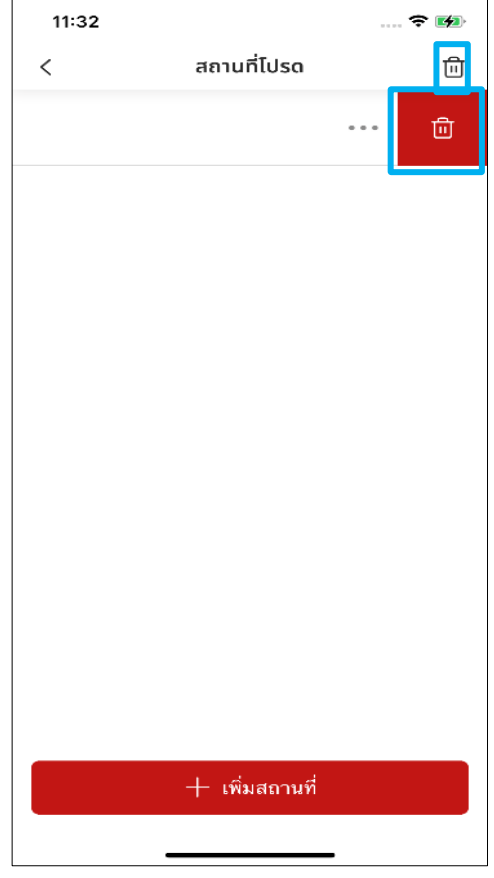

### **ขัน้ ตอนที ่ 5-2 : ลบสถานที ่โปรด**

• เลือกสถานที่โปรดจำนวนหนึ่ง แล้วกด [ลบ] ระบบจะแสดงป็อปอัพยืนยันการลบ

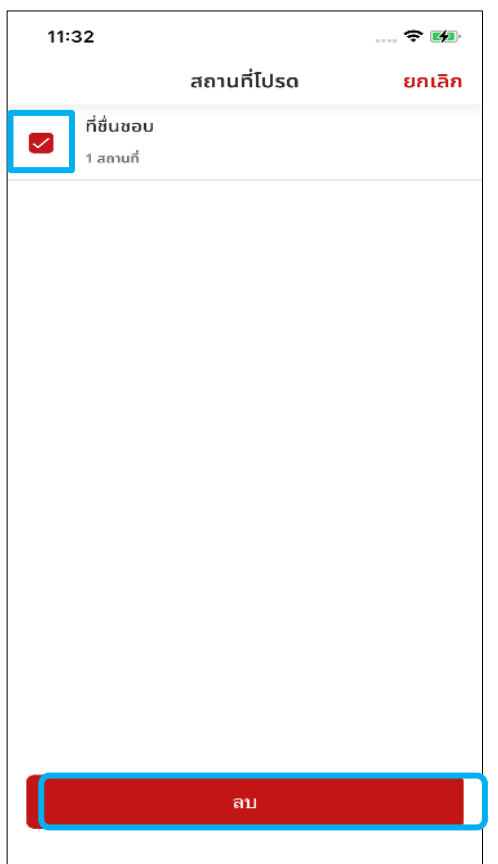

# **<10> ความสะดวกสบาย**

# **10-3 ค้นหารถของฉัน**

# **(ต าแหน่งรถ)**

**ภาพรวม:** การค้นหาตำแหน่งรถยนต์ของคุณจาก Honda CONNECT ทำได้ โดยใช้มุมมองแผนที่และฟังก์ชันเส้นทาง

### **10. ความสะดวกสบาย**

### 10-3 ค้นหารถของฉัน (ตำแหน่งรถ)

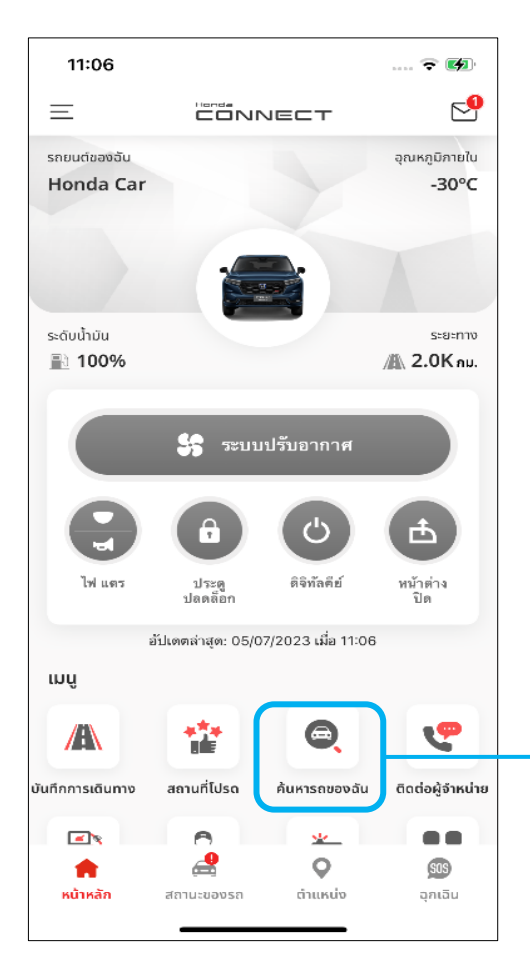

### **ขัน้ ตอนที ่ 1 : หน้าหลัก**

#### **หมายเหตุ**

● โปรดตั้งค่าโทรศัพท์มือถือเพื่ออนุญาตให้ แอปดึงข้อมูลตำแหน่งที่ตั้งจากโทรศัพท์มือถือ ของคุณได้

#### **หน้าหลัก**

สามารถกด [ค้นหารถของฉัน] ในหน้าหลัก ้<br>เพื่อเปิดหน้าค้นหารถของฉัน

14:38  $\ldots \oplus \mathbf{E}$  $\times$ 8 ป้อมรหัส Pin ของคณ  $\mathbf{1}$  $2$ <sub>ABC</sub>  $\frac{3}{25}$  $\frac{4}{\sigma H}$  $6\nu$  $\frac{5}{15}$  $\frac{8}{10}$  $\frac{7}{\sqrt{2}}$  $9\nu x y z$  $\Omega$  $\otimes$ 

**ขัน้ ตอนที ่ 2 : โปรดดูหน้าการ รับรองความถูกต้องด้วยรหัส PIN / ระบบไบโอเมตริกซ ์[การตั ้งคา่ PIN]**

# **10-3 การคน ้ หาสถานท ี ท่ ีส่ นใจ**

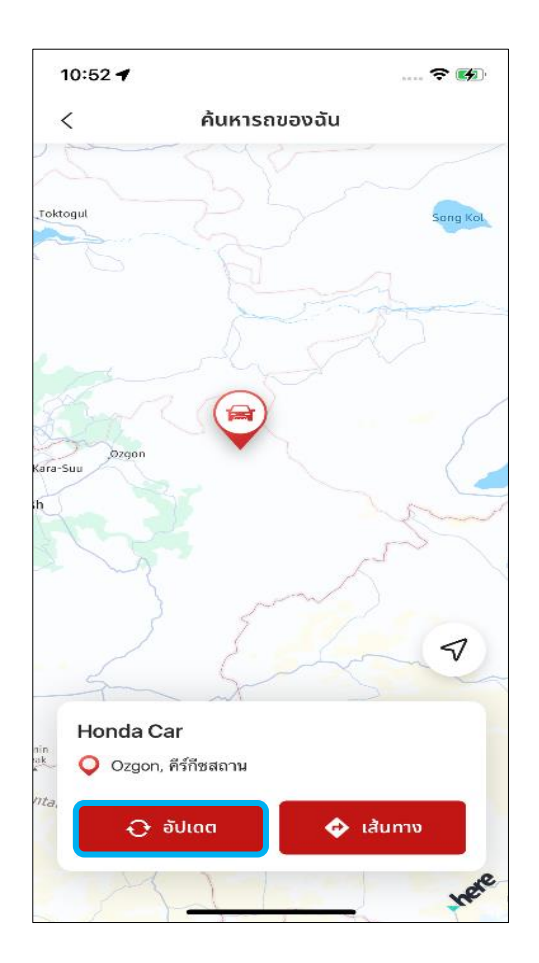

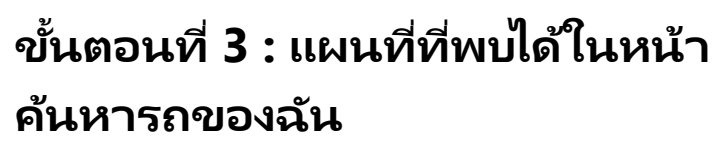

• กด [อัปเดต] เพือ่ อปั เดตตา แหน่งล่าสุดของ รถยนต์

#### **สขี องหมุดเป็นตวับง่ ชีต้ า แหน่งตา่ งๆ ดงันี ้**

- ・หมุดสนี ้าเงนิ คอืตา แหน่งของคณุ
- ・หมุดสีแดงคือตำแหน่งรถยนต์ของคุณ

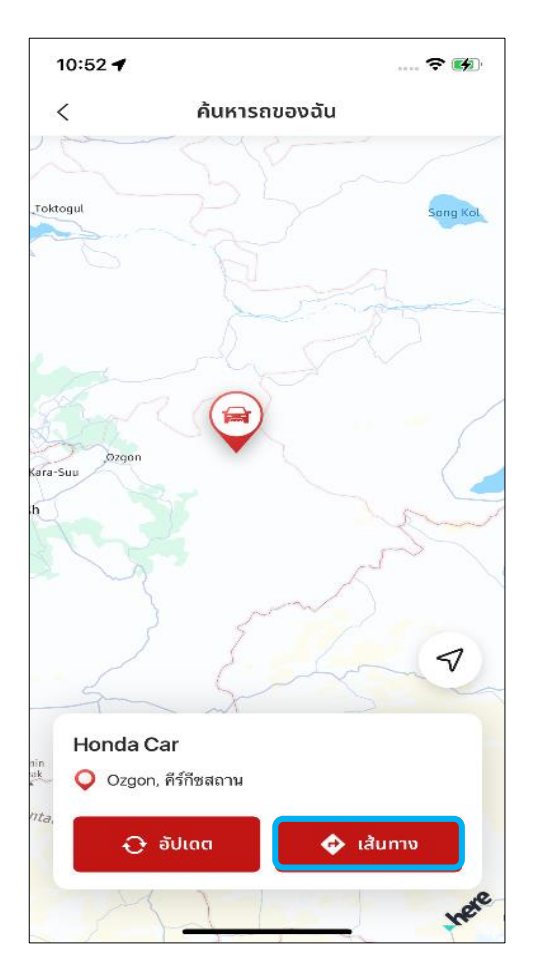

### **ขัน้ ตอนที ่ 4 : เส้นทางในหน้าค้นหา รถของฉัน**

ึกด [เส้นทาง] เพื่อยืนยันตำแหน่งรถยนต์ของ คณุ บนแผนที

# **<10> ความสะดวกสบาย**

# **10-4 บันทึกการเดินทาง**

**ภาพรวม:** คุณสามารถดูประวัติการขับขี่ในช่วง 1 ปีที่ผ่านมา
### **10-4 บันทึกการเดินทาง**

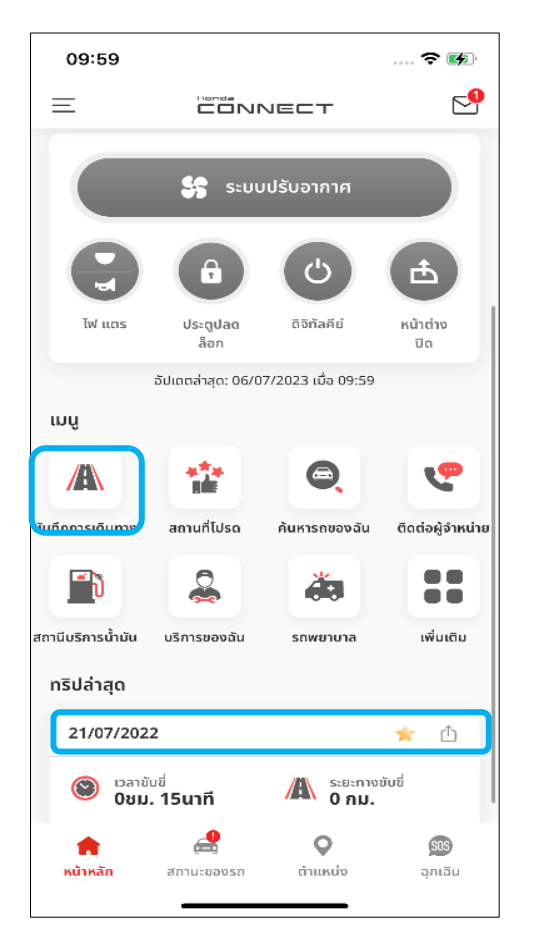

#### **ขัน้ ตอนที ่ 1 : ภาพรวม**

- กดที่ [บันทึกการเดินทาง] ในหน้าหลักเพื่อเปิด บันทึกการเดินทาง
- บันทึก [ทริปล่าสุด] จะแสดงขึน้ในหนา้หลกั

#### 16:19 … 全 面 บันทึกการเดินทาง ■☆  $\overline{\left\langle \right\rangle }$ วัน เดือน Ű รายงานการขับขี่  $\bigcirc$  $\overline{\mathbb{A}}$ เวลาขับขี่ ระยะทางขับขึ่  $2<sub>80</sub>$ . 31 $<sub>40</sub>$ ñ</sub>  $0<sub>2</sub>$  $\ddot{\alpha}$  $\overline{\bullet}$ ความเร็วสงสด ความเร็วเฉลี่ย  $131$   $\mu$ J/ $\mu$ U.  $\mathbf{0}$  au./ $\mathbf{u}$  $\blacktriangle$ Ġ. ขับขี่กลางคืน ขับขี่กลางวัน 2<sub>80</sub>. 30<sub>u1</sub>ñ  $Q_{\text{out}}$ ,  $Q_{\text{unfi}}$  $\Box$ ง้ อัตราการสิ้นเปลืองเฉลี่ย ทริปการขับขี่ของคุณ 12:00 p.m - 05:16 p.m Ô **R**

### **ขัน้ ตอนที ่ 2 : ภาพรวม**

หน้าจอนี้คือบันทึกการเดินทาง ซึ่งแบ่งออกเป็น 3 ้ส่วน คือวัน เดือน และปีนอกจากนี้ยังดูทริปที่คุณ บันทึกไว้เป็ น ทริปโปรดได้จากไอคอนรูปดาวทาง ด้านบนขวา

• **แถบ [วัน]**

นอกจากนี้ยังสามารถดูการขับขี่ทั้งหมดในวันที่ระบุ สามารถบันทึกเป็นทริป<sup>์</sup>โปรดได้โดยคลิกที่ไอคอนร<sup>ู</sup>ป ดาวของแต่ละทริป

• **แถบ [เดือน]**

นอกจากนี้ยังสามารถดูสรุปรายงานการขับขีทั้งหมด ในแต่ละวันของเดือนที่ระบุ

• **แถบ [ปี]**

นอกจากนี้ยังสามารถดูสรุปรายงานการขับขี่ทั้งหมด ในแต่ละเดือนของปีที่ระบุ

### **10-4 บันทึกการเดินทาง**

#### **ขัน้ ตอนที ่ 3 : ภาพรวม - [วัน] - เลือกเวลา**

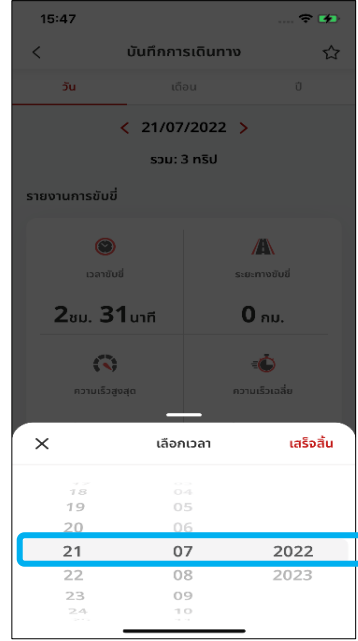

กดแถบ [วัน] เพื่อเลือกวัน เดือน ี และปี ที่ต้องการดูบันทึกการเดินทาง

### **ขัน้ ตอนที ่ 4 : ภาพรวม - [เดือน] - เลือกเวลา**

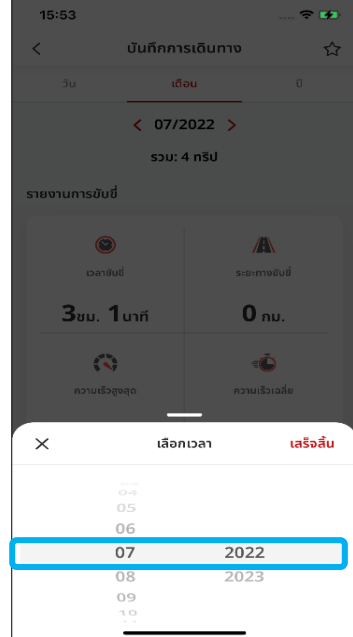

กดแถบ [เดือน] เพื่อเลือกเดือนและ ีปีที่ต้องการดูบันทึกการเดินทาง

#### **ขัน้ ตอนที ่ 5 : ภาพรวม - [ปี] - เลือกเวลา**

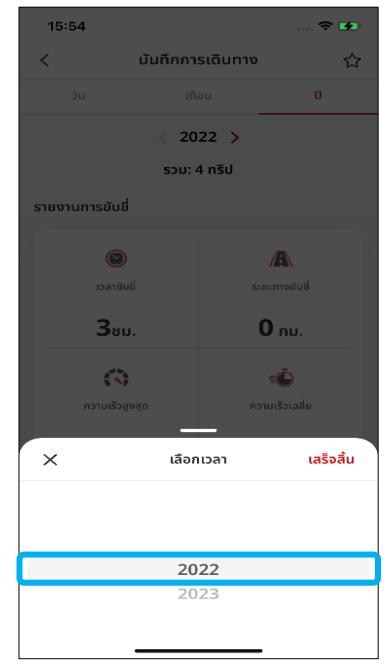

กดแถบ [ปี] เพือ่ เลอืกปีที ต้องการดูบันทึกการเดินทาง

### **10-4 บันทึกการเดินทาง**

**ขัน้ ตอนที ่ 6 : รายละเอียดทริป - วัน - ดูเพิม่ เตมิ - Face ID** \* โปรดดูหัวข้อ [การตั ้งคา่ PIN]

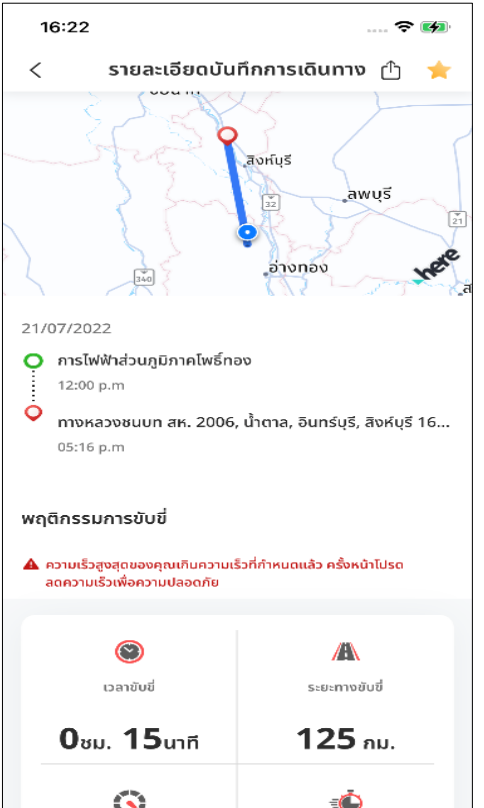

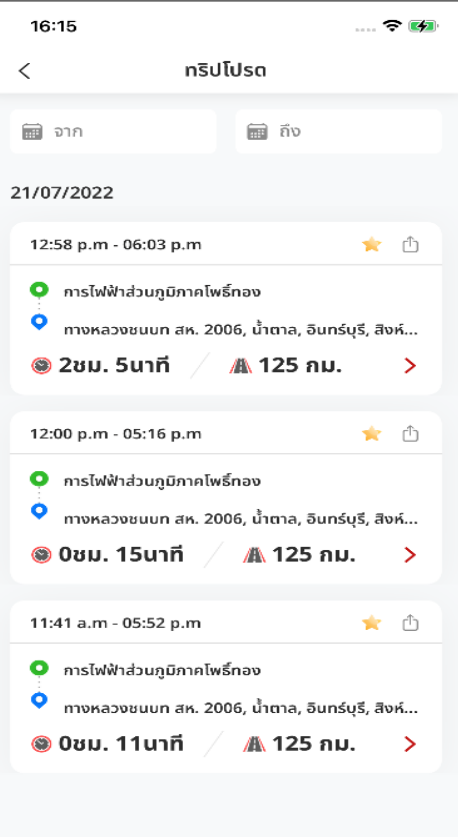

**ขัน้ ตอนที ่ 7 : รายละเอียดทริป - วัน – รายละเอียดบันทึกการเดินทาง**

### **ขัน้ ตอนที ่ 8 : ทริปโปรด - รายการ**

• หนา้จอนีจ้ ะแสดงรายการทรปิทีค่ ณุ บนั ทกไว้ ึ เป็นหริปโปรด

### **10-4 บันทึกการเดินทาง**

### **ขัน้ ตอนที ่ 9 : ทริปโปรด – เลือกเวลา**

• สามารถเลือกวันที่เพื่อใช้เป็นเงื่อนไขในการ ่ ค้นหาบันทึกการเดินทางโปรด กด [ค้นหา]

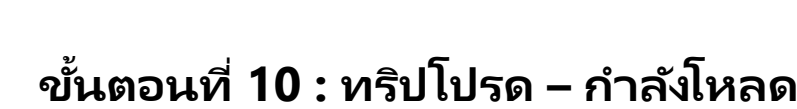

- หน้าจอจะแสดงรายการทริปโปรดส่วนหนึ ่งที ้คุณสร้างไว้รวมถึงเวลาที่สร้าง โดยสามารถ เลื่อนลงมาเพื่อดูรายการทั้งหมด
- ็จะมีไอคอนรูปวงกลมกำลังหมุนเพื่อแจ้งให้คุณ รอในขณะที ่ระบบกา ลงัโหลดขอ้มูล
- หลังจากโหลดข้อมูลจากแถบก่อนหน้าครบทั้ง หมดแล้วหน้าจอจะแสดงรายการทริปโปรด ทั ้งหมดทีค่ ณุ สรา้งไว้

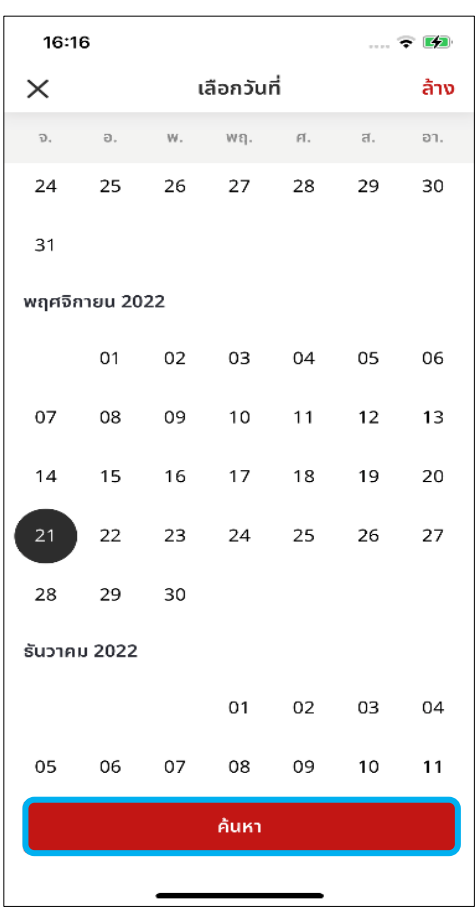

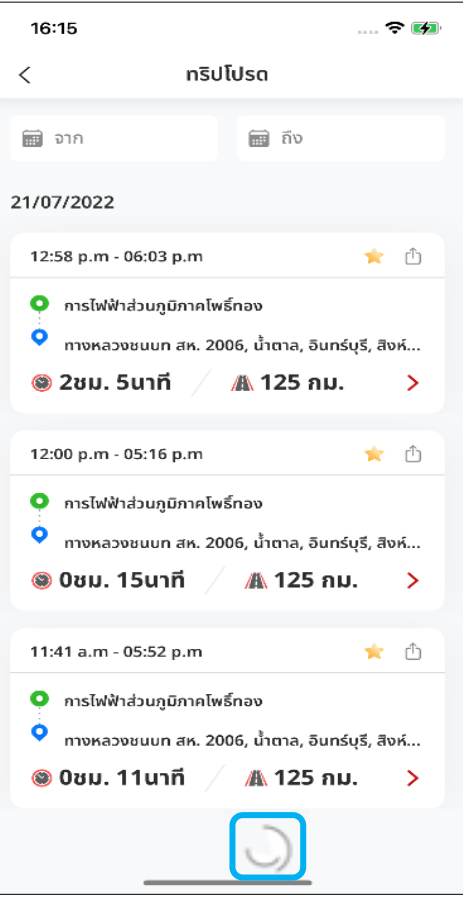

### **10-4 บันทึกการเดินทาง**

#### **ขัน้ ตอนที ่ 11 : ลบบันทึกการเดินทาง – ป็อปอัพการลบ**

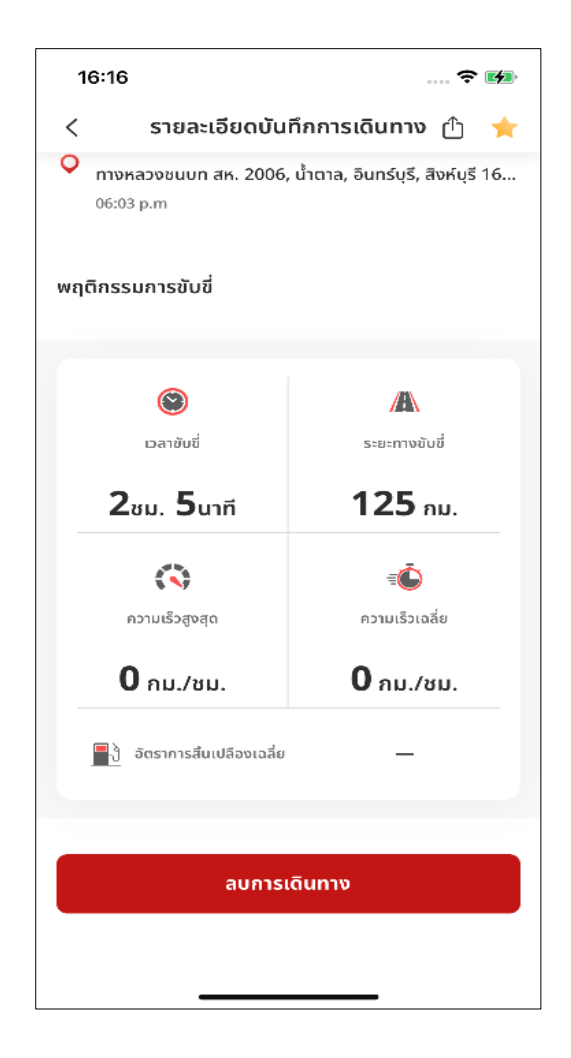

• สามารถลบการเดินทางที่บันทึกไว้ได้โดยการกด [ลบการเดินทาง] จากนั้นข้อมูลของ แต่ละการเดินทางจะถูกลบออกจากระบบ

## **<10> ความสะดวกสบาย**

## **10-5 การรับข้อความแบบ 1 ต่อ 1 /**

### **การแสดงผล**

**ภาพรวม:** คุณสามารถดูข้อความจากฮอนด้าได้

## **10-5-1 การรับข้อความแจ้งเตือน**

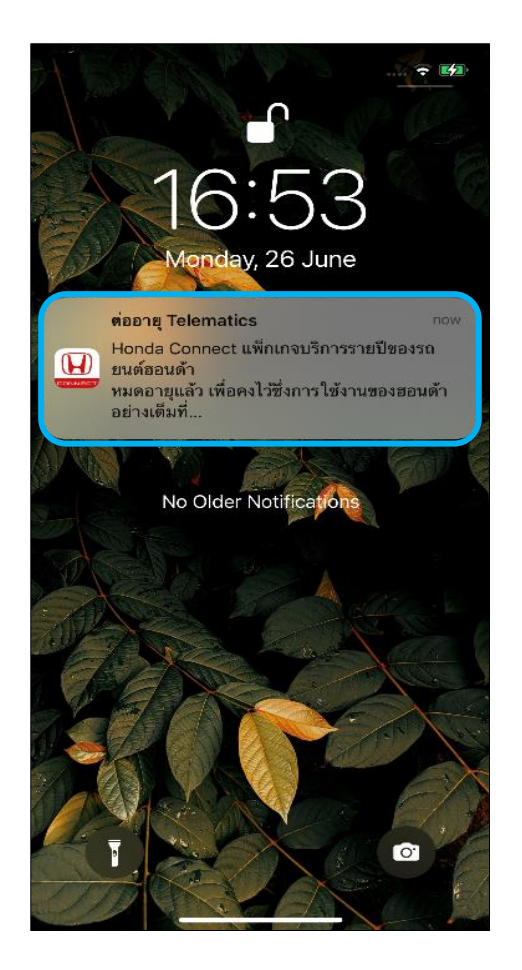

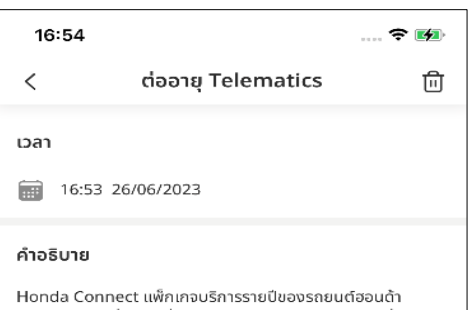

หมดอายุแล้ว เพื่อคงไว้ซึ่งการใช้งานของฮอนด้าอย่างเต็มที่ Connect Service คุณสามารถขยายบริการของเราได้โดย ชำระค่าบริการ Honda Connect แพ็คเกจรายปี ค่าธรรมเนียมกับแอปพลิเคชัน Mobile Banking

### **ขัน้ ตอนที ่ 1 : หน้าจอหลักของ โทรศัพท์มือถือ**

• คุณจะได้รับข้อความแจ้งเตือนบนหน้าจอหลัก ของโทรศัพท์มือถือหากต้องการตรวจสอบ ข้อความทันทีให้กดที่[ข้อความแจ้งเตือน] เพื่อ เข้าไปยังหน้าจอรายละเอียดของข้อความ

#### **ขัน้ ตอนที ่ 2 : หน้าจอรายละเอียด ของข้อความ**

• ในหน้าจอรายละเอียดของข้อความ จะมี คำอธิบายรายละเอียดเนื้อหาของข้อความ

## **10-5-2 การเล ื อ่ นไปยง ั หน ้ าจอขอ ้ ความ**

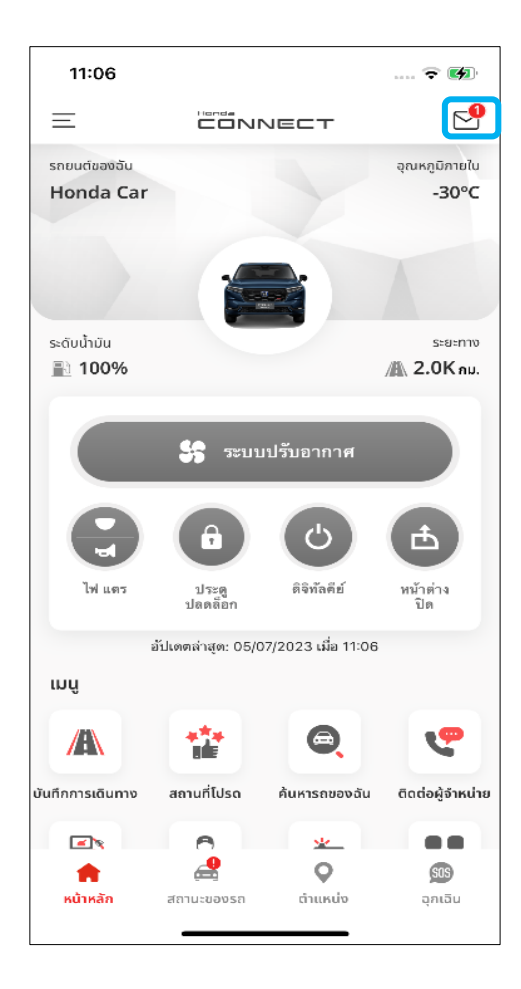

ข้อความ

เตือนความจำ

Honda Connect แพ็กเกจบริการรายปีของรถยนต์

 $\widehat{\mathbf{r}}$   $\mathbf{z}$ 

บริการ

砬

เรียกคืน

16:54

 $\,<$ 

ทั้งหมด

**o** 

ข่าว

ฮอนด้า..

16:53 26/06/2023

ต่ออาย Telematics

#### **ขัน้ ตอนที ่ 1 : หน้าหลัก**

• กดที ่ไอคอน [ข้อความ] ในหน้าหลักของ แอปพลิเคชัน

**ขัน้ ตอนที ่ 2 : ภาพรวม – ข้อความ ● แถบ [ทั ้งหมด]** แสดงขอ้ความทั ้งหมด **● แถบ [ข่าว]** แสดงข้อความข่าวสาร **● แถบ [เตือนความจ า]** แสดงข้อความเตือนความจำ **● แถบ [บริการ]** แสดงข้อความงานบริการ สามารถกดที่แต่ละแถบเพื่อเข้าไปดูข้อความ กดที่ข้อความบนหน้าจอเพื่อเลื่อนไปดู

รายละเอียดของข้อความ

## **10-5-2 การเล ื อ่ นไปยง ั หน ้ าจอขอ ้ ความ**

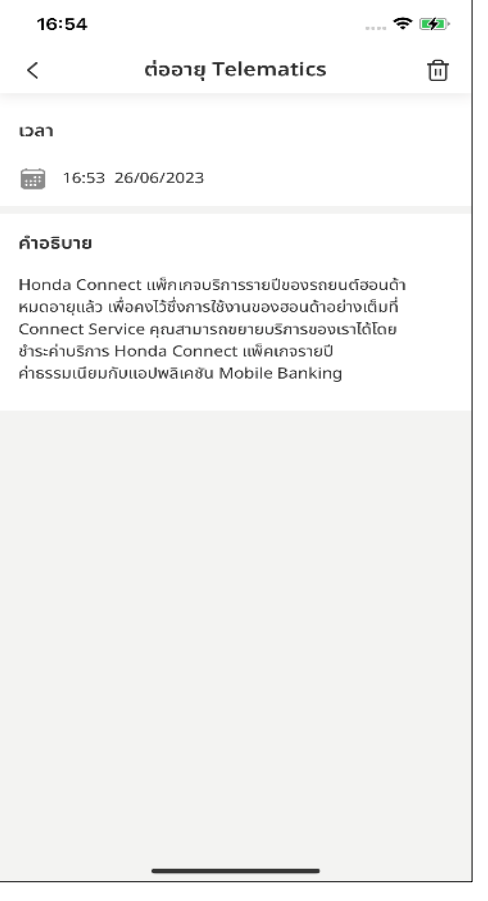

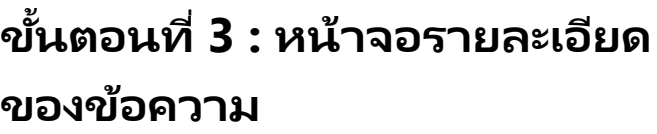

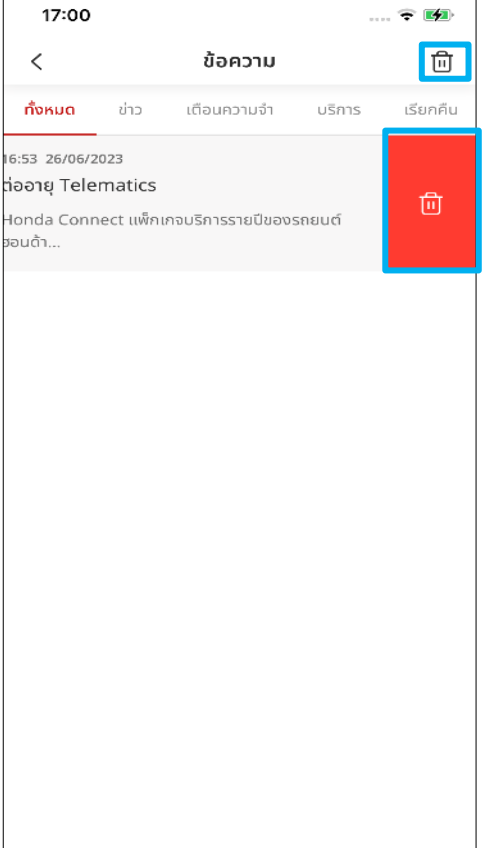

#### **ขัน้ ตอนที ่ 4-1 : การลบข้อความ**

- หากต้องการลบทีละข้อความ ให้เลื่อนแถบ รายการไปทางซ้ายแล้วกด [ลบ]
- หากต้องการลบหลายข้อความ ให้กดที่ถังขยะ เพือ่ ไปยงั ขัน้ ตอน 4-2

### **10-5-2 การเล ื อ่ นไปยง ั หน ้ าจอขอ ้ ความ**

#### **ขัน้ ตอนที ่ 4-2 : การลบหลายข้อความ**

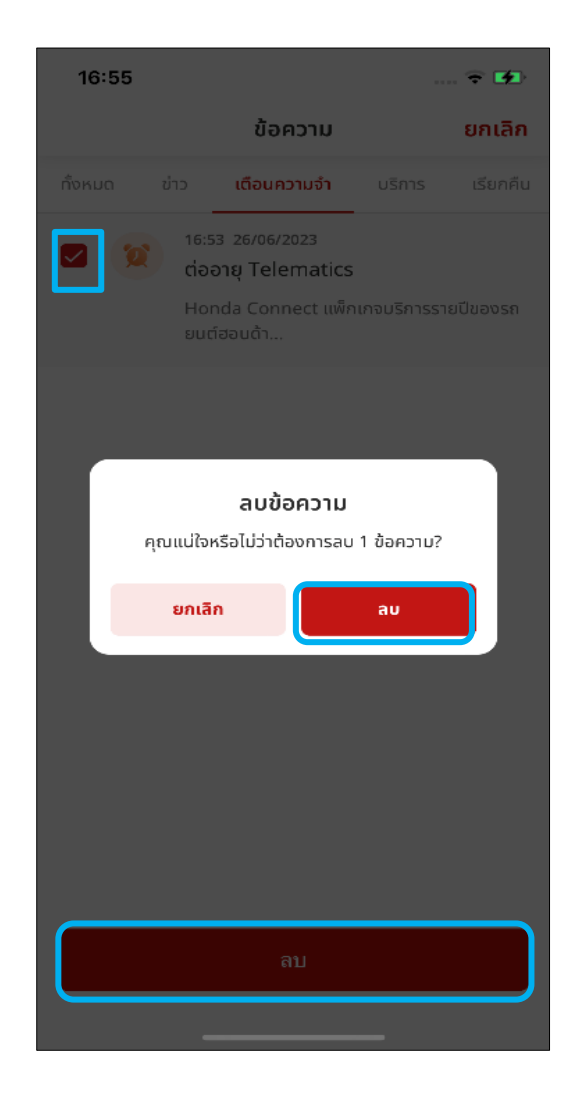

- สามารถลบหลายข้อความได้โดยการกด [ลบ] แล้วเลือกข้อความ
- เมื่อกด [ลบ] ป็อปอัพยืนยันการลบจะแสดงขึ้นมา

# **<10> ความสะดวกสบาย 10-6 การต ั ้ งคา ่ Wi-Fi ในรถยนต ์บน โทรศัพท์มือถือ**

**ภาพรวม:** สามารถใช้รถของคุณเป็น Wi-Fi Hotspot ได้เมื่ออยู่ในสถานะ รถยนต์สตาร*ั*ท (IG-ON) ฟังก*์*ชันนี้จะทำให้คุณมีเครือข่ายอินเทอร์เน็ตอยู่ภายใน รถยนต์ ต้องลงทะเบียน Wi-Fi ก่อนจึงจะใช้ฟังก์ช*ั*น Wi-Fi ในรถยนต*์*ได้

### **10-6 การต ั ้งคา่ Wi-Fi ในรถยนต ์บนโทรศัพท ์มือถือ**

#### **ขัน้ ตอนที ่ 1 : หน้าหลัก**

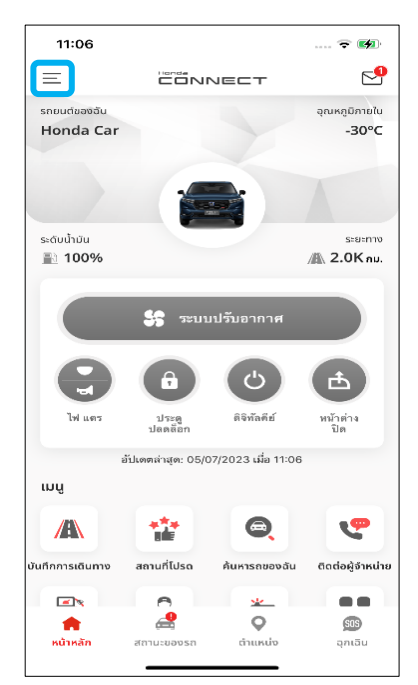

กดแถบ [เมนู] เพือ่ เปิด หน้าจอเมนูด้านข้าง

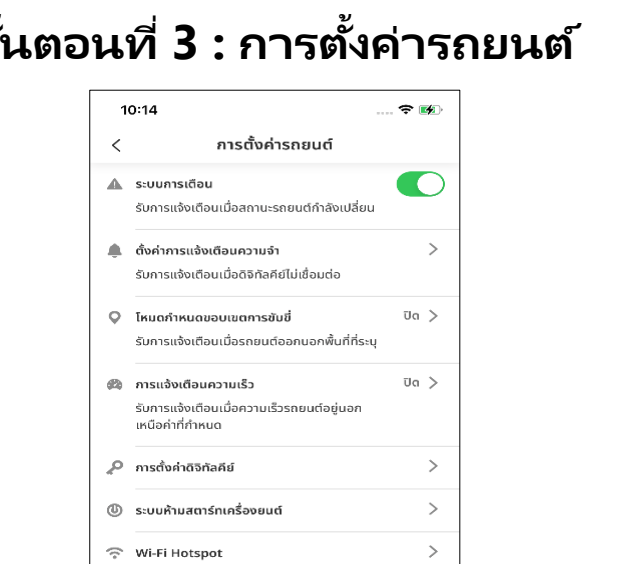

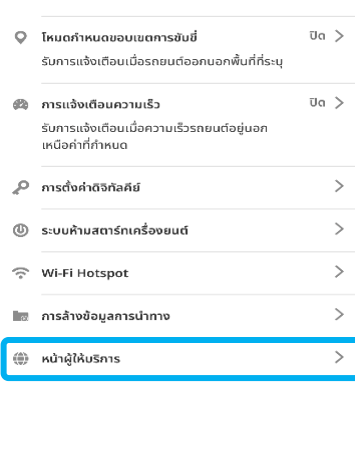

n C

 $\rightarrow$ 

กดที [หน้าผู้ให้บริการ] เพื่อเปิดหน้า<sup>้</sup>จอ ลงทะเบียนผู้ให้บริการ

### **ขัน้ ตอนที ่ 2 : เมนูด้านข้าง ขัน้ ตอนที**

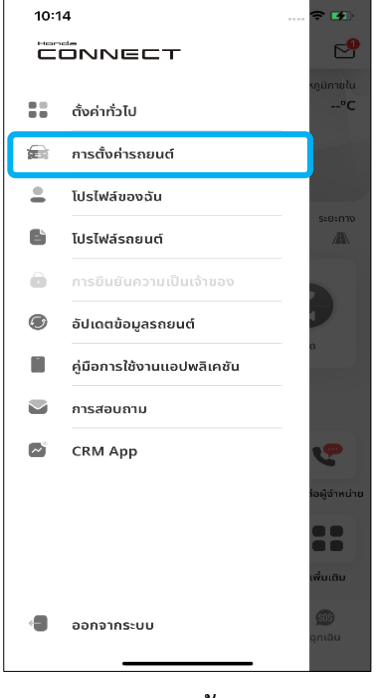

เลือก [การตั ้งคา่ รถยนต์] ่<br>เพื่อเปิดหน้าจอเมนู การตั ้งคา่ รถยนต์

## **10-6 การต ั ้งคา่ Wi-Fi ในรถยนต ์บนโทรศัพท ์มือถือ**

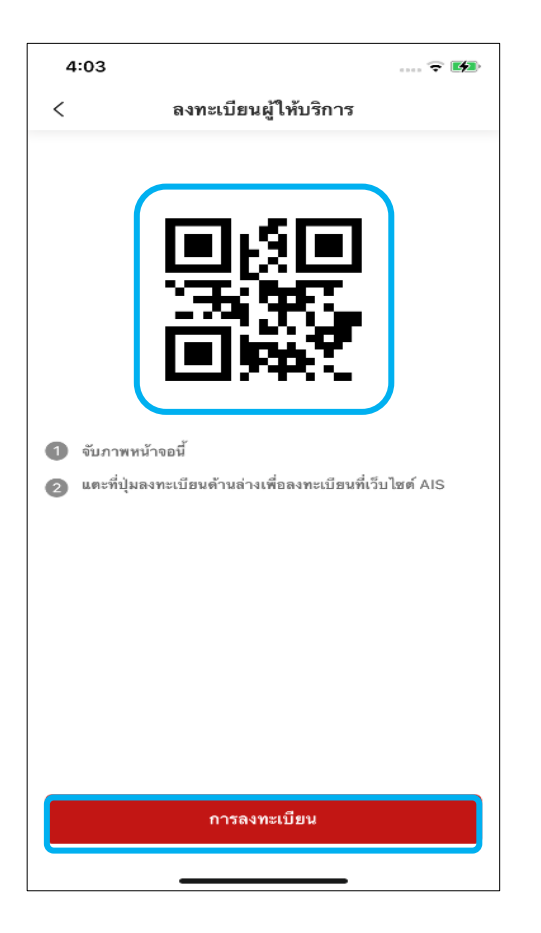

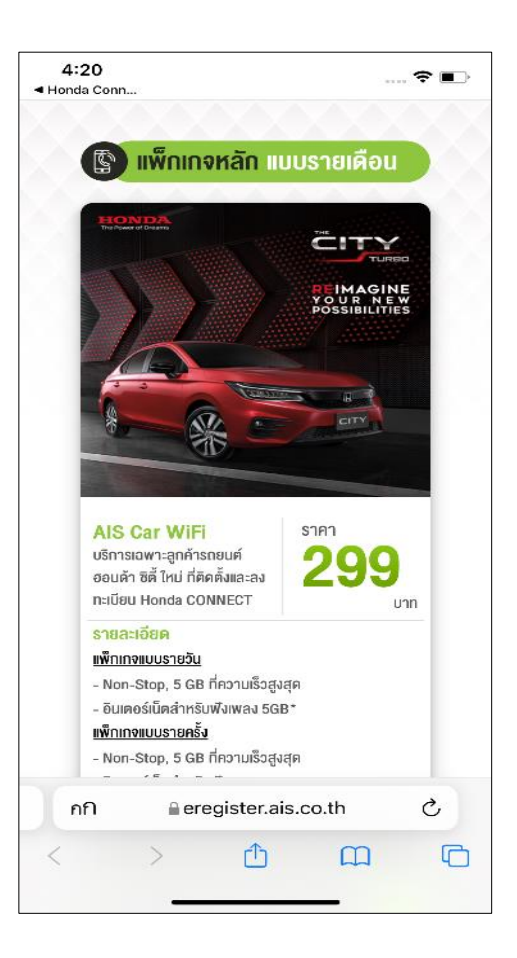

#### **ขัน้ ตอนที ่ 4 : ลงทะเบียนผู้ให้บริการ**

- คุณต้องใช ้ QR Code นี ้ในแอป AIS จึง แนะนำให้ถ่ายภาพ QR Code ไว้ก่อน
- กด [การลงทะเบียน] เพือ่ ไปยงัหนา้ผูใ้หบ้ ริการ

#### **ขัน้ ตอนที ่ 5 : หน้าผู้ให้บริการ**

- ลงทะเบียนข้อมูลของคุณในระบบพอร ์ทัลของ AIS หากต้องการดูข้อมูลรายละเอียด ให้พิมพ์ ค้นหา "Honda CONNECT AIS"
- หลังจากลงทะเบียนในแอป AIS เสร็จแล้ว จะ กลับไปที่หน้าจอการตั้งค่ารถยนต์ การซื้อ ูแพ็กเกจอินเทอร์เน็ตสำหรับใช้ Wi-Fi เสร็จ เรียบร้อยแล้ว โปรดดูวิธีตั้งค่าในหัวข้อ [Wi-Fi Hotspot]

# **<10> ความสะดวกสบาย 10-7 Wi-Fi Hotspot**

**ภาพรวม:** คุณสามารถใช้รถยนต์เป็น Wi-Fi Hotspot ได้เมื่ออยู่ใน สถานะรถยนต์สตาร์ท (IG-ON) พังก์ชันนี้จะทำให้คุณมีเครือข่ายอินเทอร์เน็ตอยู่ภายในรถยนต์ ้ต้องลงทะเบียน Wi-Fi ก่อนจึงจะใช้ฟังก์ชัน Wi-Fi ในรถยนต์ได้

### **10-7 การต ั ้งคา่ เปิด/ปิ ด Wi-Fi**

**ขัน้ ตอนที ่ 1 : หน้าหลัก**

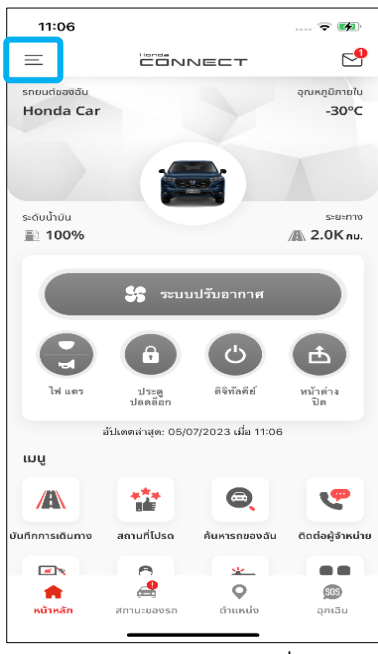

กดแถบ [เมนู] เพือ่ เปิด หน้าจอเมนูด้านข้าง

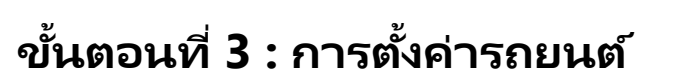

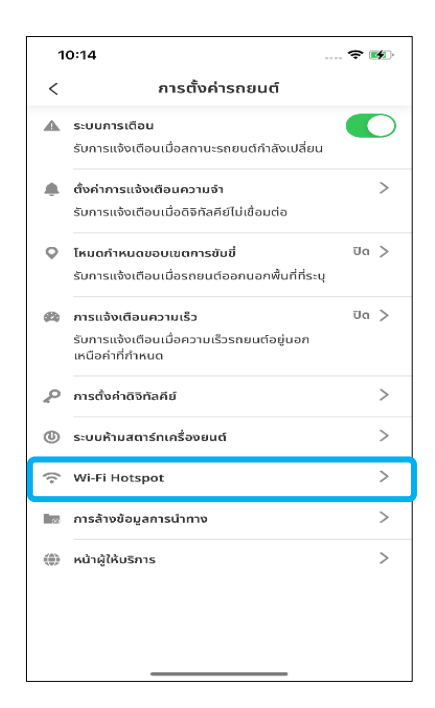

กดที [Wi-Fi Hotspot] เพือ่ เปิดหน้าจอ Wi-Fi Hotspot

### **ขัน้ ตอนที ่ 2 : เมนูด้านข้าง ขัน้ ตอนที**

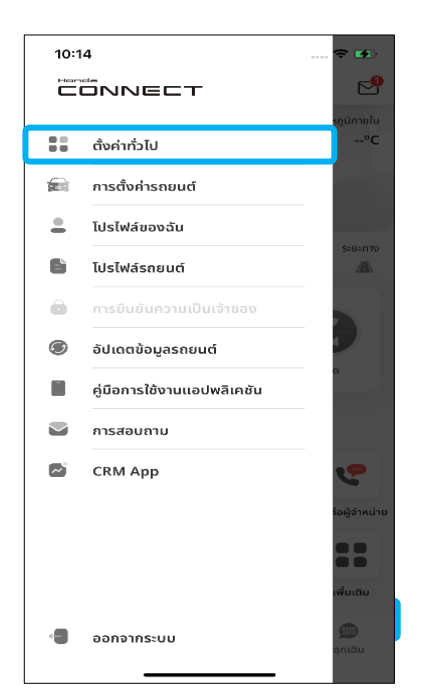

เลือก [การตั ้งคา่ รถยนต] ์เพือ่ ้เปิดหน้าจอเมนูการตั้งค<sup>่</sup>ารถยนต์

## **10-7 การต ั ้งคา่ เปิด/ปิ ด Wi-Fi**

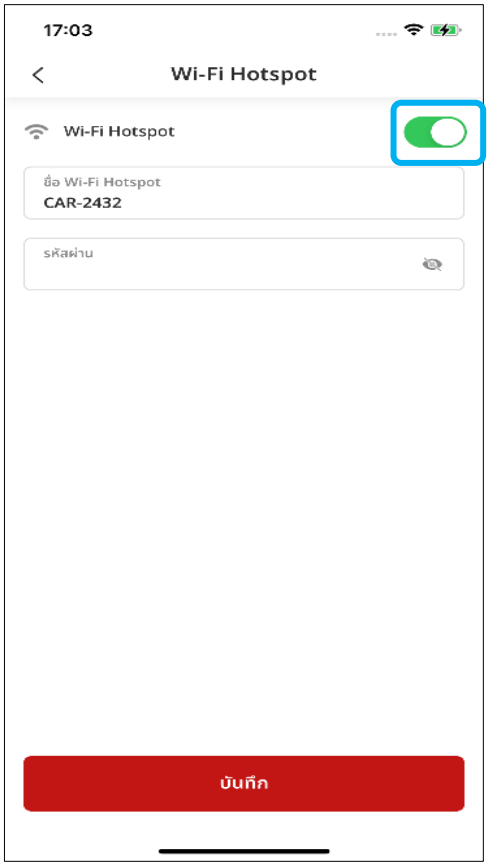

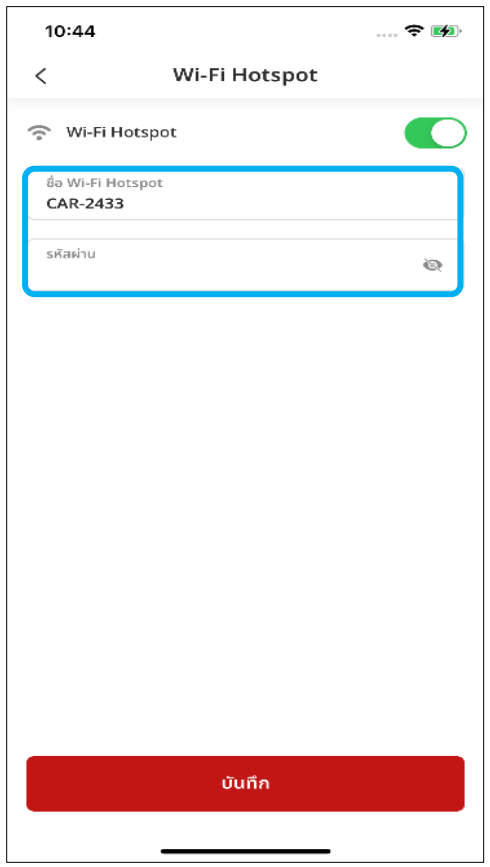

#### **ขัน้ ตอนที ่ 4 : Wi-Fi Hotspot**

• ปรับสวิตช์เป็น [เปิด] เพื่อเปิดใช้ Wi-Fi Hotspot

#### **ขัน้ ตอนที ่ 5 : Wi-Fi Hotspot**

• แก้ไขข้อมูล Wi-Fi Hotspot ของรถยนต์ แล้วกด [บันทึก]

#### **หมายเหตุ**

- ชือ่ Wi-Fi Hotspot ต้องมีอักขระ 1-32 ตัว
- รหัสผ่านต้องมีอักขระ 8-63 ตัว

## **10-7 การต ั ้งคา่ เปิด/ปิ ด Wi-Fi**

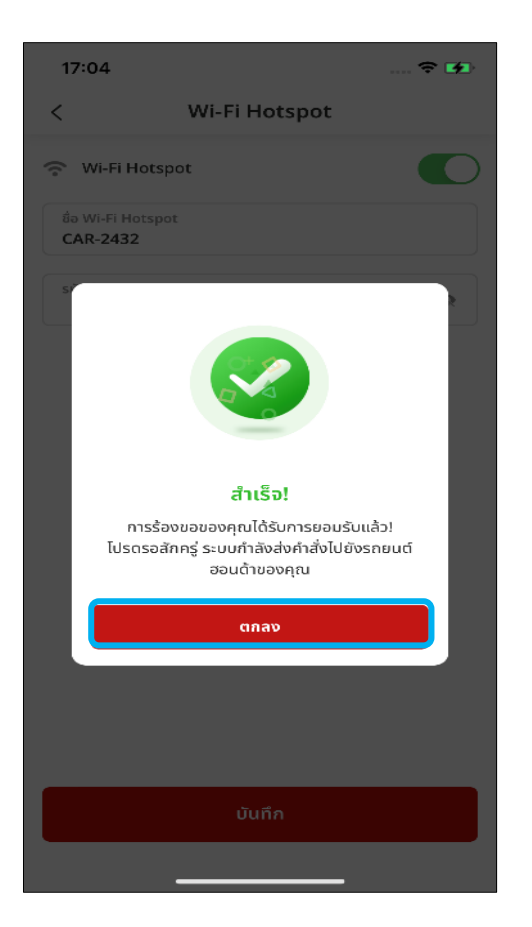

#### **ขัน้ ตอนที ่ 6 : ป็อปอัพแจ้ง ด าเนินการส าเร็จ**

- เมื่อเชื่อมต่อสำเร็จ ป็อปอัพแจ้งดำเนินการ ้สำเร็จจะแสดงขึ้นมา ให้กด [ตกลง] เพื่อปิด ป็อปอัพ แล้วกลับไปที่หน้าจอการตั้งค่ารถยนต์
- ้ กรณีที่มีหน้าจอแจ้งดำเนินการไม่สำเร็จและ คุณยังลงทะเบียนไม่ได้ โปรดดูหัวข้อ [การตั ้ง ค่า Wi-Fi ในรถยนต์บนโทรศัพท์มือถือ]

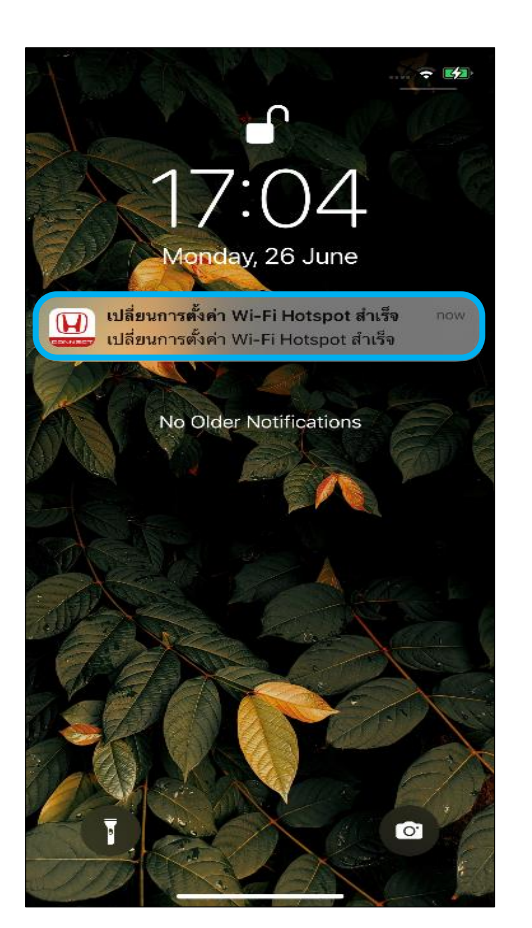

### **ขัน้ ตอนที ่ 7 : ข้อความแจ้งเตือนบน หน้าจอโทรศัพท์**

• แสดงข้อความแจ้งเตือนว่าปรับตั้งค่า Wi-Fi Hotspot ได้สำเร็จ

**หมายเหตุ** •Wi-Fi จะใชไ้ดก้็ตอ่ เมือ่ อยู่ในสถานะรถยนต์ สตาร์ท (IG-ON)

## **<10> ความสะดวกสบาย**

# 10-8 การล้างข้อมูลการนำทาง

**ภาพรวม:** ฟังก์ชันนี้ช่วยให้ผู้ใช้งานสามารถรีเซ็ตข้อมูลการนำทาง เป็ นค่าจากโรงงานได้

### **10-8 การล้างข้อมูลส่วนตัว**

**ขัน้ ตอนที ่ 1 : ภาพรวม**

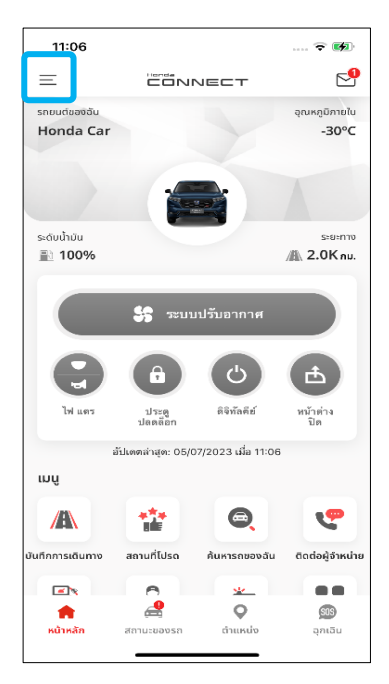

กดแถบ [เมนู] เพือ่ เปิด หน้าจอเมนูด้านข้าง

### **่ 3 : การตั ้งคา่ รถยนต ์**

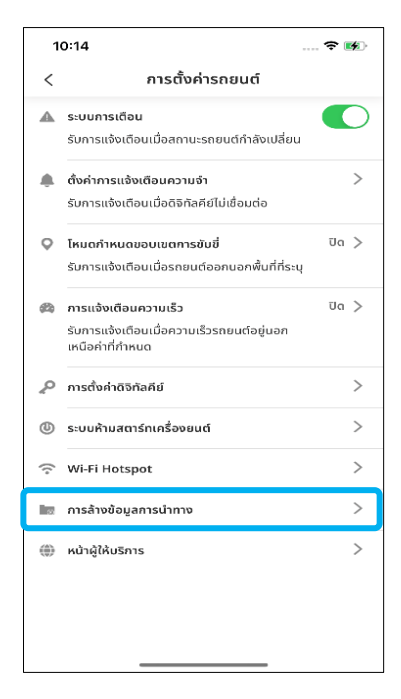

กดที่ [การล้างข้อมูลการนำทาง] ่<br>เพื่อเปิดหน้าจอดังกล่าว

### **ขัน้ ตอนที ่ 2 : เมนูด้านข้าง ขัน้ ตอนที**

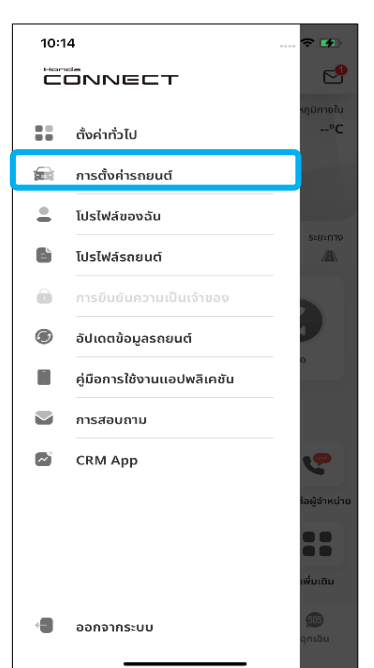

เลือก [การตั ้งคา่ รถยนต] ์เพือ่ เปิดหน้าจอเมนูการตั้งค<sup>่</sup>ารถยนต์

### **10-8 การล้างข้อมูลส่วนตัว**

#### ข*ั้*นตอนที่ 4 :การล้างข้อมูลการนำทาง

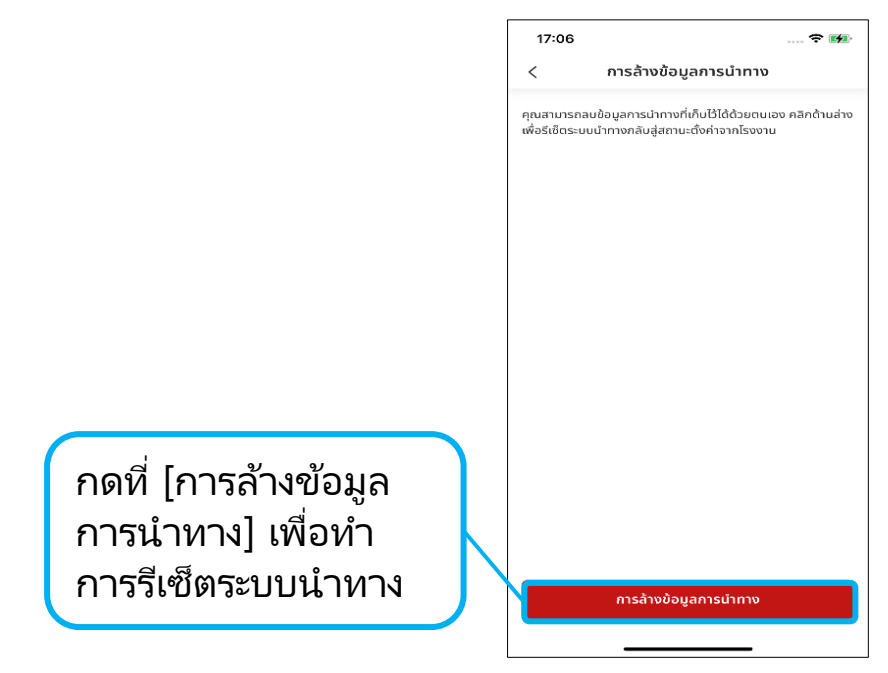

#### **ขัน้ ตอนที ่ 5 : รหัส PIN ยืนยันตัวตน**

\* โปรดดูหัวข้อ [การตั ้งคา่ PIN]

**ขัน้ ตอนที ่ 7 : ป็อปอัพ แจ้งด าเนินการส าเร็จ**

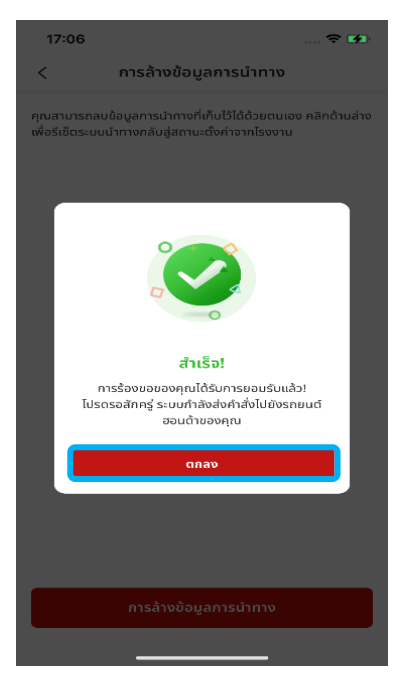

้กด [ตกลง] เพื่อดำเนินการต่อ

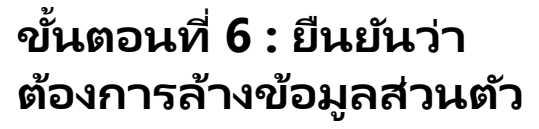

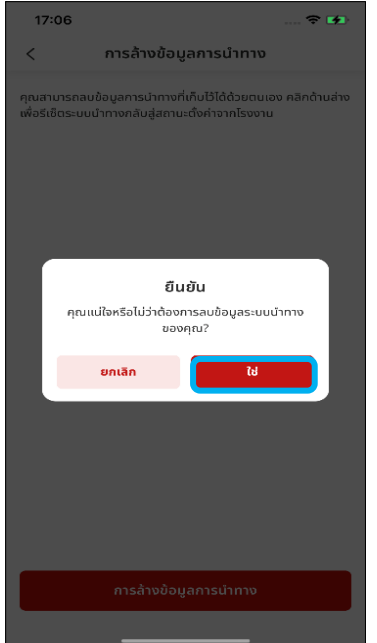

กด [ใช่] เพื่อยืนยันว่า ต้องการล้างข้อมูลส่วนตัว

### **10-8 การล้างข้อมูลส่วนตัว**

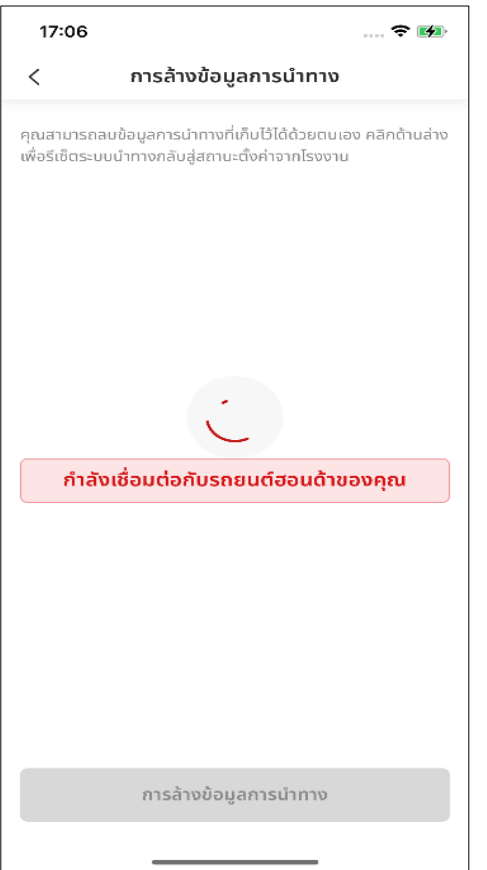

### **ขัน้ ตอนที ่ 8 : กา ลงัเชือ่ มตอ่ กบั รถยนต์ฮอนด้าของคุณ**

ิหลังจากล้างข้อมูลส่วนตัวเสร็จสิ้น คุณจะ ได้รับข้อความแจ้งเตือนบนโทรศัพท์มือถือ

**หมายเหตุ** หากไม่ได้สตาร์ทรถ จะไม่สามารถทำขั้นตอนนี้ได้

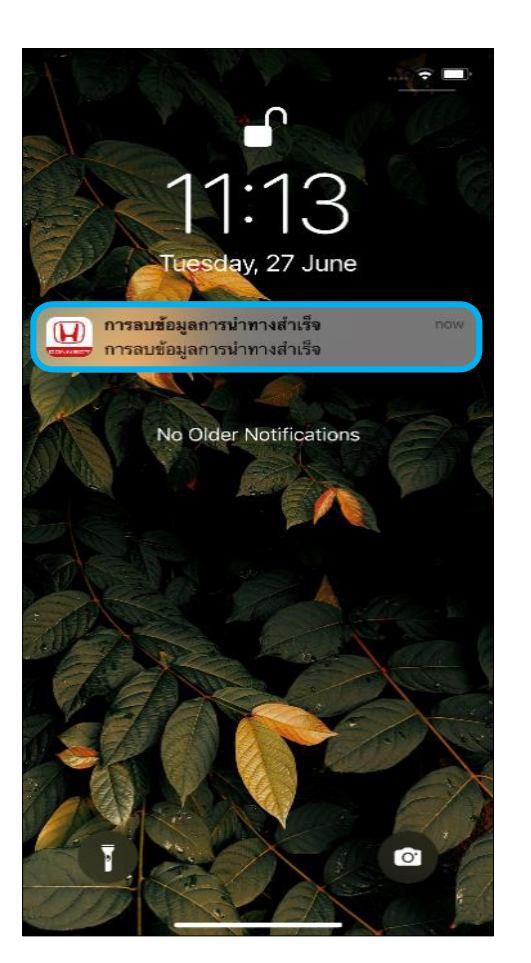

### **ขัน้ ตอนที ่ 9 : ข้อความแจ้งเตือนบน หน้าจอโทรศัพท์**

ี่ สามารถกดที่ข้อความแจ้งเตือนบนหน้าจอ หลักของโทรศัพท์มือถือเพื่อเข้าไปยังหน้าจอ รายละเอียดของข้อความ

#### **<10> ความสะดวกสบาย 10-9 กา หนดการบ าร งรก ั ษาคร ั ้ งถด ัไป ุ**

**ภาพรวม:** ฟังก*์*ชันนี้ช่วยให้ผู้ใช้งานได้รับข้อความแจ้งเตือนกำหนดการ บำรุงรักษารถยนต์ครั้งถัดไปจากแอปนี้

#### **10-9 กา หนดการบ ารุงรก ั ษาคร ั ้งถด ัไป**

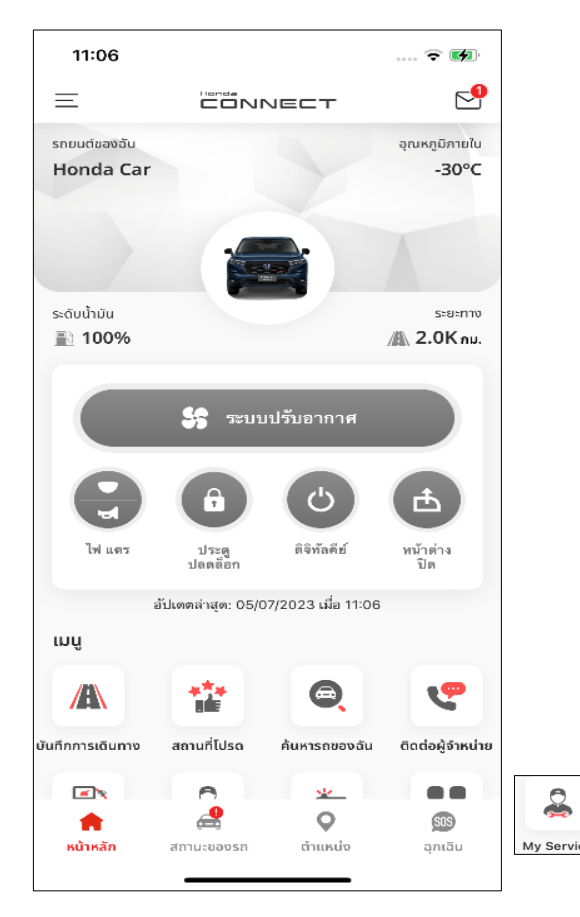

#### **ขัน้ ตอนที ่ 1 : ภาพรวม**

• กดที่ [บริการของฉัน] เพื่อเข้าไปยังหน้าจอ บริการของฉัน

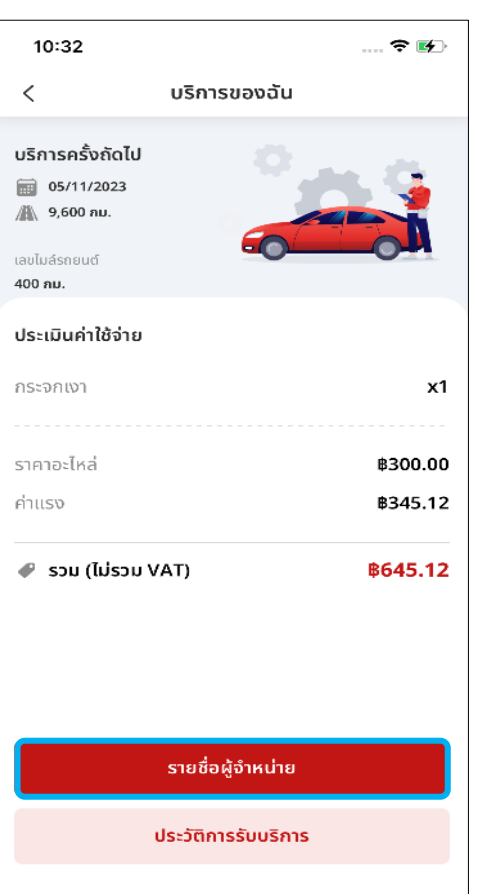

#### **ขัน้ ตอนที ่ 2 : บริการของฉัน**

• กดที่ [รายชื่อผู้จำหน่าย] เพื่อเข้าไปยังหน้าจอ รายชื่อผู้จำหน่ายที่อยู่ใกล้เคียงตำแหน่งของ คุณมากที่สุด

# **<10> ความสะดวกสบาย 10-10 ประวัติการรับบริการ**

**ภาพรวม:** ฟังก์ชันนี้ช่วยให้ผู้ใช้งานสามารถดูประวัติการรับบริการบำรุงรักษา รถยนต์ตามกำหนดการครั้งก<sup>่</sup>อนหน้านี้

### **10-10 ประวัติการรับบริการ**

#### **ขัน้ ตอนที ่ 1 : ภาพรวม ขัน้ ตอนที**

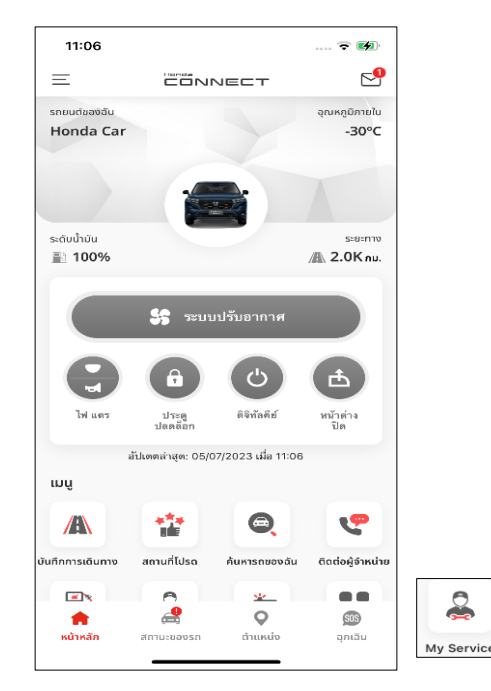

กดที [บริการของฉัน] เพือเข้า ่ ไปยังหน้าจอบริการของฉัน

#### **่ 2 : บริการของฉัน**

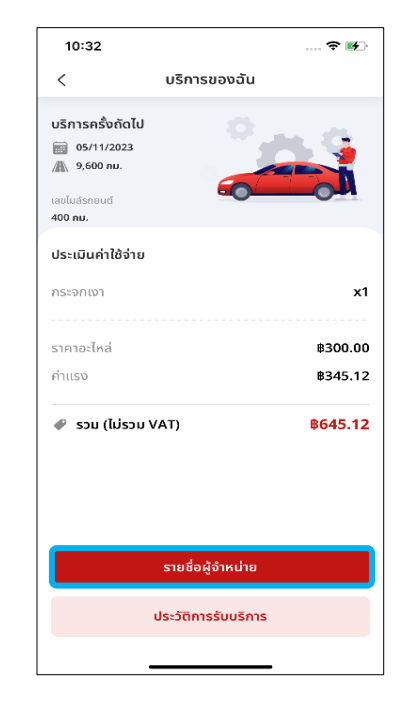

กดที [ประวัติการรับบริการ] ้<br>เพื่อเข้าไปยังหน้าจอดังกล่าว

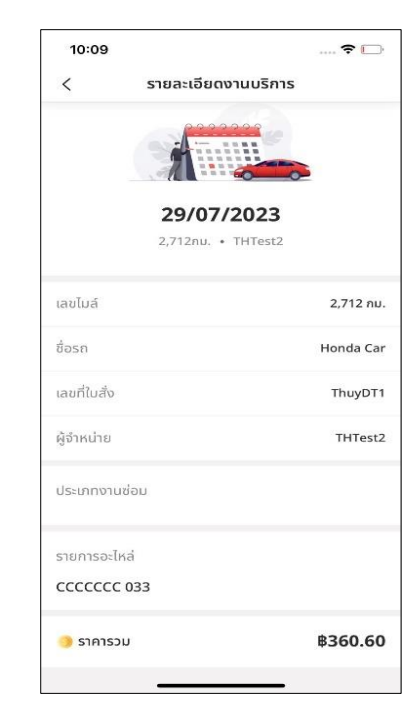

คุณสามารถตรวจสอบ รายละเอียดงานบริการได้

### **ขัน้ ตอนที ่ 3 : ประวัติการรับบริการ ขัน้ ตอนที**

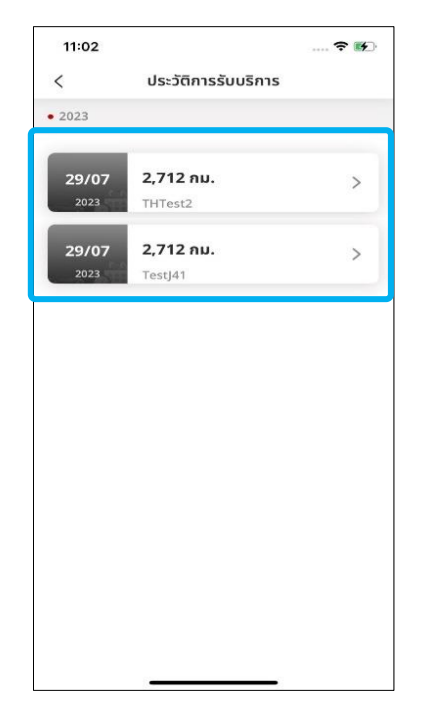

กดเลือกรายการเข้ารับบริการใดก็ได้เพื่อ เข้าไปยังหน้าจอรายละเอียดงานบริการ

#### **่ 4 : รายละเอียดงานบริการ**

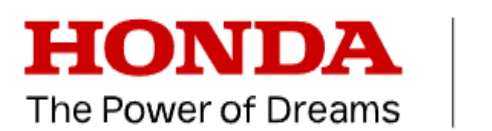

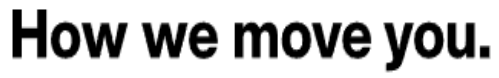

CREATE ► TRANSCEND, AUGMENT

**©Honda Motor Co., Ltd. 2023 All rights reserved**